## **Dell™2330d/dn ve 2350d/dn Laser Printer Kullanıcı Kılavuzu**

Dell'den mürekkep veya sarf malzemesi sipari etmek için:

1. Masaüstünüzdeki simgeyi çift tıklatın.

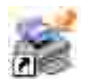

2. Dell'in web sitesini ziyaret edin veya Dell yazıcı malzemelerini telefonla sipari edin.

www.dell.com/supplies

En iyi hizmeti alabilmek için, Dell yazıcı Servis Etiket Numarasını yanınızda bulundurun.

## **Notlar, Bildirimler ve Uyarılar**

**SP** NOT: NOT yazı cı nı zdan daha fazla yararlanmanı za yardımcı olacak önemli bilgilerin bulundu unu gösterir.

ÖNEML : B LD R Mdonanı mda olu abilecek olası bir hasar veya veri kaybı tehlikesini i aret eder ve bu sorundan nasıl kaçı nabilece inizi anlatır.

**D** KKAT: UYARI, olası bir hasar, yaralanma veya ölüm tehlikesini i aret eder

Bu belgede yer alan bilgiler, önceden duyurulmaksı zın de i tirilebilir. **© 2010 Dell Inc. Tüm hakları saklıdır.**

Bu belgenin Dell Inc.firmasının yazılı izni olmaksızın herhangi bir ekilde ço altılması kesinlikle yasaktır.

Bu metinde kullanı lan ticari markalar: *Dell, DELL* logosu ve OpenManage, Dell Inc. irketine ait ticari markalardır; *Microsoft* ve *Windows*, Microsoft Corporation şirketinin ABD ve/veya diğer ülkelerde tescilli ticari markalarıdır. *Windows Vista*, Microsoft Corporation' ait bir ticari marka veya ABD ve/veya di er ülkelerde tescilli bir ticari markadır.

Linux Linus Torvalds'a ait ABD ve ve di er ülkelerde tescilli bir ticari markadır. *SuSE*, Novell, Inc. irketinin ABD ve di er ülkelerde tescilli bir ticari markasıdır. *Red Hat*, Red Hat, Inc. irketine ait bir ticari markadır. *Debian*, Software in the Public Interest, Inc. irketinin tescilli bir ticari markasıdır ve Debian projesi tarafından yönetilmektedir. Linspire, Linspire, Inc. irketinin bir ticari markasıdır. *Ubuntu*, Canonical Limited irketinin bir ticari markasıdır. *Red Flag*, Red Flag Software Co., Ltd. irketinin bir ticari markası dır.

*Macintosh* ve Mac OS, Apple Inc. irketine ait. ABD ve di er ülkelerde tescilli bir ticari markadır.

Bu belgedeki di er ticari markalar veya ürün adları, marka veya adlara sahip oldu unu iddia eden varlı klara veya bunlara ait ürünlere atı fta bulunmak için kullanı Imı olabilir. Dell Inc. kendisine ait olmayan ticari markaalr ve ticaret adlarındaki her türlü mülkiyet hakkı ndan feragat etmektedir.

B RLE K DEVLETLER HÜKÜMET Ç N SINIRLI HAKLAR

Bu yazılım ve belgeler SINIRLI HAKLARLA saşlanmıştır. Hükümet tarafından çoşaltılması veya ifşa edilmesi DFARS 252.227-7013 ve yürürlükteki FAR hükümlerindeki Teknik Veri ve Bilgisayar Yazılımı Hakları maddesinin (c)(1)(ii) alt paragrafında belirtilen sınırlamalara tabidir: Dell Inc., One Dell Way, Round Rock, Texas, 78682, ABD.

**Model 2330d/dn and 2350d/dn**

**Haziran 2010 SRV HX750 Rev. A03**

# **Yazıcınız Hakkında Bilgi Bulma**

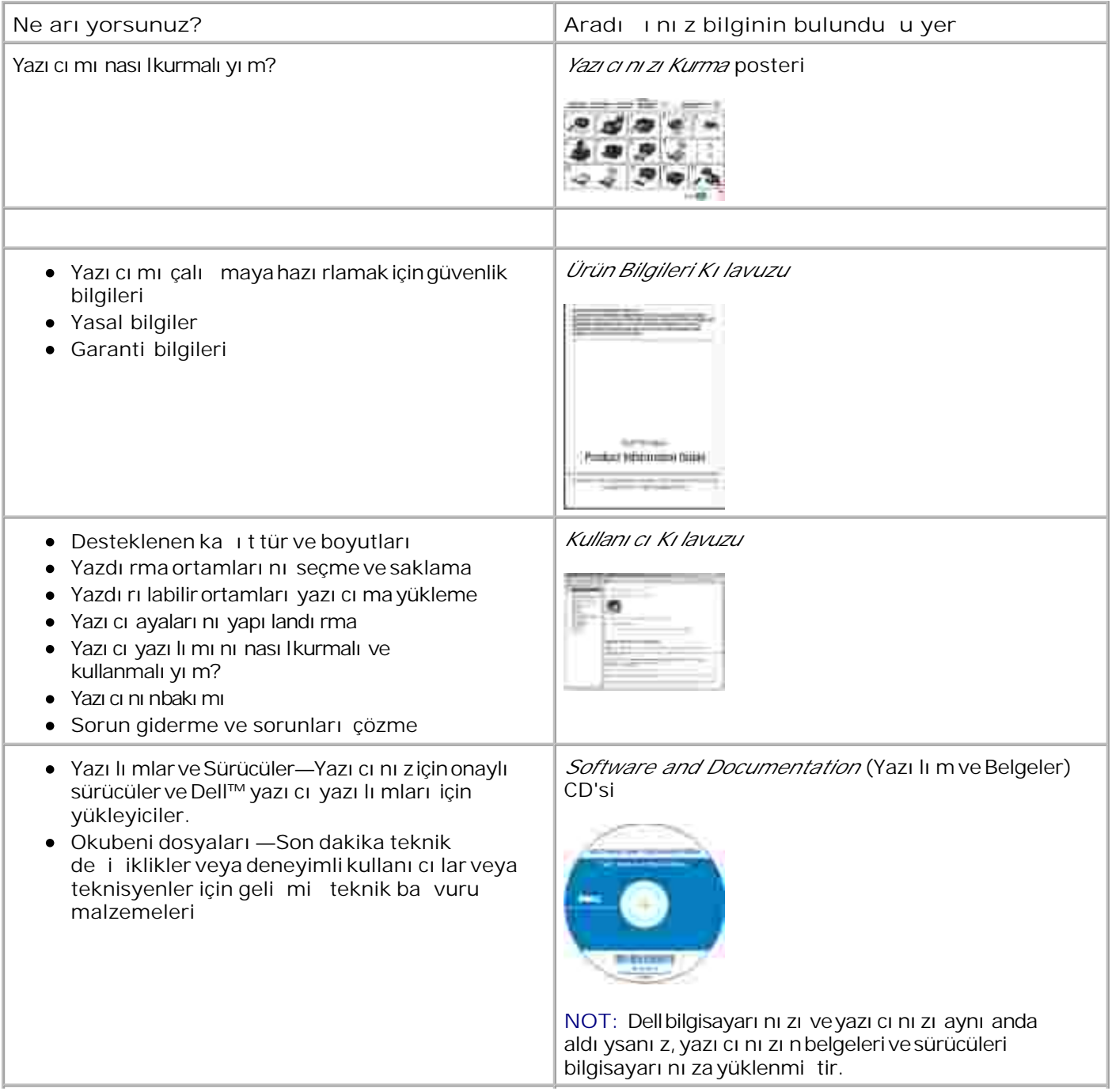

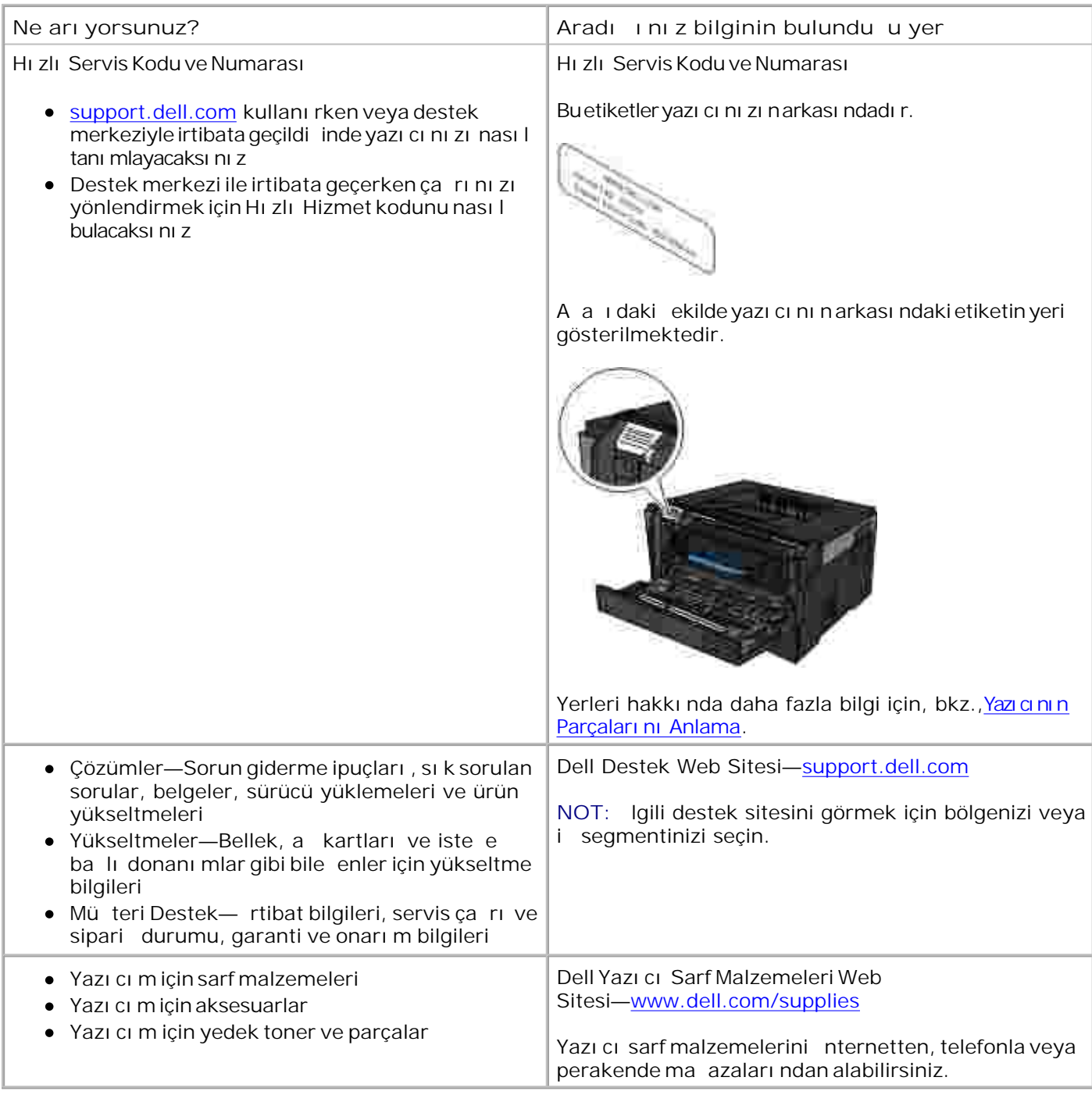

## **Yazıcınız Hakkında**

- **Yazıcının Parçalarını Anlama**
- O Operatör Panelini Ö renme
- O Do ru Kabloyu Seçme

## **Yazıcının Parçalarını Anlama**

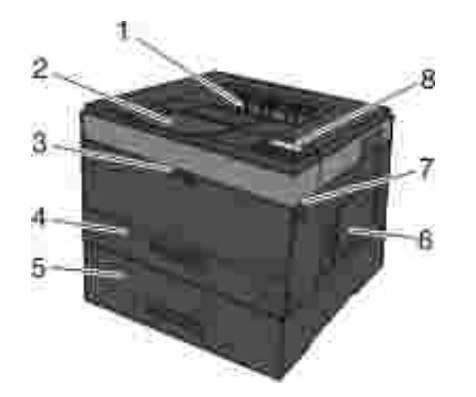

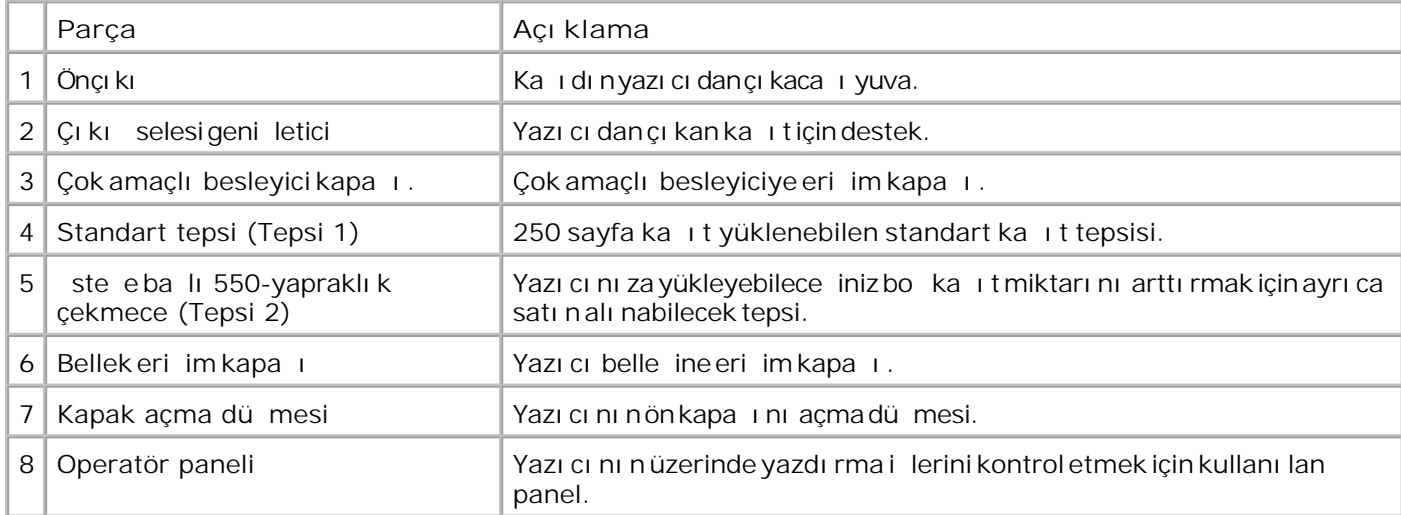

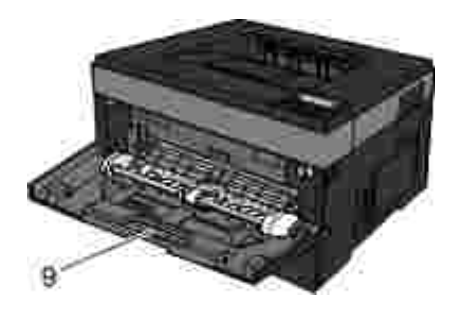

9 Çok amaçlı besleyici  $\Big|$  Zarf gibi de i ik ka it türlerini elle yüklemek için kullanılan tepsi.

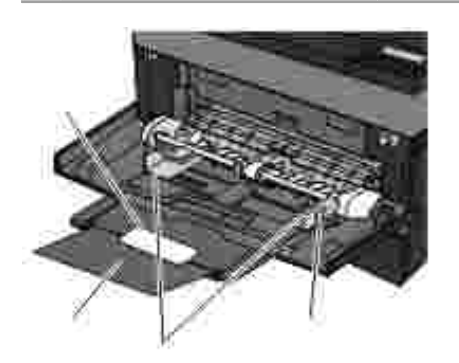

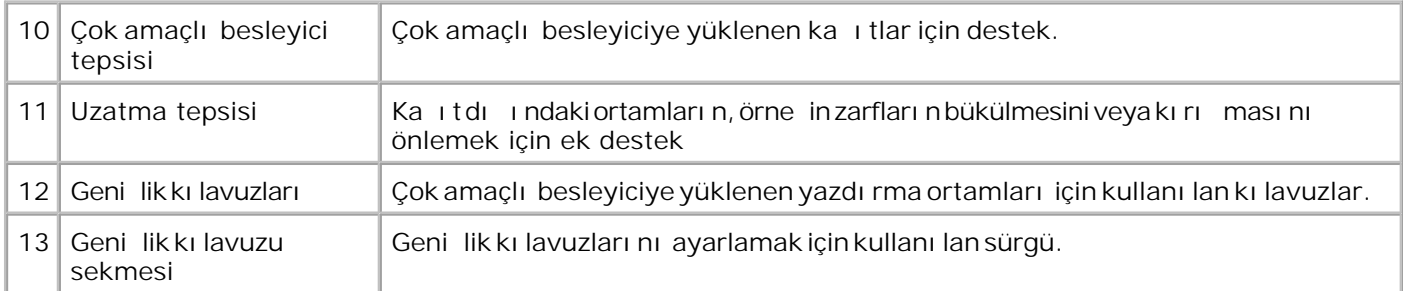

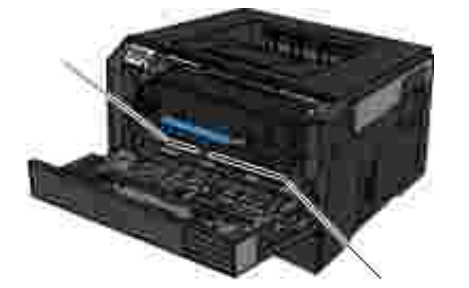

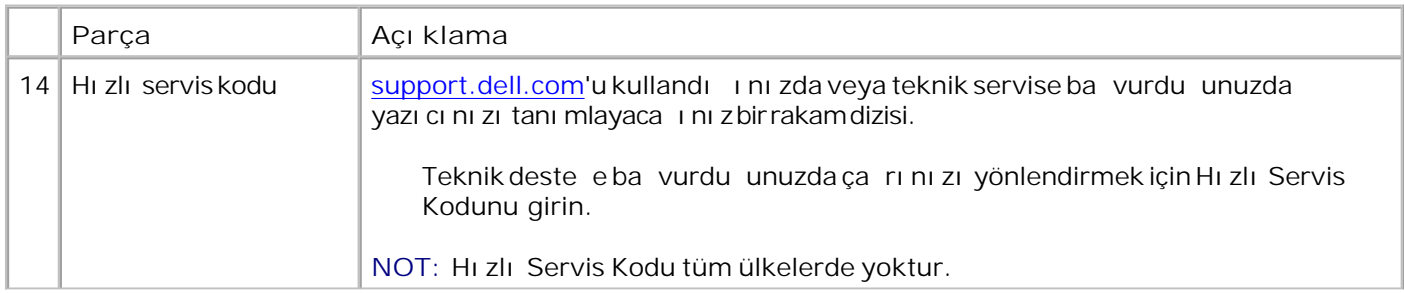

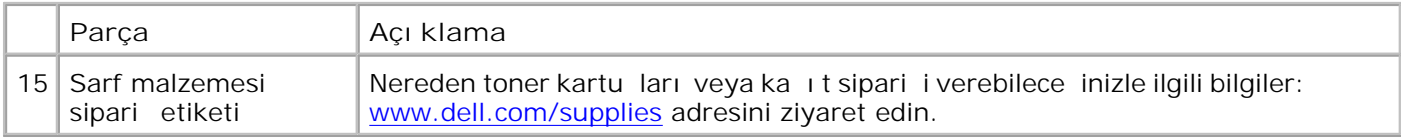

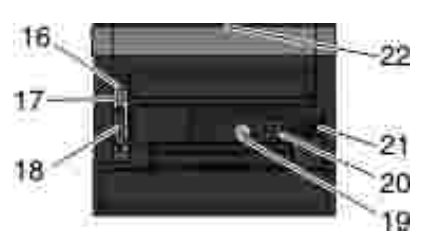

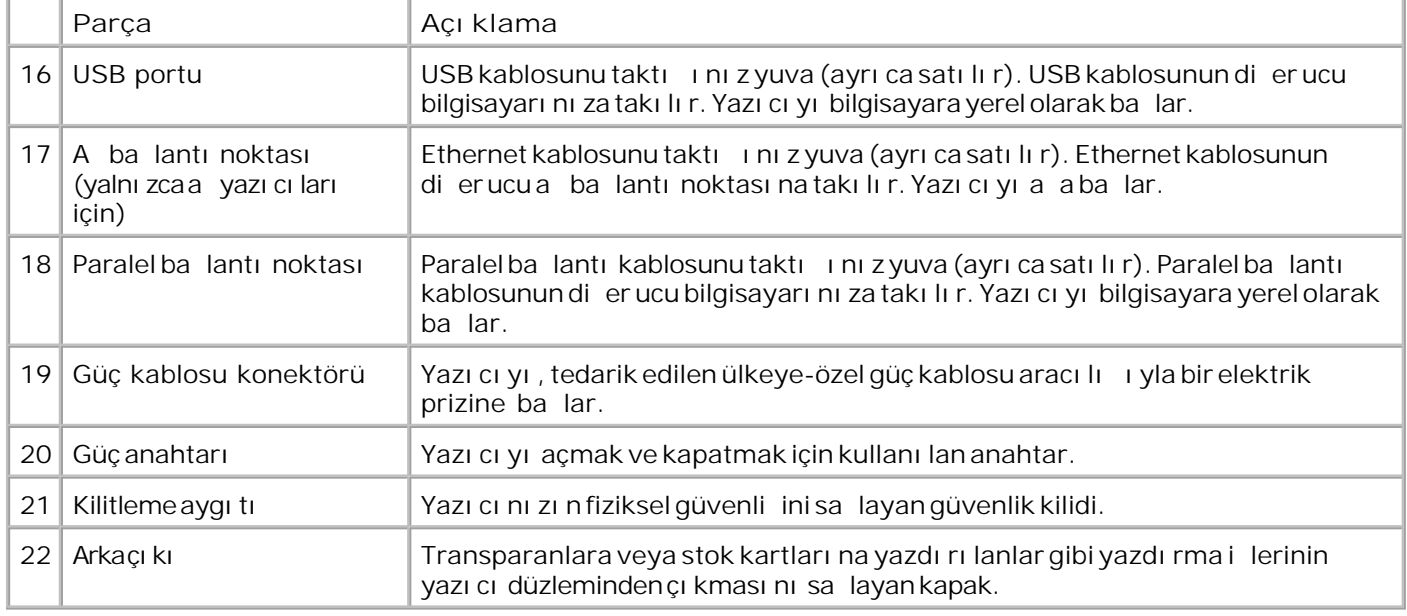

# Operatör Panelini Ö renme

Operatör panelinin bile enleri:

- Güç gösterge ı ı
- ki satırlı LCD ekran  $\bullet$
- Altı dü me

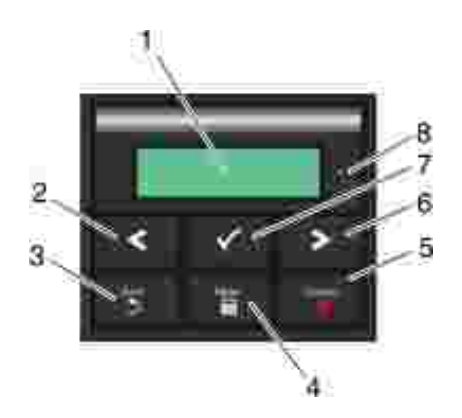

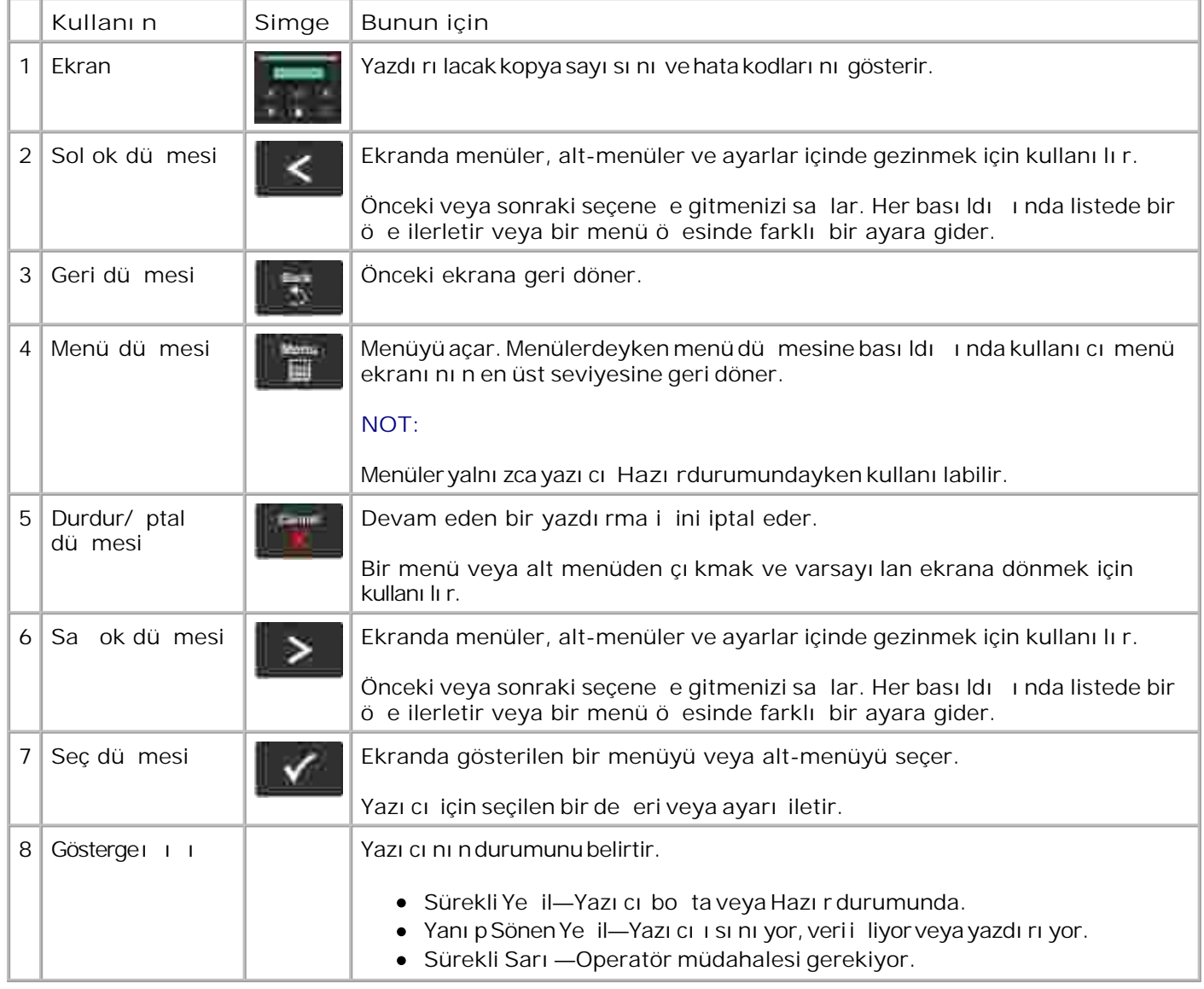

# **Doğru Kabloyu Seçme**

Yazıcınızın araba lantı kablosu aşa idaki artlara uygun olmalıdır:

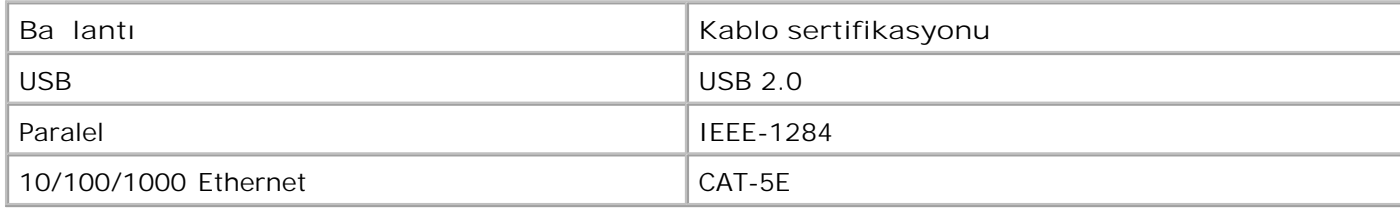

# **Operatör Paneli Menüleri**

- **Menü Listesi** Ka it Menüsü **Raporlar**
- A lar/Portlar
- **Ayarlar**

## **Menü Listesi**

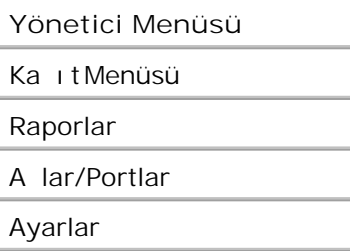

- 1. Menü listesinden ana menüye gitmek için Ok dü melerini <a>kullanın.
- 2. Select (Seç) dü mesine ✔ basın.
- 3. Ekranda ballık görüntülenene kadar Sall Ok dülmesine basın ve ardından Select (Seç) dülmesine V bası n.
- 4. Mevcut menü ö eleri içinde gezinmek için Ok dü melerini <a>kullanın.
- 5. istedi iniz ayar ekranda görüntülendi inde, ayarı kaydetmek için Select (Seç) dü mesine *V* basın.

### **Kağıt Menüsü**

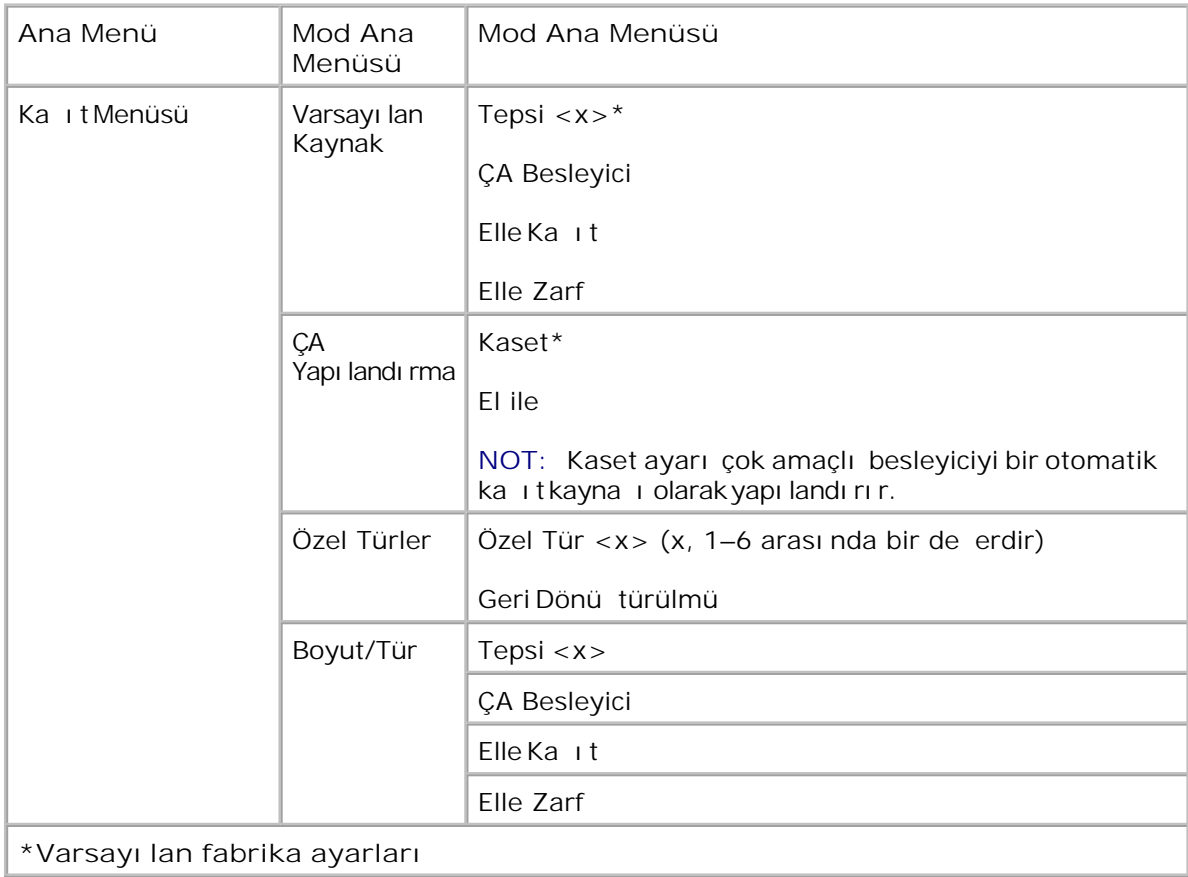

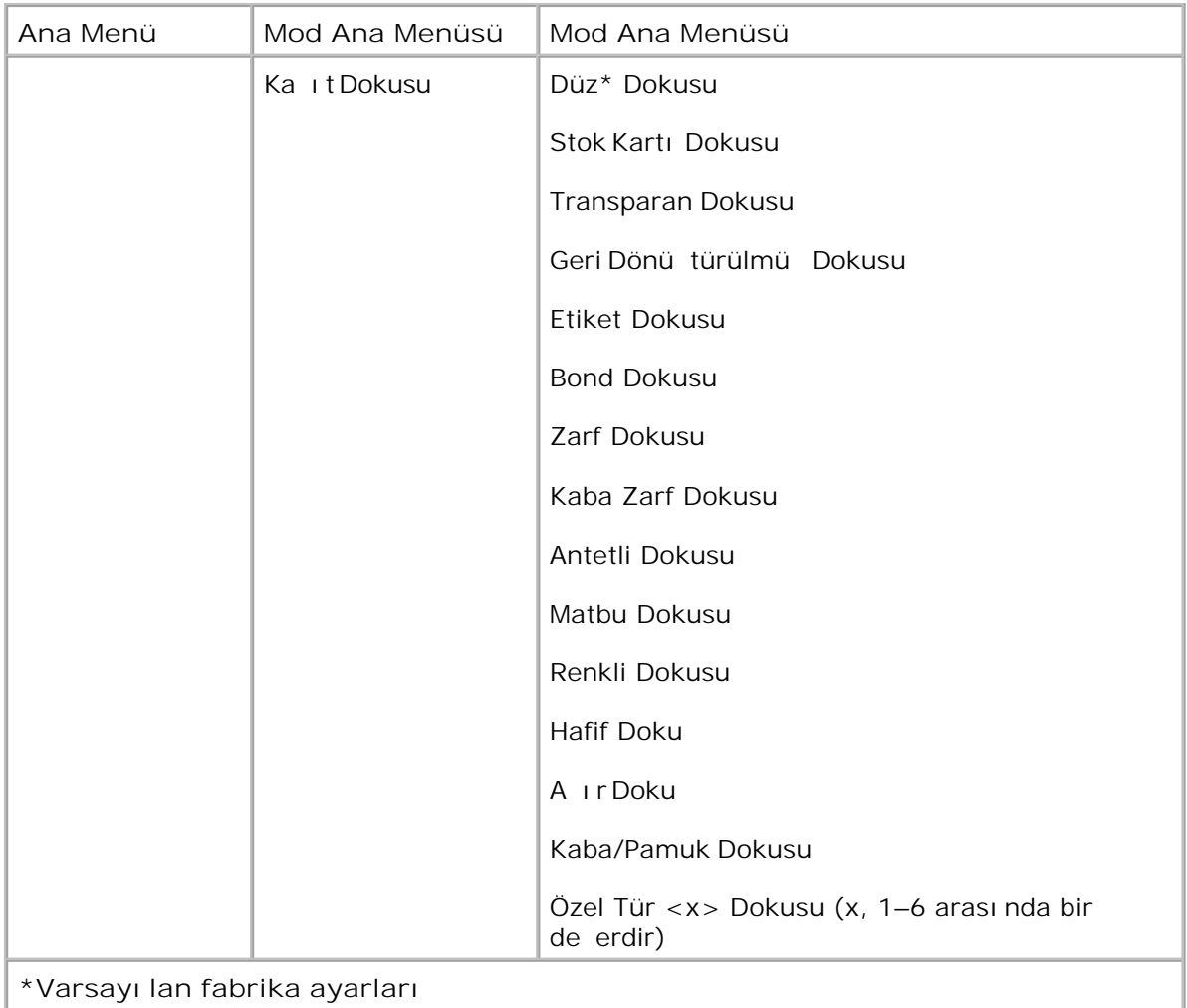

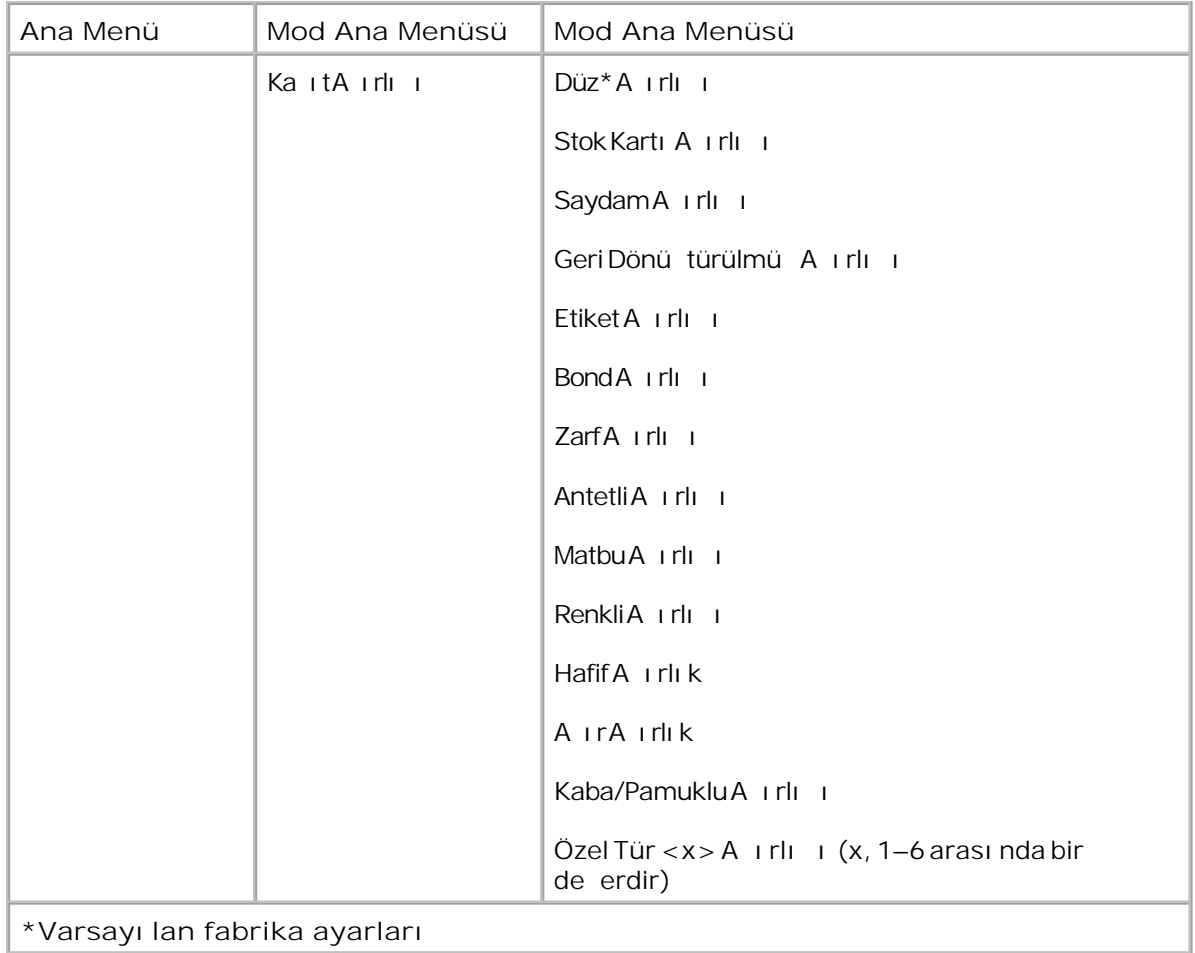

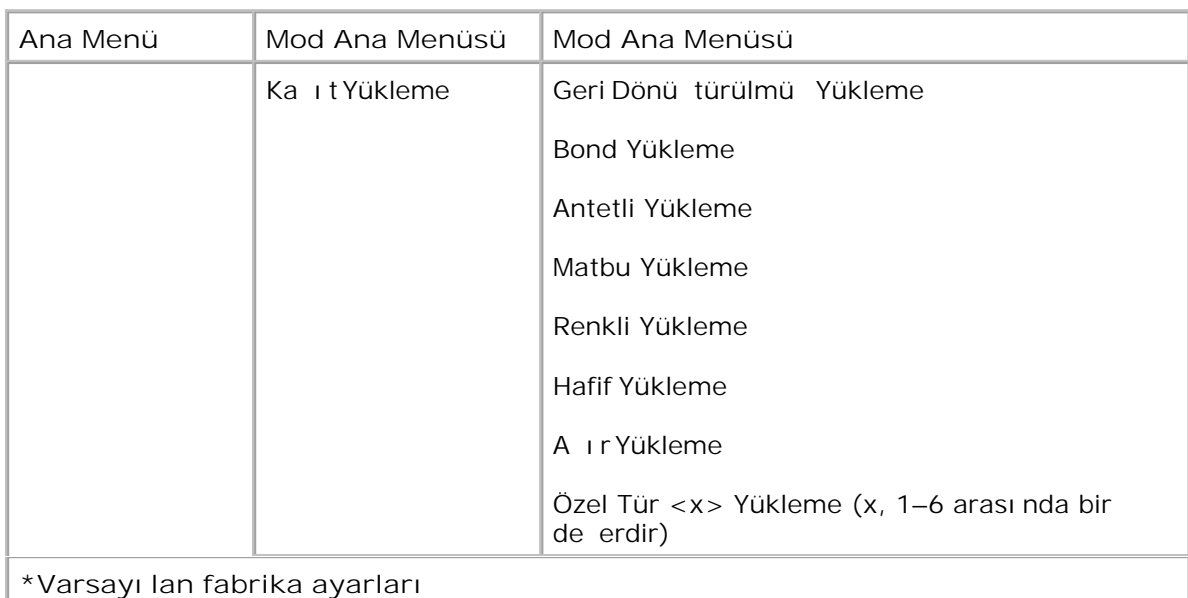

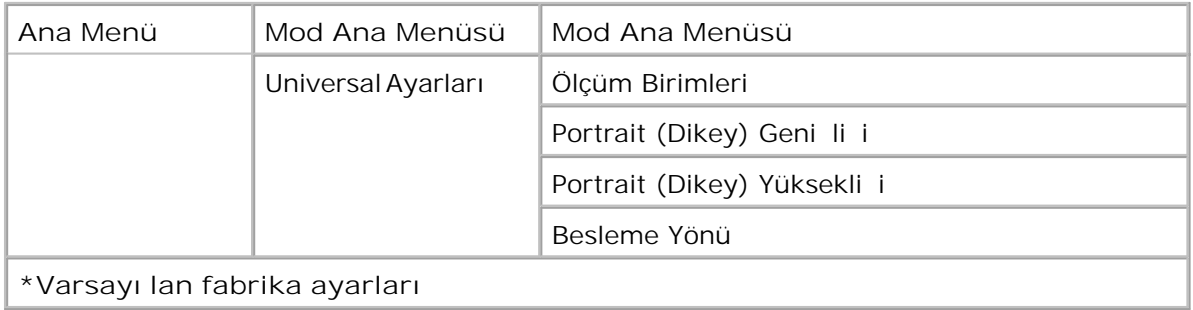

- 1. Menü listesinden PostScript menüsüne gitmek için Ok dü melerini <a>kullanın.
- 2. Select (Seç) dü mesine v basın.
- Ekranda başlık görüntülenene kadar **Sağ Ok** düğmesine basın ve ardından **Select** (Seç) düğmesine bası n. 3.
- 4. Mevcut menü ö eleri içinde gezinmek için Ok dü melerini <a><br>kullanın.
- 5. istedi iniz ayar ekranda görüntülendi inde, ayarı kaydetmek için Select (Seç) dü mesine  $\sqrt{\ }$ basın.

### **Kağıt Modu Ana Menü**

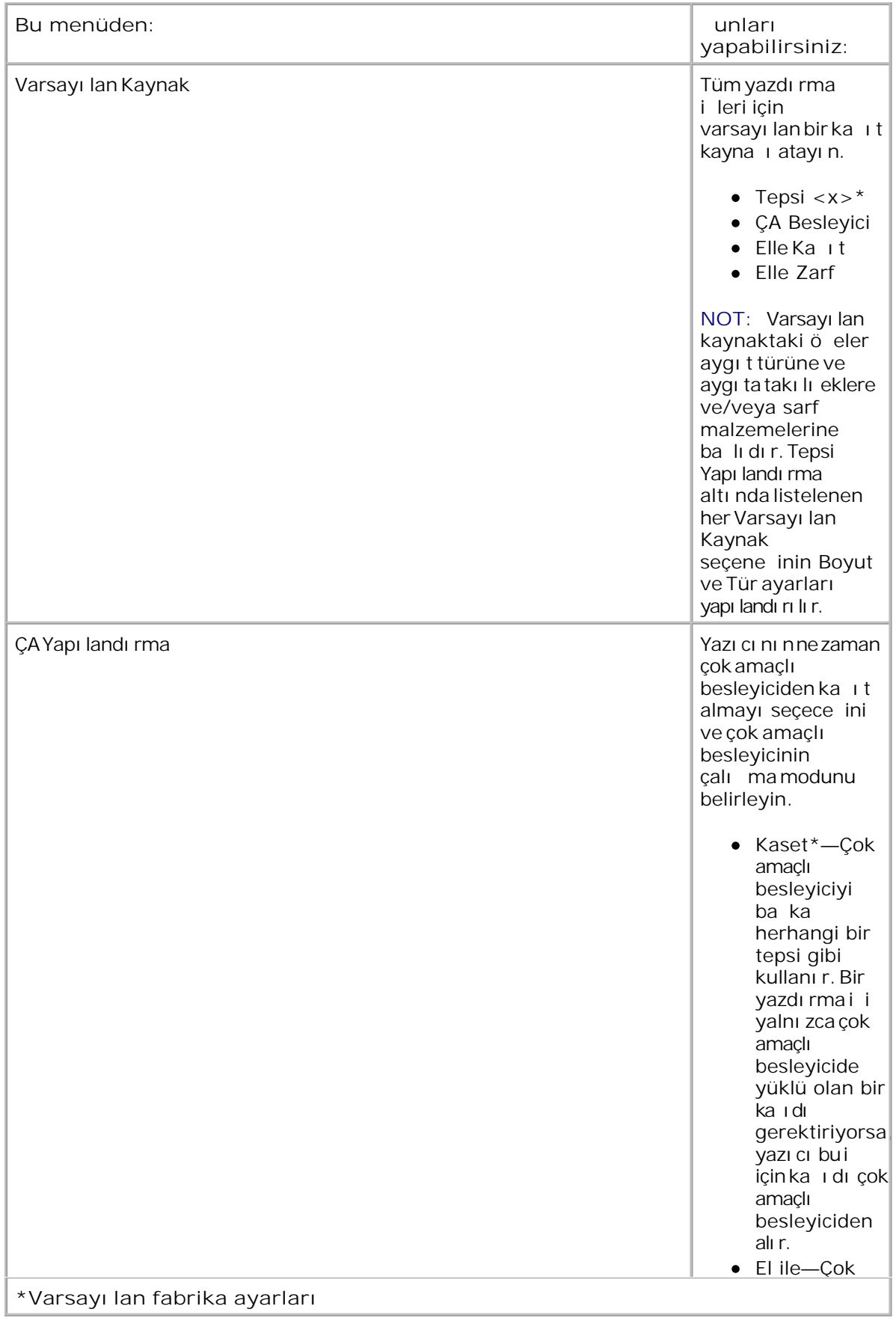

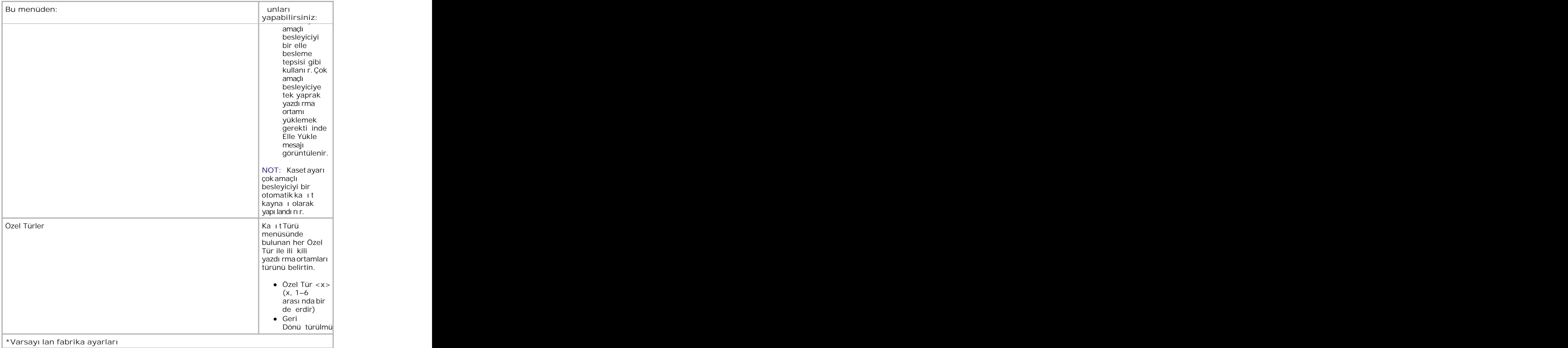

### **Boyut/Tür**

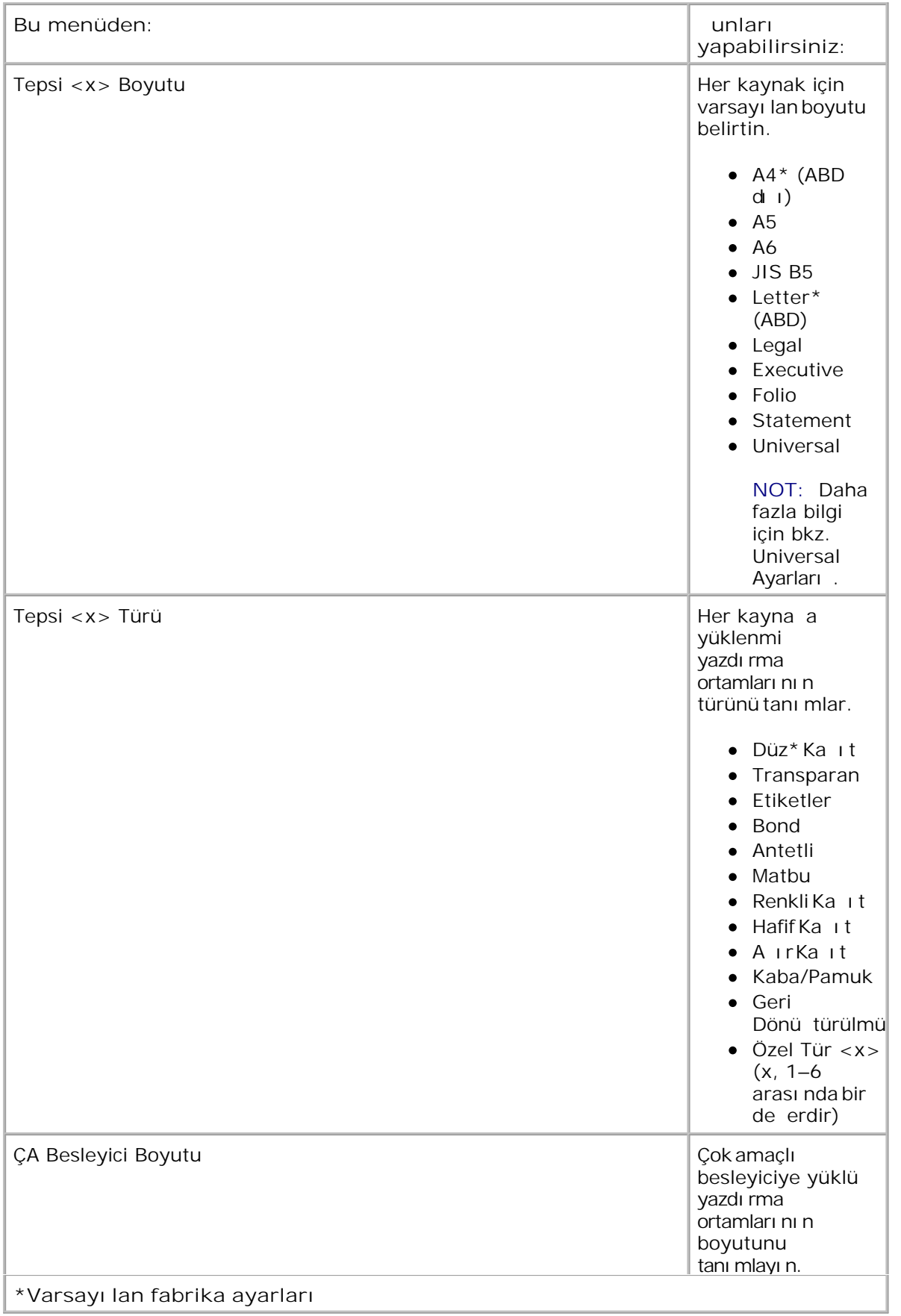

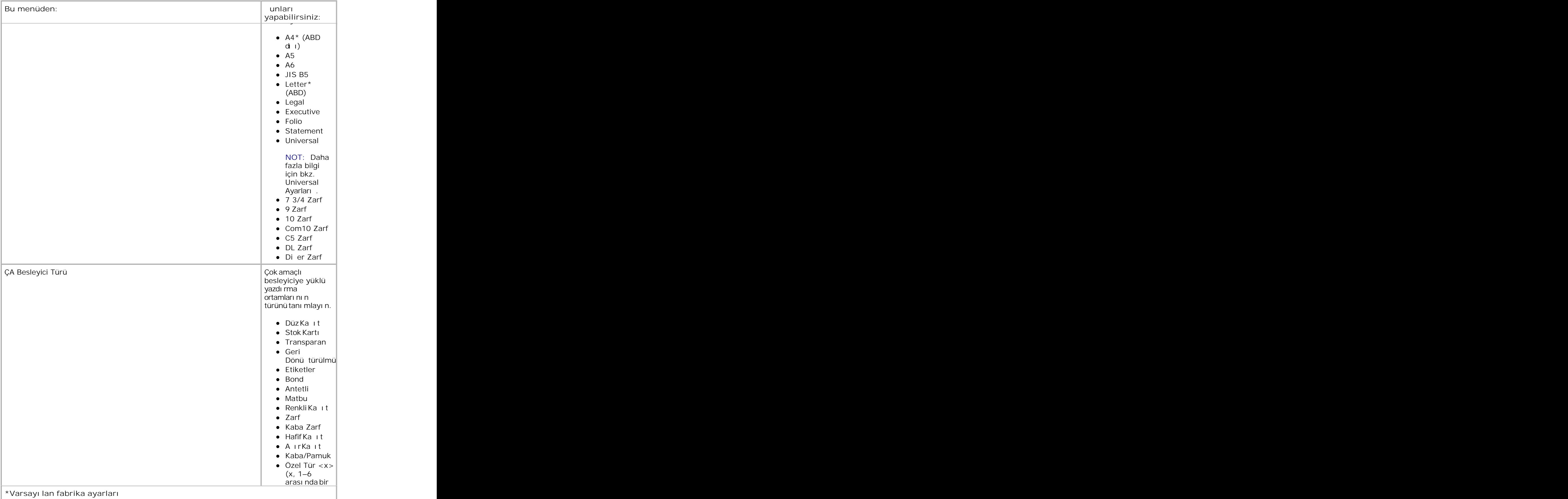

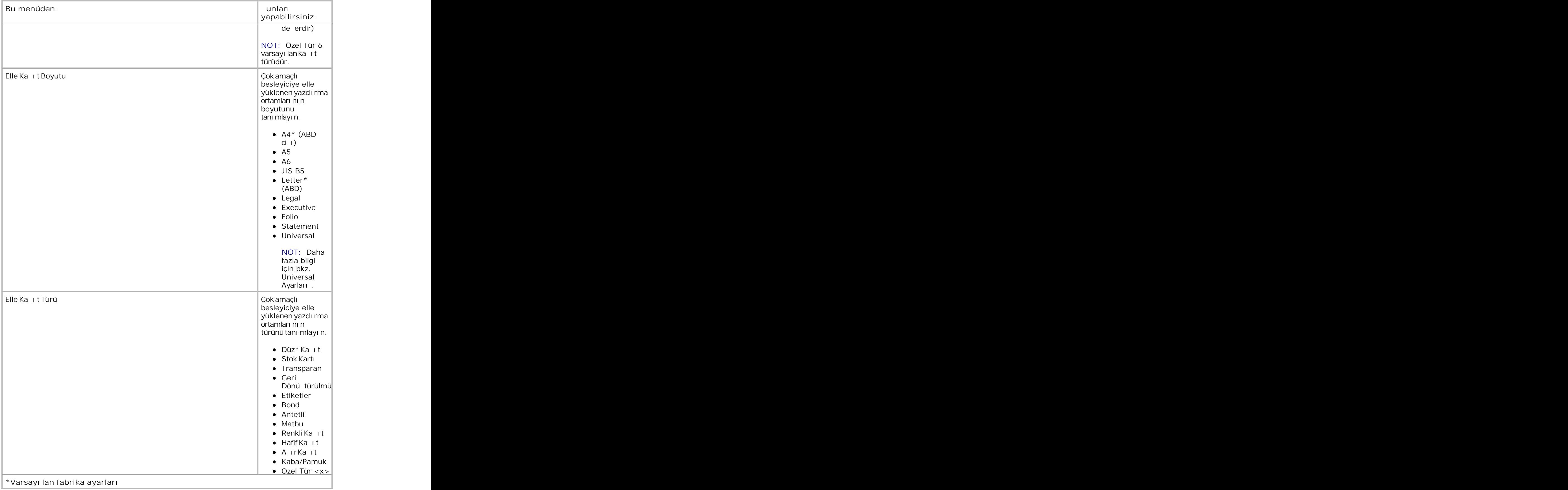

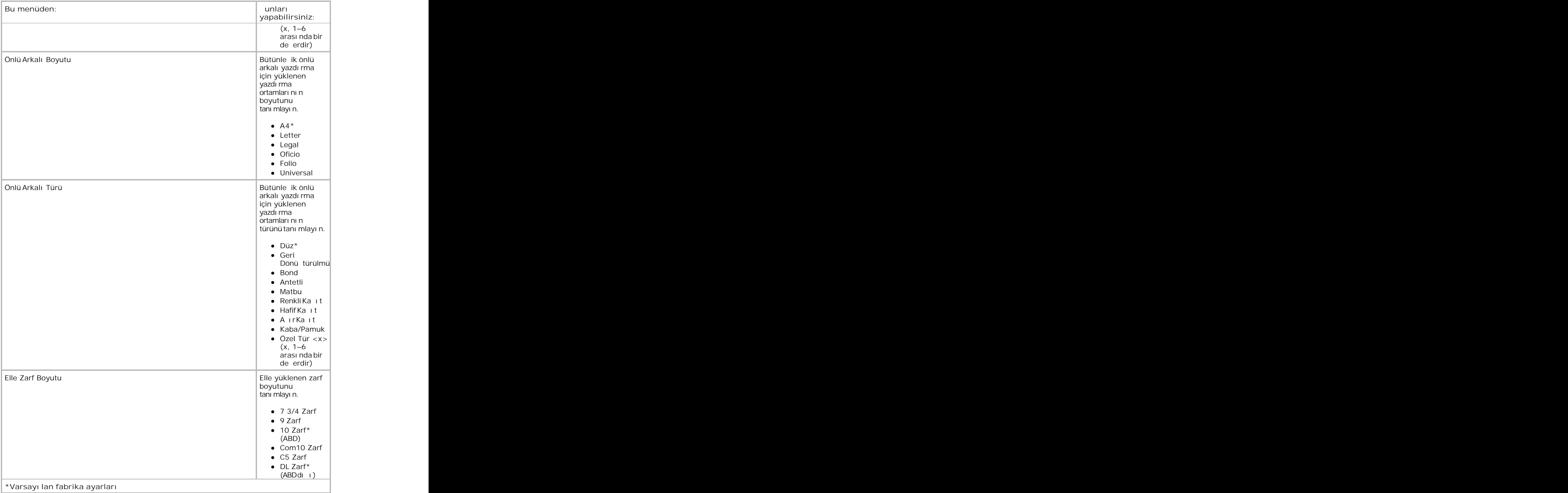

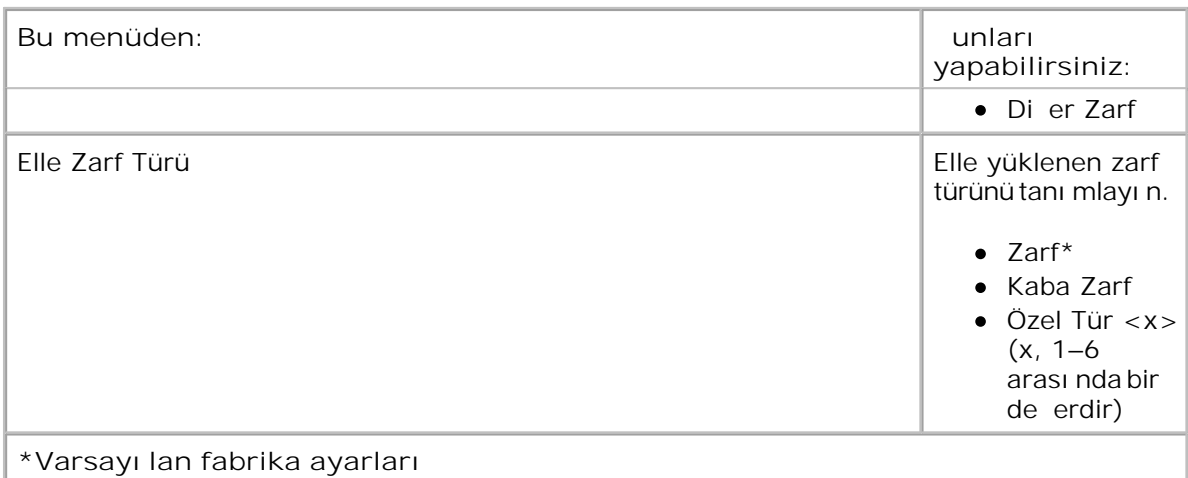

### **Kağıt Dokusu**

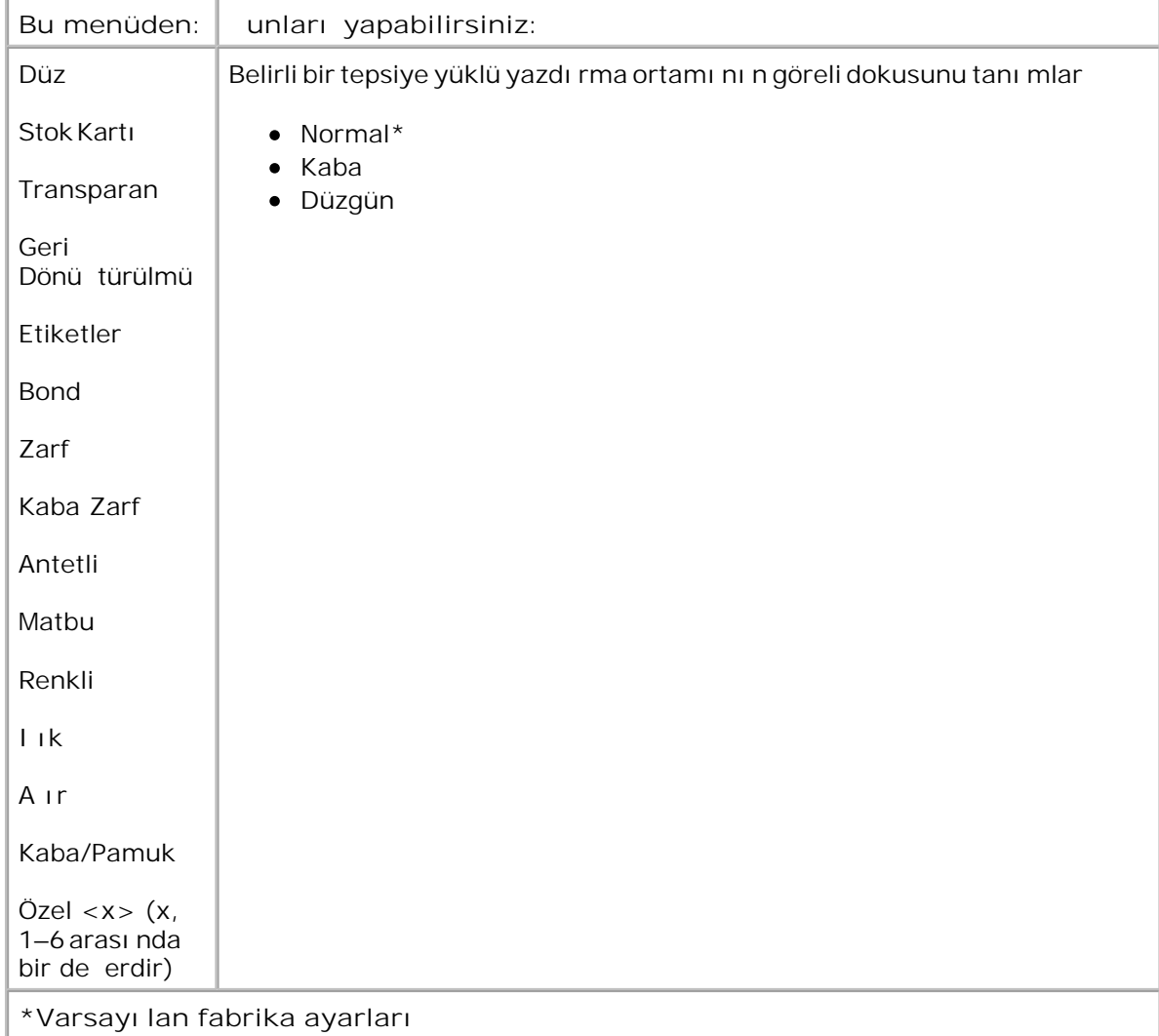

**Kağıt Ağırlığı**

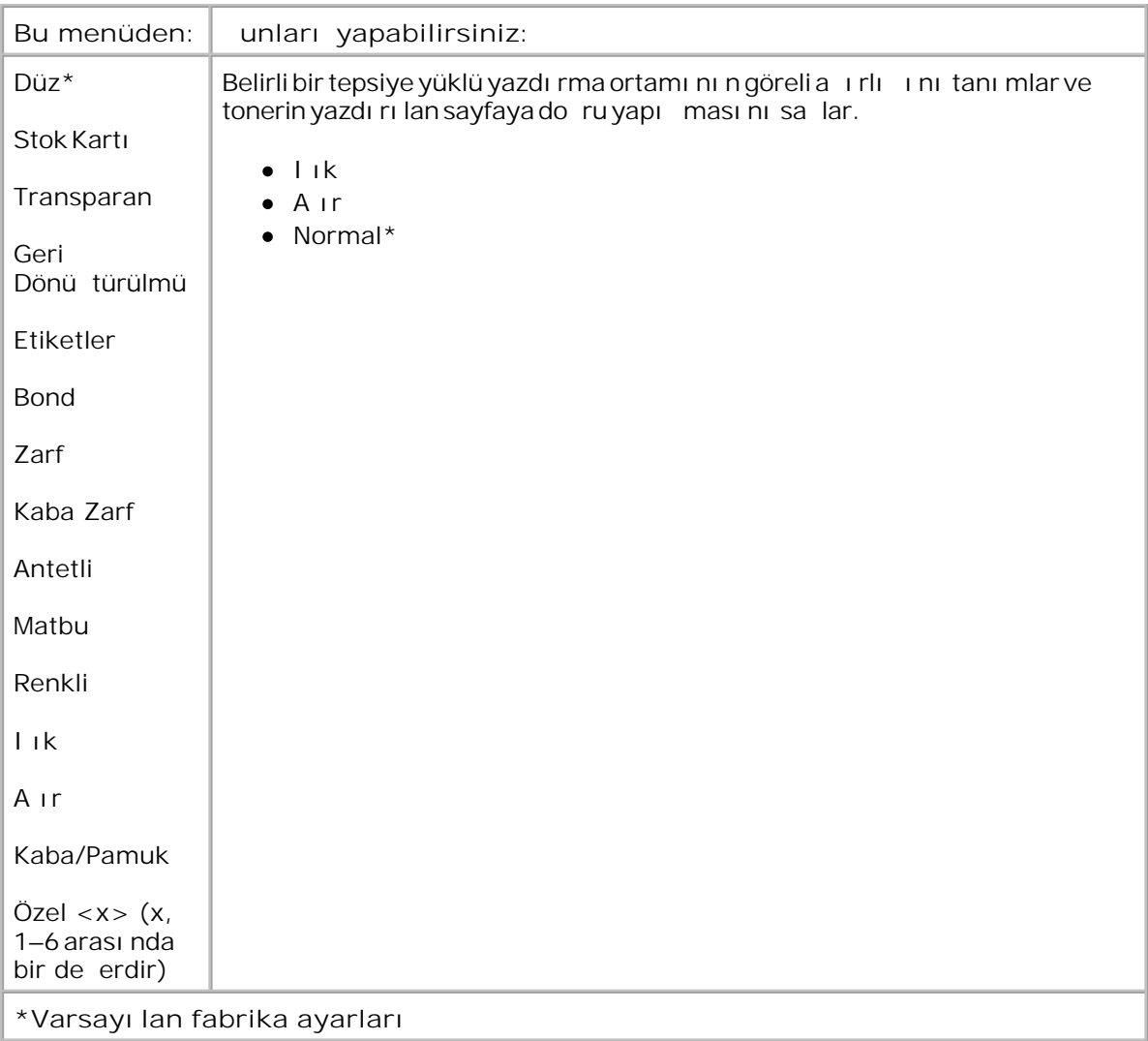

### **Kağıt Yükleme**

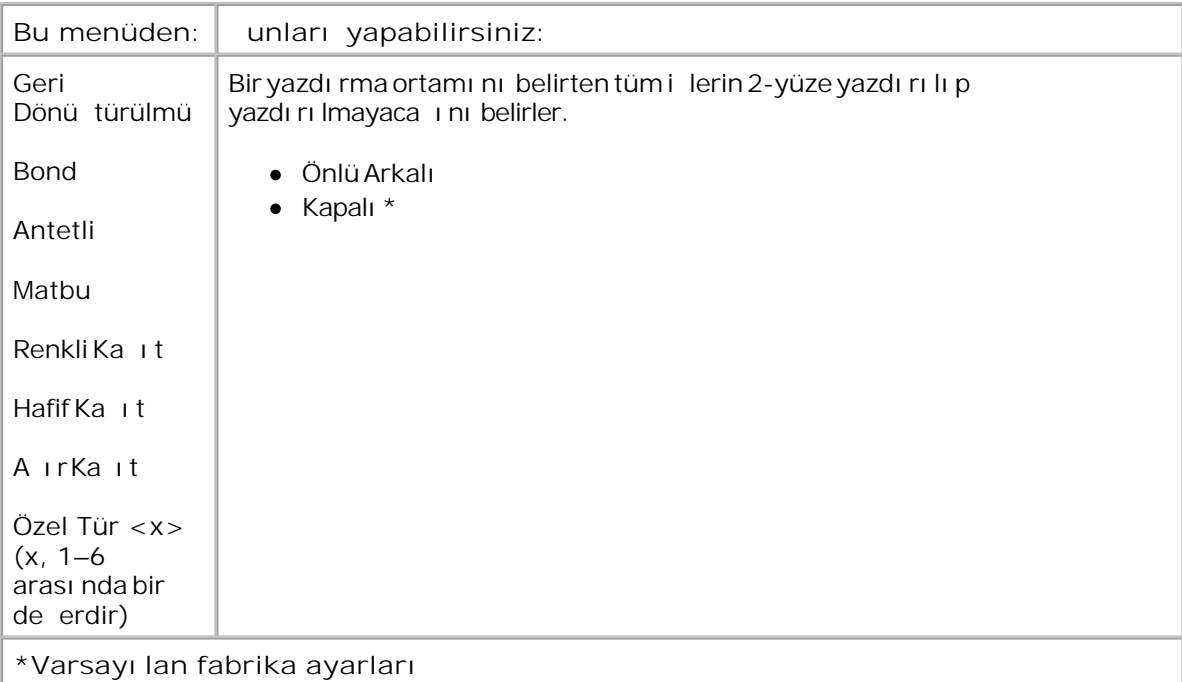

### **Universal Ayarları**

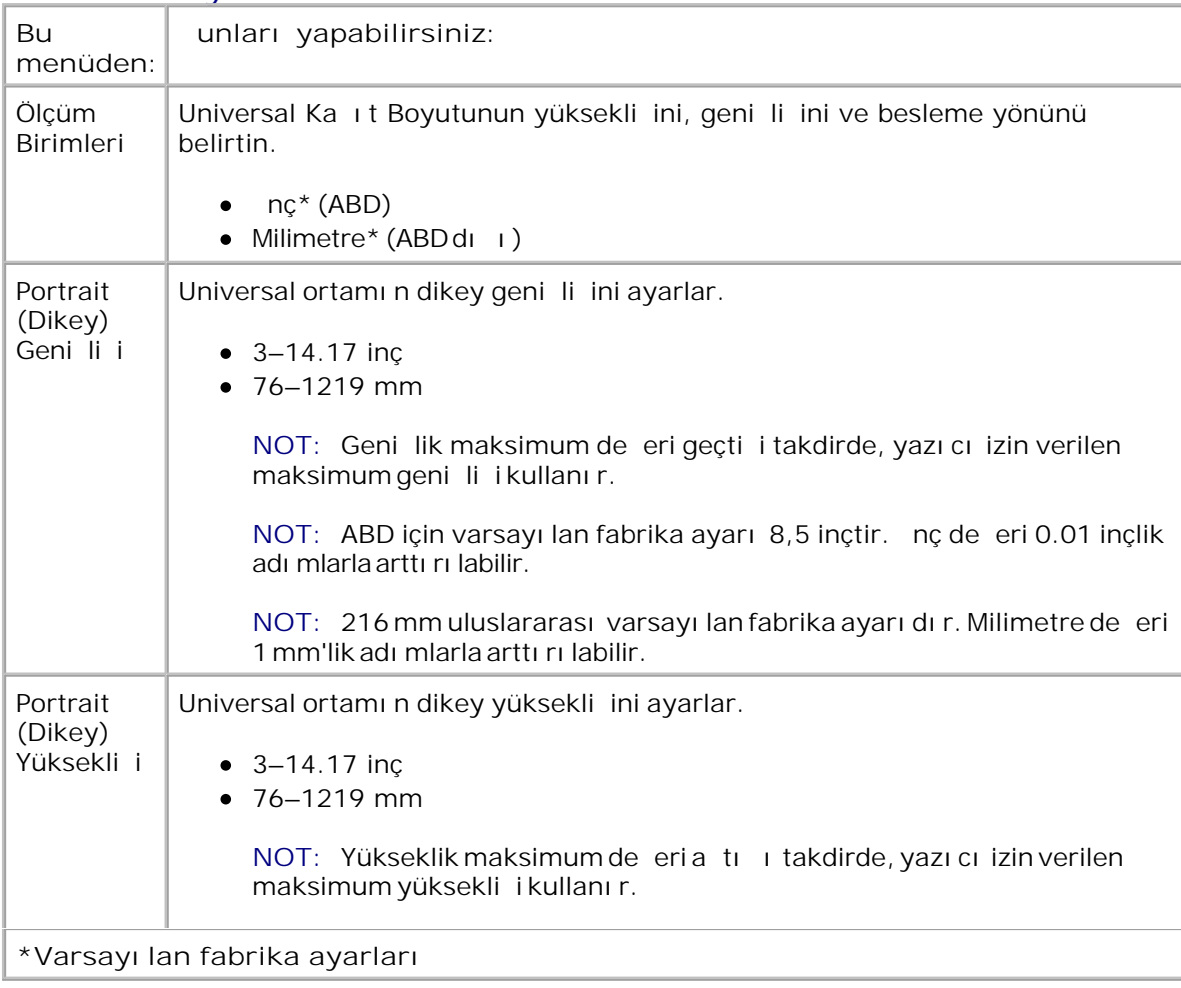

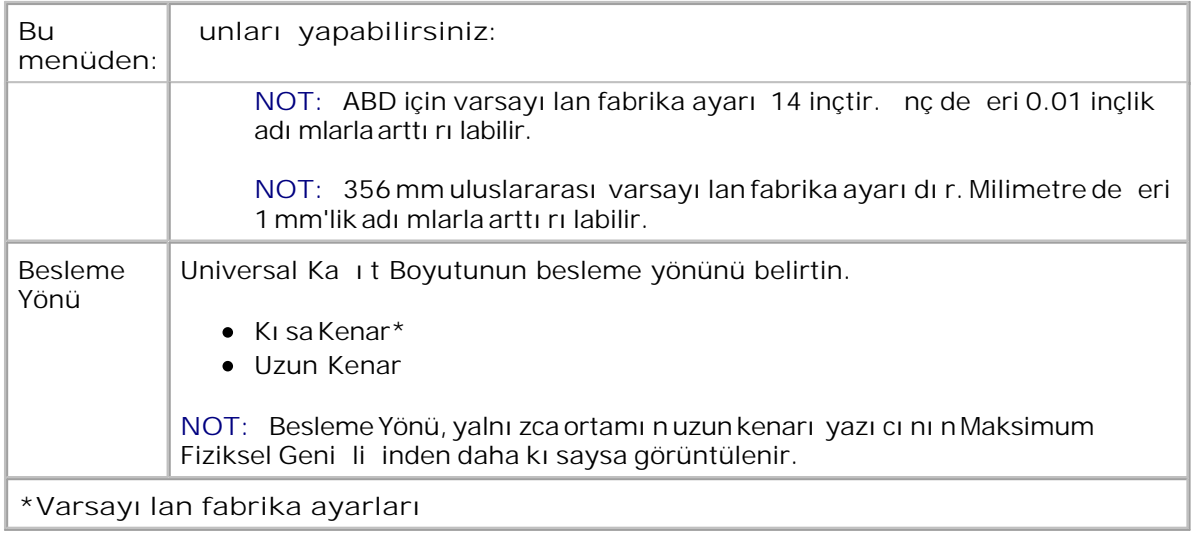

## **Raporlar**

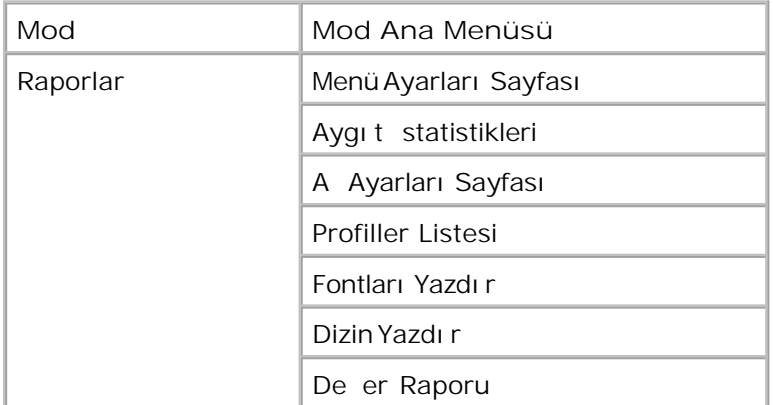

- 1. Menü listesinden Raporlar menüsüne gitmek için Ok dü melerini <a>kullanın.
- 2. Select (Seç) dü mesine **V** basın.
- Ekranda başlık görüntülenene kadar **Sağ Ok** düğmesine basın ve ardından **Select** (Seç) düğmesine basın. 3.
- 4. Mevcut menü ö eleri içinde gezinmek için Ok dü melerini <a>
- 5. istedi iniz ayar ekranda görüntülendi inde, ayarı kaydetmek için Select (Seç) dü mesine **V** basın.

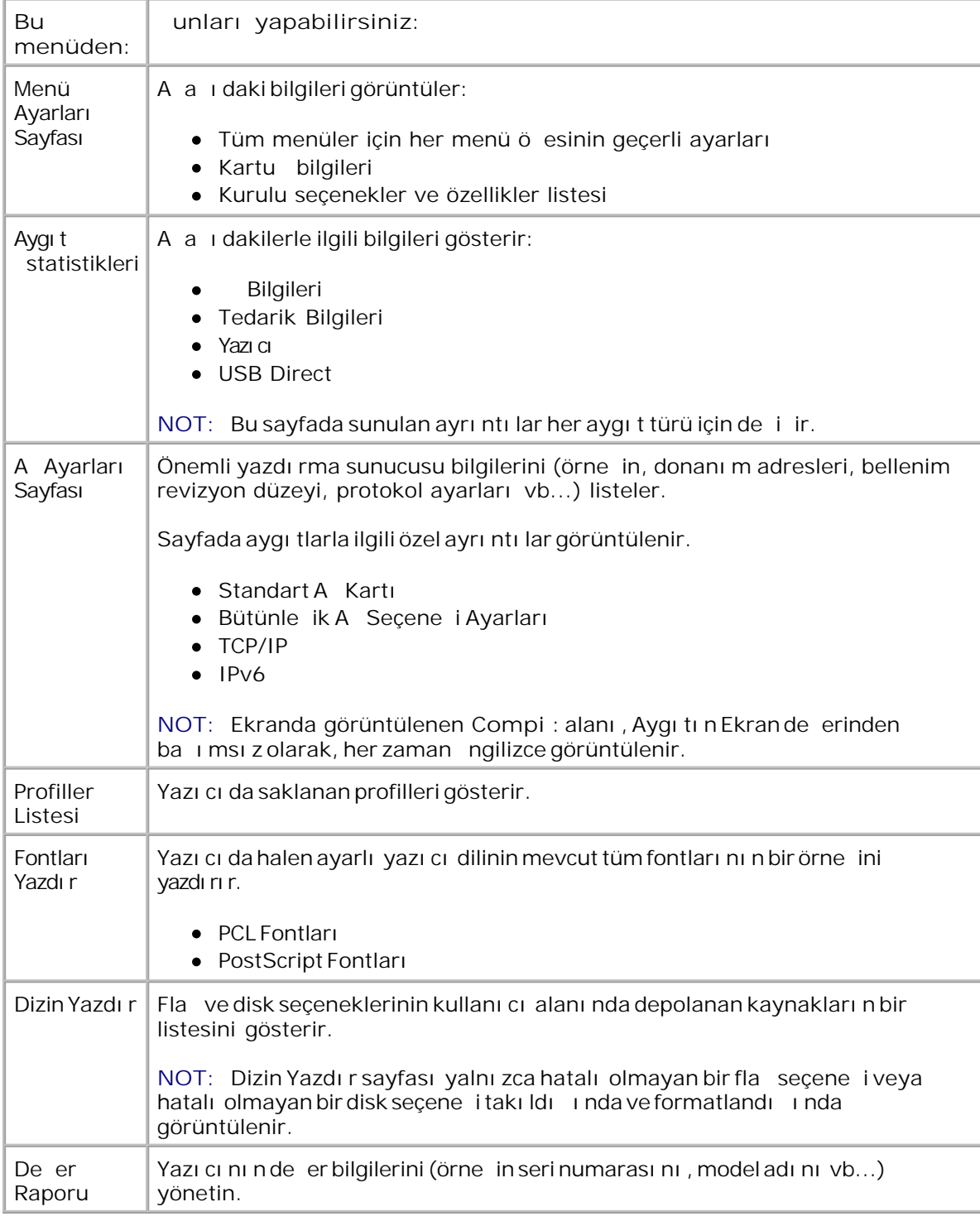

## **Ağlar/Portlar**

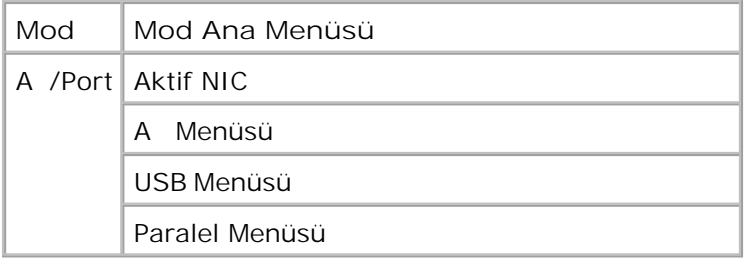

### **Aktif NIC Modu**

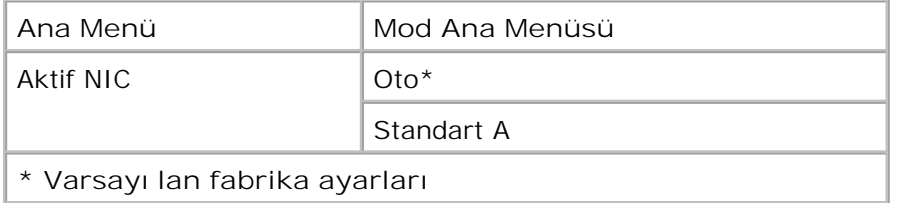

### **Ağ Modu**

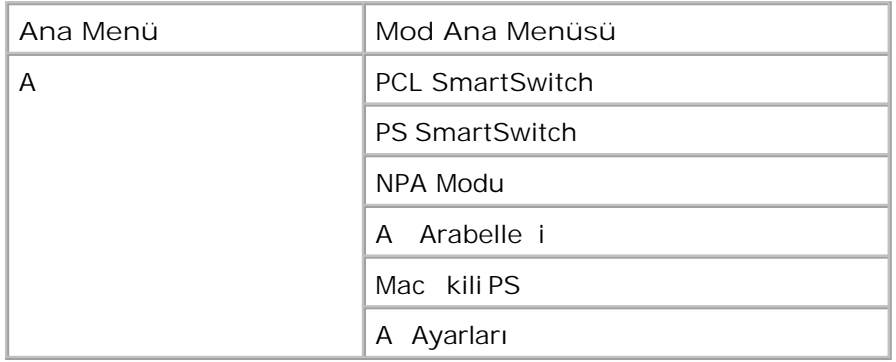

Her A alt-menüsü yalnı zca aygıtın standart bir a kartı varsa veya ilave a kartları takılmı sa görüntülenir.

A menünüzün bir a portu (Standart A veya A Seç <x>) aracılı ıyla gönderilen ilerin ayarlarını de i tirmek için kullanın..

- 1. Menü listesinden A menüsüne gitmek için Ok dü melerini <a><br>kullanın.
- 2. Select (Seç) dü mesine  $\sqrt{\ }$  basın.
- 3. Ekranda ballık görüntülenene kadar Sall Ok dülmesine basın ve ardından Select (Seç) dülmesine **V** bası n.
- 4. Mevcut menü ö eleri içinde gezinmek için Ok dü melerini <a><br>kullanın.
- 5. istedi iniz ayar ekranda görüntülendi inde, ayarı kaydetmek için Select (Seç) dü mesine *V* basın.

#### **Ağ Modu Ana Menüsü**

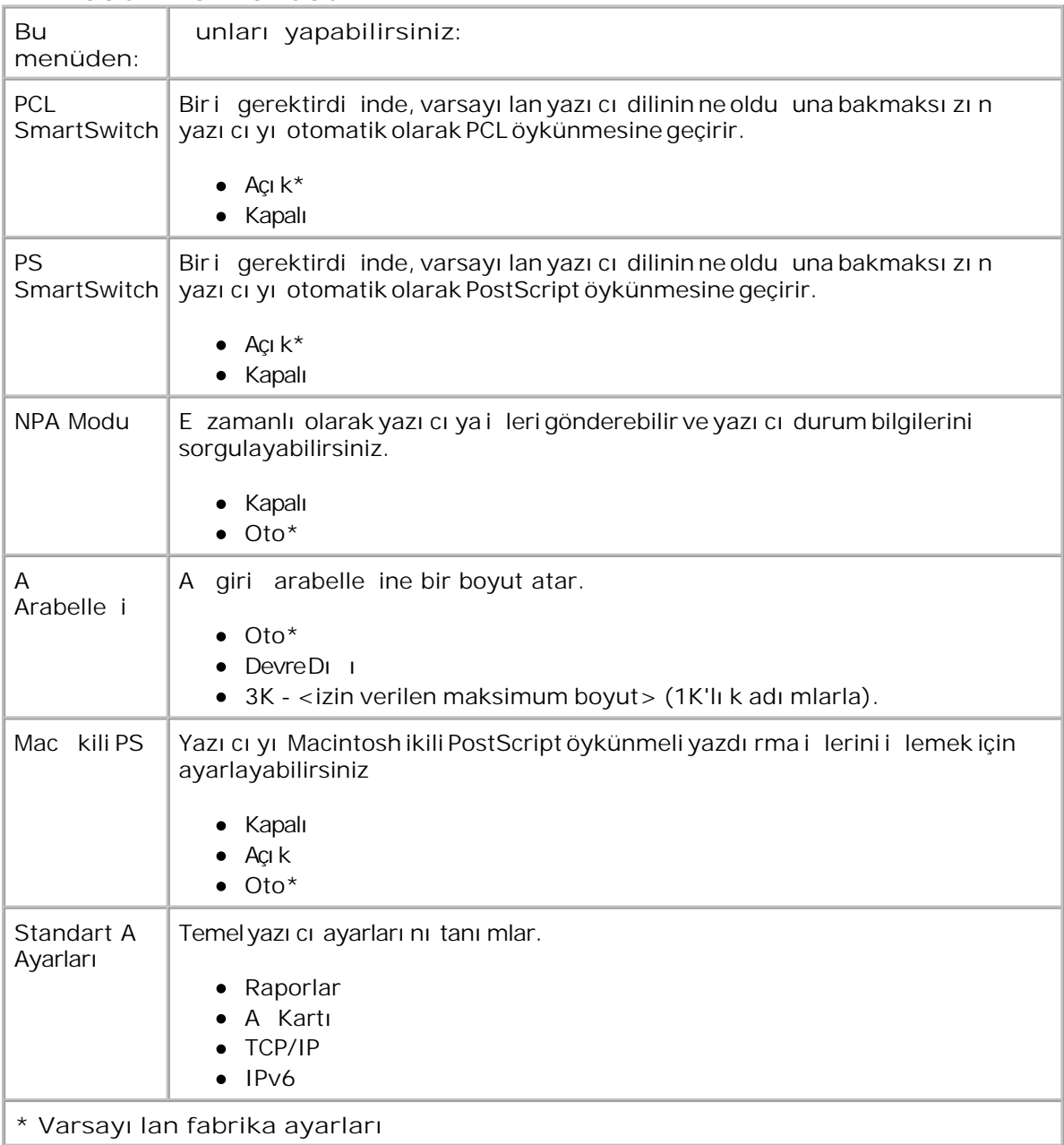

### **USB Modu**

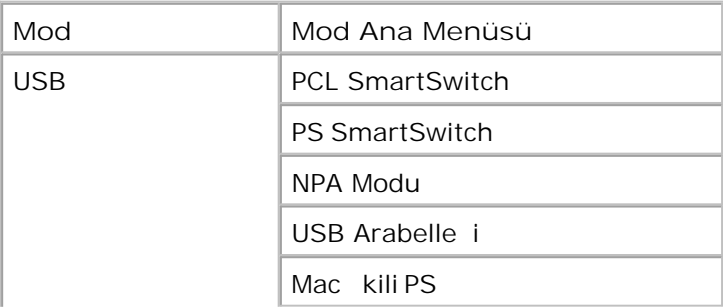

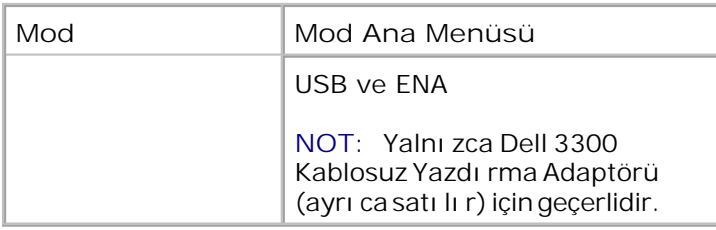

USB menüsünü bir USB portu aracılı ıyla gönderilen illerin yazıcı ayarlarını de il tirmek için kullanın.

- 1. Menü listesinden USB menüsüne gitmek için Ok dü melerini <a>kullanın.
- 2. Select (Seç) dü mesine v basın.
- Ekranda başlık görüntülenene kadar **Sağ Ok** düğmesine basın ve ardından **Select** (Seç) düğmesine basın. 3.
- 4. Mevcut menü ö eleri içinde gezinmek için Ok dü melerini <a><br>kullanın.
- 5. istedi iniz ayar ekranda görüntülendi inde, ayarı kaydetmek için Select (Seç) dü mesine *V* basın.

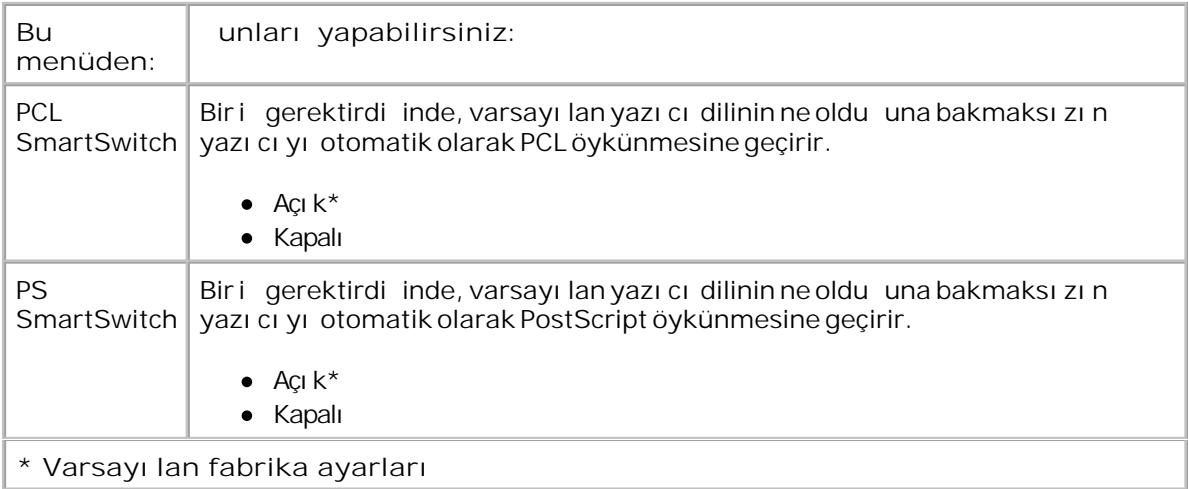

#### **USB Modu Ana Menüsü**

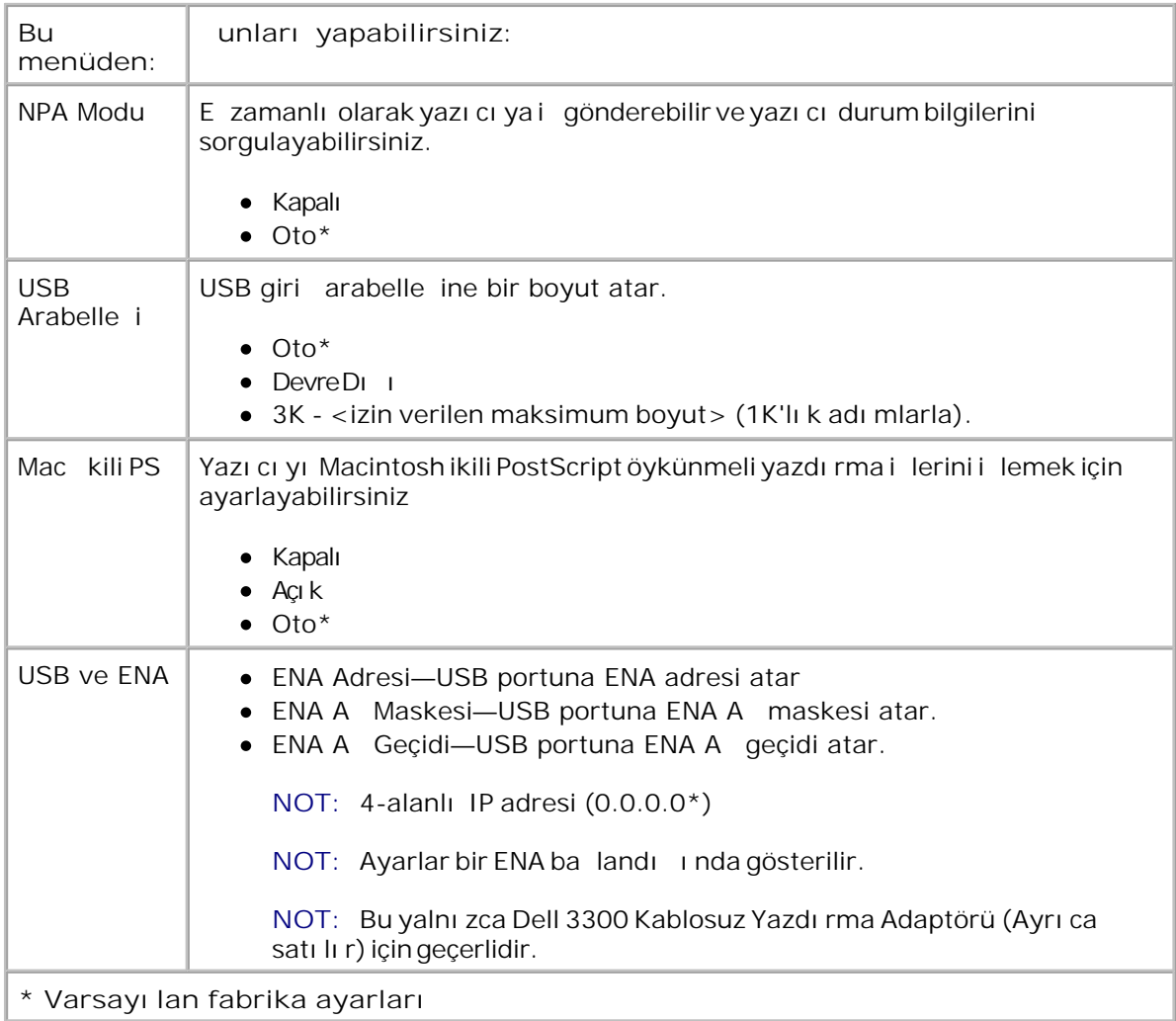

### **Paralel Modu**

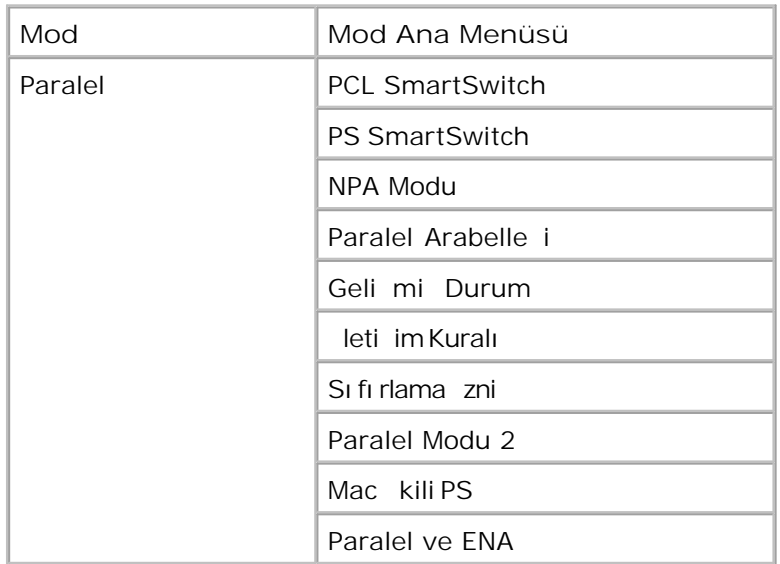

Paralel menüsünü bir paralel port aracılı ıyla gönderilen ilerin yazıcı ayarlarını de iltirmek için kullanın.

- 1. Menü listesinden Paralel menüsüne gitmek için Ok dü melerini <a>kullanın.
- 2. Select (Seç) dü mesine  $\checkmark$  basın.
- 3. Ekranda ballık görüntülenene kadar Sa Ok dülmesine basın ve ardından Select (Seç) dülmesine **V** bası n.
- 4. Mevcut menü ö eleri içinde gezinmek için Ok dü melerini <a><br>kullanın.
- 5. stedi iniz ayar ekranda görüntülendi inde, ayarı kaydetmek için Select (Seç) dü mesine *basın.*

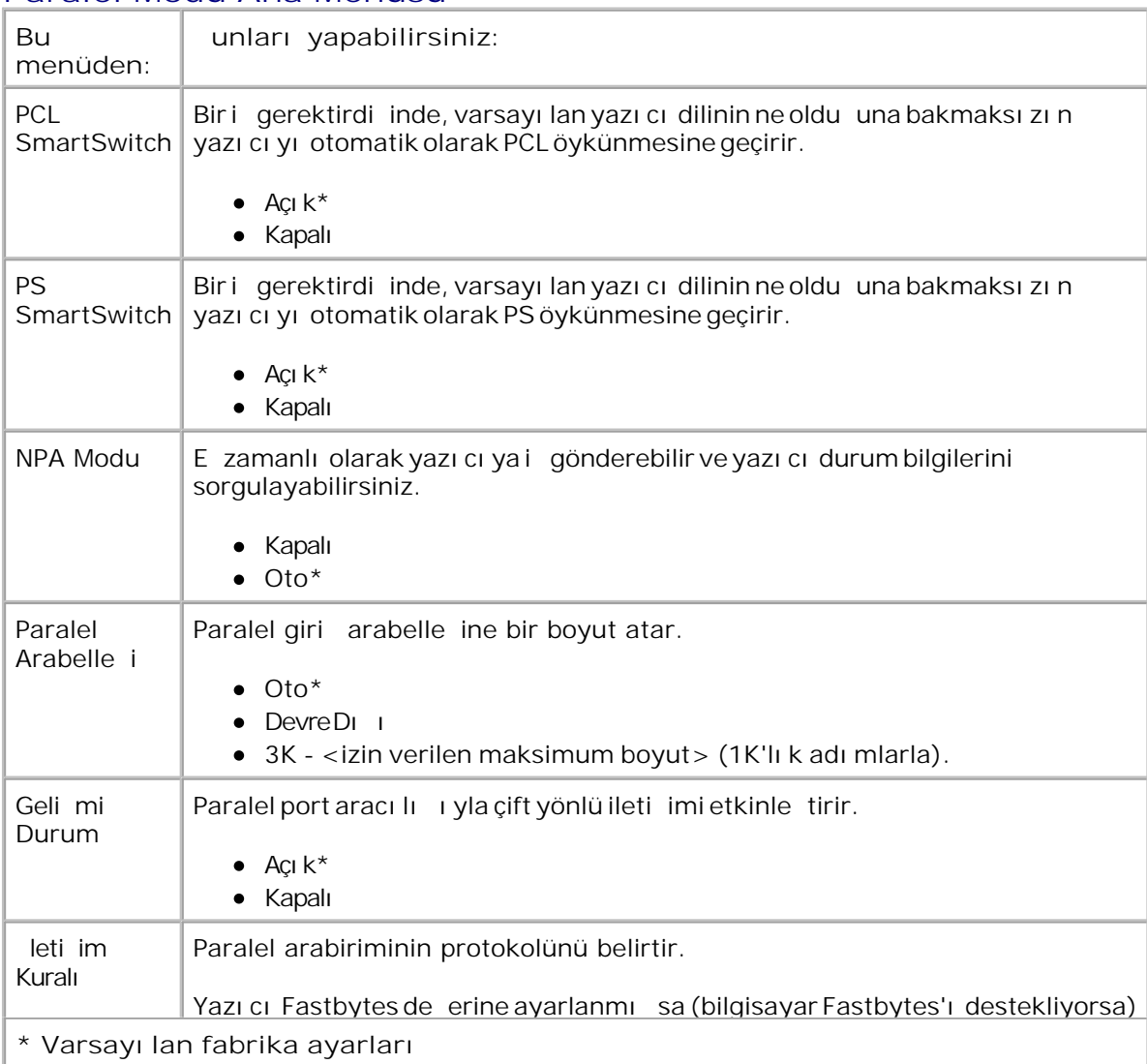

#### **Paralel Modu Ana Menüsü**

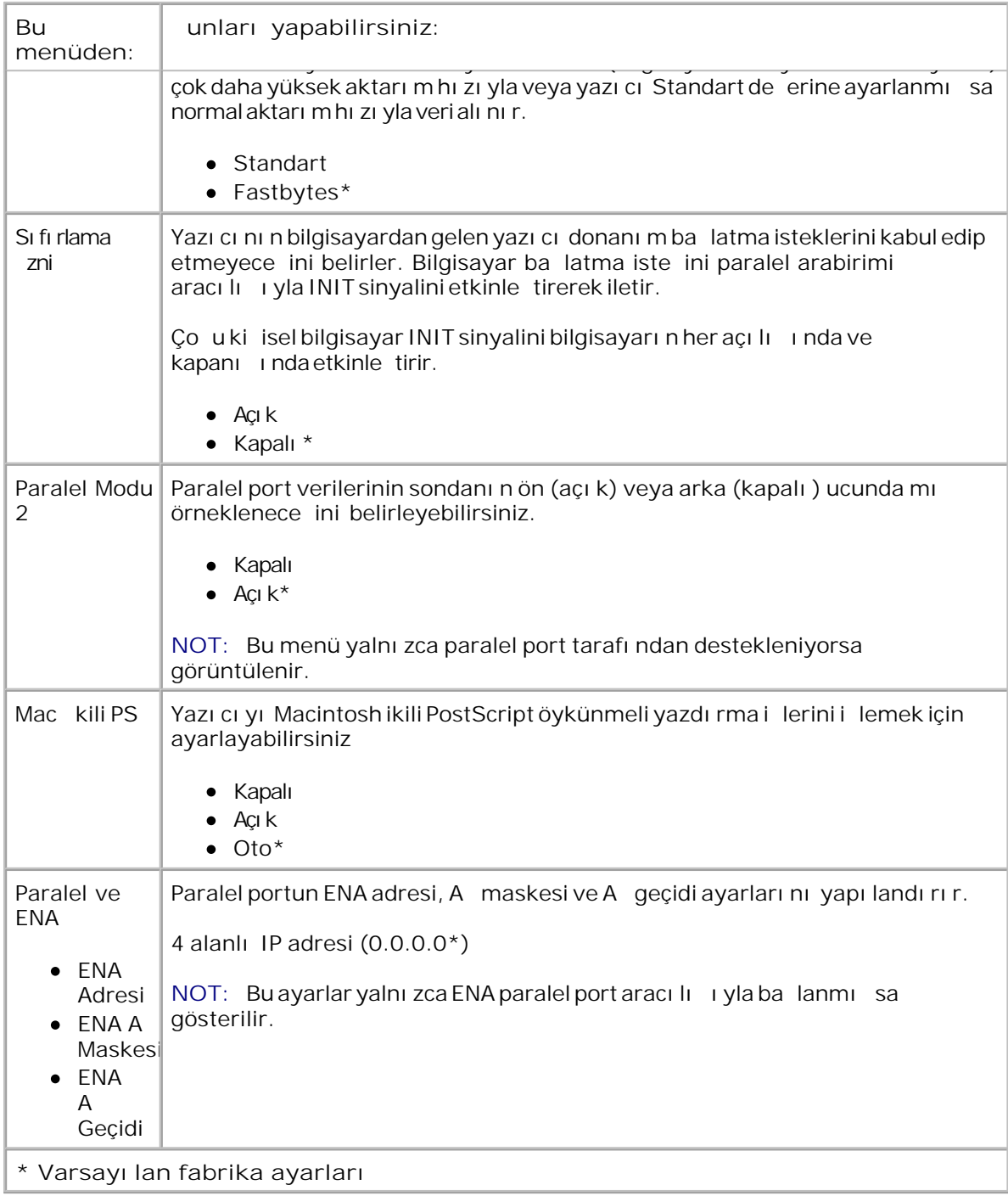

# **Ayarlar**

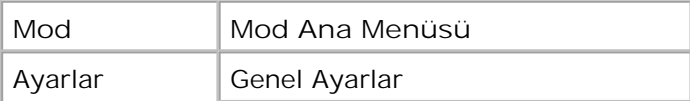

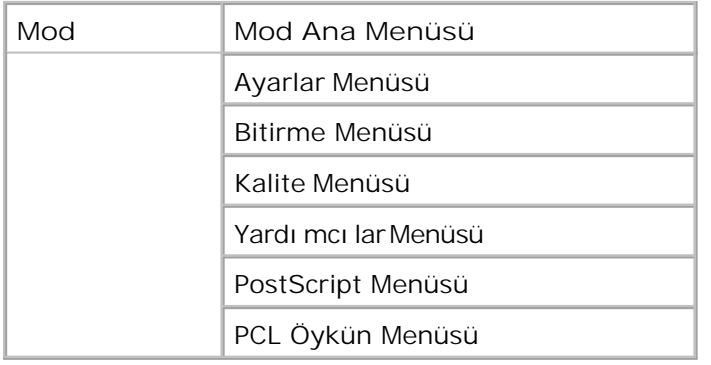

### **Genel Ayarlar Modu**

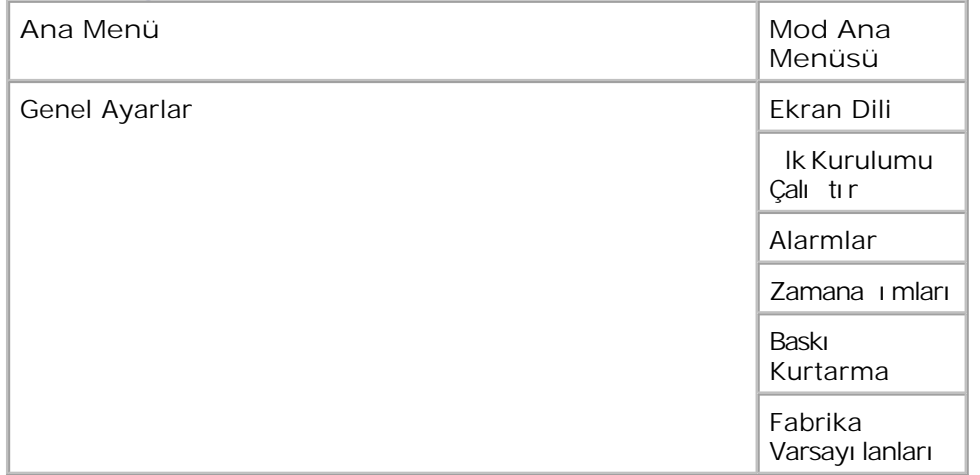

- 1. Menü listesinden Genel Ayarlar menüsüne gitmek için Ok dü melerini < kullanın.
- 2. Select (Seç) dü mesine  $\sqrt{\ }$  basın.
- Ekranda başlık görüntülenene kadar **Sağ Ok** düğmesine basın ve ardından **Select** (Seç) düğmesine basın. 3.
- 4. Mevcut menü ö eleri içinde gezinmek için Ok dü melerini <a><br>kullanın.
- 5. istedi iniz ayar ekranda görüntülendi inde, ayarı kaydetmek için Select (Seç) dü mesine **V** basın.

### **Genel Ayarlar Modu Ana Menü**

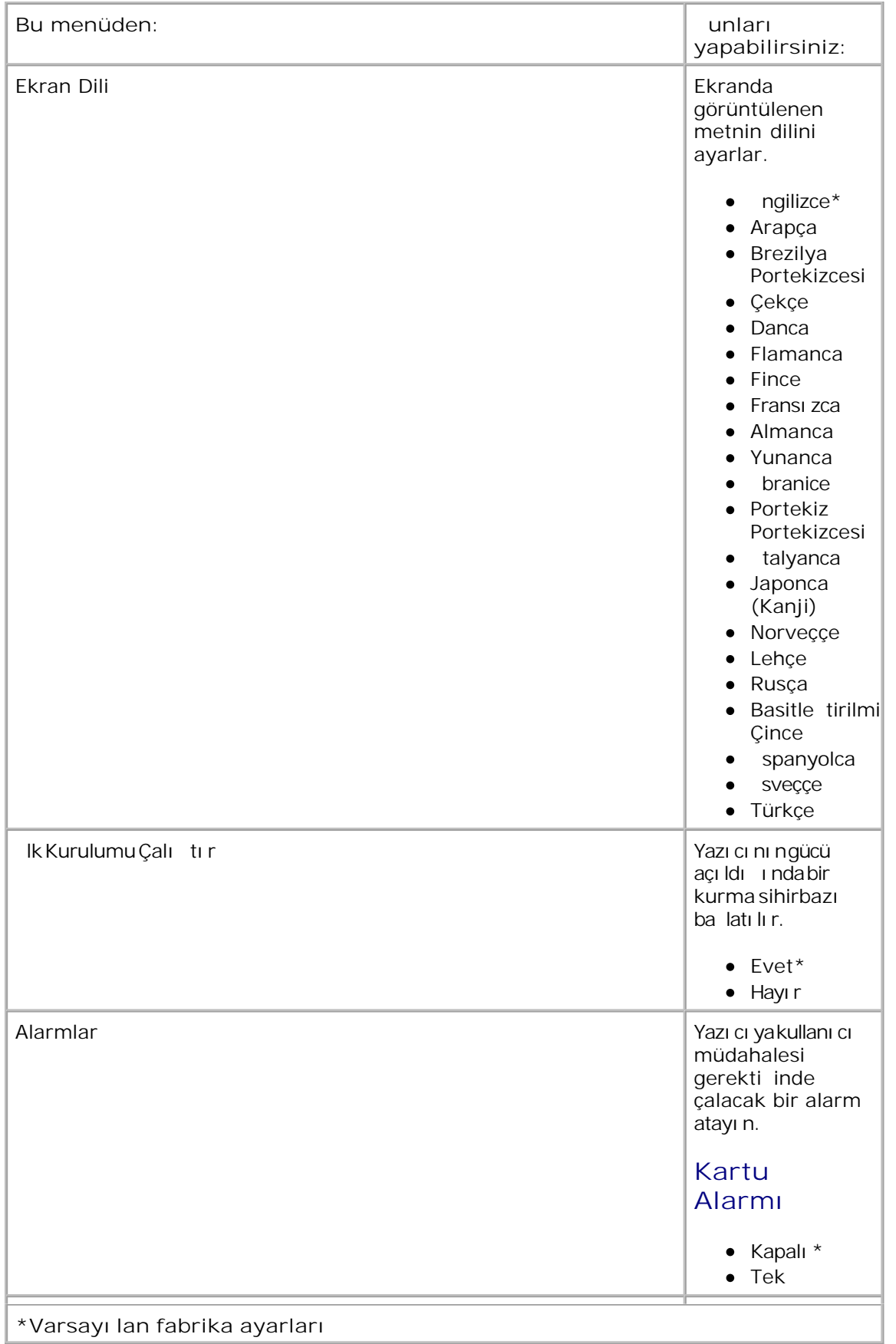

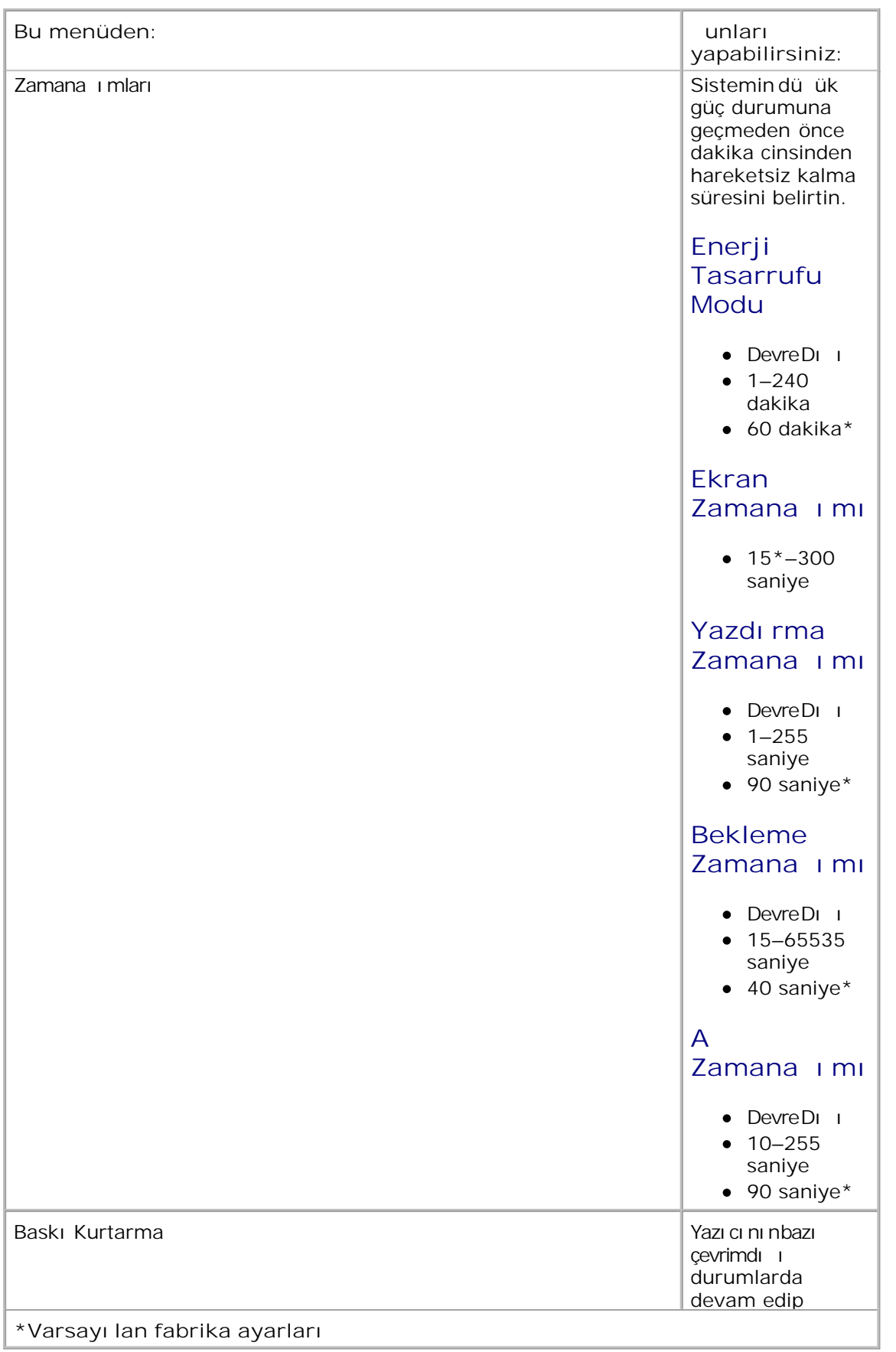

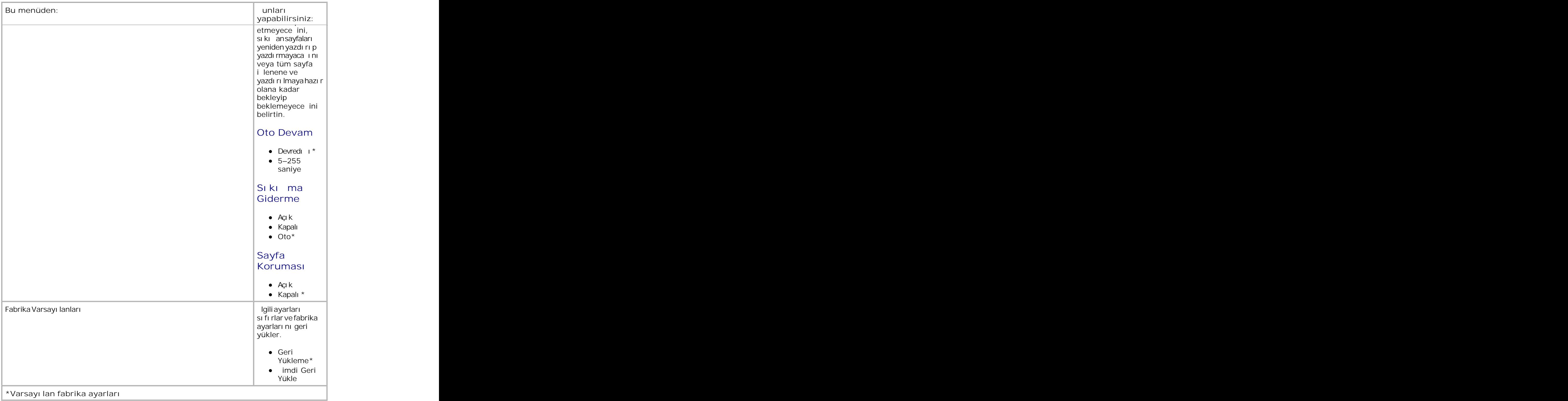

### **Ayarlar Modu**

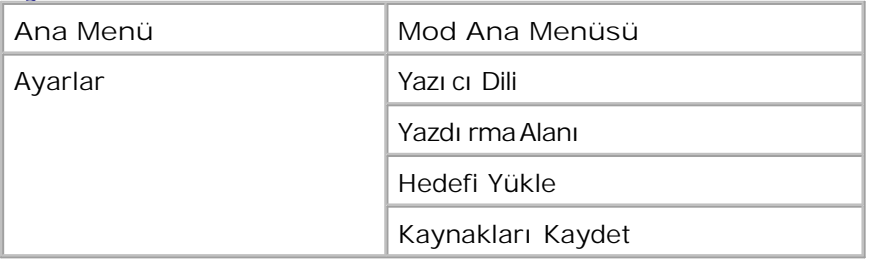

- 1. Menü listesinden Ayarlar menüsüne gitmek için Ok dü melerini <a>kullanın.
- 2. Select (Seç) dü mesine  $\sqrt{\ }$  basın.
- 3. Ekranda ballık görüntülenene kadar Sall Ok dülmesine basın ve ardından Select (Seç) dülmesine  $\sqrt{\frac{1}{2}}$ basın.
- 4. Mevcut menü ö eleri içinde gezinmek için Ok dü melerini <a><br>kullanın.
- 5. stedi iniz ayar ekranda görüntülendi inde, ayarı kaydetmek için Select (Seç) dü mesine *basın.*

Ayarlar menüsünü yazıcının kullanılan bilgisayar sistemine ba lı olarak bir satırın sonunu nasıl biçimlendirece ini ayarlamak için kullanın.

#### **Ayarlar Modu Ana Menü**

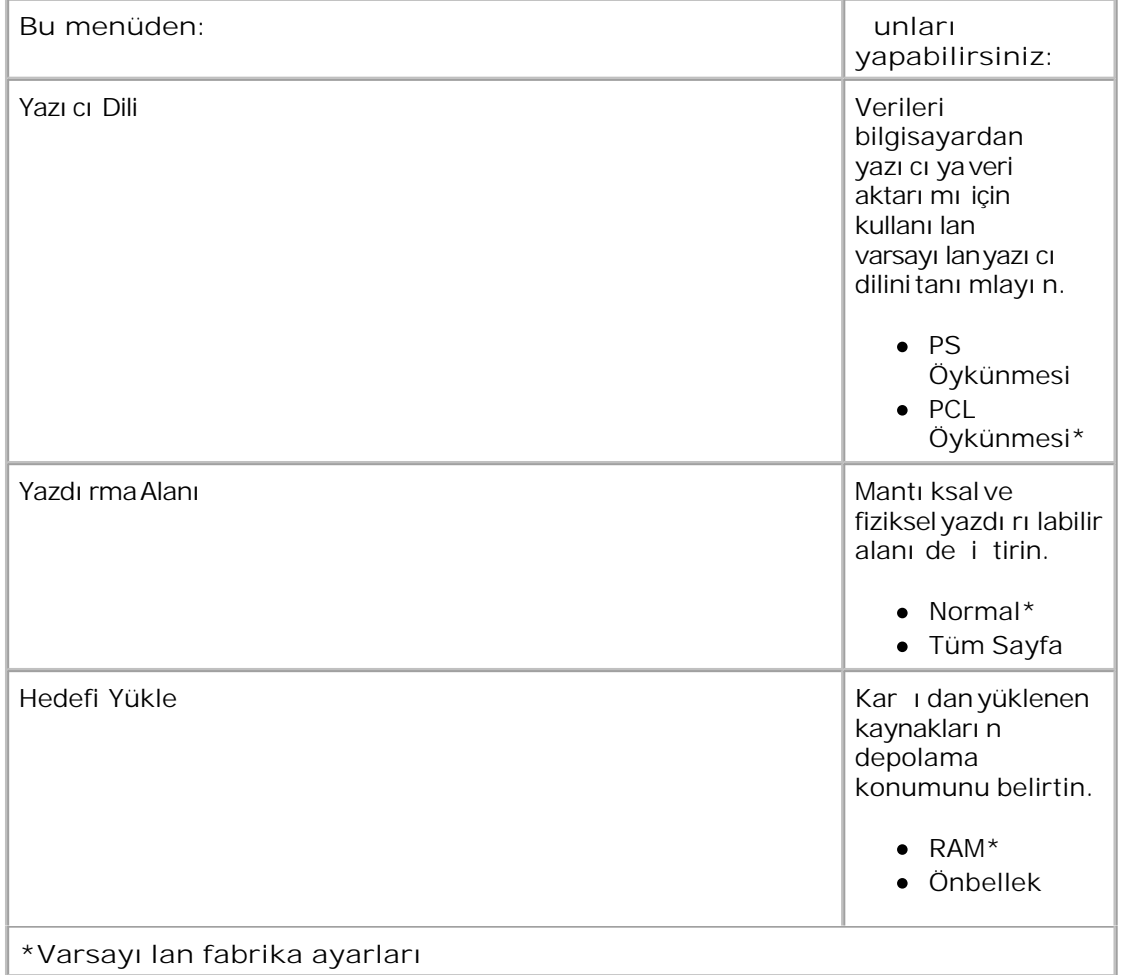
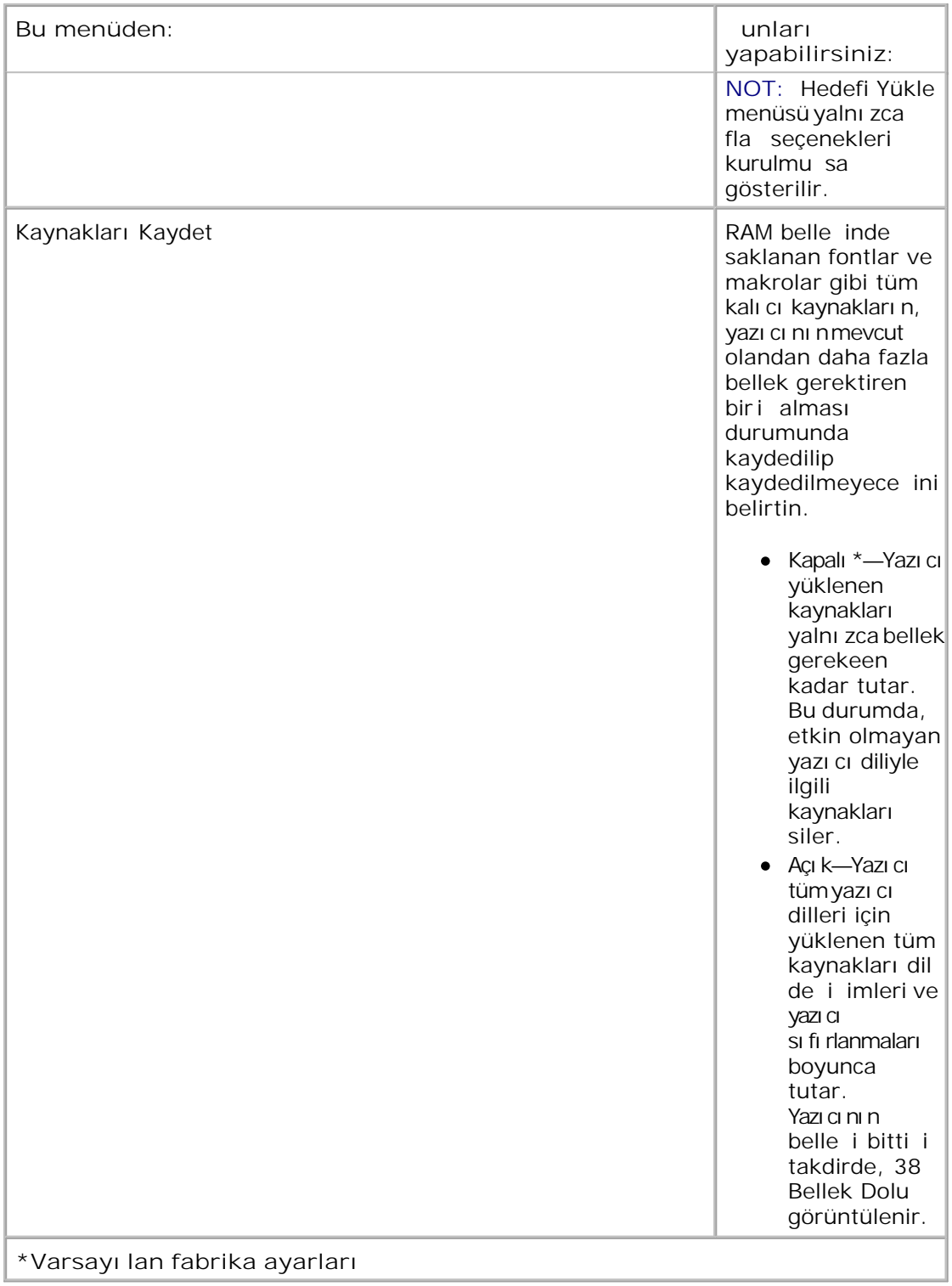

### **Bitirme Modu**

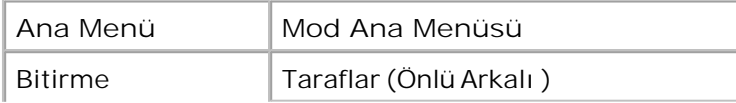

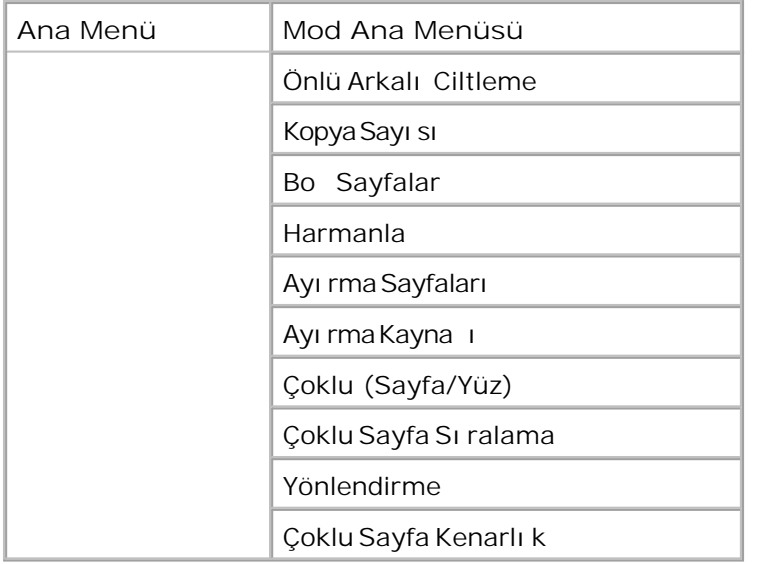

Bitirme menüsü tüm ayzdı rma i leri için varsayı lan bitirmeyi belirtir.

- 1. Menü listesinden Bitirme menüsüne gitmek için Ok dü melerini <a>kullanın.
- 2. Select (Seç) dü mesine  $\checkmark$  basın.
- Ekranda başlık görüntülenene kadar **Sağ Ok** düğmesine basın ve ardından **Select** (Seç) düğmesine bası n. 3.
- 4. Mevcut menü ö eleri içinde gezinmek için Ok dü melerini <a><br>kullanın.
- 5. istedi iniz ayar ekranda görüntülendi inde, ayarı kaydetmek için Select (Seç) dü mesine  $\checkmark$  basın.

#### **Bitirme Modu Ana Menüsü**

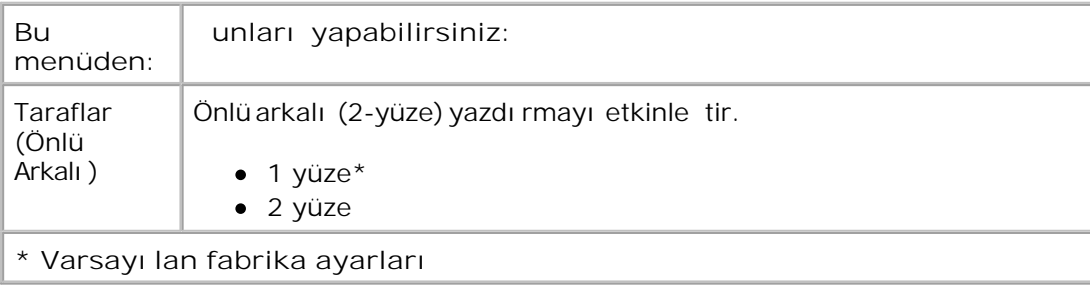

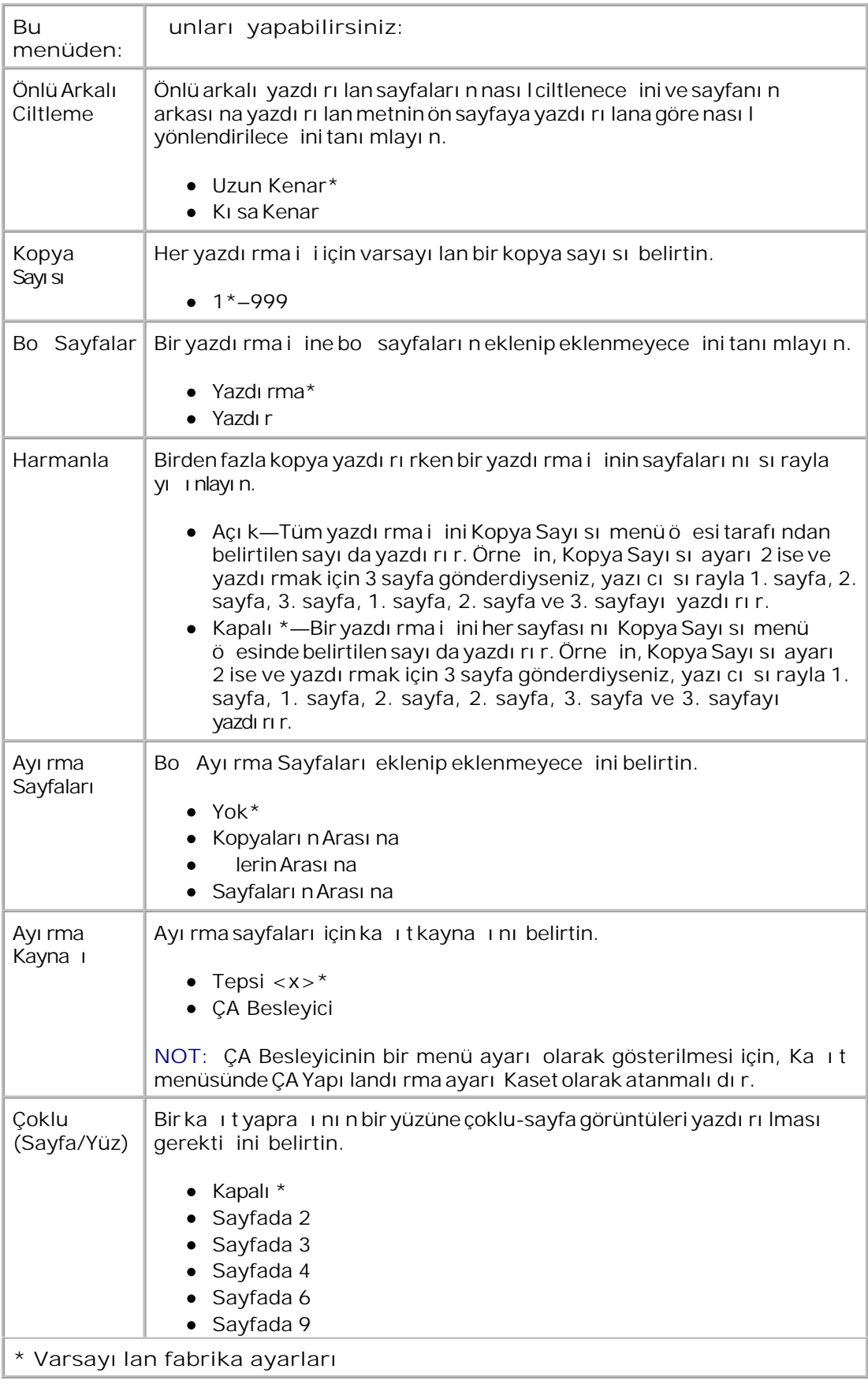

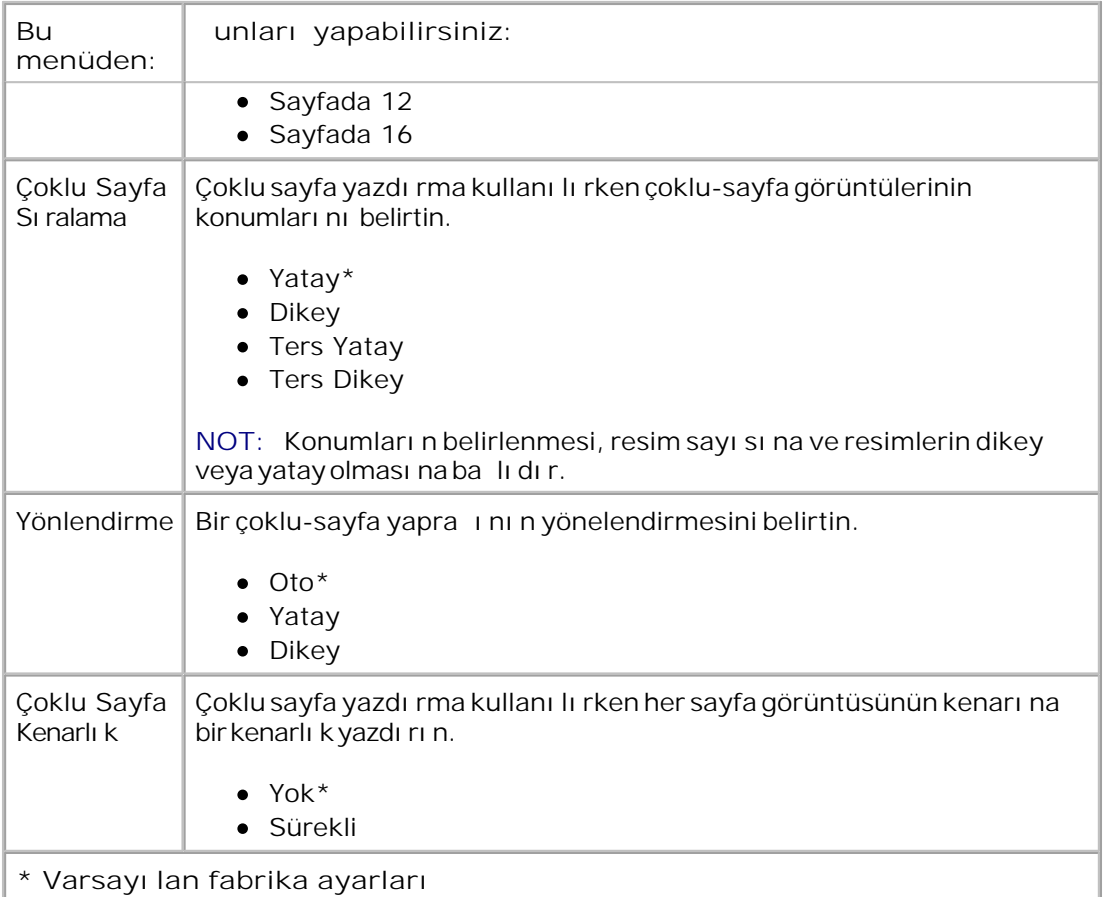

#### **Kalite Modu**

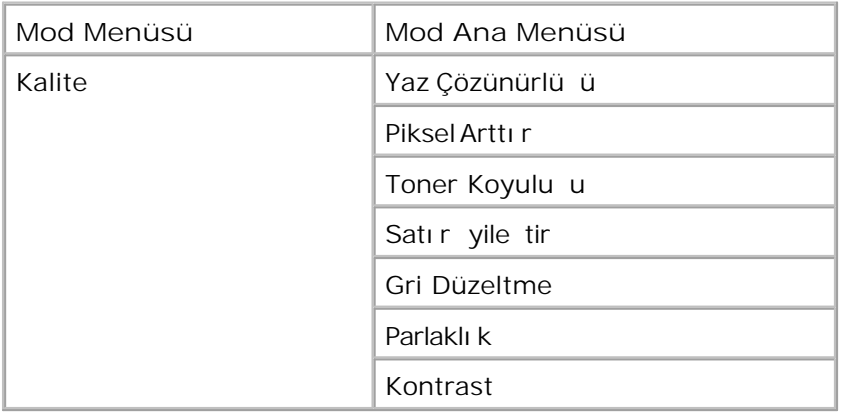

- 1. Menü listesinden Kalite menüsüne gitmek için Ok dü melerini <>>
kullanın.
- 2. Select (Seç) dü mesine v basın.
- Ekranda başlık görüntülenene kadar **Sağ Ok** düğmesine basın ve ardından **Select** (Seç) düğmesine bası n. 3.
- 4. Mevcut menü ö eleri içinde gezinmek için Ok dü melerini <a><br>kullanın.
- 5. istedi iniz ayar ekranda görüntülendi inde, ayarı kaydetmek için Select (Seç) dü mesine *vbasın.*

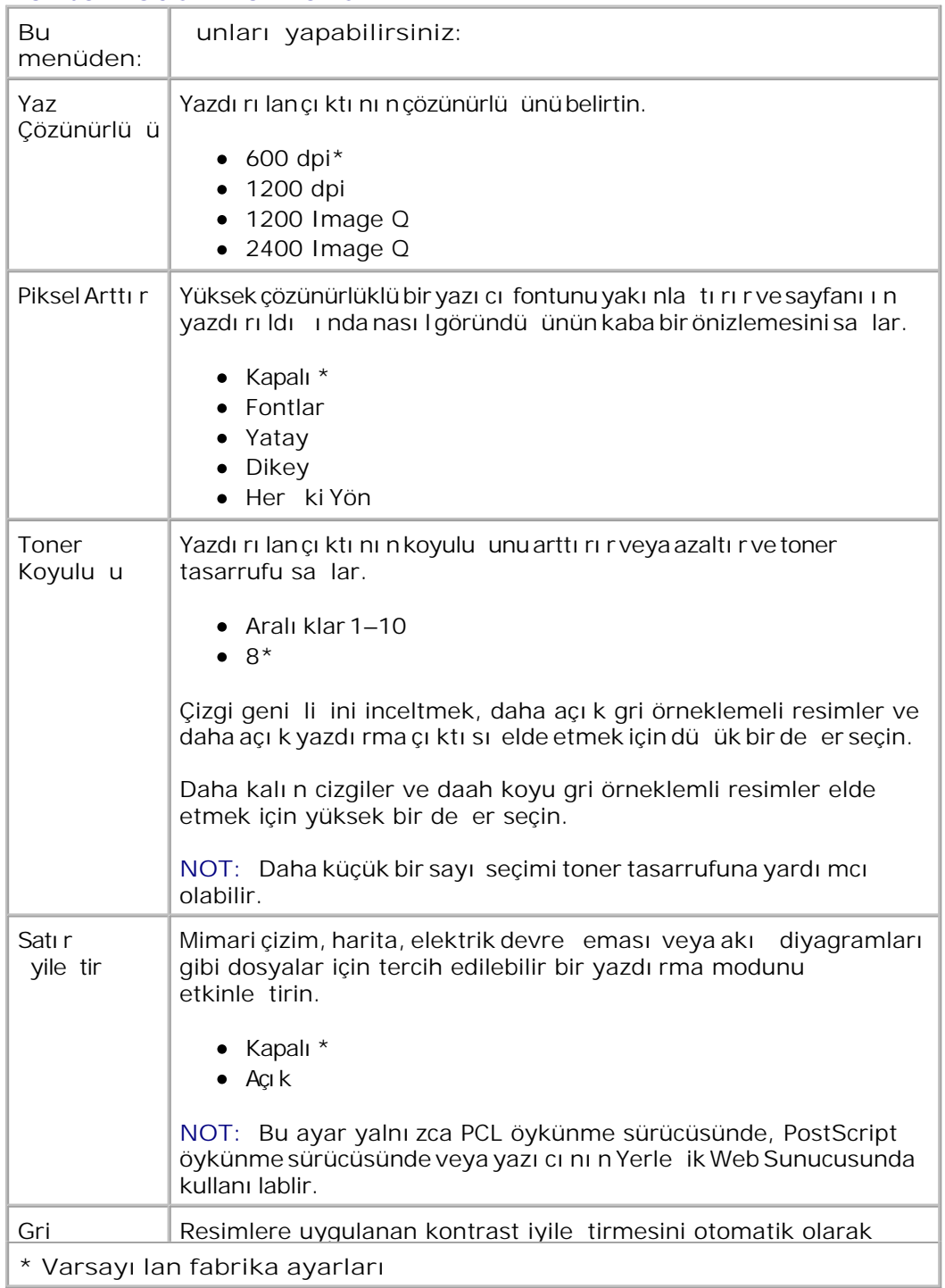

#### **Kalite Modu Ana Menü**

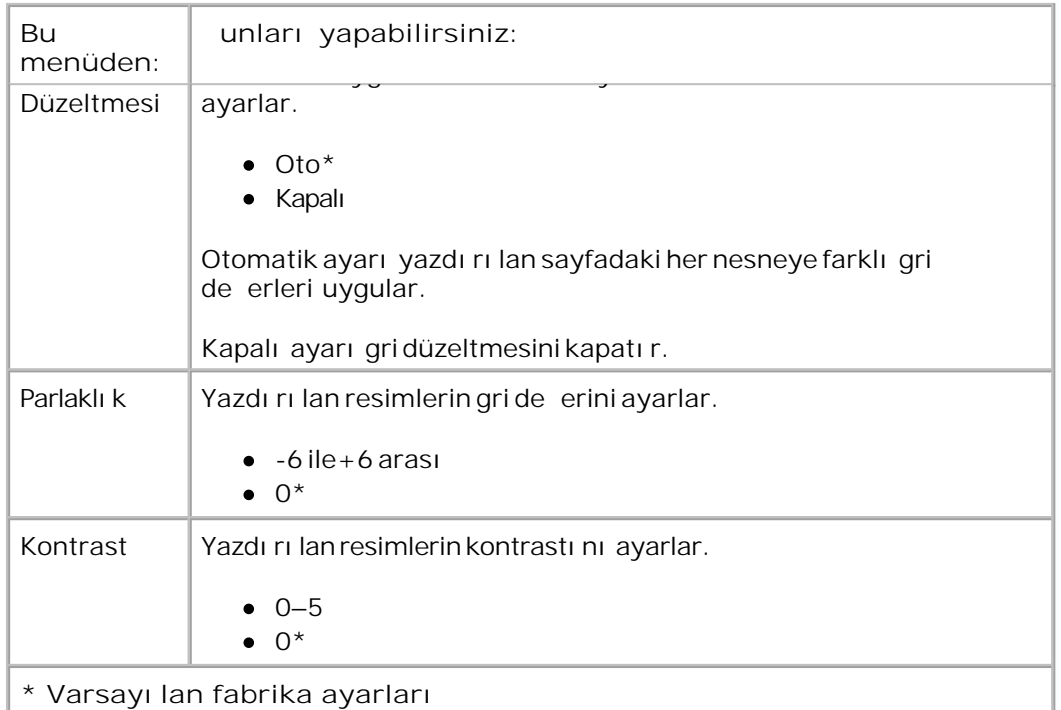

#### **Yardımcı Programlar Modu**

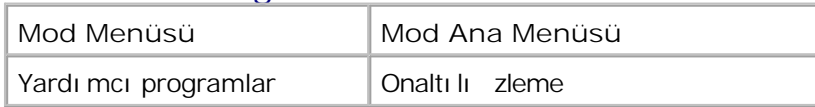

Yardı mcı lar menüsünü yazı cı sorunlarını çözmek için kullanın.

- 1. Menü listesinden Yardı mcı Programlar menüsüne gitmek için Ok dü melerini <a><br>kullanın.
- 2. Select (Seç) dü mesine  $\sqrt{\ }$  basın.
- 3. Ekranda ballık görüntülenene kadar Sa Ok dülmesine basın ve ardından Select (Seç) dülmesine **V** bası n.
- 4. Mevcut menü ö eleri içinde gezinmek için Ok dü melerini <a><br>kullanın.
- 5. istedi iniz ayar ekranda görüntülendi inde, ayarı kaydetmek için Select (Seç) dü mesine **y** basın.

#### **Yardımcı Programlar Ana Menüsü**

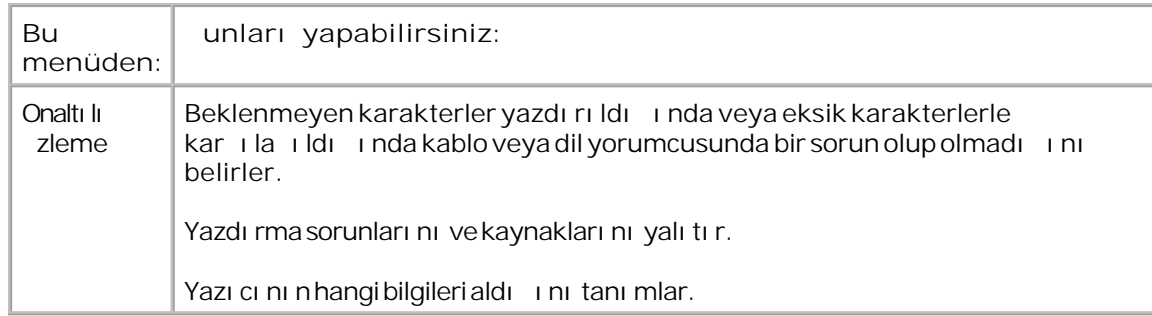

#### **PostScript Modu**

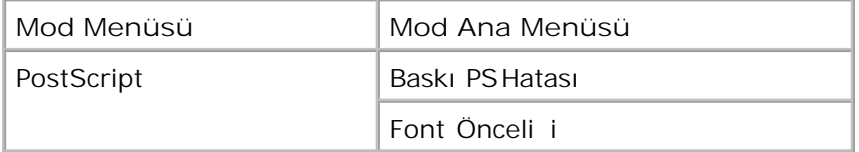

- 1. Menü listesinden PostScript menüsüne gitmek için Ok dü melerini <a>kullanın.
- 2. Select (Seç) dü mesine v basın.
- Ekranda başlık görüntülenene kadar **Sağ Ok** düğmesine basın ve ardından **Select** (Seç) düğmesine bası n. 3.
- 4. Mevcut menü ö eleri içinde gezinmek için Ok dü melerini <a><br>kullanın.
- 5. istedi iniz ayar ekranda görüntülendi inde, ayarı kaydetmek için Select (Seç) dü mesine *basın.*

#### **PostScript Modu Ana Menüsü**

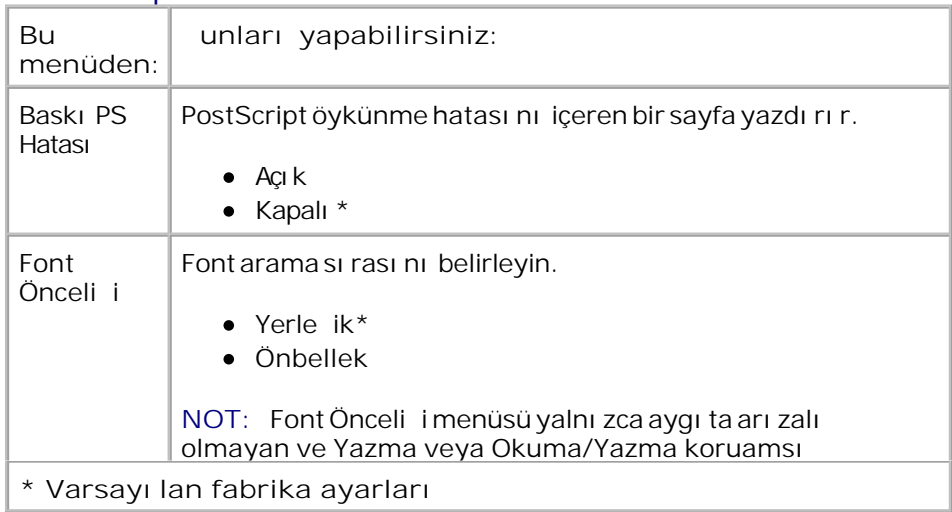

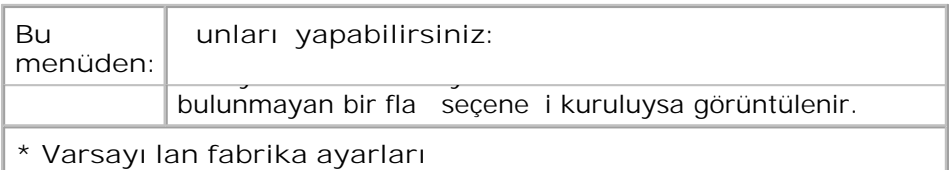

#### **PCL Öykün Modu**

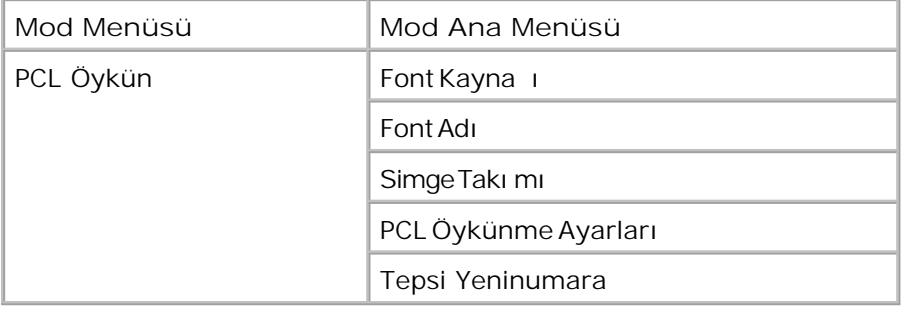

- 1. Menü listesinden PCL Öykün menüsüne gitmek için Ok dü melerini <a>
- 2. Select (Seç) dü mesine  $\sqrt{\ }$  basın.
- 3. Ekranda ballık görüntülenene kadar Sa Ok dülmesine basın ve ardından Select (Seç) dülmesine **V** bası n.
- 4. Mevcut menü ö eleri içinde gezinmek için Ok dü melerini <a><br>kullanın.
- 5. istedi iniz ayar ekranda görüntülendi inde, ayarı kaydetmek için Select (Seç) dü mesine  $\checkmark$  basın.

#### **PCL Öykün Modu Ana Menüsü**

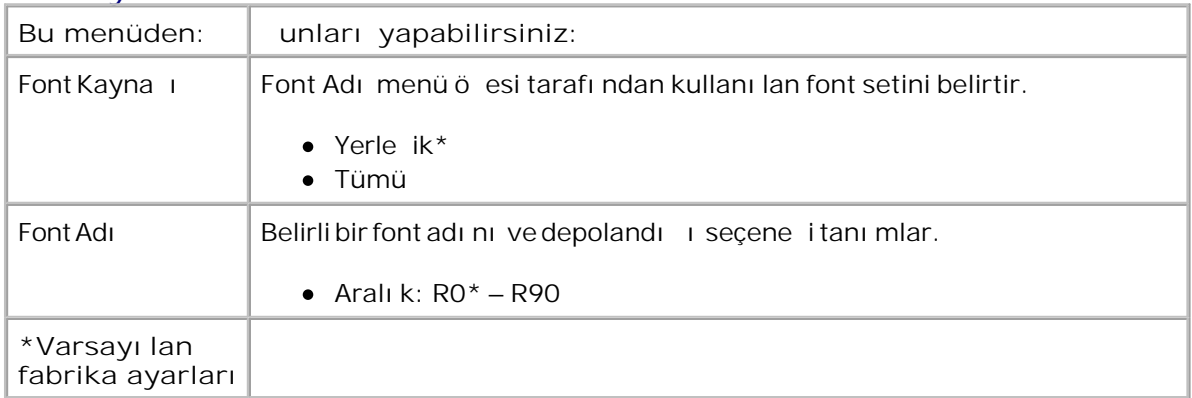

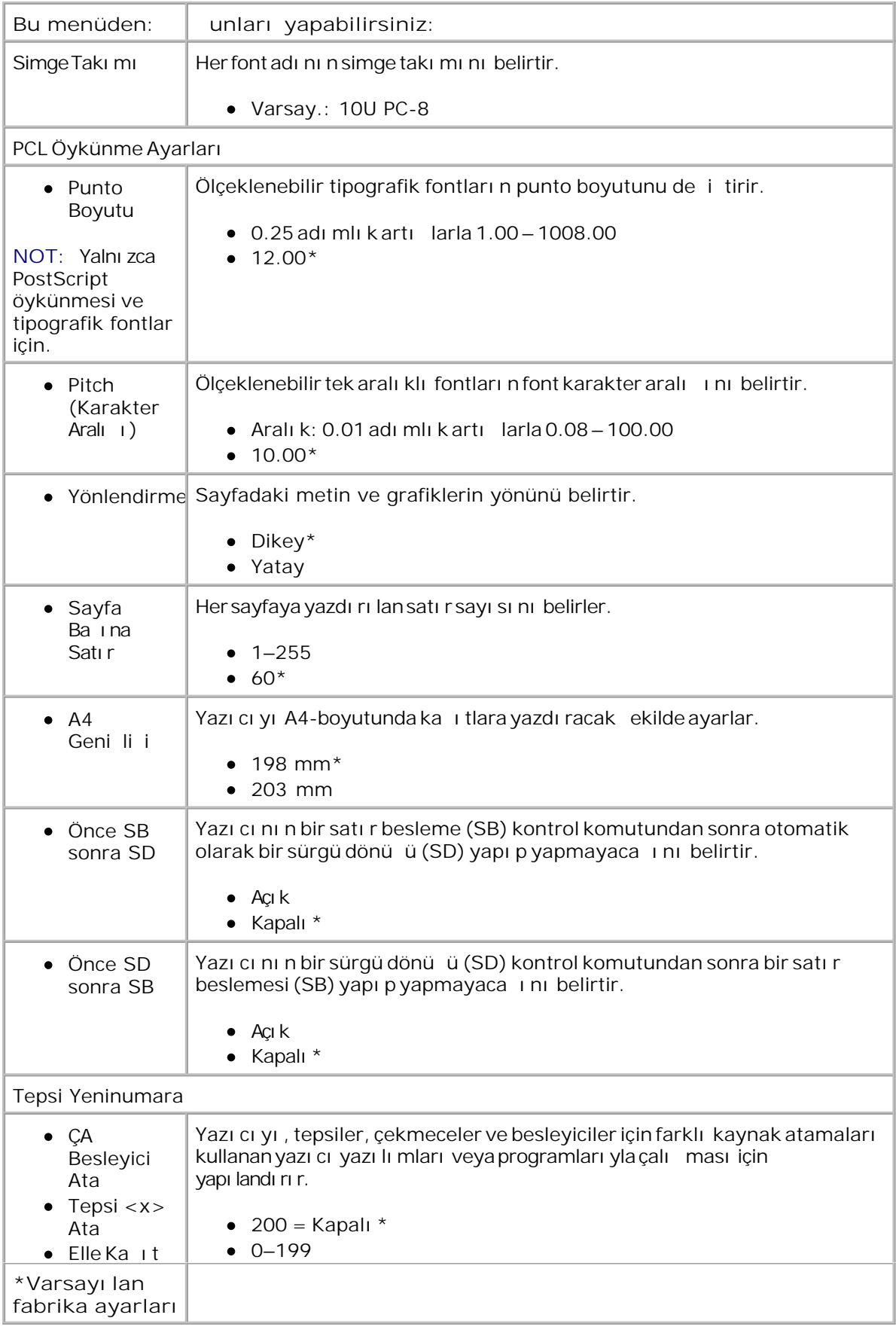

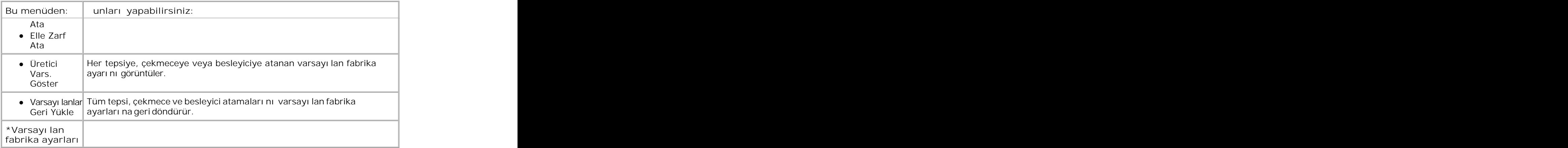

# **İsteğe Bağlı Donanımları Takma**

- ste eBallı 550-Yapraklık Çekmeceyi Takma
- ste e Ballı Bir Bellek Kartı Takma

### **İsteğe Bağlı 550-Yapraklık Çekmeceyi Takma**

ste e ballı çekmece yazıcının altına takılır. Bir çekmecede iki parça bulunur: bir tepsi ve bir destek ünitesi Yazıcınız, en fazla 550 yaprak ka ilt yüklenebilen istel e ballı bir çekmeceyi destekler.

**D** KKAT: Yazı cı yı kurduktan sonra bir çekmece takı yorsanı z, devam etmeden önce yazı cı y kapatın ve elektrik kablosunun fi ini prizden çekin.

- 1. Yazıcı yı kapatın.
- 2. Çekmeceyi ambalajından çıkarın ve ambalaj malzemelerini sökün.
- 3. Çekmeceyi yazı cı nı z için seçti iniz yere yerle tirin.

**M** NOT: Takaca iniz iste eba li bir bellek kartı varsa, yazıcının sa tarafında boluk bırakın.

4. Yazı cı daki delikleri çekmecenin yerle tirme konumları yla hizalayı n ve yazı cı yı yerine indirin.

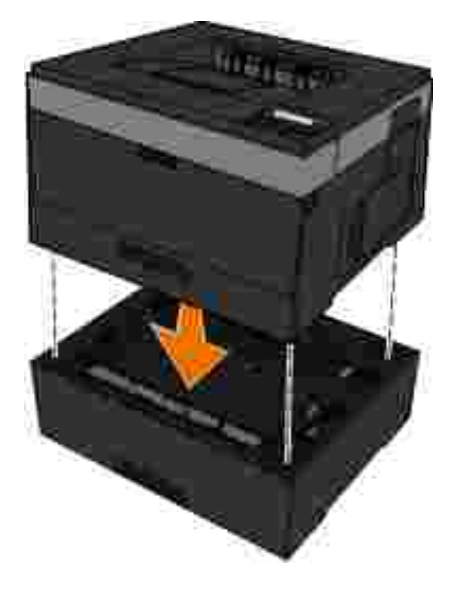

- 5. Yazı cı yı yeniden açı n.
- *Windows Vista*® veya daha yeni bir sürümü: 6.
	- a. **Denetim Masası**'nı tıklatın.
	- b. **Donanım ve Ses**'i tıklatın.
	- c. Yazı cı la'r tı klatı n.

#### *Windows*®*XP ve 2000*:

- a. **Başlat Denetim Masası**'nı tıklatın.
- b. Yazı cı lar ve Di er Donanı mlarçift tı klatın.
- c. Yazı cı lar ve Fakslah çift tı klatın.
- 7. **Dell Laser Printer modelinizin** simgesini sağ tıklatın.
- 8. Özellikler ö esini tı klatın.
- 9. Install Options (Seçenekleri Kur) dü mesini tı klatın.
- 10. Ask Printer (Yazıcı ya Sor) dü mesini tı klatın.
- 11. Tamam dü mesini tı klatın.
- 12. Tamam dü mesini tı klatın ve ardından Yazıcılar klasörünü kapatın.

## **İsteğe Bağlı Bir Bellek Kartı Takma**

Sistem kartında iste eballı bir bellek kartı için bir konektör bulunur. Ağdığı yazıcılar 160 MB'a kadar, a yazıcıları ise 288 MB'a kadar destekler. Yazıcı belle i, hem a yazıcıları hem ağdığı yazıcılar için yalnızca 128 MB bellek kartları kullanı larak yükseltilebilir. A yazıcısı 256 MB bellek kartları kullanı larak da yukseltilebilr.

**D** KKAT: Bellek kartı nı yazıcı yı kurduktan sonra takı yorsanı z, devam etmeden önce yazıcı kapatın ve elektrik kablosunun fi ini prizden çekin.

- 1. Yazıcı yı kapatın.
- 2. Yazıcının sa tarafındaki bellek eri imkapa ini açın.

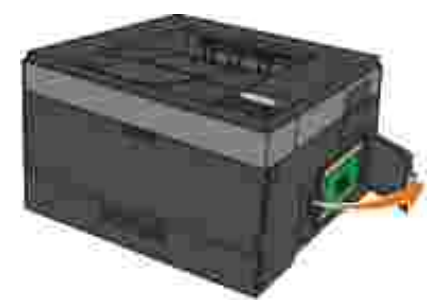

- ÖNEML : Bellek kartları kullanı larak veri okunurken, yazılırken veya baskı yapılırken bellek kartlarını çı karmayın veya yazıcı üzerinde bellek kartlarının yakınındaki bölgelere dokunmayın. Veriler bozulabilir.
- 3. Bellek yuvası nın heriki ucundaki mandalları bastı rarak açın.

ÖNEML : Bellek kartları statik elektrikten kolayca zarar görebilir. Bir bellek kartı na dokunmadan önce metal bir yüzeye dokunun.

**MOT:** Diger yazıcılar için tasarlanan bellek kartları yazıcınızla çalı mayabilir.

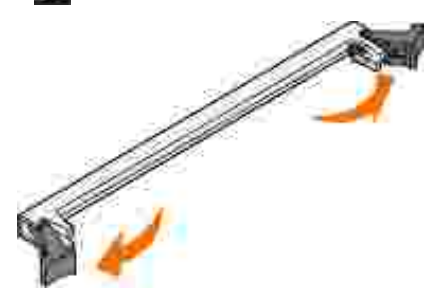

4. Bellek kartı nı ambalajı ndançı karı n.

Kartın kenarındaki ballantı noktalarına dokunmaktan kaçının.

5. Kartın kenarındaki çentikleri yuvanın kenarındaki çentiklerle aynı hizaya getirin.

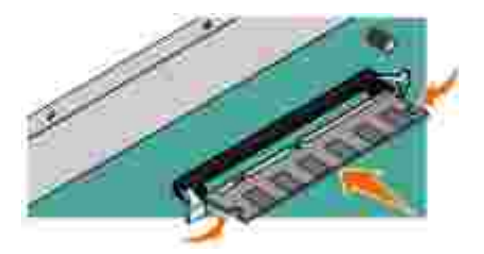

- 6. Bellek kartı nı , yuvanı n her iki kenarı ndaki tı rnaklar yerine *oturana* kadar sı kı ca yerine itin. Kartı tam olarak yerine oturtmak için biraz güç uygulamak gerekebilir.
- 7. Her tırna ın kartın uçlarındaki çentiklere oturdu undan emin olun.
- 8. Yan kapa ı kapatın.
- 9. Yazı cı yı yeniden açı n.
- *Windows Vista*® veya daha yeni bir sürümü: 10.
	- a. **Denetim Masası**'nı tıklatın.
	- b. **Donanım ve Ses**'i tıklatın.
	- c. Yazı cı la'r tı klatın.

#### *Windows*® *XP ve 2000*:

- a. **Başlat Denetim Masası**'nı tıklatın.
- b. Yazı cı lar ve Di er Donanı mlarçift tı klatın.
- c. Yazı cı lar ve Fakslah çift tı klatın.
- 11. **Dell Laser Printer modelinizin** simgesini sağ tıklatın.
- 12. **Özellikler** öğesini tıklatın.

13. Install Options (Seçenekleri Kur) dümesini tıklatın.

**NOT:** Diger yazıcılar için tasarlanan bellek kartları yazıcını zla çalı mayabilir.

- 14. Ask Printer (Yazı cı ya Sor) dü mesini tı klatın.
- 15. Tamam dü mesini tı klatın.
- 16. Tamam dü mesini tı klatın ve ardından Yazıcılar klasörünü kapatın.

# **Kağıt Yükleme**

- Ka it Boyutu ve Kalıt Türü ayarlarını yapma
- 250-Yapraklı k Ka ıt Tepsisine Yükleme
- 550-Yapraklı k Ka it Tepsisine Yükleme
- Arka Çıkı ı Kullanma
- **Cok Amaçlı Besleyiciyi Kullanma**
- Tepsileri Başlantılandırma ve Başlantılarını Kaldırma

## **Kağıt Boyutu ve Kağıt Türü ayarlarını yapma**

NOT: Ka ıt Tepsilerini yapı landı rmadan önce yazıcınızın yazılımlarını kurmanı z gerekir. Daha fazla bilgi için, bkz., <u>Yerel Yazdı rma İçin Kurma</u> veya <u>Al Üzerinden Yazdı rma İçin Kurma</u>.

## **Dell™ 2330d/2350dn Laser Printer — Yerel Olarak Bir Bilgisayara Bağlanmış**

Ka it Boyutu ve Kai it Türü Ayarlarını tepsilerde kullanılan boyut ve türe göre dol ru ayarlandı ktan sonra, aynı boyut ve türü içeren tepsiler yazıcı tarafından otomatik olarak ba lantılandırılır.

NOT: Yeni yükledi iniz ka ıtdaha önce yüklenmi ka ıtla aynı boyuttaysa, Ka ıt Boyutu ayarını de i tirmeyin.

- 1. Yazıcının açı koldu undan ve ekranda Ready (Hazır) göründü ünden emin olun.
- 2. Operatör panelinde, Paper Menu (Ka ıt Menüsü) görüntülenene Menu (Menü) dü mesine **basın.**
- 3. Select (Seç) dü mesine v basın.
- 4. Size/Type görüntülenene kadar Ok düğmelerine **basın ve ardından Select (Seç) dü**ğmesine basın $\blacktriangledown$

Select Source (Kaynak Seç) görüntülenecektir.

5. Do ru kaynak görüntülenene kadar Ok düğmelerine **basın ve ardından Select** (Seç) düğmesine  $\vee$  basın.

Kaynak adının altında Size (Boyut) görüntülenecektir.

- 6. Select (Seç) dü mesine v basın.
- 7. Do ru boyut görüntülenene kadar Ok düğmelerine **CD** basın ve ardından Select (Seç) düğmesine t basın.

Submitting Changes (De i iklikler letiliyor) ve ardından Size (Boyut) görüntülenecektir.

- 8. Type (Tür) görüntülenene kadar Ok dü melerine **basın ve ardından Select** (Seç) dü mesine basın $\checkmark$ .
- 9. Do ru tür görüntülenene kadar Ok dü<sub>melerine **(e. basın ve ardından Select** (Seç) düşmesine i</sub> bası n.

Submitting Changes (De i iklikler letiliyor) ve ardından Type (Tür) görüntülenecektir.

## Dell 2330dn/2350dn Laser Printer - Bir A a Ballı

Yazıcı için ka i t boyutu ve türü ayarı Dell Yazıcı Yapılandırma Web Aracı ile yapılır.

NOT: Ka ittepsilerinin Dell Yazıcı Yapılandırma Web Aracı ile yapılandırılması yalnızca Dell æ 2330dn/2350dn Laser Printer modelinde mümkündür.

1. Yazıcını zin IP adresini Web tarayıcını za girin.

**MOT: Yazıcınızın IP adresini bilmiyorsanız, IP adreslerinin listelendi ibir a ayarları sayfası** yazdırın. Daha fazla bilgi için, bkz., Bir A Ayarları Sayfası Yazdırma.

- 2. Yazıcı Durum sayfası açıldı inda, sol sütunda Yazıcı Ayarlar'nı seçin.
- 3. Yazıcı Ayarları sayfası ndan, Ka ıt Menüsünü seçin.
- 4. Ka ıt Boyutuö esini seçin.
- 5. Her tepsiye yerle tirdi iniz ka it boyutunu seçin.

6. **İlet**düğmesini tıklatın.

5.

- 7. Sol sütunda Yazı cı Ayarlar'nı seçin.
- 8. Yazıcı Ayarları sayfası ndan, Ka ıt Menüsünü seçin.
- 9. Ka ıt Türüö esini seçin.
- 10. Her tepsiye yerle tirdi iniz ka ıt türünü seçin.
- 11. letdü mesini tı klatın.

# 250-Yapraklık Ka**it Tepsisine Yükleme**

250-yapraklı k ka it tepsisine kalıt yüklemek için bu yönergeleri uygulayın.

1. Tepsiyiçı karın.

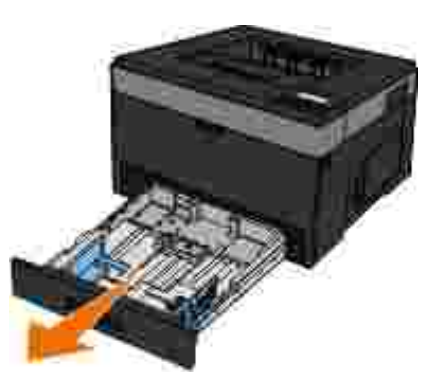

- 2. Legal veya folio-boyutunda ka ıt yüklüyorsanız, ka ıt tepsisini daha büyük ka ıt alabilecek ekilde ayarlamanız gerekir.
	- a. Tepsinin arkası ndaki mandalı a a ı bastırın.
	- b. Tepsiyi uzatma yerine kilitlenene kadar açın.

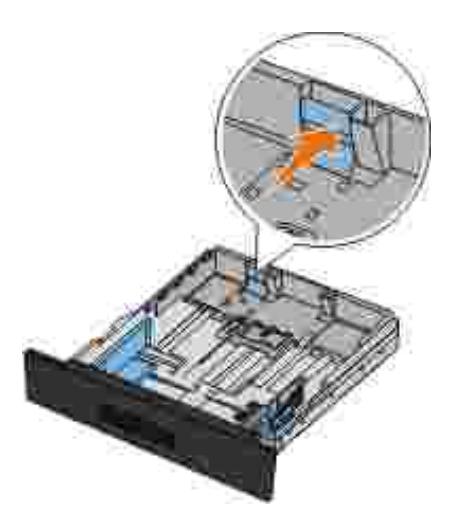

3. Bir A6 yüklüyorsanı z, ka ıdı sı dırmak içinçı kıntı yı kaldırmanı zgerekir.

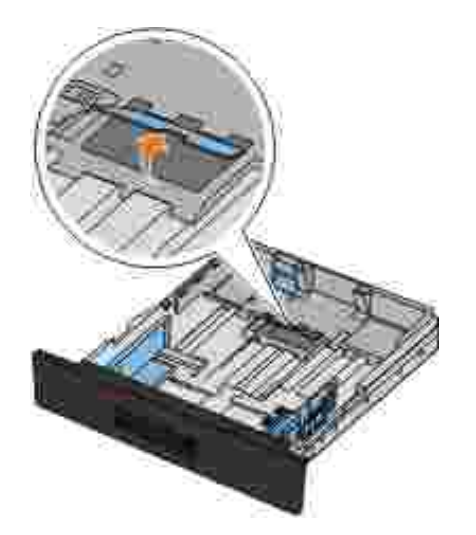

**NOT: Ka ıdın, çıkıntının kenarında bulunan maksimum doldurma çizgisinin aşağısında** oldu undan emin olun. Tepsinin aşırı doldurulması kaşıtsıkı masına ve olası yazıcı hasarına neden olabilir.

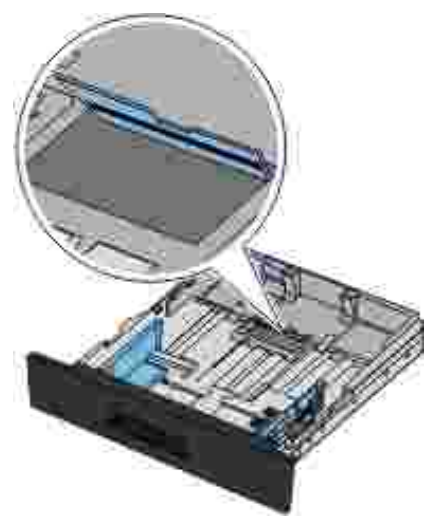

4. Bir ka ityi inini ileri geri esnetin. Kenarları düz bir yüzeyde düzle tirin.

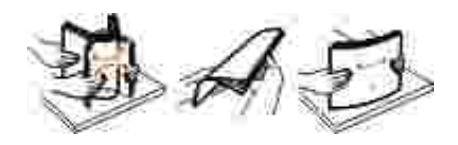

5. Ka ı tları tepsiye yazdı rma yüzü yukarı bakacak ekilde yerle tirin.

Ka ityi ininin yan ka itkilavuzlarındaki maksimum doldurma çizgisinin altında kaldı indan emin olun. A ırı yükleme ka ıtsıkı malarına neden olabilir.

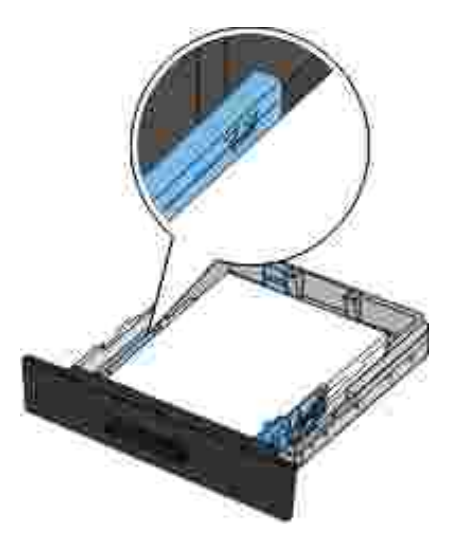

6. Kiyan kılavuzu ve arka kılavuzu, kalıt yılınının kenarlarına yaslanana kadar kaydırın.

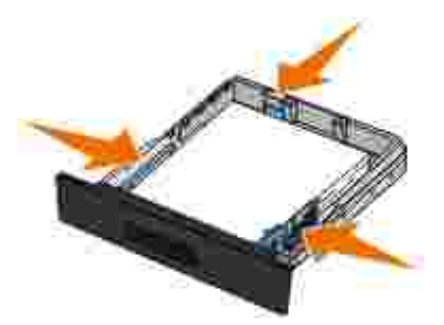

7. Tepsiyi geri yerle tirin.

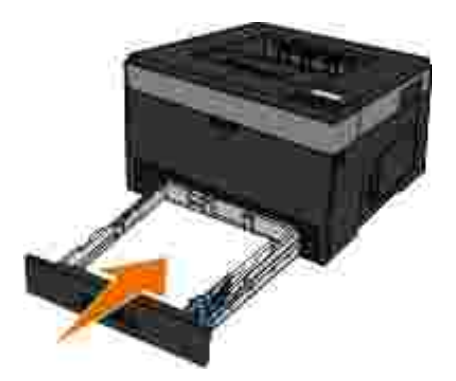

8. Ka it deste iniçi ki selesinin üzerine uzatın.

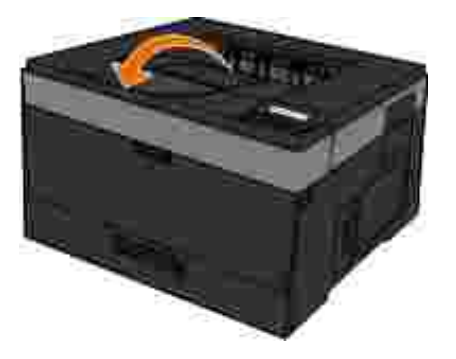

## **550-Yapraklık Kağıt Tepsisine Yükleme**

550-yapraklı k ka it tepsisine ka it yüklemek için bu yönergeleri uygulayın.

1. Tepsiyiçı karın.

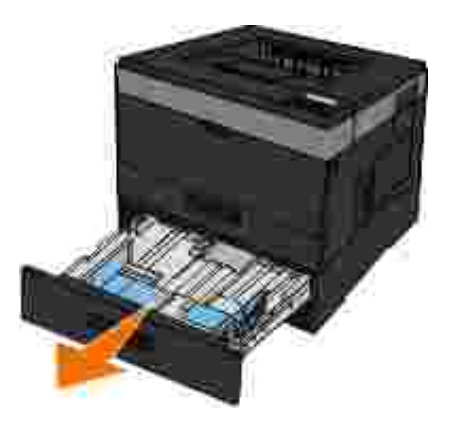

- 2. Legal veya folio-boyutunda ka ıt yüklüyorsanız, ka ıt tepsisini daha büyük ka ıt alabilecek ekilde ayarlamanız gerekir.
	- a. Tepsinin arkası ndaki mandalı a a ı bastırın.
	- b. Tepsiyi uzatma yerine kilitlenene kadar açın.

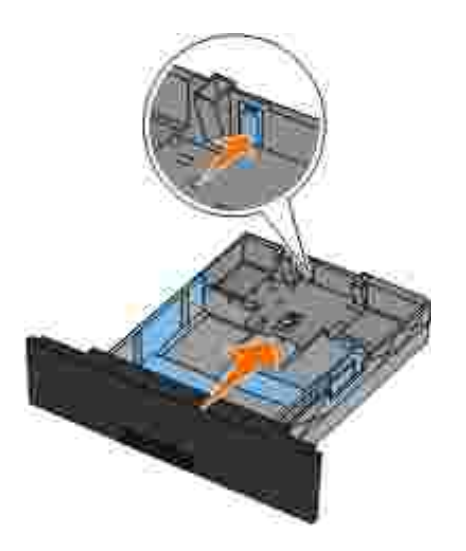

3. Bir ka ityi inini ileri geri esnetin. Kenarları düz bir yüzeyde düzle tirin.

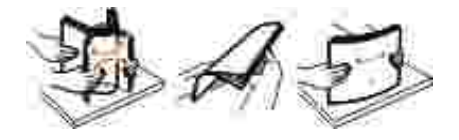

4. Ka ı tları tepsiye yazdı rma yüzü yukarı bakacak ekilde yerle tirin.

Ka ityi ininin yan ka itkilavuzlarındaki maksimum doldurma çizgisinin altında kaldı indan emin olun. A ırı yükleme ka itsiki malarına neden olabilir.

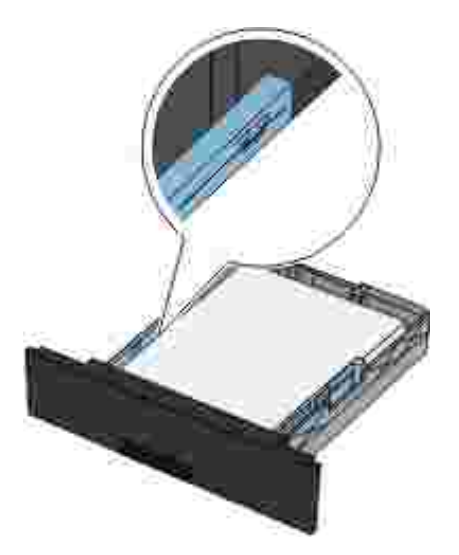

5. Kiyan kılavuzu ve arka kılavuzu, ka ityi ininin kenarlarına yaslanana kadar kaydırın.

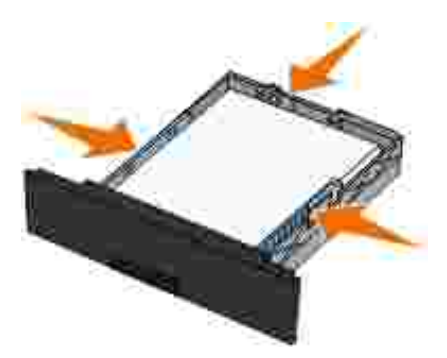

6. Tepsiyi geri yerle tirin.

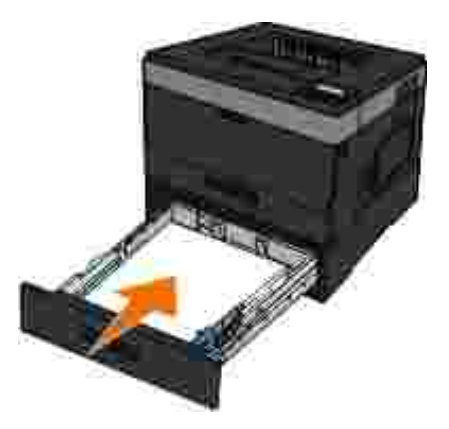

7. Ka it deste iniçi ki selesinin üzerine uzatın.

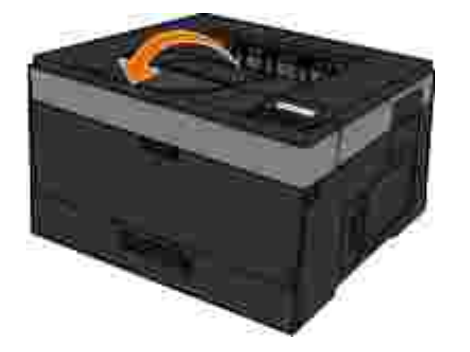

## **Arka Çıkışı Kullanma**

Arka tek-ka itçiki ikivrilmaların ve muhtemel sıkı maların azaltılmasına yardımcı olmak üzere tasarlanmı düz bir ka ıt yoludur. Bu özellikle transparan, zarf, etiket, stok kartı veya kartoteks gibi özel ortamlar için yararlı dı r.

Arka çıkı ı kullanmak için, arka çıkı kapa ını kullanın. Arka çıkı kapa ı açıkken, tüm yazdırma ileri arka çıkı tan çıkar. Kapatıldı ında ise, tüm yazdırma ortamları yazıcının üst kısmındaki çıkı selesine gönderilir.

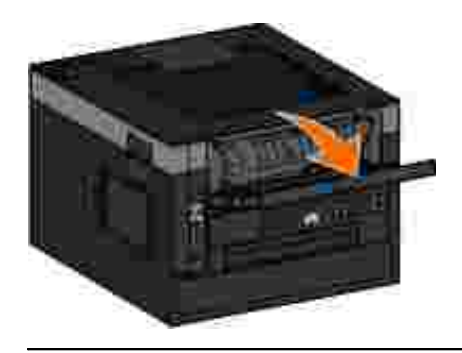

# **Çok Amaçlı Besleyiciyi Kullanma**

## **Çok Amaçlı Besleyiciyi Yapılandırma**

Bu ayar çok amaçlı besleyicinin çalı ma modunu belirtmek için kullanılır.

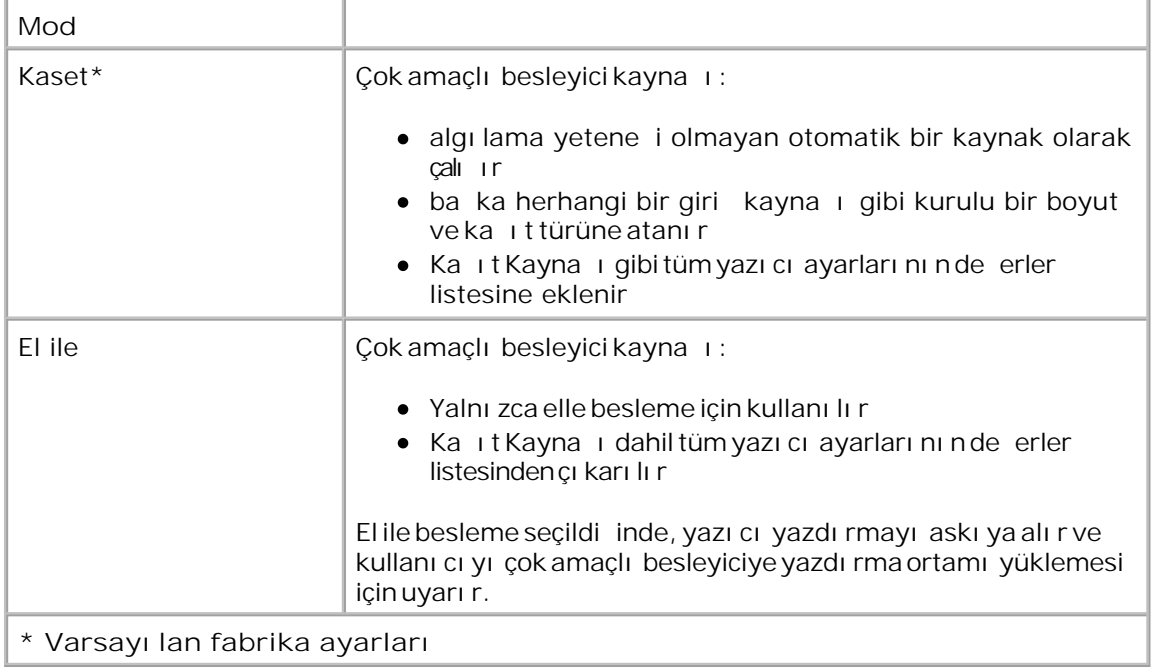

### **Çok Amaçlı Besleyiciyi Açma**

Çok amaçlı besleyici yazı cının ön tarafındadır ve tek seferde yalnı zca 50 yaprak yazdırma ortamı besleyebilir. Çok amaçlı besleyiciyi ka it türlerini hızlı yüklemek veya ka it tepsisinde yüklü olmayan ka itları beslemek için kullanabilirsiniz.

Çok amaçlı besleyiciyi açmak için:

1. Çok amaçlı besleyicinin kapa ını a a ıçekin.

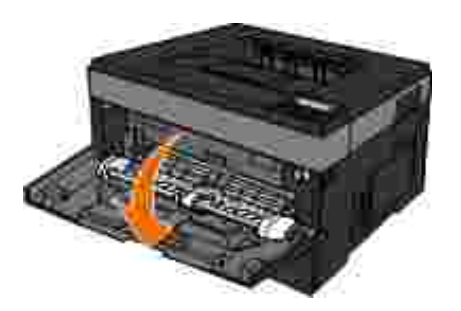

2. Çok amaçlı besleyici tepsisini öne kaydırın.

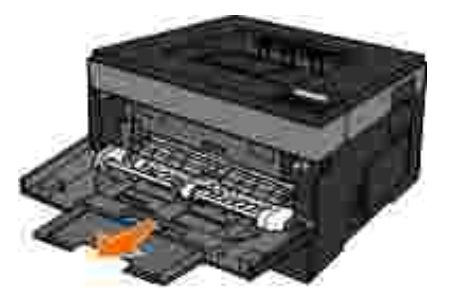

3. Uzatmayı ileri do ru çevrilecek ekilde çekin.

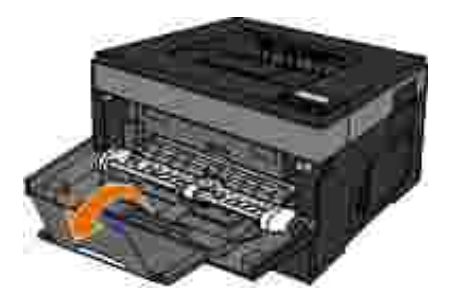

4. Uzatmayı hafifçe a a ı yönlendirerek çok amaçlı besleyiciyi sonuna kadar açın.

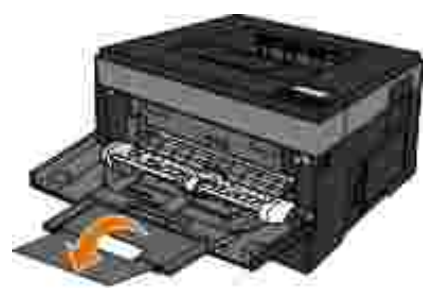

### **Çok Amaçlı Besleyiciye Ortam Yükleme**

Elle besleyiciye ortam yüklemek için:

1. Seçti İniz yazdı rma ortamı ndan bir yapra ı, çok amaçlı besleyicinin ortası na, yazdı rma yüzü yukarı i bakacak, ancak yalnı zca ön kenarı ka itki lavuzlarına dokunacak ekilde yerleştirin. Aksi takdirde, yazıcı yazdı rma ortamını çok erken alır ve yazdırma i ini deforme edebilir.

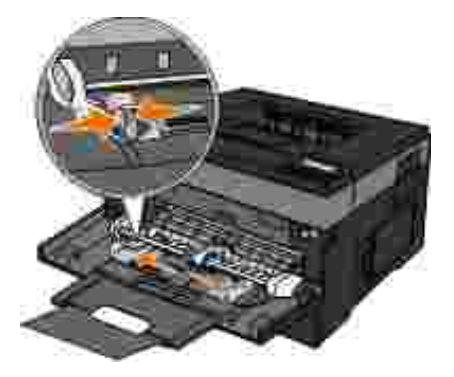

NOT: Kılavuzlarda bulunan yığın yükseklik sınırlayıcılarının altına kağıt veya özel ortamı zorlayarak sokup maksimum yı $\,$ ın yüksekli ini a $\,$ mayın.

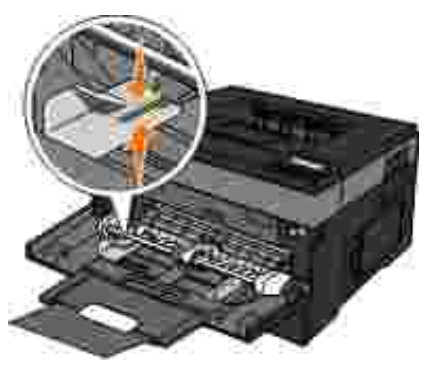

2. Ka itki lavuzlarını yazdırma ortamlarının genili ine göre ayarlayın.

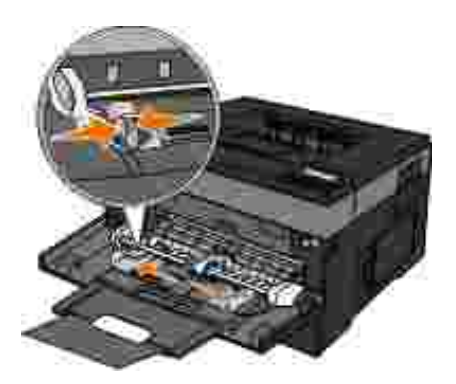

- 3. Yazdı rma ortamını yerle tirmek için hazırlayın.
	- o Ka it yapraklarını veya ka it etiketleri ileri geri esnetip gev etin. Ka itları veya etiketleri katlamayın veya buru turmayın. Kenarları düz bir yüzeyde düzle tirin.

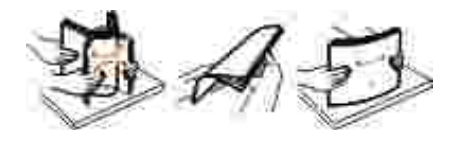

**MOT: Saydam ortamların yazdırma yüzlerine dokunmaktan kaçının. Ortamı çizmemeye** dikkat edin.

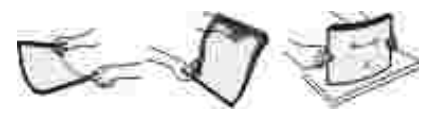

o Zarf destesini esneterek gev etin. Kenarları düz bir yüzeyde düzle tirin.

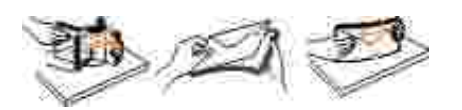

**M** NOT: Zarfları katlamayın veya buru turmayın.

4. Yazdırma ortamının her iki tarafını çok amaçlı besleyiciye yakın tutun ve yazıcı ya yerle tirin.

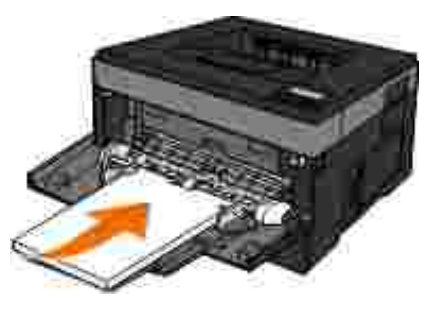

ÖNEML : Yazdırma ortamını besleyiciye iterken zorlamayın. Yazdırma ortamının zorlanması sıkı maya neden olabilir.

• Zarfları, kapak tarafı a a ı bakacak ve pul bölgesi çizimdeki gibi görünecek ekilde yerle tirin.

**MOT:** En yüksek performansı elde edebilmek için, pul yapı tırılmı zarf kullanmayın.

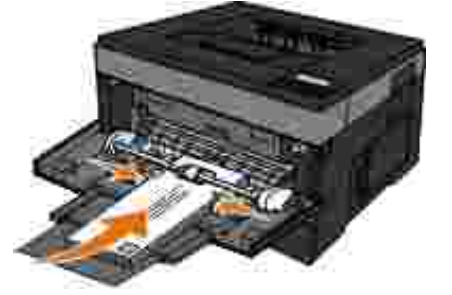

Saydam ortamları kenarlarından tutun ve yazdırma yüzüne dokunmaktan kaçının. Parmaklarınızdaki ya ın saydam ortamlara bula ması yazdırma kalitesini olumsuz etkileyebilir.

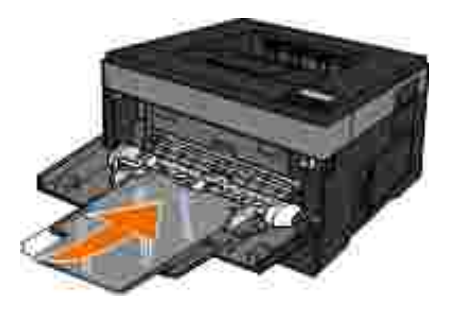

Antetli kağıtları, sayfanın üst kısmı yazıcıya önce girecek ve antet yukarıya bakacak şekilde yükleyin.

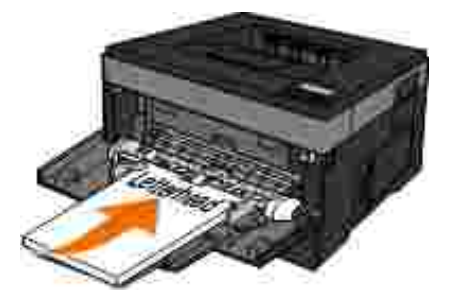

Ka it beslerken sorun çıktı i takdirde, ka i di ters çevirin.

## **Tepsileri Bağlantılandırma ve Bağlantılarını Kaldırma**

### **Tepsileri bağlantılandırma**

Tepsi ba lantılandırma büyük yazdırma ileri veya birden fazla kopya yazdırmak için yararlıdır. Ballantılı tepsilerden biri boşaldığında, kaşıt bir sonraki başlantılandırılmış tepsiden beslenir. Kaşıt Boyutu ve Kaşıt Türü ayarları aynı olan tepsiler otomatik olarak ba lantılandırılır. Çok amaçlı besleyicinin Ka it Boyutu ayarı Ka ilt Boyutu menüsünden elle ayarlanmalıdır. Ka ilt Türü ayarı tüm tepsiler için Ka ilt Türü menüsünden ayarlanmalıdır. Ka it Türü menüsü ve Kalıt Boyutu menüsü Kalıt Boyutu/Türü menüsünde bulunur.

#### **Tepsi bağlantılarını kaldırma**

Ba lantı sı z tepsilerin ayarları di er tepsilerin ayarları ile aynı *de ildir*.

Bir tepsinin ba lantı sını kaldırmak için, bu tepsinin ayarlarını ba ka hiçbir tepsinin ayarları yla aynı olmayacak ekilde de *i* tirin.

Ka it Türü (örne in: Düz Ka it, Antetli, Özel Tür <x>)

Ka it Türü ka it özelliklerini tanımlar. Ba lantılı tepsiler ka idini zi en iyi tanımlayan adı kullanı yorsa, bu tepsiye Özel Tür <x> gibi farklı bir Kaıt Tür adı atayın veya kendi özel adınızı tanımlayın.

• Ka ıt Türü (örne in: letter, A4, statement)

Bir tepsinin Ka ıt Boyutu ayarını de i tirmek için farklı bir ka ıt boyutu yükleyin. Bir tepsi veya çok amaçlı besleyicinin Ka i t Türü ayarları, Ka i t Boyutu menüsünden otomatik olarak ayarlanmalıdır.

**ÖNEMLİ:** Tepside yüklü kağıt türünü doğru tanımlamayan bir Kağıt Türü adı kullanmayın. Isıtıcının sı caklı i belirtilen Ka it Türüne göre de ilir. Yanlı bir Kalıt Türü seçildi itakdirde Kalıt Türü dolrul i lenmeyebilir.

# Yerel Yazdı rma çin Kurma

- Windows<sup>®</sup>
- Mac OS<sup>®</sup> X: Yazıcı yı Baskı Merkezine veya Yazıcı Ayarları Yardımcı Programlarına Ekleme
- Linux<sup>®</sup>

### **Windows®**

Bazı Windows i letim sistemlerinde bu yazıcı yla uyumlu bir yazıcı sürücüsü bulunabilir.

**M** NOT: Özel sürücüler kuruldu unda sistem sürücüsünün yerini almaz. Ayrı bir yazıcı nesnesi olu turulur ve Yazı cı lar klasöründe gösterilir.

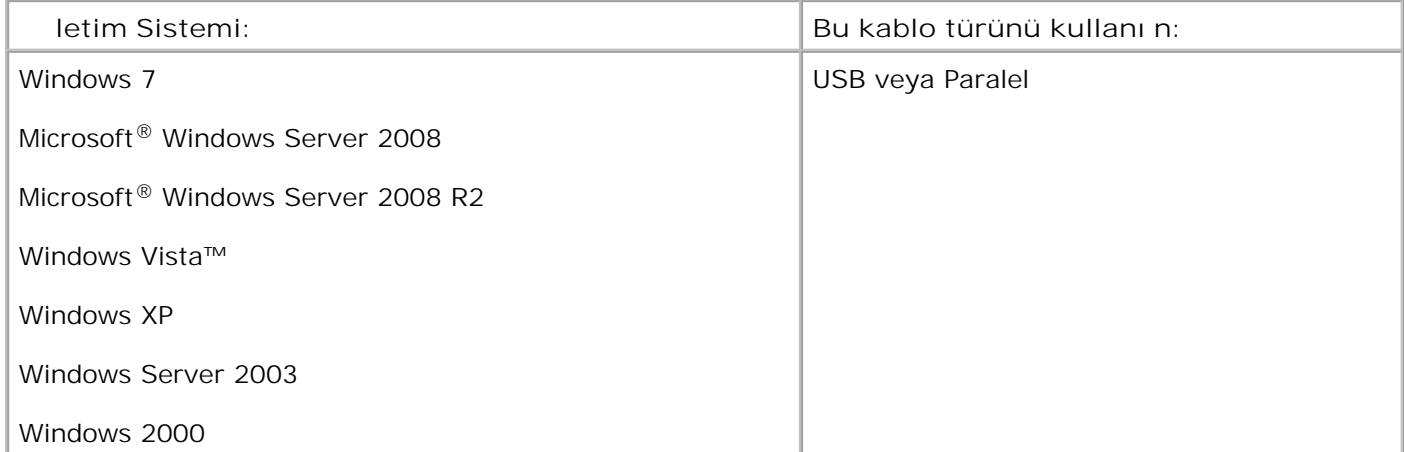

### **Yazıcı Sürücülerini Kurma**

**CONTRACT NOT:** Windows 7, Windows Server 2008, Windows Server 2008 R2, Windows Vista, Windows XP, Windows Server 2003 ve Windows 2000, yazıcı sürücülerini bilgisayarı nı za kurmak için yönetici haklarını zın olmasını gerektirir.

1. *Yazı lı mve Belgeler* CD'sini takı n.

*Yazılım ve Belgeler* CD'si kurma yazılımını otomatik olarak ba latır.

2. *Yazı lı mve Belgeler* CD'sinin ekranı görüntülendi inde, Personal Installation — Install the printer for use on this computer only (Ki isel Kurulum - Yazıcı yı yalnı zca bu bilgisayarda kullanmak için kur) seçene ini ve ardından Next (leri) dü mesini tıklatın.

- 3. A a ı açılır menüden yazıcını zi seçin.
- 4. Typical Installation (recommended) [Tipik Kurulum (önerilen)] seçene ini seçin ve ardından Kur dü mesini tı klatı n.
- 5. Finish (Son) dü<sub>m</sub>esini tı klatın, yazıcıyı bir USB veya paralel ba Tantı kablosuyla bilgisayara ba Tayın ve ardı ndan yazı cı yı açı n.

Kurma programı kurulumun tamamlandı ini bildirecektir.

### **İlave Yazıcı Sürücüleri kurma**

1. Bilgisayarı nı zı açı n*ve <i>Software and Documentation* (Yazı lı mve Belgeler) CD'sini takı n.

*Software and Documentation* (Yazılım ve Belgeler) CD'si başladığında, **İptal**'i tıklatın.

- 2. *Windows Vista*® veya daha yeni sürümleri (Varsayı lan Ba lat menüsü):
	- a. **Denetim Masası**'nı tıklatın.
	- b. **Donanım ve Ses**'i tıklatın.
	- c. Yazı cı la'r tı klatın.

*Windows*®*XP* (varsayılan Başlat menüsü):

- a. **Başlat Denetim Masası**'nı tıklatın.
- b. Yazı cı lar ve Di er Donanı mlarçift tı klatın.
- c. Yazı cı lar ve Fakslah çift tı klatın.

*Windows<sup>®</sup> XP* (Klasik Balat menüsü): Balat→ Ayarlar→ Yazıcılar ve Fakslartı klatın.

*Windows Vista*® (Klasik Balat menüsü) ve tüm dier Windows sürümleri: Balat→ Ayarlar→ Yazı cı lardü melerini tı klatın.

3. Yazı cı Ekleyi çift tı klatın.

Yazı cı Ekle Sihirbazba layacaktır. Gerekiyorsa, leri'yitı klatın.

- 4. **Ieridü** mesini tıklatın.
- 5. Yerel yazıcı ekleyi veya Bu bilgisayara ba lı yerel yazıcyı seçin ve ardından leri'yitı klatın.

Yazı cı bilgisayara ba lamanı z istenecektir.

- 6. Yazıcınızın kullanmasını istediğiniz portu seçin ve **İleri** düğmesini tıklatın.
- 7. **Diski Var**'ı seçin.
- 8. CD sürücünüze gidin ve illetim sisteminiz için dolru dizini seçin.

**NOT:** Yazıcı sürücülerinizi *Software and Documentation* (Yazılım ve Belgeler) CD'sinden yazıcınızı bilgisayarını za ba lamadan önce kurduysanı z, i letim sisteminiz için PCL-XL sürücüsü varsayılan olarak kurulur.

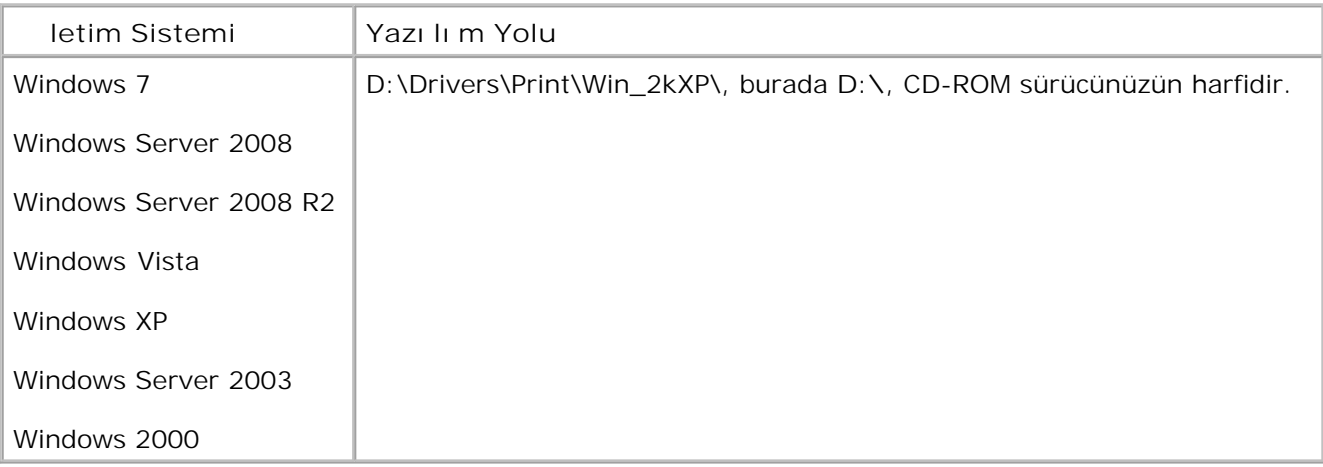

**MOT: Yazıcı sürücülerinin bulundu u dizin seçildikten sonra, kurmaya devam etmek için ek** dosyalar istenebilir. İletim sistemi CD'sini takın ve ardından Tamam dü mesini tıklatın.

- 9. Aç ve ardı ndan Tamam dü mesini tı klatın.
- 10. Üretici listesinde kurmak istedi iniz sürücünün türünü (PCL, HPB veya PS) ve Yazı cı larlistesinden yazıcı modelini seçin ve ardından leri dümesini tıklatın.

**Yazıcı Ekle Sihirbazı**'nın kalan bölümlerini tamamlayın ve yazıcı sürücüsünü kurmak için **Son** 11. dü mesini tı klatın.

### **Ek Yazıcı Yazılımlarını Kurma**

1. Bilgisayarı nı zı açı n*ve <i>Software and Documentation* (Yazı lı mve Belgeler) CD'sini takı n.

*Software and Documentation* (Yazılım ve Belgeler) CD'si kurma yazılımını otomatik olarak ba latmalıdır.

- **Additional Software Installation Install the printer support software** (Ek Yazılım Kurulumu 2. Yazıcı destek yazılımlarını kur) seçene ini seçin ve Next (leri) dü mesini tıklatın.
- 3. Kurmak istedi iniz yazıcı yazılım ve belgelerin yanındaki onay kutularını seçin ve ardından Install (Kur) tıklatın.

Yazılı m bilgisayarını za kurulacaktır.

## **Mac OS® X: Yazıcıyı Baskı Merkezine veya Yazıcı Ayarları Yardımcı Programlarına Ekleme**

USB üzerinden baskı için Macintosh® OS X sürüm 10.3 veya daha yeni bir sürüm gerekir. Bir USB yazı cı sı na yazdı rmak için, yazı cı yı Baskı Merkezine veya Yazı cı Ayarları Yardı mcı Programı na ekleyin.

- 1. Bilgisayara yazıcı deste ini yükleme.
	- a. *Yazılım ve Belgeler* CD'sini takın.
	- b. Yazıcını zin yükleyici paketine çift tı klayın.
	- c. Hoşgeldiniz ekranını ve Okubeni'yi geçin.
	- d. Lisans sözle mesini inceledikten sonra Continue (Devam) dü mesine tı klayın ve ardından sözle menin artlarını kabul etmek için Agree (Kabul)dü mesine tı klayın.
	- e. Kurulum için bir hedef konumu seçin ve ardı ndan Devam dü mesine tı klayın.
- f. **Kolay Kur** ekranında **Kur**'a tıklayın.
- g. Yönetici parolası nı girin ve ardı ndan Tamam dümesine tı klayın.

Yazılım bilgisayarını za kurulacaktır.

- h. Tamamlandı ında yükleyiciden çıkın.
- 2. / Applications/Utilities klasöründe bulunan Yazıcı Ayarları Yardı mcı sıanın
- 3. *USB yazı cı sı Yazı cı Listesinde görünüyorsa:* Yazı cı ba arı yla kurulmu demektir; uygulamadan çı kabilirsiniz.

*USB yazıcısı Yazıcı Listesinde görünmüyorsa:* Yazıcı ve bilgisayara arasındaki USB kablosunun doğru ba landı indan ve yazıcının açık oldu lundan emin olun. Yazıcı Yazıcı Listesinde görünüyorsa, yazıcı ba arı yla kurulmu demektir; uygulamadan çı kabilirsiniz.

## **Linux®**

Yerel yazdırma, Red Hat, SUSE, Debian™ GNU/Linux, Ubuntu, Red Flag Linux ve Linspire gibi pek çok Linux platformunda desteklenir..

Yazıcı yazılım paketleri ve kurma yönergeleri *Software and Documentation* (Yazılım ve Belgeler) CD'sinden bulunabilir. Tüm yazı cı yazı lı mları bir paralel ba lantı üzerinde yerel yazdırmayı destekler.

Linux için kurma yönergelerini ba latmak için:

- 1. *Yazı lı m ve Belgeler* CD'sini takı n. *Software and Documentation* (Yazı lı m ve Belgeler) CD'si otomatik olarak ba ladı i takdirde, Cancel (ptal) dü mesini tıklatın.
- 2. **D:\unix\docs\<diliniz>\index.html** konumuna gidin (burada **D:\**, CD-ROM sürücünüzün harfidir).

# A Üzerinden Yazdırma çin Kurma

- Windows<sup>®</sup>
- Payla tırılmı Yazıcıyı stemci Bilgisayarlara Kurma
- Mac OS<sup>®</sup> X: Yazıcı yı Baskı Merkezine veya Yazıcı Ayarları Yardımcı Programlarına Ekleme
- Linux<sup>®</sup>
- **Bir A** Ayarları Sayfası Yazdırma

## **Windows®**

Windows ortamlarında, ağ yazıcıları doğrudan yazdırma veya paylaştırılmı yazdırma için yapılandırılabilir. A dan yazdırma yöntemlerinin ikisi de yazıcı yazılımın kurulmasını ve a yazıcısı ba lantı noktasını gerektirir.

### **Desteklenen Yazıcı Sürücüleri**

Özel sürücüleri *Yazılım ve Belgeler* CD'sinde bulabilirsiniz.

### **Desteklenen Ağ Yazıcısı Bağlantı Noktaları**

- Microsoft<sup>®</sup> Standard TCP/IP ba lantı noktası —Windows 7, Windows Server 2008, Windows Server 2008 R2, Windows Vista™, Windows XP, Windows Server 2003 ve Windows 2000
- Yazıcı a ba lantı noktaları —Windows 7, Windows Server 2008, Windows Server 2008 R2, Windows Vista, Windows XP, Windows Server 2003 ve Windows 2000

Temel yazıcı ilevleri için, yazıcı yazılımını kurun ve *Line Printer Remote* (LPR) veya standart TCP/IP ballantı noktası gibi bir sistem ağ yazıcı bağlantı noktası kullanın. Yazıcı yazılımı ve bağlantı noktası ağ üzerindeki tüm yazı cı lar için tutarlı bir kullanı cı arabirimine sahip olmanı zı sa lar. Özel bir a ba lantı noktası kullanı İması, yazıcı durum uyarı ları gibi geli mi i levlerin kullanılmasını sa lar.

### **Ağ Üzerinden Yazdırma Seçenekleri**

Windows ortamlarında, ağ yazıcıları doğrudan yazdırma veya paylaştırılmı yazdırma için yapılandırılabilir.

Her iki a üzerinden yazdırma seçene ide yazıcı yazılımının kurulmasını ve bir a portunun olu turulmasını gerektirir.

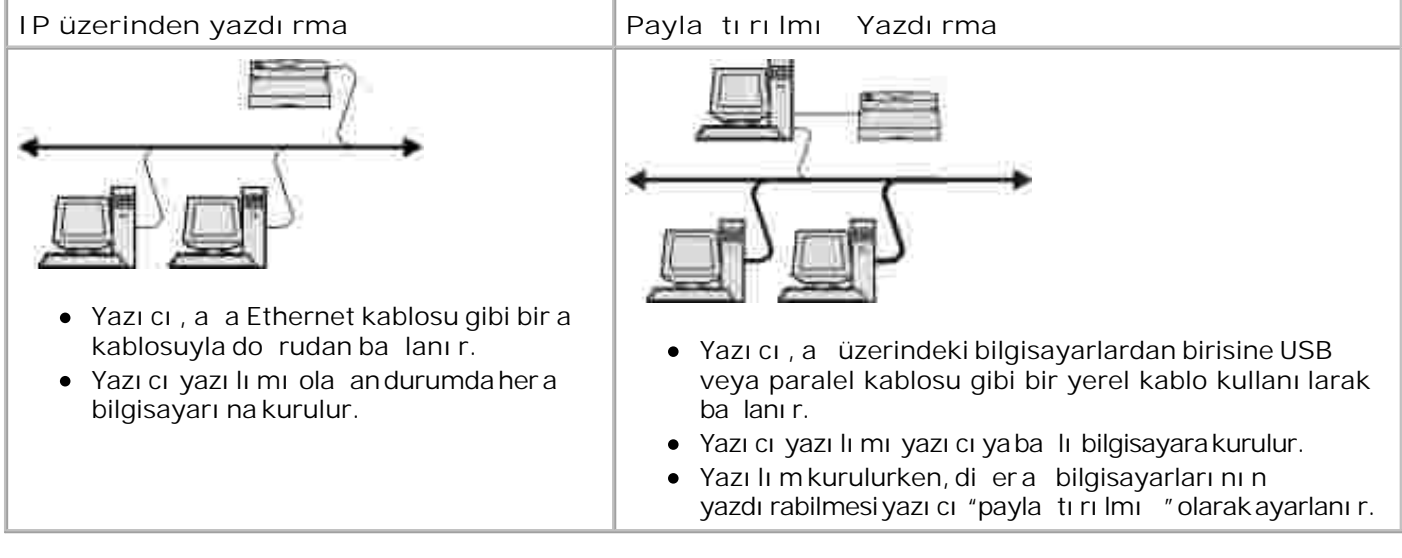

### **Bir Ağ Kablosuyla Doğrudan Bağlama (Bir Yazdırma Sunucusu Kullanarak)**

Bir yazdırma sunucusu, tüm istemci yazdırma ilerini merkezi olarak yöneten belirlenmi bir bilgisayardır. Yazıcınızı küçük bir i grubu ortamında payla tırıyor ve bu a daki tüm yazdırma ilerini kontrol etmek istiyorsanı z, yazıcı yı bir yazdırma sunucusuna ba layın.

**K** NOT: A yazıcısını kurmadan önce yazıcı a ba da tırıcısının IP Adresini ve MAC adresini almak için bir yazıcı ayarları sayfası yazdırın. Daha fazla bilgi için bkz. Bir A Ayarları Sayfası Yazdırma.

1. *Yazı lı mve Belgeler* CD'sini takı n.

Yazı lı m ve Belgeler CD'si kurma yazılımını otomatik olarak ba latır.

- 2. *Yazılı mve Belgeler* CD'sinin ekranı belirdi inde, Network Installation Install the printer for use **on a network** (Ağ Kurulumu - Yazıcıyı bir ağda kullanmak için kur) seçeneğini ve ardından **Next** (İleri) dü mesini tı klatı n
- 3. I am setting up a print server to share printers with others on the network (Yazıcıları a üzerinde di erleriyle payla mak için bir yazdırma sunucusu kuruyorum) seçene ini seçin ve ardından Next (leri) dü mesini tıklatın.
- 4. Kurmak istedi iniza yazıcısını/yazıcılarını seçin.

Yazıcınızı listede görmüyorsanız, listeyi yenilemek için Refresh List (Listeyi Yenile) ö esini tı klatın veya ağa bir yazıcı eklemek için **Manual Add** (Elle Ekle) öğesini tıklatın.
- 5. Next (leri) dü mesini tı klatın.
- Listelenen her yazıcı sürücüsü için: 6.

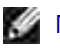

**NOT:** Seçtiğiniz her yazıcı için üç yazıcı sürücüsü listelenir: bir *Printer Control Language* (PCL), *PostScript* (PS) ve Host Based Printing (HBP) sürücüsü.

- a. Listeden yazıcı sürücüsünü seçin.
- b. Listedeki yazıcı adını de i tirmek istiyorsanız, Printer Name (Yazıcı Adı) alanına yeni bir ad girin.
- c. A dakiba ka kullanıcı ların bu yazıcı ya eri mesini istiyorsanız, Share this printer with other computers (Bu yazı cı yı di er bilgisayarlarla payla) seçene ini seçin ve kullanıcıların kolayca tanı mlayabilece i bir payla ı madı girin.
- d. Buyazı cı nı n varsayı lanyazı cı olması nı istiyorsanı z, Set this printer to default (Buyazı cı yı varsayı lan olarak ata) ayarını seçin.
- Yazıcı için özel bir sürücü kurmak istemiyorsanız, **Do not install this printer** (Bu yazıcıyı kurma) e. ayarı nı seçin.
- 7. Next (leri) dü mesini tı klatın.
- 8. Kurmak istedi İniz yazılım ve belgelerin yanındaki onay kutusunu seçin ve ardından Install (Kur) dü mesini tı klatı n.

Sürücüler, ek yazılımlar ve belgeler bilgisayarını za kurulacaktır. Kurulum tamamlandı inda, bir **Congratulations!** (Tebrikler!) ekranı belirir.

9. *Bir sı nama sayfası yazdı rmak istemiyorsanı z: Finish (Son)dü mesini tı klatı n.* 

*Bir test sayfası yazdırmak istiyorsanız:*

- a. Bir sınama sayfası yazdırmak istedi iniz yazıcının/yazıcıların yanındaki onay kutusunu seçin.
- b. Sınama Sayfası Yazdı'ırtı klatın.
- c. Yazı cı (lar)da yazdırı lansı nama sayfasını yazdırın.

d. Finish (Son)dü mesini tı klatın.

## **Bir Ağ Kablosuyla Doğrudan Bağlama (Yazdırma Sunucusu Kullanmadan)**

1. *Yazı lı mve Belgeler* CD'sini takı n.

Yazılım ve Belgeler CD'si kurma yazılımını otomatik olarak ba latır.

- 2. *Yazılı mve Belgeler* CD'sinin ekranı belirdi inde, Network Installation Install the printer for use **on a network** (Ağ Kurulumu - Yazıcıyı bir ağda kullanmak için kur) seçeneğini ve ardından **Next** (İleri) dü mesini tı klatın.
- 3. I want to use a network printer on this computer (Bubilgisayarda bir a yazıcısı kullanmak istiyorum) öğesini seçin ve ardından **Next** (İleri) düğmesini tıklatın.
- 4. Kurmak istedi iniza yazıcısını/yazıcılarını seçin.

Yazıcını zı listede görmüyorsanı z, listeyi yenilemek için Refresh List (Listeyi Yenile) ö esini tı klatın veya ağa bir yazıcı eklemek için **Manual Add** (Elle Ekle) düğmesini tıklatın.

- 5. Next (leri) dü mesini tıklatın.
- Listelenen her yazıcı sürücüsü için: 6.

**SI** NOT: Seçti iniz her yazıcı için, bir Printer Control Language (PCL), PostScript (PS), ve Host Base Printing (HBP) sürücüsü olmak üzere üç yazıcı sürücüsü listelenir..

- a. Listeden yazıcı sürücüsünü seçin.
- b. Listedeki yazıcı adını de i tirmek istiyorsanız, Printer Name (Yazıcı Adı) alanına yeni bir ad girin.
- c. A dakiba ka kullanıcı ların bu yazıcı ya eri mesini istiyorsanız, Share this printer with other computers (Bu yazıcı yı di er bilgisayarlarla payla) seçene ini seçin ve kullanıcıların kolayca tanı mlayabilece i bir payla ım adı girin.
- d. Buyazı cı nı n varsayı lanyazı cı olması nı istiyorsanı z, Set this printer to default (Buyazı cı yı varsayı lan olarak ata) ayarını seçin.
- Yazıcı için özel bir sürücü kurmak istemiyorsanız, **Do not install this printer** (Bu yazıcıyı kurma) e. ayarı nı seçin.
- 7. Next (leri) dü mesini tı klatın.
- 8. Kurmak istedi iniz yazılım ve belgelerin yanındaki onay kutusunu seçin ve ardından Install (Kur) dü mesini tı klatı n.

Sürücüler, ek yazılımlar ve belgeler bilgisayarını za kurulacaktır. Kurulum tamamlandı inda, bir **Congratulations!** (Tebrikler!) ekranı belirir.

9. *Bir sı nama sayfası yazdı rmak istemiyorsanı z:* Finish (Son) dü mesini tı klatı n.

*Bir test sayfası yazdırmak istiyorsanız:*

- a. Bir sınama sayfası yazdı rmak istedi iniz yazıcının/yazıcıların yanındaki onay kutusunu seçin.
- b. Print Test Page (Sınama Sayfası Yazdır) dü mesini tı klatın.
- c. Yazı cı (lar)da yazdırılan sınama sayfasını yazdırın.
- d. Finish (Son) dü mesini tı klatın.

## Payla tırılmı Yazdırma

Bir yazıcı yı USB veya paralel kablo ba lantılı bir a üzerinde payla tırmak için Microsoft'un aretle ve Yazdır veya E ler-Arası yöntemini kullanabilirsiniz. Bu yöntemlerden birini kullanabilmek için, önce yazı cı yı payla tırmanız, ardından da payla tırılmı yazıcıyı istemci bilgisayarlara kurmanız gerekir.

Bununla birlikte, Microsoft'un bu yöntemlerinden birini kullandı ınız takdirde, Dell'in *Software and Documentation* (Yazılım ve Belgeler) CD'sini kullanarak kurulan Durum İzleme gibi Dell özelliklerinin tümünü kullanamazsınız.

**M** NOT: Windows 7, Windows Vista ve Windows XP Professional kullanı cı ları nı n, bir yazı cı yı payla tı rabilmek için yönetici eri imlerinin olması gerekir.

#### Yazıcı yı Payla tırma

1. *Windows Vista*® veya daha yeni sürümleri (Varsayı lan Ba lat menüsü):

- a. **Denetim Masası**'nı tıklatın.
- b. **Donanım ve Ses**'i tıklatın.
- c. Yazıcı lartı klatın.

1.

*Windows<sup>®</sup> XP* (varsayı lan Balat menüsü):

- a. **Başlat Denetim Masası**'nı tıklatın.
- b. Yazı cı lar ve Dier Donanı mlarçift tı klatın.
- c. Yazı cı lar ve Fakslar çift tı klatın.

*Windows Vista*® (Klasik Balat menüsü) ve tüm dier Windows sürümleri: Balat→ Ayarlar→ Yazı cı lardü melerini tı klatın.

*Windows® XP* (Klasik Başlat menüsü): Başlat→ Ayarlar→ Yazıcılar ve Fakslartı klatın.

- 2. Yazıcını zı sa tıklatın.
- 3. Payla ı m tıklatın.
- 4. Windows Vista ® veya daha yeni sürümünü kullanı yorsanı z, devam edebilmek için payla ım seçeneklerini de i tirmeniz istenebilir. Payla ım Seçeneklerini De i tirdü mesine ve ardından ileti im kutusunun yanındaki Devam dü mesini tı klatın.
- 5. **Bu yazıcıyı paylaştır**veya **Farklı paylaştır**öğesini seçin ve yazıcı için bir ad girin.
- 6. Diğer Sürücüler öğesini tıklatın ve ardından bu yazıcıya yazdıran tüm ağ istemcilerinin i<sub>l</sub>letin sistemlerini seçin.
- 7. Tamam dü mesini tı klatı n.

Eksik dosya varsa, sunucunun i letim sistemi CD'sini takmanı z istenir.

a. *Software and Documentation* (Yazılım ve Belgeler) CD'sini yerle tirin, CD-Rom sürücüsünün

harfinin doğru olduğundan emin olun ve **Tamam** düğmesini tıklatın.

b. *Windows Vista veya daha yeni bir sürümde:* letim sistemini çalı tı ran bir istemci bilgisayara gidin ve **Tamam**'ı tıklatın.

**Daha eski Windows sürümlerinde:** İletim sisteminin CD'sini yerle tirin, CD-Rom sürücüsünün harfinin doğru olduğundan emin olun ve **Tamam** düğmesini tıklatın.

8. Kapat dü mesini tı klatın.

Yazıcının başarıyla kurulup kurulmadı ini denetlemek için:

- **Yazıcılarklasöründeki yazıcı nesnesinin payla tırılmı göründü ünden emin olun. Örne in, Windows** 2000'de yazı cı simgesinin altı nda bir el görünür.
- **A** Konumları mveya A Kom uları magidin. Sunucunun ana adını bulun ve yazıcı ya atadı iniz payla ı madını arayın.

Yazıcının artı k payla tırılmı durumdadır ve yazıcıyı aretle ve Yazdır ve Eller-Arası yöntemini kullanarak ağ istemcilerine kurabilirsiniz.

## Payla tırılmı Yazıcıyı stemci Bilgisayarlara Kurma

### **İşaretle ve Yazdır**

Bu yöntem sistem kaynaklarının en iyi kullanıldı ıyöntemdir. Sürücü de i ikliklerini ve yazdırma ilerinin i lenmesini yazdırma sunucusu yönetir. Bu a istemcilerinin programlarına daha hızlı dönmesini sallar.

aretle ve Yazdır yöntemini seçti iniz takdirde, yazılım bilgilerinin bir alt kümesi yazdırma sunucusundan istemci bilgisayara kopyalanı r. Bu, bir yazdı rma i ini yazıcı ya göndermek için yeterli bilgidir.

- 1. stemci bilgisayarın Windows masaüstünde, A Konumları mveya A Kom ularımı çift tıklatın.
- 2. Yazdırma sunucusu bilgisayarının ana makine adını çift tı klatın.
- 3. Payla tırılmı yazıcınınadını sa tıklatın veardından Kur veya Ba Ta'yı tıklatın.

Yazılım bilgilerinin yazdırma sunucusundan istemci bilgisayara kopyalanması ve Yazıcılar klasörüne yeni bir yazıcı nesnesi eklenmesi için bekleyin. Bu illemin süresi ağ yoğunluğuna ve diğer faktörlere bağlıdır.

- 4. A Konumlarım veya AKom ularım'ı kapatın.
- 5. Yazıcınındo ru kurulup kurulmadı ini kontrol etmek için bir sınama sayfası yazdırın.
	- a. *Windows Vista*® veya daha yeni sürümleri (Varsayı lan Ba lat menüsü):
		- 1. **Denetim Masası**'nı tıklatın.
		- 2. Donanım ve Sesitı klatın.
		- 3. Yazıcı la'r tı klatın.

*Windows<sup>®</sup> XP* (varsayı lan Ba lat menüsü):

- 1. Ba lat-> Denetim Masası'nı tı klatın.
- 2. Yazı cı lar ve Di er Donanı mlarçift tı klatın.
- 3. Yazı cı lar ve Fakslah çift tı klatın.

*Windows XP* (lasik Ba lat menüsü): Ba lat→ Ayarlar→ Yazıcılar ve Fakslar tı klatın.

*Windows Vista* ve tüm di er Windows sürümleri: Ba lat→ Ayarlar→ Yazıcı lardü melerini tı klatı n.

- b. Yeni olu turdu unuz yazıcıyı sa tıklatın.
- c. Özellikler ö esini tı klatın.
- d. Sınama Sayfası Yazdı'ırtı klatın.

Bir sınama sayfası ba arı yla yazdırıldı i takdirde, yazıcının kurulumu tamamlanmı demektir.

### **E** ler-Arası

E ler-Arası yöntemini kullanı yorsanı z, yazı cı yazılımı her istemci bilgisayara tam olarak kurulur. A istemcileri sürücü de i ikliklerinin denetimini ellerinde tutarlar. Stemci bilgisayar yazdırma i lerini yönetir.

- 1. *Windows Vista*® veya daha yeni sürümleri (Varsayı lan Ba lat menüsü):
	- a. **Denetim Masası**'nı tıklatın.
	- b. **Donanım ve Ses**'i tıklatın.
	- c. Yazı cı lartı klatın.

*Windows<sup>®</sup> XP* (varsayı lan Ballat menüsü):

- a. **Başlat Denetim Masası**'nı tıklatın.
- b. Yazı cı lar ve Di er Donanı mlarçift tı klatın.
- c. Yazı cı lar ve Fakslah çift tı klatın.

*Windows*® XP (Klasik Başlat menüsü): Başlat→ Ayarlar→ Yazıcılar ve Fakslartı klatın.

*Windows Vista*® (Klasik Ba lat menüsü) ve tüm di er Windows sürümlerinde: Ba lat→ Ayarlar→ Yazı cı lardü melerini tı klatın.

- 2. Yazıcı Ekle Sihirbazı'nı ba latmak için, Yazıcı Ekleyitı klatın.
- 3. **A** Yazdırma Sunucusu'nu tı klatın.
- 4. Payla tırılmı yazıcılarlistesinden a yazıcısını seçin. Yazıcı listede yoksa, metin kutusuna yazıcının yolunu yazın. Örne in: \\<yazdırma sunucusu ana makine adı>\<paylaştırılmış yazıcı adı>.

Yazdı rma sunucusu ana makine adı, yazıcıyı a atanımlayan yazdırma sunucusu bilgisayarının adıdır. Payla tırılmı yazıcı adı, yazdırma sunucusu kurulurken atanan addır.

5. Tamam dümesini tı klatın.

Bu yeni bir bilgisayarsa, yazı cı yazılımını kurmanı zistenebilir. Sistem yazılımı yoksa, kullanı labilir yazılımın yolunu girmeniz istenebilir.

6. Bu yazıcının istemci için varsayılan yazıcı olmasını isteyip istemediğinizi seçin ve ardından **Son**

dü mesini tı klatın.

- 7. Yazıcınındo ru kurulup kurulmadı ini kontrol etmek için bir sınama sayfası yazdırın.
	- a. *Windows Vista*® veya daha yeni sürümleri (Varsayı lan Ba lat menüsü):
		- 1. **Denetim Masası**'nı tıklatın.
		- 2. **Donanım ve Ses**'i tıklatın.
		- 3. Yazı cı la'r tı klatı n.

*Windows<sup>®</sup> XP* (varsayı lan Balat menüsü):

- 1. **Ba** lat→ Denetim Masası'nı tı klatın.
- 2. Yazı cı lar ve Dier Donanı mlarçift tı klatın.
- 3. Yazı cı lar ve Fakslar çift tı klatın.

*Windows<sup>®</sup> XP* (Klasik Balat menüsü): Balat→ Ayarlar→ Yazıcılar ve Fakslar tıklatın.

*Windows Vista*® (Klasik Balat menüsü) ve tüm diler Windows sürümlerinde: Balat→ Ayarlar→ Yazı cı lardü melerini tı klatın.

- b. Yeni olu turdu unuz yazıcıyı sa tıklatın.
- c. Özellikler ö esini tı klatın.
- d. Sınama Sayfası Yazdı'ırtı klatın.

Bir sınama sayfası ba arı yla yazdırıldı i takdirde, yazıcının kurulumu tamamlanmı demektir.

**Mac OS® X: Yazıcıyı Baskı Merkezine veya Yazıcı**

# **Ayarları Yardımcı Programlarına Ekleme**

A üzerinden baskı için Macintosh® OS X sürüm 10.3 veya daha yeni bir sürüm gerekir. Bir a yazıcısına yazdı rmak için, yazı cı yı Baskı Merkezine veya Yazı cı Ayarları Yardı mcı Programı na ekleyin.

- 1. Bilgisayara yazıcı deste ini yükleme.
	- a. *Yazılım ve Belgeler* CD'sini takın.
	- b. Yazı cı nı zı n yükleyici paketine çift tı klayı n.
	- c. Ho geldiniz ekranını ve Okubeni'yi geçin.
	- d. Lisans sözle mesini inceledikten sonra Continue (Devam) dü mesine tı klayın ve ardından sözle menin artlarını kabul etmek için Agree (Kabul)dü mesine tı klayın.
	- e. Kurulum için bir hedef konumu seçin ve ardı ndan Devam dü mesine tı klayın.
	- f. **Kolay Kur** ekranında **Kur**'a tıklayın.
	- g. Yönetici parolası nı girin ve ardı ndan Tamam dümesine tı klayın.

Yazılım bilgisayarını za kurulacaktır.

- h. Tamamlandı ında yükleyiciden çıkın.
- 2. / Applications/Utilities klasöründe bulunan Yazıcı Ayarları Yardı mcı sıaçın
- 3. Yazı cı larmenüsünden Yazı cı Ekleyi seçin.
- *IP üzerinden yazdırmayı kullanarak yazdırmak istiyorsanız:* 4.
	- a. IP Yazıcı sı araççubu u simgesine tıklayın.
	- b. Yazı cı nı n IP adresini girin.
- c. Yazı cı Modeliaçılır menüsünden yazıcının üreticisini seçin.
- d. Listeden yeni yazıcı yı seçin ve ardından Ekle dümesine tıklayın.

*AppleTalk'u kullanarak yazdırmak istiyorsanız:*

- a. Di er Yazıcı lar..dü mesine tı klayın ve açılır menüden AppleTalk 'u seçin.
- b. Listeden AppleTalk Bölgesi'ni seçin.

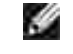

**M** NOT: Hangi bölgenin ve yazıcının seçilmesi gerekti ini ö renmek için yazıcı a ayarları sayfası nda AppleTalk ballının altına bakın.

- c. Listeden yazıcı yı seçin ve ardından Ekle dümesine tıklayın.
- 5. Yazı cı nı n kurulumunu kontrol edin.
	- a. **/Uygulamalar**'da **MetinDüzenle**'yi açın.
	- b. Dosya menüsünden, Yazdı r seçin.
	- c. **Kopya ve Sayfa Sayısı**açılır menüsünden **Özet**'i seçin.
	- d. *Hata Bildirim grubunun altı nda yazı cı modeli için do ru PPD görünüyorsa:* Kurulum tamamlanmı demektir.

*Hata Bildirim grubunun altında Soysal PostScript Yazıcısı görüntüleniyorsa:* Yazıcıyı **Baskı** Merkezi veya Yazıcı Ayarları Yardımcı Progra'mda Yazıcı Listesinden silin ve yazıcıyı kurmak için yönergeleri yeniden uygulayın.

# **Linux®**

Yazıcı yazılım paketleri ve kurma yönergeleri *Software and Documentation* (Yazılım ve Belgeler) CD'sinden bulunabilir.

Linux için kurma yönergelerini ba latmak için:

- 1. *Yazı lı m ve Belgeler* CD'sini takı n. *Software and Documentation* (Yazı lı m ve Belgeler) CD'si otomatik olarak ba ladı i takdirde, Cancel ( ptal) dü mesini tı klatın.
- 2. **D:\unix\docs\<diliniz>\index.html** konumuna gidin (burada **D:\**, CD-ROM sürücünüzün harfidir).

# **Bir Ağ Ayarları Sayfası Yazdırma**

Bir a ayarları sayfasında, yazıcının IP adresi ve MAC adresi dahil yapılandırma ayarları listelenir. Bu bilgiler, yazıcının a yapılandırmasındaki sorunları gidermede çok yararlıdır.

Bir a ayarları sayfası yazdırmak için:

- 1. Menü dü mesine **basın.**
- 2. Raporlar menüsüne gidin.
- 3. A Ayarları Sayfası'nı seçin ve Seç dü mesine basın  $\sqrt{\ }$ .

# **Yazılıma Genel Bakış**

- Durum zleme Merkezi
- IP Adresi Atama Yardı mcı Programı
- Dell Yazı cı Yazılımı Kaldırma Yardımcı Programı
- Sürücü Profil Düzenleyicisi
- Dell Yazı cı Yapı landırma Web Aracı
- Dell Yazı cı Uyarı Yardı mcı Programı
- Yazılımı Kaldırma ve Yeniden Kurma
- **Dell Toner Yönetim Sistemi**

letim sisteminize ballı olarak, bir yazılım uygulamaları kombinasyonu kurmak için yazıcınızla birlikte gelen Software and Documentation (Yazılım ve Belgeler) CD'sini kullanın.

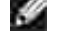

**NOT:** Yazıcınızı ve bilgisayarınızı ayrı ayrı satın aldıysanız, bu yazılım uygulamalarını kurmak için *Software and Documentation* (Yazılım ve Belgeler) CD'sini kullanmanız zorunludur.

**MOT: Bu yazılım uygulamaları, Linux veya Macintosh ile kullanılamaz.** 

## **Durum** zleme Merkezi

**M** NOT: Yerel Durum zleme Merkezi'nin do ruçalı ması için, yazıcının ve bilgisayarın haberle ebilmesini sa layan iki yönlü ileti imin etkin olması gerekir. Windows® Güvenlik Duvarı na bu ileti ime izin vermesi için bir istisna eklenir.

Durum zleme Merkezini birden fazla Durum zleyicisini izlemek için kullanın.

- Durum zleyicisini açmak için bir yazıcı adını çift tı klatın veya belirli bir yazıcının Durum zleyicisini açmak için Çalı tı'r seçin.
- Yazıcılar listesinin görünümünü değiştirmek için **Güncelle**'yi seçin.
- Çevrimiçi Yardımı okumak için **Yardım**'ı seçin.

# **IP Adresi Atama Yardımcı Programı**

**M** NOT: Bu uygulama yazıcı yerel olarak bir bilgisayara ba landı ında kullanılamaz. IP Adresi Atama Yardı mcı Programının doğru çalı abilmesi için, Windows® Güvenlik duvarına bir istisna ekleyin.

IP Adresi Atama Yardı mcı Programı bir IP adresi atamanı zı ve di er önemli IP parametrelerini ayarlamanı zı sa lar. IP adresini manüel olarak atamak için:

1. A kablosunu ba layın ve yazıcının gücünü açın.

IP adresinin atandı ından emin olmak için bir süre bekleyin. Bir a ayarları sayfası yazdırın. Daha fazla bilgi için, bkz., Bir A Ayarları Sayfası Yazdırma.

- 2. TCP/IP ayarlarını tı klatın.
- 3. **IP Adresi**, **Ağ Maskesi** ve **Ağ Geçidi** ayarlarını girin.
- 4. **Uygula**'yı tıklatın.

Yazıcının IP adresini Dell Yazıcı Yapılandırma Web Aracını Kullanarak De i tirin.

- 1. Web tarayıcını za a ınızın IP adresini yazarak Yerle ik Web Sunucusunu (*Embedded Web Server/*EWS) ba latın.
- 2. Yapı landı rmadü mesini tı klatın.
- 3. Yazı cı Sunucusu Ayarlaraltında TCP/IP'yiti klatın.
- 4. **Statik IP adresi ata**'yı seçin.
- 5. **IP Adresi, A Maskesi ve A Geçidi ayarlarını girin.**

**MOT: Bu ayarları bilmiyorsanı z, a**yöneticinize başvurun.

- 6. **İlet**'i tıklatın.
- 7. EWS'yi kullanmaya devam etmek için, yeni IP adresini tarayı cı nı za girin.

# **Dell Yazıcı Yazılımı Kaldırma Yardımcı Programı**

Yazılım Kaldırma Yardımcı Programını kurulu yazıcı yazılımları veya yazıcı nesnelerini kaldırmak için kullanın.

- *Windows Vista*® veya daha yeni bir sürümü: 1.
	- a. **Programs** (Programlar) tıklatın.
	- b. **Dell Printers** (Dell Yazıcıları) ö esini tıklatın.
	- c. **Dell Laser Printer modelinizi** tıklatın.

#### *Windows*®*XP ve 2000*:

Ba lat→ Programlar veya Tüm Programlar→ Dell Yazıcı lar+ Dell Laser printer modeliniz.

- 2. Dell Printer Software Uninstall (Dell Yazıcı Yazılımı Kaldır) seçene initı klatın.
- 3. Kaldırmak istedi iniz bile enleri seçin ve ardından leri'yi tıklatın.
- 4. Finish (Son)dü mesini tı klatın.
- 5. Kaldırma tamamlandığında, **Tamam**'ı tıklatın.

# **Sürücü Profil Düzenleyicisi**

Sürücü Profil Düzenleyicisini özel sürücü ayarları içeren sürücü profilleri olu turmak için kullanın. Bir sürücü profilinde bir grup kayı tlı yazıcı sürücüsü ayarları ve aşaşıdaki gibi eyler için gerekli dişer veriler bulunur:

- Yazdırma yönü ve çoklu sayfa yazdırma (belge ayarları)
- Çıkı tepsisinin takılma durumu (yazıcı seçenekleri)
- Kullanıcı tanımlı ka it boyutları (özel ka itlar)
- Basit metin ve filigranlar
- Kaplama referansları
- Font referansları
- Form bile imleri

# **Dell Yazıcı Yapılandırma Web Aracı**

**M** NOT: Bu uygulama, yazı cı yerel olarak bir bilgisayara ba landı inda kullanı lamaz.

A yazıcınıza bir yazdırma işi gönderdi iniz ve bir kaşıt sıkışması veya boş bir kaşıt tepsisi nedeniyle işin yazdırılmadı i oldu mu? Dell Yazıcı Yapılandırma Web Aracının özelliklerinden birisi, yazıcının sarf malzemesine veya müdahaleye ihtiyacı oldu unda size veya ana kullanıcı ya bir e-posta gönderen E-posta Alarm Ayarları dır.

Bulundu unuz bölgedeki tüm yazıcıların de er etiketi numaralarının girilmesi gereken yazıcı envanter raporlarını dolduruyorsanız, Dell Yazıcı Yapılandırma Web Aracının bunu kolayla tıran bir Yazıcı Bilgileri özelli inden yararlanabilirsiniz. De er etiket numarasını görüntülemek için a üzerindeki her yazıcının IP adresini yazın.

Dell Yazıcı Yapılandırma Web Aracı özelli ille ayrıca yazıcı ayarlarınızı de i tirebilir ve yazdırma e ilimlerinin kaydını tutabilirsiniz. Bir a yöneticiyseniz, yazıcı ayarlarını -do rudan Web tarayıcını zdan- a üzerindeki bir yazı cı ya veya tüm yazı cı lara kolaylı kla kopyalayabilirsiniz.

Dell Yazıcı Yapı landırma Web Aracını ba latmak için, Web tarayıcını za a yazıcınızın IP adresini yazın.

Yazıcınızın IP adresini bilmiyorsanız, IP adreslerinin listelendi ibir a ayarları sayfası yazdırın.

Bir a ayarları sayfası yazdırmak için, Menü dü mesine **basın.** 

Daha fazla bilgi için, bkz., Bir A Ayarları Sayfası Yazdırma.

Dell Yazıcı Yapılandırma Web Aracını azardakiler için kullanın:

**Yazıcı Durumu**—Yazıcının sarf malzeme durumu hakkında anında geri besleme edinin. Toner azaldı ında, yeni toner kartu ları sipari etmek için ilk ekrandaki toner sarf malzemeleri ba lantı sını tı klatı n.

- **Yazıcı Ayarlar**—Yazıcı ayarlarını de i tirin, operatör panelini uzaktan görüntüleyin ve yazdırma sunucusu ürün bilgilerini güncelleyin.
- Yazı cı Ayarları Kopyal<del>a</del> Yazıcının ayarlarını her yazıcının IP adresini girerek a üzerindeki ba ka bir yazıcı ya veya yazıcı lara hızlı kopyalayın.

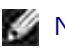

**MOT: Bu özelli i kullanabilmek için bir a** yöneticisi olmanız gerekir.

- **Yazdırma** statistikler<del>i</del>–Ka ıt kullanımı ve yazdırılan ilerin türleri gibi yazdırma el ilimlerinin kaydını tutun.
- Yazı cı Bilgiler<del>i</del>-Servis ça rıları, envanter raporları veya geçerli bellek durumu ve motor kodu düzeyleri ile ilgili ihtiyaç duydu unuz bilgileri edinin.
- **E-posta Alarm Ayarları—Yazıcının sarf malzemesine veya müdahaleye ihtiyacı oldu unda bir e-posta** alın. Haber verilecekler e-posta liste kutusuna kendi adınızı veya ana kullanıcının adını yazın.
- **Parola Ata—Operatör panelini parolayla kilitleyerek di er kullanıcıların seçti iniz yazıcı ayarlarını** istedi iniz dı ında de i tirmesini önleyin. Daha fazla bilgi için, bkz., Operatö Paneli Menülerini Yerle ik Web Sunucusunu kullanarak kilitleme.

**MOT: Bu özelli i kullanabilmek için bir a** yöneticisi olmanız gerekir.

**Çevrimiçi Yardım**—Yazıcı sorunlarını gidermek amacıyla Dell web sitesini ziyaret etmek için **Yardım**'ı tıklatın.

## **Dell Yazıcı Uyarı Yardımcı Programı**

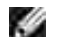

NOT: Bu uygulama Windows 2000'de yoktur.

Dell Yazıcı Uyarı Yardımcı Programı, yazıcı da müdahale etmeniz gereken hatalar oldu unda sizi uyarır. Bir hata olu tu unda, hatanın ne oldu unu söyleyen bir balon belirir ve sizi ilgili kurtarma bilgilerine yönlendirir.

NOT: Dell Yazı cı Uyarı Yardı mcı Programının do ruçalı ması için, iki yönlü ileti imin etkin olması ve bu K. sayede yazıcı ile bilgisayarın haberle ebilmesi gerekir. Windows Güvenlik Duvarına bu ileti ime izin vermesi için bir istisna eklenir.

Dell Yazı cı Uyarı Yardı mcı Programını yazıcı yazılımını zla birlikte kullanmayı seçtiyseniz, yazılımın kurulumu tamamlandı inda yardımcı program otomatik olarak ba layacaktır. Sistem Tepsisinde görüyorsanız, yardımcı program etkindir.

Dell Yazı cı Uyarı Yardı mcı Programı nı devreden çı karmak için:

- 1. Sistem Tepsisinden, simgesini sa tıklatın.
- 2. Exit (Çıkı) seçene ini seçin.

Dell Yazı cı Uyarı Yardı mcı Programını yeniden etkinle tirmek için:

- 1. *Windows Vista*® veya daha yeni sürümleri (Varsayı lan Ba lat menüsü):
	- a. **Programs** (Programlar) tıklatın.
	- b. Dell Printers (Dell Yazıcıları) ö esini tı klatın.
	- c. **Dell Laser Printer modelinizi** tıklatın.

#### *Windows*®*XP*:

Ba lat→ Programlar veya Tüm Programlar→ Dell Yazı cı lar+ Dell Laser printer modeliniz.

2. Yazıcı Uyarı Yardı mcı Progra'mıtlı klatın.

## **Yazılımı Kaldırma ve Yeniden Kurma**

Yazıcınız doruçalı miyorsa veya yazıcınızı kullanırken ileti imhata mesajlarıyla karıla iyorsanız, yazıcı yazılımını kaldırı p yeniden kurabilirsiniz.

- *Windows Vista*® veya daha yeni bir sürümü: 1.
	- a. **Programs** (Programlar) tıklatın.
	- b. Dell Printers (Dell Yazıcıları) ö esini tıklatın.
	- c. **Dell Laser Printer modelinizi** tıklatın.

*Windows*®*XP ve 2000*:

Ba lat→ Programlar veya Tüm Programlar→ Dell Yazı cı lar+ Dell Laser printer modeliniz.

- 2. Dell Printer Software Uninstall (Dell Yazıcı Yazılımı Kaldır) seçene initı klatın.
- 3. Ekranını zdaki yönergeleri uygulayın.
- 4. Bilgisayarını zı yeniden ba latın.
- 5. *Software and Documentation* (Yazılım ve Belgeler) CD'sini takın ve ekranda beliren yönergeleri uygulayı n.

Kurma ekranı görüntülenmedi i takdirde:

a. *Windows Vista*® veya daha yeni bir sürümünde, ■→ Bilgisayar'ı tı klatın.

*Windows*® *XP*'de, Ba lat→ Bilgisayarı m'ı tı klatın.

*Windows 2000*'de, masaüstünde Bilgisayarı msimgesini çift tı klatın.

- b. **CD-ROM sürücüsü** simgesini çift tıklatın ve ardından **setup.exe**'yi çift tıklatın.
- c. Yazıcı yazılımı kurma ekranı görüntülenmedi itakdirde, Ki isel Kurulum, A Kurulumu ve Ek Yazılım Kurulum**'nu**tı klatın.
- d. Kurulumu tamamlamak için, ekranı nı zdaki yönergelere uyun.

# **Dell Toner Yönetim Sistemi**

#### **Yazdırma Durumu Penceresi**

**SP** NOT: Yazdı rma Durumu Penceresinin do ruçalı ması için, yazıcının ve bilgisayarın haberle ebilmesini sa layan iki yönlü ileti imin etkin olması gerekir. Windows® Güvenlik Duvarı na bu ileti ime izin vermesi için bir istisna eklenir.

Yazdı rma Durumu penceresi yazıcının durumunu (Yazıcı Hazır, Yazıcı Çevrimdı i ve Hata-Yazıcıyı Denetle) ve bir yazdırma i igönderdi inizde i in adını gösterir.

Yazdırma Durumu penceresi toner seviyesini de gösterir. Dolayı sı yla, unları yapabilirsiniz:

- Yazıcınızın toner seviyesini izleyebilirsiniz.
- Yedek toner kartu u sipari etmek için, Toner Sarf Malzemeleri dü mesini tı klatın.

## Dell Yazı cı Sarf Malzemeleri Yeniden Sipari Uygulaması

Sarf Malzemesi Sipari i ileti im kutusu Yazdırma Durumu penceresinden, Programlar penceresinden veya masaüstü simgesinden ba latı labilir.

Telefonla veya Web üzerinden toner sipari i verebilirsiniz.

- Dell Yazıcı Sarf Malzemeleri Yeniden Sipariş Uygulamasını kullanarak online sipariş veriyorsanız:
	- 1. *Windows Vista*<sup>®</sup> veya daha yeni sürümleri (Varsayı lan Ba lat menüsü):
		- a. **Programs** (Programlar) tıklatın.
		- b. **Dell Printers** (Dell Yazıcıları) ö esini tı klatın.
		- c. **Dell Laser Printer modelinizi** tıklatın.

#### *Windows*®*XP ve 2000*:

**Başlat Programlar** veya **Tüm Programlar Dell Yazıcıları Dell Laser printer modeliniz**.

**Dell Printer Supplies Reorder Application** (Dell Yazıcı Sarf Malzemeleri Yeniden Sipariş 2. Uygulaması) ö esini tı klatın.

**Order Supplies** (Sarf Malzemesi Siparişi) iletişim kutusu açılacaktır.

- 3. Multiple Printers Found (Birden Fazla Yazıcı Bulundu) ba ladı ı takdirde, sarf malzemelerini sipari etti iniz yazıcı yı seçin.
- 4. Ekranını zdaki yönergeleri uygulayın.
- Web üzerinden sipariş verecekseniz, **Order Online** (Online Sipariş) başlığının altındaki bağlantıyı tıklatın.

Telefonla sipariş verecekseniz, **Order by Phone** (Telefonla Sipariş) başlığının altında gösterilen numarayı arayı n.

# **Yazdırılıyor**

- $\bullet$  Belge Yazdı rma Zarfa Yazdırma Zarfa Yazdırma Zarfa Yazdırma Zarfa Yazdırma Zarfa Yazdırma Zarfa Yazdırma
- **O** Çok Amaçlı Besleyiciyi Kullanma Antetli Kaşıtlara Yazdırma Antetli Kaşıtlara Yazdırma
- **I**ki Yüzlü Bir Belgeyi Yazdırma (Önlü Arkalı Yazdırma) Poster Yazdırma
- Bir Sayfaya Birden Fazla Sayfa Resmi Yazdı rma (N-Up Yazdı rma) Transparanlara Yazdı rma
- 
- 
- 
- 
- 
- Gülk Yazdırma Bir Yazdırma İslam Bir Yazdırma İslam Bir Yazdırma İslam Bir Yazdırma İslam Bir Yazdırma İslam Bir Yazdırma İslam Bir Yazdırma İslam Bir Yazdırma İslam Bir Yazdırma İslam Bir Yazdırma İslam Bir Yazdırma İslam

# **Belge Yazdırma**

- 1. Bilgisayarını zı ve yazıcını açın, birbirlerine ba lı olduklarından emin olun.
- 2. Ka idi yükleyin. Daha fazla bilgi için, bkz., Ka it Yükleme.
- 3. Belgeniz açı kken, Dosya→ Yazdı röelerini tı klatın.

Yazdı rileti im kutusu açı lacaktır.

(Programınıza veya işletim sisteminize bağlı olarak) **Tercihler, Özellikler, Seçenekler** veya **Ayarlar** 4. dü melerini tı klatın.

Yazdırma Tercihleriileti im kutusu açılır.

- 5. Belgenizde gerekli de i iklikleri yapın.
- 6. Ayarlarını zı özelle tirdikten sonra, Tamam dümesini tı klatın.

Yazdırma Tercihleriileti im kutusu kapanacaktır.

7. **Tamam** veya **Yazdır**düğmesini tıklatın.

# **Çok Amaçlı Besleyiciyi Kullanma**

Çok amaçlı besleyici yazı cının ön tarafındadır ve tek seferde yalnı zca 50 yapra a kadar yazdırma ortamı besleyebilir..

- 1. Belgeniz açı kken, Dosya→ Yazdı rö elerini tı klatın.
- 2. Özellikler (veya uygulamaya veya illetim sistemine ballı olarak Seçenekler, Yazıcıveya Ayarlar) seçene ini tı klatın.

Yazdırma Tercihleriileti im kutusu açılır.

- 3. Ka i tsekmesini tı klatın.
- 4. Çok Amaçlı Besleyicia a ı açılı rlistesinden Ka ıt Tepsisiö esini seçin.

**M** NOT: Kaset yapı landırması seçildi inde Ka ıt Kayna ı olarak Çok Amaçlı Besleyici görünür.

- 5. Doru kalıt türünü seçin.
- 6. Belgenizde gerekli de i iklikleri yapın.
- 7. Tamam dü mesini tı klatın.
- 8. İyazdırmaya göndermek için, Yazdır penceresinde Tamam dü mesini tıklatın.

# **İki Yüzlü Bir Belgeyi Yazdırma (Önlü Arkalı Yazdırma)**

Ka i din her iki yüzüne de yazdırılması yazdırma maliyetlerini azaltır.

ki yüzüne yazdırılan ilinizin nasıl ciltlenece ini seçebilirsiniz; uzun kenar veya kısa kenar.

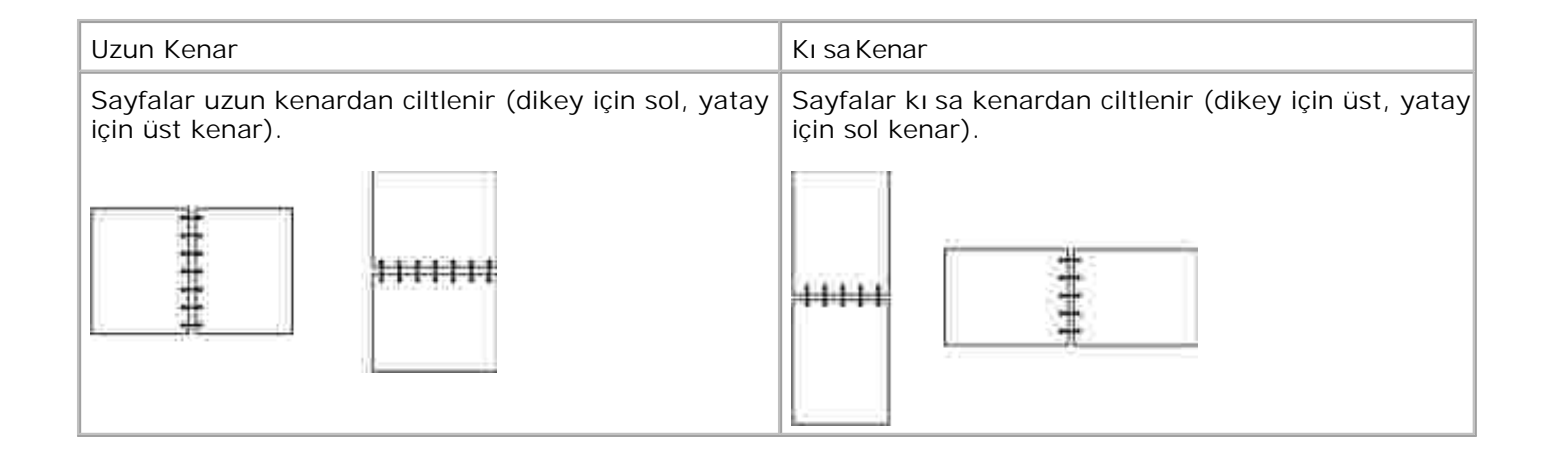

- 1. Belgeniz açı kken, Dosya→ Yazdı rö elerini tı klatın.
- 2. Özellikler (veya uygulamaya veya illetim sistemine ballı olarak Seçenekler, Yazıcıveya Ayarlar) secene ini tı klatın.

Yazdırma Tercihleriileti im kutusu açılır.

- 3. **Sayfa Yapısı**sekmesini tıklatın.
- **2-yüze yazdırma**'nın altında, **2-yüze yazdırma uzun kenar**veya **2-yüze yazdırma kısa kenar**'ı 4. (yazdı rma ihtiyaçları nı za ballı olarak) seçin.
- 5. **Tamam** düğmesini tıklatın.
- 6. **Tamam** düğmesini tıklatın.

# **Bir Sayfaya Birden Fazla Sayfa Resmi Yazdırma (N-Up Yazdırma)**

Çoklu Sayfa Yazdırma (N-up) ayarı, tek sayfaya birden fazla sayfa resmi yazdırmak için kullanılır. Örne in, 2up, bir sayfaya iki sayfa resmi yazdı rı laca ı anlamına gelir.

Yazıcı, sayfa resimlerinin sırasını ve yönünü belirlemek ve her sayfa resminin etrafına bir kenarlık yazdırılıp yazdırılmayaca ini belirlemek için Multipage Order (Çoklu Sayfa Sırası), Multipage View (Çoklu Sayfa Görünümü) ve Multipage Border (Çoklu Sayfa Kenarlığı) ayarlarını kullanır.

1. Belgeniz açı kken, Dosya→ Yazdı rö elerini tı klatın.

2. Özellikler (veya uygulamaya veya illetim sistemine ballı olarak Seçenekler, Yazıcıveya Ayarlar) seçene ini tı klatın.

Yazdırma Tercihleriileti im kutusu açılır.

- 3. Çoklu Sayfa Yazdı rma (N-up)bölümünde, bir ka ıdayazdırılacak sayfa sayı sını bir sayı girerek veya açılan kutudaki okları kullanarak belirtin.
- 4. **Tamam** düğmesini tıklatın.
- 5. İşi yazdırmaya göndermek için, Yazdır penceresinde **Tamam** düğmesini tıklatın.

## **Kitapçık Yazdırma**

Kitapçı kayarı, birden çok sayfası, sayfaların do rusı rayla yazdırılması için yeniden biçimlendirmek zorunda kalmaksı zın kitapçı k biçiminde yazdırmanı zı sa lar. Sayfalar, biten harmanlanmı belge ortasından katlandı inda bir kitapçık olu turacak ekilde yazdırılır.

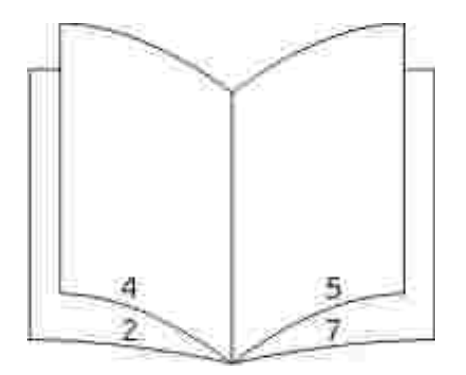

Belgede çok sayfa varsa, kitapçı kta kolaylı kla katlanacak çok fazla sayfa bulunabilir. Büyük bir kitapçı k yazdırmak istiyorsanız. bir desteye kaç fiziksel sayfa konacağını belirlemek için **Her deste için yazdırılacak** sayfa sayı sıseçene ini kullanmak isteyebilirsiniz. Yazıcı, bir kitapçık biçiminde ciltleyebilece iniz gerekli sayı da deste yazdırır. Desteler halinde yazdırmak sayfaların dı kenarının daha düzgün hizalanmasına yardımcı olur.

Kitapçı k fonksiyonunu kullanarak yazdı rmayı seçmeden önce herhangi bir önlü arkalı yazdırma seçene ini kullanarak yazdırmak isteyip istemedi inizi belirtmeniz gerekir. Kitapçı k Kullanarak Yazdı rseçene i seçildikten sonra, önlü arkalı yazdırma seçeneklerinin kontrolleri devreden çıkar ve kullandı ini z son ayarda kalır.

- 1. Belgeniz açı kken, Dosya→ Yazdı rö elerini tı klatın.
- 2. Özellikler (veya uygulamaya veya illetim sistemine ballı olarak Seçenekler, Yazıcıveya Ayarlar)

seçene ini tı klatın.

Yazdırma Tercihleriileti im kutusu açılır.

- 3. Di er Sayfa Yapı sı Seçeneklerö esini tı klatın.
- 4. Kitapçı kseçene initı klatın.
- 5. ki kez Tamam dü mesini tı klatın.
- 6. İşi yazdırmaya göndermek için, Yazdır penceresinde **Tamam** düğmesini tıklatın.

# **Zarfa Yazdırma**

- 1. Bilgisayarını zı ve yazıcını zı açın, birbirlerine ba lı olduklarından emin olun.
- 2. Belgeniz açı kken, Dosya→ Yazdı röelerini tı klatın.

Yazdı rileti im kutusu açı lacaktır.

3. Özellikler (veya uygulamaya veya illetim sistemine ballı olarak Seçenekler, Yazıcıveya Ayarlar) seçene ini tı klatın.

Yazdırma Tercihleriileti im kutusu açılır.

- 4. **Kağıt**sekmesini tıklatın.
- 5. Ka it Türüa a i açılı rlistesinden Zarf'ı seçin.
- 6. Belgenizde gerekli de i iklikleri yapın.
- 7. Tamam dü mesini tı klatın.
- 8. İyazdırmaya göndermek için, Yazdır penceresinde Tamam dü mesini tıklatın.

# **Antetli Kağıtlara Yazdırma**

- 1. Antetlika ıdın, kullandı ınızka ıtkayna ınagöredo ruyerle tirildi inden emin olun:
	- **Tepsi 1 veya 2—Antetli ka idi yazdırma yüzü yukarı bakacak ekilde yerle tirin. Ka idin logolu** üst kenarı tepsinin ön tarafı na gelmelidir.

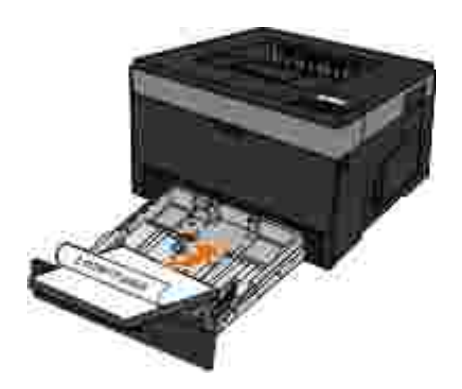

**Çok amaçlı besleyici**—Antetli kağıdı yazdırma yüzü yukarı bakacak ve kağıdın üst tarafı yazıcıya önce girecek ekilde yerle tirin.

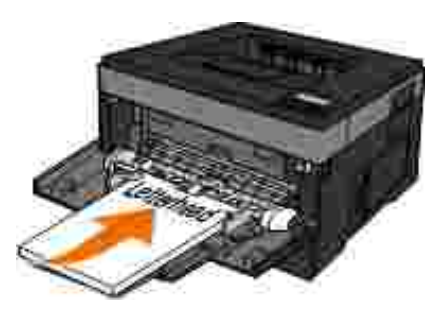

- 2. Belgeniz açı kken, Dosya→ Yazdı rö elerini tı klatın.
- 3. Özellikler (veya uygulamaya veya illetim sistemine ballı olarak Seçenekler, Yazıcıveya Ayarlar) secene ini tı klatın.

Yazdırma Tercihleriileti im kutusu açılır.

- 4. Ka i tsekmesini tı klatın.
- 5. Ka it Türüa a i açılı rlistesinden Antetli'yi seçin.
- 6. Uygun ka it boyutunu ve tepsiyi seçin.
- 7. Tamam dü mesini tı klatın.
- 8. **iyazdırmaya göndermek için, Yazdı r penceresinde Tamam dü mesini tı klatın.**

# **Poster Yazdırma**

Poster ayarı tek bir resmi birden fazla sayfaya yazdı rmanı zı sa lar. Yazdı rdı ktan sonra, bu sayfaları birle tirerek tek bir büyük resim elde edebilirsiniz.

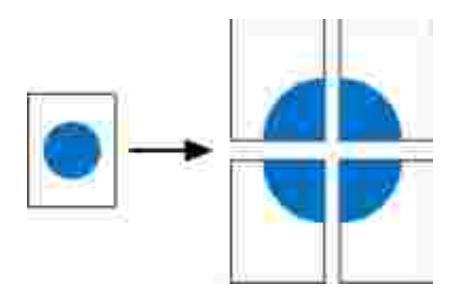

- 1. Belgeniz açı kken, Dosya-> Yazdı rö elerini tı klatın.
- 2. Özellikler (veya uygulamaya veya illetim sistemine ballı olarak Seçenekler, Yazıcıveya Ayarlar) secene ini tı klatın.

Yazdırma Tercihlerileti im kutusu açılır.

- 3. Di er Sayfa Yapısı Seçeneklerö esini tı klatın.
- 4. Poster<sup>'</sup>itı klatın.
- 5. Posterde kullanı lacak sayfa sayı sını belirterek istedi iniz poster boyutunu seçin.
- 6. Sayfa üzerindeki kırpma işaretlerini yazdırmak istiyorsanız, Kesme işaretlerini yazdır beçin.
- 7. Her sayfada bulunmasını istedi iniz üst üste binme miktarını seçin.
- 8. ki kez Tamam dü mesini tı klatın.

9. İyazdırmaya göndermek için, Yazdır penceresinde Tamam dümesini tıklatın.

## **Transparanlara Yazdırma**

- 1. Transparanları yükleyin.
- 2. Bir belge açı kken, Dosya → Yazdı rö elerini tı klatın.
- 3. Özellikler (veya uygulamaya veya illetim sistemine ballı olarak Seçenekler, Yazıcıveya Ayarlar) secene ini tı klatın.

Yazdırma Tercihleriileti im kutusu açılacaktır.

- 4. **Kağıt**sekmesini tıklatın.
- 5. A a ı açılan Ka ıt Türümenüsünden Transparan ö esini seçin.
- 6. İki kez **Tamam** düğmesini tıklatın.
- 7. iyazdırmaya göndermek için, Yazdır penceresinde Tamam dümesini tıklatın.

**NOT:** Lekelenmenin önüne geçmek için, her tansparanı çıkar çıkmaz alın ve üst üste koymadan önce K. kurumasını bekleyin. Transparanların kuruması 15 dakikaya kadar sürebilir.

# **Bir Yazdırma** ini ptal Etme

## **Yazıcı Operatör Panelinden**

Geçerli yazdırma i ini durdurmak için ptaldü mesine **ideli** iki kez basın.

## **Bilgisayarı**nı zdan

- 1. *Windows Vista*® veya daha yeni sürümleri (Varsayı lan Ba lat menüsü):
	- a. **Denetim Masası**'nı tıklatın.
	- b. **Donanım ve Ses**'i tıklatın.
	- c. Yazı cı la'r tı klatın.

*Windows<sup>®</sup> XP* (varsayı lan Ba lat menüsü):

- a. **Başlat Denetim Masası**'nı tıklatın.
- b. Yazı cı lar ve Dier Donanı mlarçift tı klatın.
- c. Yazı cı lar ve Fakslah çift tı klatın.

*Windows<sup>®</sup> XP* (Klasik Balat menüsü): Balat→ Ayarlar→ Yazıcılar ve Fakslartı klatın.

*Windows Vista*® (Klasik Ba lat menüsü) ve tüm di er Windows sürümlerinde: Ba lat→ Ayarlar→ Yazı cı lardü melerini tı klatın.

iyazdırmak için kullandı iniz yazıcıyı çift tıklatın. 2.

Yazdı rma i lerinin bir listesi görüntülenecektir.

3. Yazdırmayı durdurmak istedi inizi isa tıklatı pardından ptalitı klatın.

# **Yazıcınızın Bakımı**

- Sarf Malzemesi Sipari i
- Sarf Malzemelerini Saklama
- Sarf Malzemelerini De i tirme
- Yazıcının Dı in Temizleme
- **D** KKAT: Bu bölümde listelenen prosedürlerden herhangi birisini uygulamadan önce, *Product Information Guide* **(Ürün Bilgileri Kılavuzu) belgenizdeki güvenlik bilgilerini okuyun ve uygulayın.**

Dell™ toner kartu ları yalnı zca Dell aracılı ıyla edinilebilir. www.dell.com/supplies adresinden online toner sipari edebilirsiniz.

**D** KKAT: Yazıcını için Dell toner kartu ları kullanmanız önerilir. Dell tarafından sa lanmay aksesuar, parça veya bile enlerin kullanı Iması ndan kaynaklanan sorunlar, Dell tarafı ndan verilen garanti kapsamı nda de ildir.

# Sarf Malzemesi Sipari i

## **Bir Ağa Bağlı Yazıcı**

- 1. Dell Yapı landırma Web Aracını ba latmak için Web tarayıcını za yazıcınızın IP adresini yazın.
- 2. www.dell.com/supplies adresini tı klatı n.

### **Yerel Olarak Bir Bilgisayara Bağlanmış Yazıcı**

- 1. *Windows Vista*® veya daha yeni sürümleri (Varsayı lan Ba lat menüsü):
	- a. **Programs** (Programlar) tıklatın.
- b. Dell Printers (Dell Yazıcıları) ö esini tı klatın.
- c. **Dell Laser Printer modelinizi** tıklatın.

#### *Windows*®*XP ve 2000:*

a.

Ba lat→ Programlar veya Tüm Programlar→ Dell Yazıcı lar+ Dell Laser printer modeliniz.

**Dell Printer Supplies Reorder Application** (Dell Yazıcı Sarf Malzemeleri Yeniden Sipariş Uygulaması) 2. ö esini tı klatın.

Sarf Malzemesi Sipari i penceresi açı lacaktır.

3. Çevrimiçi sipari balı ının altını tıklatın.

# **Sarf Malzemelerini Saklama**

## **Yazdırma Ortamlarını Saklama**

Yazdırma malzemelerini doğru saklamak için, aşağıdaki kurallara uyun. Bu kurallar, kaşıt beslene sorunlarının ve dengesiz yazdırma kalitesinin önlenmesine yardımcı olur.

- En iyi sonuçlar için, yazdırma ortamlarını sı caklı in yakla ik 21°C (70°F) ve ba il nemin % 40 oldu ü ko ullarda saklayın.
- Yazdırma ortamı kartonlarını, doğrudan zemin üzerinde değil de bir palette veya rafta saklayın.
- Yazdırma ortamı paketlerini orijinal kartonunun dışında saklıyorsanız, kenarlarının bükülmemesi veya kıvrılmaması için düz bir zemin üzerinde durmasını sağlayın.
- Yazdırma ortamı paketlerinin üzerine hiçbir ey yerle tirmeyin.

## **Toner Kartu unu Saklama**

Toner kartu unu, takmaya hazır olana kadar orijinal paketinde saklayın.

Toneri aşaşıda belirtilen türde ortamlarda saklamayın:

- 40°C (104°F) üzerinde sı caklı klarda.
- · Nem veya sı caklı in a iri de i ti iortamlarda.
- · Do rudan güne | | | alan yerlerde.
- Tozlu yerlerde.
- Uzun süre bir araç içinde.
- A ındırıcı gazların bulundu u bir ortamda.
- Havanın tuzlu oldu, u bir ortamda.

# **Sarf Malzemelerini De i tirme**

### Görüntüleme Silindirini De *i tirme*

Görüntüleme silindirinin yakla ık olarak ne kadar doldu unu yazıcı ayarları yapılandırma sayfasını yazdırarak belirleyebilirsiniz. Bu, ne zaman sarf malzemesi sipari edece inizi belirlemenize yardımcı olur.

Yazdı rma kalitesini sa lamak ve yazıcının zarar görmesini önlemek için, yazıcı görüntüleme silindiri 30.000 sayfalı k maksimum sınıra ula tıktan sonra yazıcı artıkçalı maz. Görüntüleme silindiri bu noktaya ula madan önce yazıcı sizi otomatik olarak uyarır.

Yazıcı, görüntüleme silindiri ömrünün resmi sınırına ula tıktan sonra da çalı maya devam edebilir, ancak görüntüleme silindiri en fazla 30.000 sayfada durana kadar yazdırma kalitesi ciddi oranda düşer.

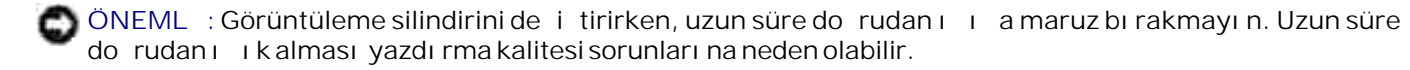

- 1. Yazıcıyı kapatın.
- 2. Yazıcının sağ tarafındaki kapak açma düğmesine basarak ve kapağı aşağı indirerek ön kapağı açın.

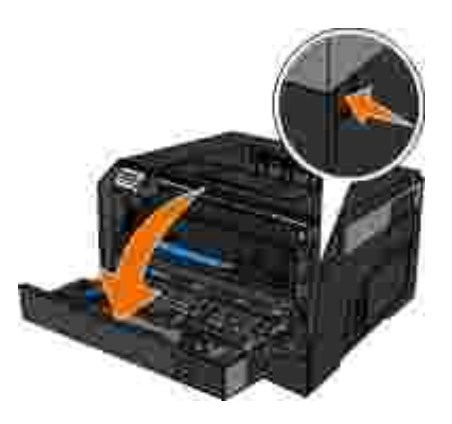

3. Toner kartu grubunu, toner kartu kolundan çekerek yazıcı dan çıkarın.

**MOT:** Toner kartu grubunun üzerindeki dü meye basmayın.

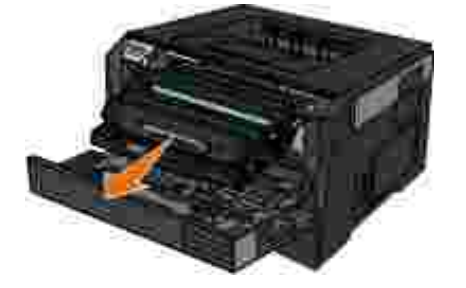

- 4. Toner kartu grubunu, düz ve temiz bir zemine yerle tirin.
- 5. Toner kartu grubunun tabanı üzerindeki düğmeye basın ve ardından kolu kullanarak toner kartu junu yukarı vedi arı çekin.

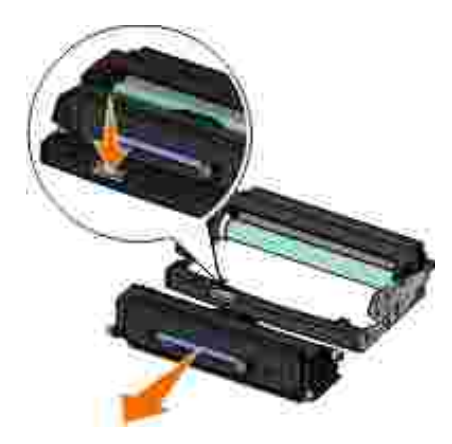

6. Yeni görüntüleme silindirini ambalajı ndan çı karın.

**ÖNEML**: Görüntüleme silindirini uzun süre do rudan ışık altında bırakmayın. Uzun süre do rudanı ık alması yazdırma kalitesi sorunlarına neden olabilir.

7. Toner kartu unu, toner kartu u üzerindeki beyaz silindirleri yeni görüntüleme silindirinin olukları üzerindeki beyaz oklarla hizalayı p, kartu u gidebildi i yere kadar iterek takın. Yerine do ru takıldı ında kartu tr klayarak kilitlenir.

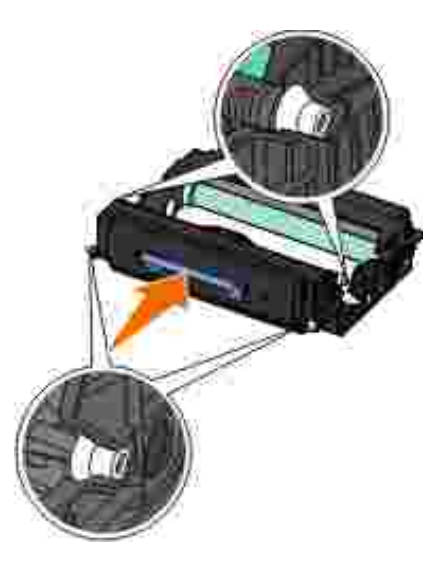

8. Toner kartu grubunu, toner kartu unun kılavuzları üzerindeki mavi okları yazıcı daki mavi oklarla hizalayarak ve toner kartu grubunu sonuna kadar iterek takın.

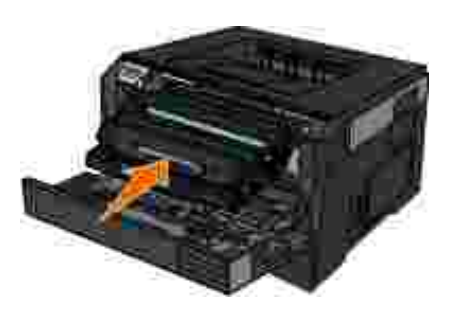

- 9. Yazıcı yı yeniden açın.
- 10. Cancel ( ptal) dü mesine basın ve **vepili operatör paneli ekranında Resetting PC Counter (PC Sayacı** Sı fı rlanı yor) mesajı görüntülenene kadar basılı tutun.

ÖNEML : Görüntüleme silindirinin sayacının görüntüleme silindiri de i tirilmeden sıfırlanması yazı cını za zarar verebilir ve garantinizi geçersizle tirebilir.

11. Ön kapa ı kapatın.

## **Toner Kartu unu De i tirme**

Yazıcı ayarları yapılandırma sayfasını yazdırarak kartu unuzda yakla ikolarak ne kadar toner kaldı ini belirleyebilirsiniz. Bu, ne zaman sarf malzemesi sipari edece inizi belirlemenize yardımcı olur.

Toner az mesajı belirdi inde veya yazdırılan sayfaların solgunla tı ini gördü ünüzde, toner kartu unu çı karın. Toneri da ıtmak için iki yana ve öne arkaya kuvvetlice sallayı p yeniden takın ve yazdırmaya devam edin. Bu prosedürü, yazdırılan sayfalar solana kadar bir çok kez tekrarlayın. Yazdırma i isoluk kaldı ında, toner kartu unu de i tirin.

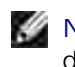

**MOT:** Toner az mesajı nı gördükten sonra kı sa bür süre daha yazdı rabilirsiniz, ama toner seviyesi dü tükçe yazdı rma kalitesi de dü er.

ÖNEML : Bir toner kartu unu de i tirirken, yeni kartu u uzun süre do rudan güne i i i altında bırakmayın. Uzun süre doğrudan ışık alması yazdırma kalitesi sorunlarına neden olabilir.

- 1. Yazıcı yı kapatı n.
- 2. Yazıcının sa tarafındaki dümeye basarak ve kapa i aşağı indirerek ön kapaşı açın.

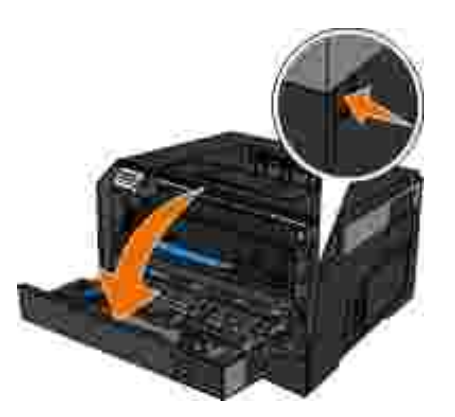

3. Görüntüleme silindirinin tabanı ndaki dü meye basın ve toner kartu grubunu kulpunu kullanarak yukarı ve dı arı do ruçekin.

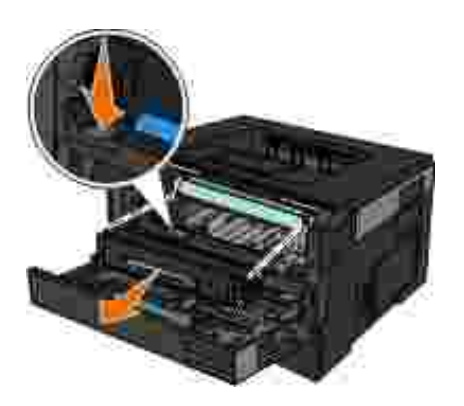

4. Yeni toner kartu grubunu ambalajından çıkarın.

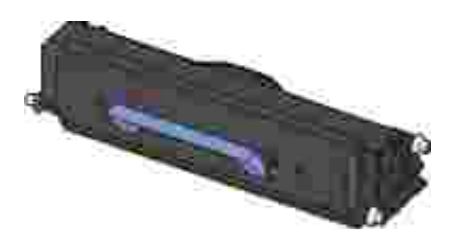

ÖNEML : Bir toner kartu grubunu de i tirirken, yeni kartu u uzun süre do rudan güne i i i altında bırakmayın. Uzun süre do rudanı ık alması yazdırma kalitesi sorunlarına neden olabilir.

5. Toneri da ı tmak için kartu u her yöne çevirin.

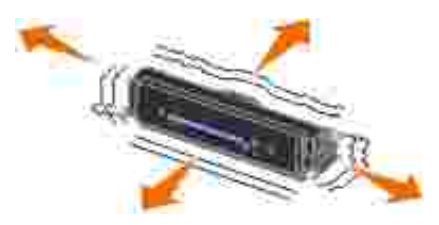

6. Yeni toner kartu grubunu, toner kartu u üzerindeki beyaz silindirleri görüntüleme silindir kitinin olukları üzerindeki oklarla hizalayı p, kartu u gidebildi i yere kadar iterek takın. Yerine do ru takıldı ında kartu tiklayarak kilitlenir.

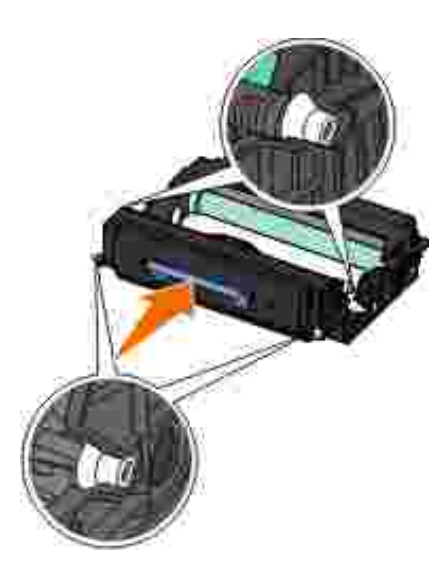

7. Ön kapa ı kapatın.

## **Yazıcının Dışını Temizleme**

1. Yazıcının kapalı ve prizden çekilmi olmasına dikkat edin.

**DİKKAT: Elektrik çarpması riskine engel olmak için elektrik kablosunu prizden çekin ve yazıcıya bağlı tüm kabloları çıkarın.**

- 2. Ka it deste inden ve kalıtçıkı tepsisinden kalıtları çıkarın.
- 3. Temiz ve hav bırakmayan bir bezi suyla nemlendirin.
**Ö**NEML : Evde kullanı lan türden temizleme maddeleri ve deterjan kullanmayın; yazıcının yüzeyine zarar verebilir.

4. Yazıcının sadece dığını silin ve kağıtçıkı tepsisinde birikmi olabilecek mürekkep artıklarını çıkarın.

Ö ÖNEML : Yazıcının dışını nemli bir bezle silmek yazıcının zarar görmesine neden olabilir. Doşru temizleme yönergelerine uyulmaması ndan kaynaklanabilecek hasarlar garanti kapsamı nda de ildir.

5. Yeni bir yazdırma iline ballamadan önce kalıt destellinin ve kalıtçıkı tepsisinin kuru olmasına dikkat edin.

# **İdari Destek**

- Yerle ik Web Sunucusunu kullanma
- Operatö Paneli Menülerini Yerle ik Web Sunucusunu kullanarak kilitleme
- Bir Yönetici Parolası Olu turma

# **Yerleşik Web Sunucusunu kullanma**

Yazıcı bir a a kurulmu sa, Yerle ik Web Sunucusu bir dizi fonksiyonu yerine getirir:

- Yazıcı ayarlarını yapı landırma
- Yazıcı sarf malzemelerinin durumunu görüntüleme
- A ayarlarını yapılandırma
- · Bazı menüler için bir parola olu turma
- Raporları görüntüleme
- Üretici varsayılan ayarlarını geri yükleme
- Sanal ekranı görüntüleme

Yerle ik Web Sunucusuna eri mek için, yazıcının IP adresini Web tarayıcını zın adres alanına yazın.

H **NOT:** Yazıcının IP adresini bilmiyorsanız, bir ağ ayarları sayfası yazdırın ve TCP/IP bölümünde IP adresini bulun. Daha fazla bilgi için, bkz., <u>Bir A Ayarları Sayfası Yazdırma</u>.

# **Operatö Paneli Menülerini Yerleşik Web Sunucusunu**

# **kullanarak kilitleme**

Bir PIN olu turmak ve kilitlemek üzere belirli menüleri seçmek için operatör paneli kilit fonksiyonunu kullanabilirsiniz. Bir kilit menüsü seçildi inde, kullanıcıdan do ru PIN numarasını girmesi istenecektir. Bu PIN Yerle ik Web Sunucusu aracılı yla do rudan eri imi etkilemez.

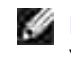

NOT: Yazıcının operatör panelinin kilitlenmesi bir kullanıcının yazıcının operatör paneline uzaktan veya yazı cı dan girmesini önler.

Operatör paneli menülerini kilitlemek için:

- 1. Bir Web tarayı cı sılaçın. Adres çubu luna, korunacak yazıcının veya yazdırma sunucusunu IP adresini aşağıdaki formatta yazın: *[http://ip\\_adresi/](http://ip_adresi/)*.
- 2. Yapı landı rmadü mesini tı klatın.
- 3. Güvenlik ballı altındai korumak istedi iniz menüleri seçin.
- 4. PIN olu turun ve yeniden girin.

**MOT: PINIer 4 basamaklı ve sayı sal (0–9) olmalıdır.** 

5. PIN'i kaydetmek için let 'itı klatın.

PIN'i de i tirmek için, Formu Sıfırlayı tıklatın.

# **Bir Yönetici Parolası Oluşturma**

Bir yönetici parolası olu turma bir sistem destek görevlisine yazaıcı ayarlarını parolayla koruma olana ı verir.

Bir kullanıcının yazıcı ayarlarını de i tirmesini önlemek için, operatör panelinin kilitlenmesi ve bir yönetici parolasının olu turulması gerekir. Daha fazla bilgi için, bkz., Operatö Paneli Menülerini Yerle ik Web Sunucusunu kullanarak kilitleme.

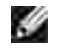

NOT: Yönetici parolası atandı inda, web sunucusu kullanıcının rapor bağlantısı dığında Yazıcı Ayarları sayfası na hiçbir ba lantı girmesine izin vermez.

- 1. Bir Web tarayıcı sı açın.
- 2. Adres çubu lunda, al yazıcısının veya yazdırma sunucusunun IP adresini girin ve ardından Enterl tulluna basın.
- 3. Yapı landı rmadü mesini tı klatın.
- 4. Dier Ayarlar altında, Güvenlik ölesini tıklatın.
- 5. Belirli aygı tayarları için parola güvenli i atayın.
- 6. Geli mi veya kullanıcı parolası olu turun.

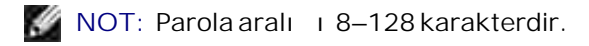

**İlet**'i tıklatın. 7.

> Parolayı yeniden ayarlamak için, Formu Sı fı rlayı tı klatın veya Geli mi Parolayı Kaldır/De i t'ir tı klatın.

# **Yazıcınızın Sorunlarını Giderme**

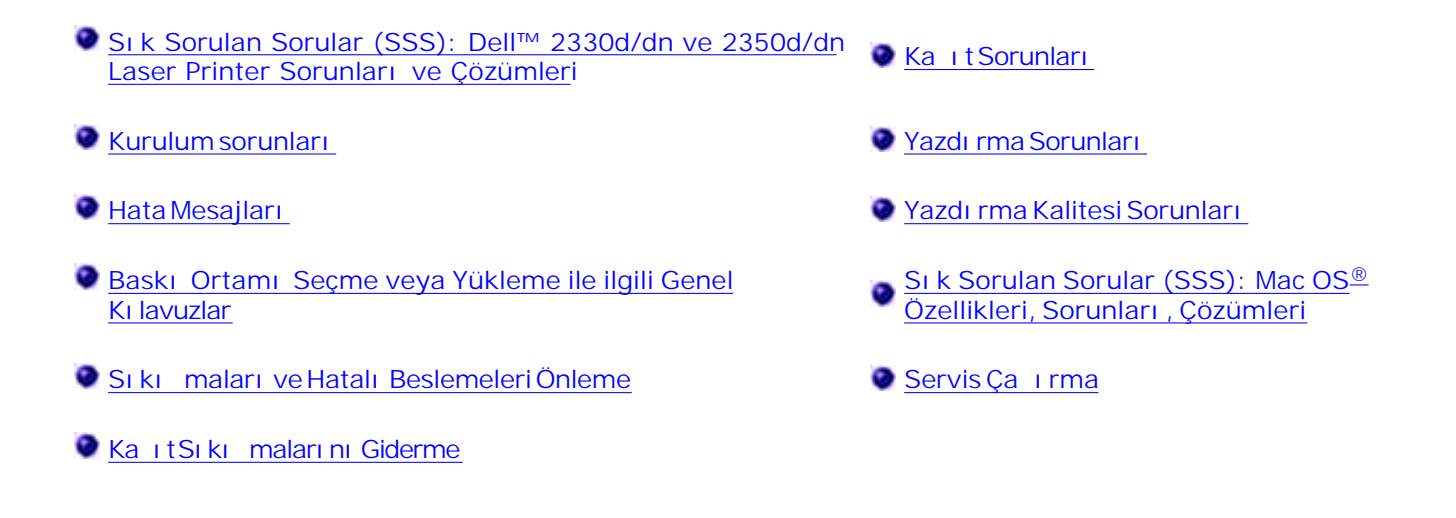

# **Sık Sorulan Sorular (SSS): Dell™ 2330d/dn ve 2350d/dn Laser Printer Sorunları ve Çözümleri**

**Dell 2330d/dn ve 2350d/dn Laser Printer sürücü ve yazılımını Windows® üzerine USB veya** Paralel ba lantı aracılı ıyla nasıl kurabilirim?

Bkz., Yazı cı Sürücülerini Kurma.

**M** NOT: Yazı cı yı bilgisayara bir USB kablosu kullanarak BA LAMAYIN ve yazı cı sürücüsünü kurmayı denemeden önce yazı ci yı açın.

Neden sürekli karmakarı ık metinler yazdırılı yor?

- A a ıdakilerden birini deneyin:
	- 1. Bilgisayar ve yazıcı arasındaki USB kablo ba lantılarını kontrol edin.
	- 2. Varsa, farklı bir USB kablosu kullanmayı deneyin.
	- 3. Dell 2330d/dn ve 2350d/dn Laser Printer sürücüsünü kaldırın ve yeniden kurun.

**MOT: Yerel Durum zleme Merkezi'nin do ru çalı ması için, yazıcının ve bilgisayarın** haberle ebilmesini sa layan iki yönlü ileti imin etkin olması gerekir. Windows Güvenlik Duvarına bu ileti ime izin vermesi için bir istisna eklenir.

Bu sorunu çözmedi i takdirde, yazıcı yla USB ballantısını kontrol edin. Sorun hala devam ediyorsa, USB kablosunun de i tirilmesi yardımcı olabilir.

Yukarıdaki adımlar sorunu çözmediyse, Dell 2330d/dn ve 2350d/dn Laser Printer sürücüsünü kaldırı p yeniden kurmayı deneyin.

**İsteğe bağlı 550-yapraklık çekmeceyi nasıl kurabilirim (Tepsi 2)?**

Bkz., ste e Ballı 550-Yapraklık Çekmeceyi Takma.

**Yazıcı sürücüsünde isteğe bağlı 550-yapraklık çekmeceyi (Tepsi 2) neden seçemiyorum?**

Bkz., ste e Ballı 550-Yapraklık Çekmeceyi Takma.

Legal-boyutunda ka ıda yazdırmak için tepsileri nasıl ayarlayabilirim?

Bkz., 250-Yapraklık Kağıt Tepsisine Yükleme ve 550-Yapraklık Kağıt Tepsisine Yükleme.

**Dell 2330d/dn and 2350d/dn Laser Printer sürücüsünü Windows'a ağ üzerinden nasıl kurabilirim?**

Bkz., A Üzerinden Yazdırma çin Kurma.

**Görüntüleme silindiri sayacını nasıl sıfırlayabilirim?**

Sayacı sı fı rlamak için, Cancel ( ptal) dü mesine basın ve **Y**operatör paneli ekranında Resetting PC Counter (PC Sayacı Sıfırlanıyor) mesajı görüntülenene kadar basılı tutun. Daha fazla bilgi için bkz. Görüntüleme Silindirini De i tirme.

**M** NOT: Görüntüleme silindirinin sayacının görüntüleme silindiri de i tirilmeden sıfırlanması yazıcını za zarar verebilir ve garantinizi geçersizle tirebilir.

**M** NOT: Görüntüleme silindiri sayacını sı fı rlamak için bu ayarı kullanın. Görüntüleme silindirini de i tir mesajı yalnı zca görüntüleme silindiri de i tirildi inde temizlenir.

**Fabrika ayarlarını nasıl geri yükleyebilirim?**

Bkz., Genel Ayarlar Modu.

**Yazıcının IP ve MAC adresini nasıl bulabilirim?**

Bkz., Bir A Ayarları Sayfası Yazdırma.

Yazıcının IP adresini Dell Yazıcı Yapılandırma Web Aracını kullanarak nasıl de i tirebilirim?

Bkz., Dell Yazıcı Yapılandırma Web Aracı.

Yazı cı yı ba ka bir marka kablosuz yazdırma sunucusu kullanarak nasıl kurabilirim?

Söz konusu yazdırma sunucusu ile birfikte gelen belgelerde belirtilen adımları uygulayın.

**MOT: Ba ka bir markanın yazdırma sunucusu kullanılırken bazı özellikler kullanılamayabilir.** 

**Dell Wireless Print Adapter 3300 ile kablosuz bağlantı kuramıyorum.**

support.dell.com adresine gidin ve Problems with 3300 Wireless Print Adapter ile Igili Sorunlar bölümüne bakın.

# **Kurulum sorunları**

# **Bilgisayar Sorunları**

**Yazıcınızın bilgisayarınızla uyumlu olduğundan emin olun.**

Bu yazıcı Windows 7, Windows Server 2008, Windows Server 2008 R2, Windows Vista™, Windows XP, Windows Server 2003, Windows 2000, Macintosh<sup>®</sup> OS<sup>®</sup> 10.3 ve daha yeni sürümlerini destekler.

Windows ME, Windows NT, Windows 98, Windows 95, Macintosh OS 9x ve 10.2 bu yazıcı tarafından desteklenmez.

Yazı cı nı zı ve bilgisayarı nı zı açtı ini zdan emin olun.

**USB kablosunu kontrol edin.**

USB kablosunun yazıcınıza ve bilgisayarınıza sıkı bir ekilde takıldı indan emin olun.

**Bilgisayarı kapatın, USB kablosunu** *Yazı cı nı zı Kurma* **posterinde gösterildi i ekilde yeniden takın ve** bilgisayarını zı yeniden ba latın.

**Yazılım kurulum ekranı otomatik olarak görünmezse, yazılımı el ile yükleyin.**

- 1. *Yazılım ve Belgeler* CD'sini takın.
- 2. *Windows Vista*® veya daha yeni bir sürümünde, ■→ Bilgisayar'ı tı klatı n.

*Windows XP*'de, Ba lat→ Bilgisayarı m'ı tı klatın.

*Windows 2000*'de, masaüstünde Bilgisayarı msimgesini çift tı klatın.

- 3. **CD-ROM sürücüsü** simgesini çift tıklatın ve ardından **setup.exe**'yi çift tıklatın.
- 4. Yazıcı yazılımı kurulum ekranı görüntülendi inde, Ki isel Kurulum veya A Kurulumu seçene ini tıklatın.
- 5. Kurulumu tamamlamak için, ekranı nı zdaki yönergelere uyun.

Yazıcı yazılımının kurulup kurulmadı ini belirleyin.

*Windows Vista*® veya daha yeni bir sürümü:

- 1. **Programs** (Programlar) tıklatın.
- 2. Dell Printers (Dell Yazıcıları) ö esini tı klatın.

*Windows XP ve Windows 2000:*

Ba lat→ Programlar veya Tüm Programlar→ Dell Yazıcılar+ Dell Laser printer modeliniz.

Yazı cı yazı cı lar listesinde görülmüyorsa, yazı cı yazılımı kurulmamı demektir. Yazı cı yazılımını kurun. Daha fazla bilgi için bkz. Yazılımı Kaldırma ve Yeniden Kurma.

#### Yazıcı ve bilgisayar arası ndaki ileti im sorunlarını düzeltin.

- USB kablosunu yazı cını z ve bilgisayarını zdan ayırın. USB kablosunu yazıcını z ve bilgisayarını za yeniden takın.
- Yazıcı yı kapatın. Yazıcının fi ini elektrik prizinden çekin. Yazıcının fi ini tekrar prize takın ve yazıcıyı

açı n.

- · Bilgisayarını zı yeniden ba latın.
- Sorun hala devam ediyorsa, USB kablosunu de i tirin.

**Yazıcınızı varsayılan yazıcı olarak atayın.**

- 1. *Windows Vista*<sup>®</sup> veya daha yeni bir sürümü:
	- a. **Denetim Masası**'nı tıklatın.
	- b. **Donanım ve Ses**'i tıklatın.
	- c. Yazı cı la'r tı klatın.

*Windows XP*<sup>de</sup>, Ba lat→ Denetim Masası→ Yazıcılar ve Dier Donanımla<del>r</del> Yazıcılar ve **Fakslar**'ı tıklatın.

*Windows 2000*'de, Ba lat→ Ayarlar→ Yazıcı lartı klatın.

- 2. Dell Laser Printer modelinizin simgesini sa tıklatın.
- 3. Varsayı lan Yazı cı Olarak Atgı seçin.

Yazıcı yazdırmıyor ve yazdırma illeri yazdırma kuyru unda sıkılıyor.

Bilgisayarını zda yazıcının birden fazla kopyası olup olmadı ini kontrol edin.

- 1. *Windows Vista*<sup>®</sup> veya daha yeni bir sürümü:
	- a. **Denetim Masası**'nı tıklatın.
	- b. **Donanım ve Ses**'i tıklatın.

c. Yazı cı lartı klatın.

*Windows XP*<sup>de</sup>, Ba lat→ Denetim Masası→ Yazıcılar ve Dier Donanımla<del>n</del> Yazıcılar ve **Fakslar**'ı tıklatın.

*Windows 2000*'de, Ba lat→ Ayarlar→ Yazıcılah tıklatın.

- 2. Yazı cını ziçin birden fazla nesne olup olmadı ını kontrol edin.
- 3. Hangi yazıcının etkin oldu unu görmek için bu yazdırma nesnelerinden her birine bir i yazdırın.
- 4. Bu yazdı rma nesnesini varsayı lan yazı cı olarak atayı n.
	- a. **Dell Laser Printer modelinizin** simgesini sağ tıklatın.
	- b. Varsayı lan Yazıcı Olarak Ataıtı klatın.
- 5. Yazdı rma nesnesinin di er kopyaları nı yazıcını nadını sa tıklatarak ve Sil'i seçerek silin.

Yazıcının Yazıcılarklasöründe birden fazla kopyası olu masını önlemek için, USB kablosunu her zaman yazıcı için ilk kullandı ınız aynı USB portuna taktı ınızdan emin olun. Aynı ekilde, yazıcı sürücülerini *Software and Documentation* (Yazılım ve Belgeler) CD'sinden bir kereden fazla kurmayın.

## **Yazıcı Sorunları**

Yazıcının güç kablosunun hem yazıcı ya, hem de prize sa lam bir ekilde takılı **olduğundan emin olun.**

Yazı cının duraklatılıp duraklatılmadı ini belirleyin.

- 1. *Windows Vista*<sup>®</sup> veya daha yeni bir sürümü:
	- a. **Denetim Masası**'nı tıklatın.
	- b. **Donanım ve Ses**'i tıklatın.

c. Yazı cı lartı klatın.

b.

*Windows® XP*'de, Ba lat→ Denetim Masası→ Yazıcılar ve Dier Donanımla<del>n</del> Yazıcılar ve **Fakslar**'ı tıklatın.

*Windows*®*2000*'de, **Başlat Ayarlar Yazıcılar**'ı tıklatın.

- 2. **Dell Laser Printer modelinizin** simgesini sağ tıklatın.
- 3. Yazdı rmayı Duraklat n seçili olmadı ından emin olun. Yazdı rmayı Duraklatseçiliyse, seçene i tı klayarak temizleyin.

Toner kartu unu do ru taktı inizdan ve kartu taki etiket ve saydam bantları **çıkardığınızdan emin olun.**

Ka ı dı do ru yükledi inizden emin olun.

Daha fazla bilgi için bkz. Ka ıt Yükleme.

# **Hata Mesajları**

#### Kapa **I** Kapatın

Yazı cının ön kapa i açık. Yazıcının ön kapa ini kapatın.

#### $\langle x \rangle$  Tepsisini Takın veya Yazdırma ini ptal Edin

Yazıcı bir i iyazdı rabilmek için belirli bir aygıtın takılmasını istiyor. Belirtilen tepsiyi takın veya yazdırma i ini iptal etmek için Cancel (ptal) dü mesine basın.

#### **<Giriş Kaynağı> kaynağına <Özel Tür Adı> Yükleyin**

Mesajı temizlemek için belirtilen kayna a belirtilen ka ıdı yükleyin veya yazdı rma i ini iptal etmek için Cancel (ptal) dü mesine basın.

#### **<Giriş Kaynağı> Kaynağına <Özel Dize> Yükleyin**

Belirtilen kayna a belirtilen ka ıdı yükleyin veya yazdırma i ini iptal etmek için Cancel (eptal) düğmesine basın.

#### **<Giriş Kaynağı> Kaynağına <Boyut> Yükleyin**

Giri kayna ına doru ka it boyutunu yükleyin veya yazdırma i ini iptal etmek için Cancel (ptal) dü mesine **X**basın.

#### **<Giriş Kaynağı> Kaynağına <Tür> <Boyut> Yükleyin**

Giri kayna ına doru ka ıt türünü ve boyutunu yükleyin veya yazdırma i ini iptal etmek için Cancel (ptal) dü mesine **basın.** 

# **Çok Amaçlı Besleyiciye <Özel Tür Adı> Yükleyin**

• Çok amaçlı besleyiciye do ru türde ve boyutta ka ilt yerle tirin.

Çok amaçlı besleyicide ka i tiyoksa, mesajı temizlemek için çok amaçlı besleyici aracılı i yla bir yaprak ka it besleyin.

**İsteği yok saymak ve giri kaynaklarından birinde kullanılan ka ji da yazdırmak için, Geri düğmesine D** basın. Geçerli i do ru yazdırılmayabilir.

Yazıcı do ruka it türü bulunan bir kaynak buldu utakdirde, bu kaynaktan gelen ka idi kullanır. Yazıcı do ru ka ittürü bulunan bir kaynak bulamadı i takdirde, varsayılan ka itkayna inda bulunan ka ida yazdırır.

• Yazdırma i ini iptal etmek için, Cancel (ptal) dü mesine **k** basın.

## **Çok Amaçlı Besleyiciye <Özel Dize> Yükleyin.**

- Çok amaçlı besleyiciye belirtilen kağıdı yükleyin.
- **iste** iyok saymak ve giri kaynaklarından birinde bulunan ka ıda yazdırmak için, Geri dümesine  $\bullet$ basın. Geçerli i do ru yazdırılmayabilir.

Yazıcı do ru boyut ve türü olan bir tepsi buldu u takdirde, bu tepsideki ka ı tları besler. Yazıcı doğru boyut veya türde ka i t bulunan bir tepsi bulamadı i takdirde, varsayılan giri kayna i na yüklü ka i t ne olursa olsun bu ka ida yazdırır.

• Yazdırma i ini iptal etmek için, Cancel (ptal) dü mesine **k** basın.

# **Çok Amaçlı Besleyiciye <Boyut> Yükleyin**

• Cok amaçlı besleyiciye do ru boyutta ka i tiverle tirin.

Çok amaçlı besleyicide ka i tiyoksa, mesajı temizlemek için bir yaprak ka i ti besleyin.

 $\overline{\phantom{a}}$ ste i yok saymak ve giri kaynakları ndan birinde kullanı lan ka ıda yazdırmak için, Geri dümesine basın. Geçerli i do ru yazdırılmayabilir.

Yazıcı do ru ka it türü bulunan bir kaynak buldu utakdirde, bu kaynaktan gelen ka idi kullanır. Yazıcı do ru ka ittürü bulunan bir kaynak bulamadı i takdirde, varsayılan ka itkayna inda bulunan ka ida yazdırır.

• Yazdırma i ini iptal etmek için, Cancel ( ptal) dümesine **X** basın.

## **Çok Amaçlı Besleyiciye <Tür> <Boyut> Yükleyin**

- Çok amaçlı besleyiciye do ru tür ve boyutta ka it yükleyin.
- **isteği yok saymak ve giri kaynaklarından birinde bulunan ka jida yazdırmak için, Geri düğmesine**  $\bullet$ basın. Geçerli i do ru yazdırılmayabilir.

Yazıcı do ru boyut ve türü olan bir tepsi buldu u takdirde, bu tepsideki ka ı tları besler. Yazıcı do ru boyut veya türde ka i t bulunan bir tepsi bulamadı i takdirde, varsayılan giri kayna i na yüklü ka i t ne olursa olsun bu ka i da yazdırır.

**•** Yazdırma i ini iptal etmek için, Cancel ( ptal) dü mesine **k** basın.

### **Çıkış Selesi Dolu — Kağıt Çıkarın**

- Cıkı selesindeki ka ı tları çıkarın.
- Yazdırma i ini devam ettirmek için, Geri dümesine **basın. Geçerli i** doru yazdırılmayabilir.
- Yazdırma i ini iptal etmek için, Cancel ( ptal) dümesine **X** basın.

## **40 Geçersiz Dolum, Kartu u De i tirin**

Yazıcı yeniden doldurulmu bir toner kartu u algıladı. Toner kartu unuçı karın ve yeni bir kartu takın.

#### **31 Eksik veya Bozuk Kartuş**

- Toner kartu u takılı de ilse, takın.
- $\bullet$  Taner kartu utakılıysa, çıkarın ve yeni bir kartu takın.

#### **31 Toner Kartu u Bozuk**

Çı karın ve yeni bir kartu takın.

#### **32 Desteklenmeyen Toner Kartu u**

Belirtilen toner kartu unu çıkarın ve desteklenen bir kartu takın.

#### **34 Kısa Kağıt**

- · Yükledi iniz ka ıdın yeterince büyük oldu undan emin olun.
- Ka itsiki ması olup olmadı ini kontrol edin.
- Mesajı silmek ve yazdırmaya devam etmek için, Geri dü mesine **basınan kazdırma işinin kalan** sayfaları do ru yazdırılmayabilir.
- Yazdırma i ini iptal etmek için, Cancel ( ptal) dü mesine **K** basın.

# 35 Kaynak Kaydet Özelli ini Desteklemek çin Bellek Yetersiz

- **Kaynak Kaydet'i yok saymak ve yazdırmaya devam etmek için, Geri dü mesine basın . Geçerli i** do ru yazdı rı Imayabilir.
- **•** Yazdırma i ini iptal etmek için, Cancel ( ptal) dü mesine **k** basın.
- Bu mesajı aldı ktan sonra Kaynakları Kaydet'i etkinle tirmek için, ba lantı arabelleklerinin Otomatik olarak ayarlandı indan emin olun ve bağlantı arabelleklerini etkinleştirmek için menülerden çıkın. Hazır görüntülendi inde, Kaynak Kaydet'i etkinle tirin.

Kaynak kaydetme hakkı nda daha fazla bilgi için, bkz., Ayarlar Modu.

Gelecekte bu hatayı önlemek için, ek bellek takın.

## **37 i Harmanlamak çin Bellek Yetersiz**

Yazıcı belle inde i i harmanlamak için yeterli boş alan yok.

- in depolanan bölümünü yazdı rmak ve yazdı rma i inin kalan bölünümü harmanlamaya ba lamak için Geri dü mesine **basın.** Geçerli i do ru yazdırılmayabilir.
- Geçerli yazdırma i<sub>ini iptal etmek için, Cancel (ptal) dü mesine **K** basın.</sub>

Gelecekte bu hatayı önlemek için:

- Ek bellek takın.
- i basitle tirin. Sayfadaki metni veya grafikleri azaltarak veya gereksiz fontları veya makroları silerek sayfanın karma ikli ini azaltın.

## **37 Yetersiz Birle tirme Belle i**

- Mesajı silmek için, Geri dü mesine **basın. Geçerli i** do ru yazdırılmayabilir.
- Yazdırma i ini iptal etmek için, Cancel ( ptal) dü mesine **k** basın.

Gelecekte bu hatayı önlemek için, ek bellek takın.

## **38 Bellek Dolu**

- Mesajı silmek ve yazdırmaya devam etmek için, Geri dümesine **basıldır** hazdırma ilinin kalan bölümü do ru yazdırılmayabilir.
- Yazdırma i ini iptal etmek için, Cancel ( ptal) dü mesine **k** basın.

Gelecekte bu hatayı önlemek için:

- i basitle tirin. Sayfadaki metin veya grafikleri azaltarak veya gereksiz fontları veya makroları silerek sayfanın karma ikli ini azaltın.
- Ek bellek takın.

## 39 Karma ık Sayfa, Bazı Veriler Yazdırı lamayabilir

- Mesajı silmek ve yazdırmaqya devam etmek için Geri dümesine **basın. Geçerli i** doru yazdı rı Imayabilir.
- Geçerli yazdırma i ini iptal etmek için, Cancel ( ptal) dü mesine **K** basın.

Gelecekte bu hatayı önlemek için:

- i basitle tirin. Sayfadaki metin veya grafikleri azaltarak veya gereksiz fontları veya makroları silerek sayfanın karma ikli ini azaltın.
- Ek yazıcı belle itakın.

## **54 Standart Ağ Yazılım Hatası**

- Yazıcıyı sıfırlamak için, yazıcının gücünü kapatın ve yeniden açın.
- Yazıcı veya yazdırma sunucusundaki ağ bellenimini yükseltin.
- Mesajı yok saymak ve yazdırmaya devam etmek için, Geri dümesine basın. Geçerli i doru yazdırılmayabilir.
- Yazdırma i ini iptal etmek için, Cancel (ptal) dümesine **X** basın.

## **56 Standart Paralel Port Devre Dışı**

Yazıcı paralel ba lantı portundan aldı i tüm verileri atacaktır.

- Mesajı yok saymak ve yazdırmaya devam etmek için, Geri dü mesine **basın. Geçerli i** do ru yazdı rı Imayabilir.
- Yazdırma i ini iptal etmek için, Cancel ( ptal) dü mesine **k** basın.
- Paralel Arabelle i menü ö esinin Devre Dı ı olarak ayarlanmadı ından emin olun. Daha fazla bilgi için, bkz., Paralel Arabelle i.

## **56 Standart USB Portu Devre Dışı**

Yazıcı USB ba lantı portundan aldı i tüm verileri atacaktır.

- Mesajı yok saymak ve yazdırmaya devam etmek için, Geri dümesine basın. Geçerli i doru yazdı rı Imayabilir.
- **•** Yazdırma i ini iptal etmek için, Cancel ( ptal) dü mesine **k** basın.
- Paralel Arabelle i menü ö esinin Devre Dı ı olarak ayarlanmadı ından emin olun. Daha fazla bilgi için, bkz., USB Arabelle i.

# **58 Çok Fazla Önbellek Seçeneği**

Yazıcını zdan belle içı karın. Yazıcınız, ağdı i bir yazıcı ise 160 MB'a, ağ yazıcısı ise 288 MB'a kadar belleği destekler.

# **58 Çok Fazla Tepsi Takılı**

- Yazıcıyı kapatın.
- Güç kablosunu prizden çı karın.
- Fazla tepsileri çıkarın.
- Yazıcıyı yeniden açın.

## **59 Desteklenmeyen Tepsi <x>**

Belirtilen tepsiyi çı karın ve mesajın temizlenmesini bekleyin. Yazdı rabilmek için desteklenmeyen tepsiyi çı karmanı z gerekir.

- Yazıcıyı kapatın.
- Güç kablosunu prizden çı karın.
- · Desteklenmeyen tepsiyi çı karın.
- Güç kablosunu do ru topraklanmı bir prize takın.
- Yazıcıyı yeniden açın.

## **81 Motor Kodu CRC Hatası**

- Mesajı yok saymak ve yazdırmaya devam etmek için, Geri dümesine basın. Geçerli i doru yazdı rı Imayabilir.
- **•** Yazdırma i ini iptal etmek için, Cancel ( ptal) dü mesine **basın.**

## **84 Görüntüleme Silindiri Ömür Uyarısı/PC Birimi Ömür Uyarısı**

**MOT: Görüntüleme silindiri ömür uyarısını yalnı zca Toner Alarmı Açı kolarak ayarlanmı sa alabilirsiniz.** 

- Mesajı yok saymak ve yazdırmaya devam etmek için, Geri dümesine basın. Geçerli i doru yazdı rı Imayabilir.
- **•** Yazdırma i ini iptal etmek için, Cancel ( ptal) dü mesine **k** basın.
- Görüntüleme silindiri seviyesini belirlemek için bir Yazıcı Ayarları yapılandırma sayfası yazdırın. Daha fazla bilgi için, bkz., Menü Ayarları Sayfası.
- Görüntüleme silindirini geri takın ve sayacı sıfırlayın.

#### 84 Görüntüleme Silindirini/PC Birimini De i tir

- Yazıcınız, görüntüleme silindiri de i tirilene kadar ba ka sayfa yazdırmaz.
- Görüntüleme silindirini geri takın ve sayacı sıfırlayın.

#### **88 Toner Az**

Toner kartu unu çıkarın ve toneri kartu içinde e it da ıtmak için kuvvetli bir ekilde sallayın.

• Toner kartu unu geri takın.

#### 88 Toner Kartu u De i tir

- Belirtilen toner kartu unu de i tirin.
- Mesajı yok saymak ve yazdırmaya devam etmek için, Geri dümesine **basın. Yazdırma i** inin kalan bölümü do ru yazdırılmayabilir.
- Yazdırma i ini iptal etmek için, Cancel ( ptal) dü mesine **X** basın.

### 200 Ka**lıt Sıkı** ması

Yazıcının giri sensöründe bir ka ıtsıkı ması var.

1. Yazı cının sağ tarafındaki düğmeye basarak ve kapağı ağı indirerek ön kapağı açın.

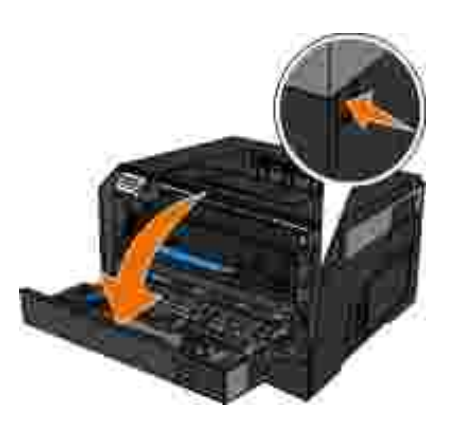

2. Toner kartu grubunu, toner kartu kolundan çekerek yazıcı dan çıkarın.

**M** NOT: Toner kartu grubunun üzerindeki dü meye basmayın.

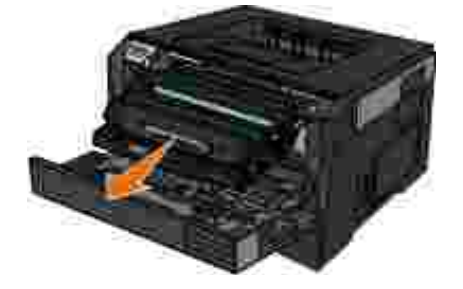

D KKAT: Yazı cı nı n içi sı cak olabilir. Sı cak bir yüzeyin neden olabilece i bir yaralanma **riskini azaltmak için, dokunmadan önce yüzeyin soğumasını bekleyin.**

3. Sıkı anka ıdıçıkarın.

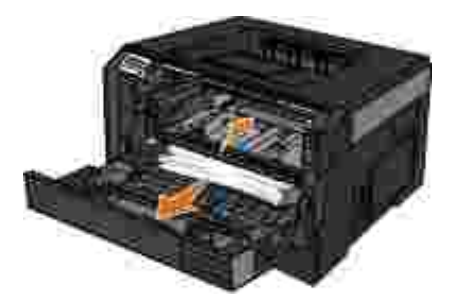

4. Toner kartu u grubunu yazıcı ya takın.

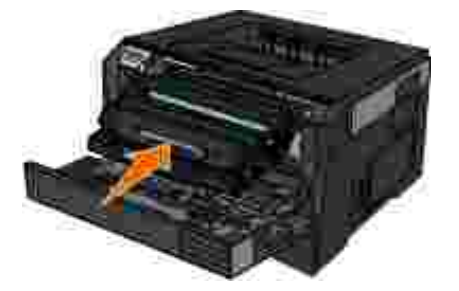

5. Ön kapa ı kapatın.

## 201 Ka<sub>l</sub>t Sıkı ması

Yazıcı giri ve ka itçiki sensörleri arasında bir ka itsiki ması var.

1. Yazı cının sağ tarafındaki düğmeye basarak ve kapağı ağı indirerek ön kapağı açın.

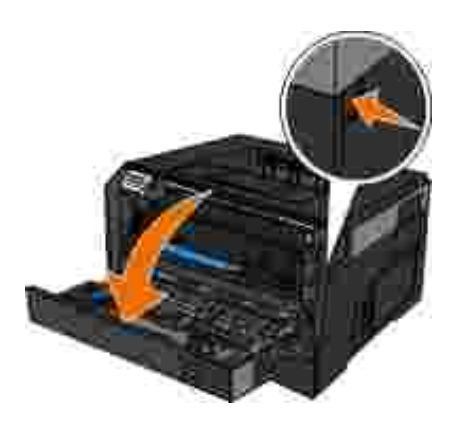

2. Toner kartu grubunu, toner kartu kolundan çekerek yazıcı dan çıkarın.

**M** NOT: Toner kartu grubunun üzerindeki dü meye basmayın.

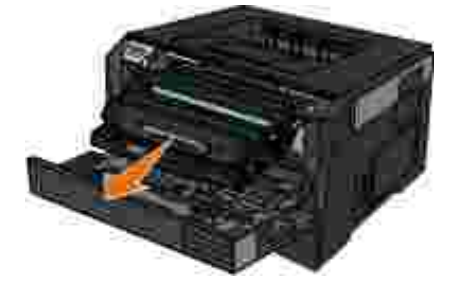

- **DİKKAT: Yazıcının içi sıcak olabilir. Sıcak bir yüzeyin neden olabileceği bir yaralanma riskini azaltmak için, dokunmadan önce yüzeyin soğumasını bekleyin.**
- 3. Sıkı anka ıdıçıkarın.

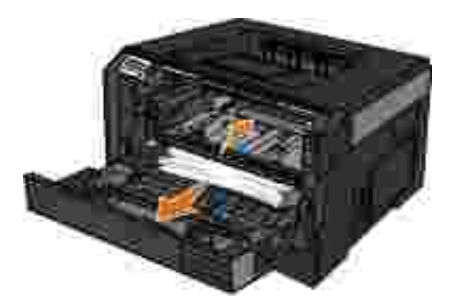

4. Toner kartu u grubunu yazıcı ya takın.

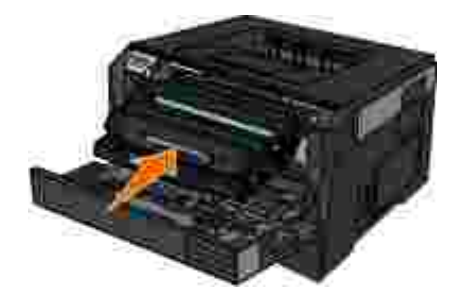

5. Ön kapa ı kapatın.

#### 202 Ka<sub>l</sub>t Sıkı ması

Yazıcının çıkı sensöründe bir ka itsiki ması var.

1. Arkaçıkı kapa ini açın.

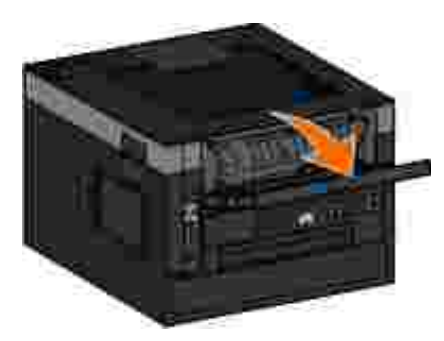

2. Sıkı anka idiçikarın.

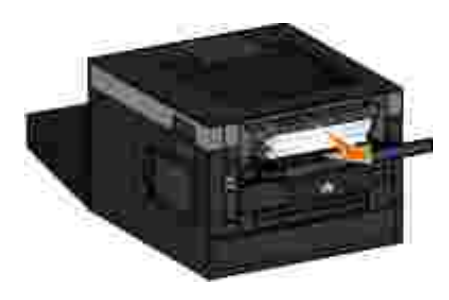

3. Arka kapa ı kapatın.

# **231 Kağıt Sıkışması — Önlü Arkalı Denetleyin**

Önlü arkalı yazdırma biriminin arkasında bir kalıtsıkı ması var.

1. Arkaçıkı kapa ini açın.

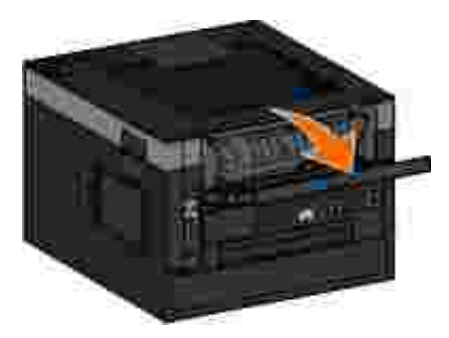

2. Sıkı anka ıdıçıkarın.

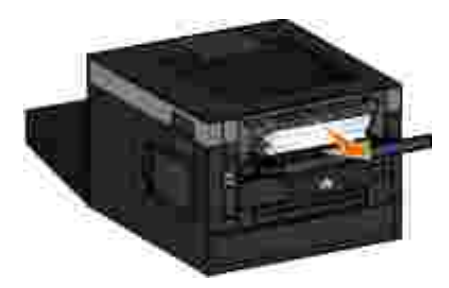

3. Arka kapa ı kapatın.

# **233 Kağıt Sıkışması — Önlü Arkalı Denetleyin**

Önlü arkalı yazdırma biriminin önünde bir ka ıtsıkı ması var.

1. Tepsi 1'içi karın ve ardından önlü arkalı ka ityolu bölgesindeki kolu bastırın.

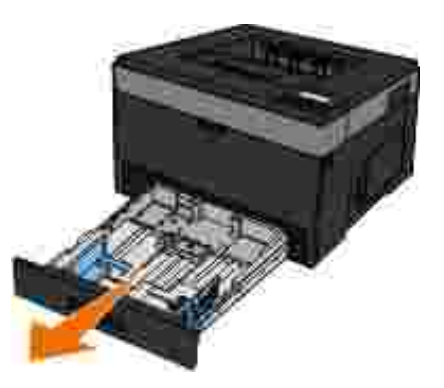

**D** KKAT: Yazı cı nı n içi sı cak olabilir. Sı cak bir yüzeyin neden olabilece i bir yaralanma **riskini azaltmak için, dokunmadan önce yüzeyin soğumasını bekleyin.**

2. Sıkı anka idiçikarın.

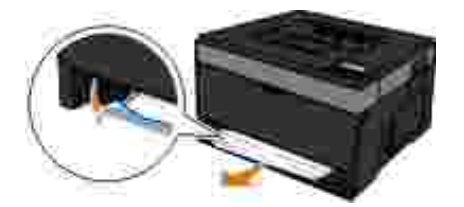

3. Tepsi 1'i geri yerle tirin.

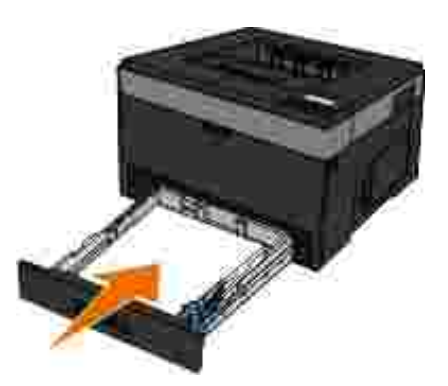

# **234 Kağıt Sıkışması — Önlü Arkalı Denetleyin**

Önlü arkalı yazdırma biriminde bir ka ıtsıkı ması var, fakat yazıcı yerini bulamıyor.

1. Tepsi 1'içı karın ve ardından önlü arkalı ka ityolu bölgesindeki kolu bastırın.

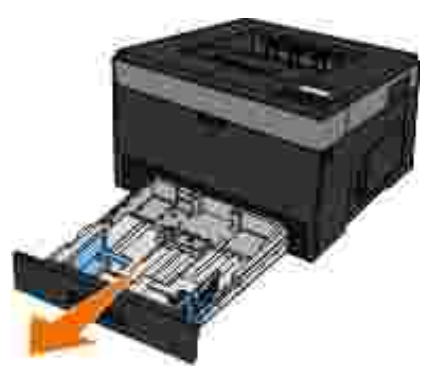

**DİKKAT: Yazıcının içi sıcak olabilir. Sıcak bir yüzeyin neden olabileceği bir yaralanma riskini azaltmak için, dokunmadan önce yüzeyin soğumasını bekleyin.**

2. Sıkı anka itvarsaçıkarın.

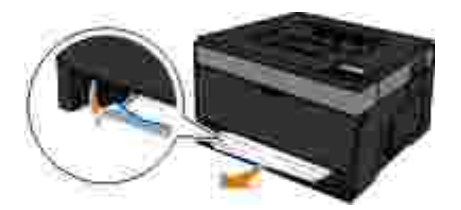

3. Tepsi 1'i geri yerle tirin.

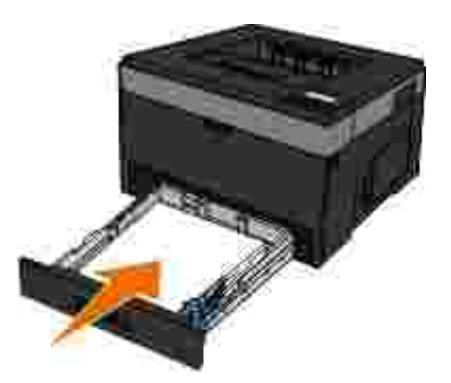

4. Arkaçıkı kapa ını açın.

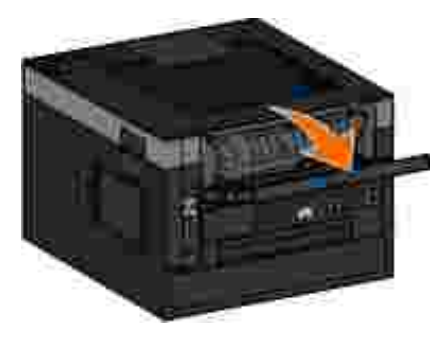

5. Sıkı anka itvarsaçıkarın.

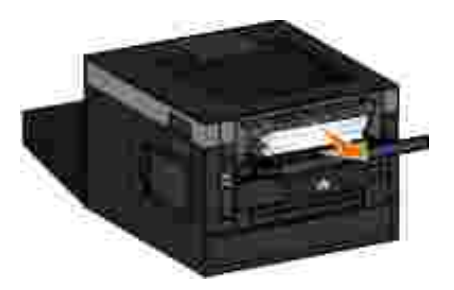

6. Arka kapa ı kapatın.

# **235 Kağıt Sıkışması — Önlü Arkalı Denetleyin**

Çıkı selesinde bir ka ıtsıkı ması var, çünkü kullanılan ka ıtönlü arkalı yazdırma birimi için çok dar.

1. Arkaçıkı kapa ını açın.

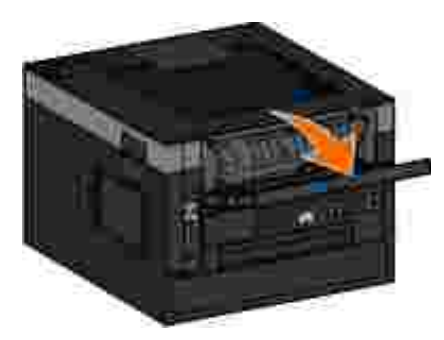

2. Sıkı anka idiçikarın.

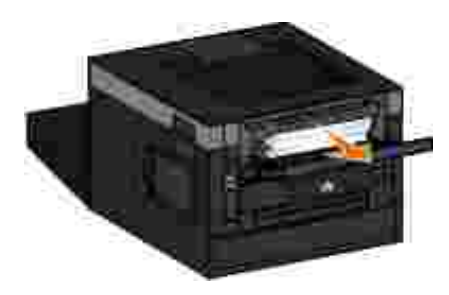

- 3. Arka kapa ı kapatın.
- 4. Tepsi 2'deki dar ka ı dı daha geni bir ka ı tla de i tirin.

# 24x Ka it Siki ması — Denetle Tepsi <x>

#### **Tepsi 1'de Sıkışma**

1. Tepsi 1'idı arı çekin.

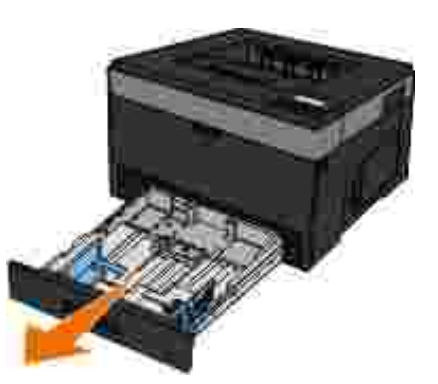

- **DİKKAT: Yazıcının içi sıcak olabilir. Sıcak bir yüzeyin neden olabileceği bir yaralanma riskini azaltmak için, dokunmadan önce yüzeyin soğumasını bekleyin.**
	- 2. Sıkı mayı giderin.

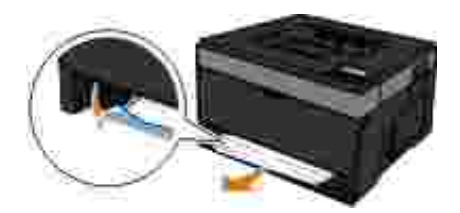

3. Tepsiyi takı n.

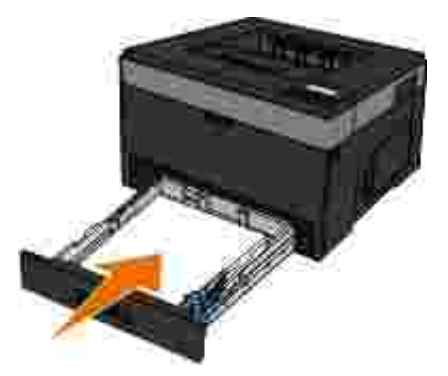

#### **Tepsi 2'de Sıkışma**

1. Tepsi 2'yi dı arı çekin.

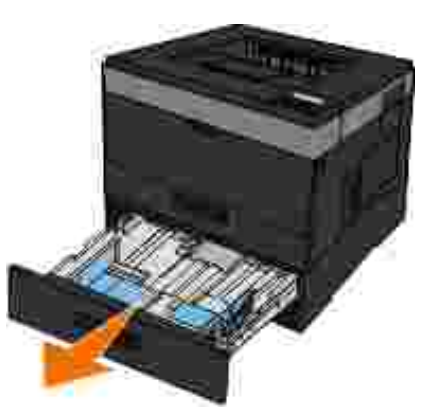

**DİKKAT: Yazıcının içi sıcak olabilir. Sıcak bir yüzeyin neden olabileceği bir yaralanma riskini azaltmak için, dokunmadan önce yüzeyin soğumasını bekleyin.**

2. Sıkı mayı giderin.

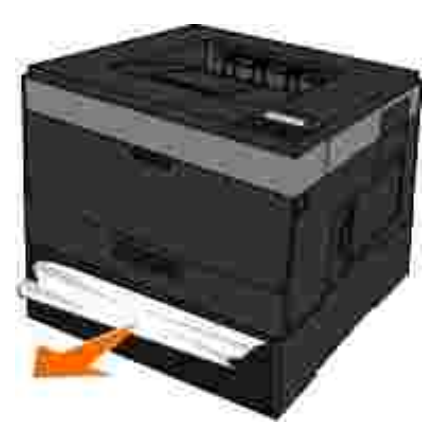

**MOT: Tüm ka it parçalarının çıkarıldı indan emin olun.** 

3. Tepsiyi takı n.

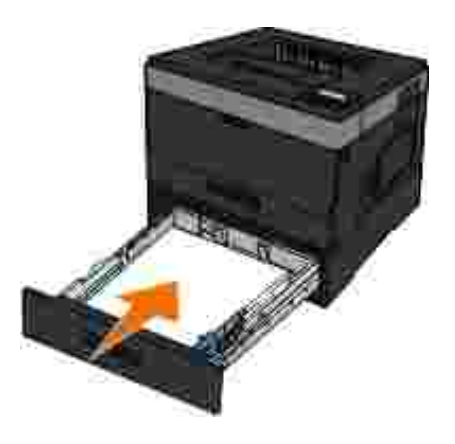

# **251 Kağıt Sıkışması — Çok Amaçlı Besleyiciyi Denetleyin**

1. Çok amaçlı besleyicideki ka ıtları çıkarın.

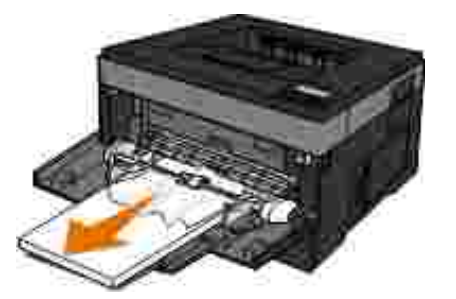

2. Ka i tları ileri geri esnetip gevi etin ve ardı ndan havalandırın. Ka li tları katlamayın veya buru iturmayın. Kenarları düz bir yüzeyde düzle tirin.

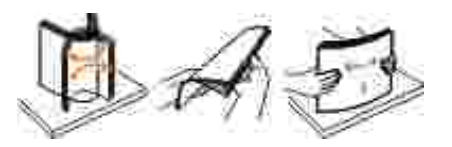

2.

- 3. Ka ı dı çok amaçlı besleyiciye yerle tirin.
- 4. Ka itkilavuzunu ka idin kenarına hafifçe dokunana kadar yazıcının içine doğru kaydırın.

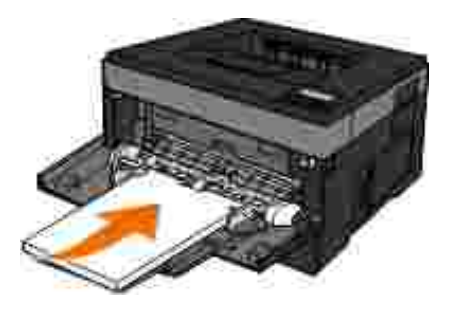

# **Baskı Ortamı Seçme veya Yükleme ile ilgili Genel Kılavuzlar**

- Nemli, kı vrı k, kırı ik veya yırtık ka itlara yazdırmaya çalı mak ka itsiki malarına ve dü ük baskı kalitesine yol açabilir.
- En yüksek baskı kalitesi için sadece yüksek kaliteli, fotokopi kağıdı kullanın.
- Üzerinde kabarık harfler bulunan, tırtıklı veya çok pürüzsüz veya pürüzlü dokulu kağıtlar kullanmaktan kaçının. Ka i tlar sıkı abilir.
- Kullanmaya hazır olana dek ka i tları ambalajında tutun. Kartonları yere de il, palet veya rafa yerle tirin.
- Paketlerinde olsun olmasın, ortamların üzerine a ır nesneler koymayın.
- Ka i tları nem veya kırı masına ya da bükülmesine neden olabilecek di er ortamlardan uzak tutun.
- Kullanı İmayan ka i tları 15°C ile 30°C (59°F ile 86°F) arası ndaki sı caklı klarda muhafaza edin. Nispi nem  $\bullet$ %10 ile %70 arasında olmalıdır.

Ka ı tları saklarken, toz ve nemin ka ı dı kirletmesini önlemek için plastik kap veya çanta gibi neme karı koruma sa layan bir örtü kullanın.

# **Sıkışmaları ve Hatalı Beslemeleri Önleme**

Sıkı maların ve hatalı beslemelerin çoğunu aşağıdaki kurallara uyarak önleyebilirsiniz:

- Yazıcının ortam kılavuzlarına uygun ka itları kullanın. Daha fazla bilgi için, bkz., Ka it Yükleme.
- Ka ıdın giri tepsisine do ru yüklendi inden emin olun.
- Giri tepsisine alırı kalıt yüklemeyin.
- $\bullet$  Yazdırma sırasında giri tepsisinden ka itçi karmayın.
- Ka i tları yüklemeden önce esnetin, havalandırın ve düzle tirin.
- Kırı ik, nemli veya bükülmü ka it kullanmayın.
- Ka i din yönünü yazıcının yönergelerine uygun ekilde ayarlayın.

# **Kağıt Sıkışmalarını Giderme**

Bir ka itsiki ması durumunda tüm ka it yolunu temizlemeniz önerilir.

**ID** KKAT: Ka it sıkı malarını giderirken yaralanma riskini azaltmak için, dokunmadan önce yüzeyin so uması nı bekleyin.

#### Ka it yolunda kalıt sıkılması

1. Ka ıdı çıkarmak için kuvvetlice çekin. Ka ıda yazıcını içinde çok uzakta oldu lu için ula lamı yorsanız, yazıcının ön kapa ini, yazıcının sa tarafındaki dü meye basıp kapa i a a i indirerek çıkarın.

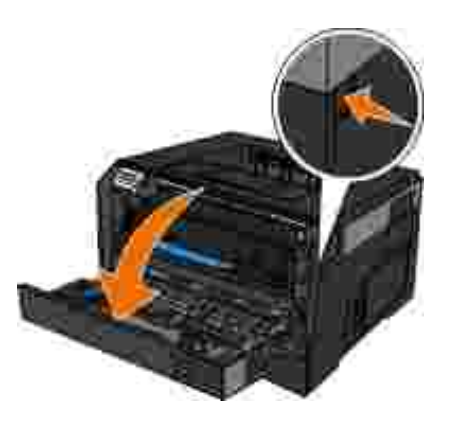

1.

2. Toner kartu grubunu, toner kartu kolundan çekerek yazıcı dan çıkarın.

**M** NOT: Toner kartu grubunun üzerindeki dü meye basmayın.

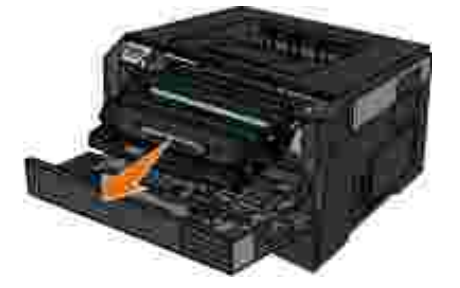

**DİKKAT: Yazıcının içi sıcak olabilir. Sıcak bir yüzeyin neden olabileceği bir yaralanma riskini azaltmak için, dokunmadan önce yüzeyin soğumasını bekleyin.**

3. Ka i di çekerek çıkarın.

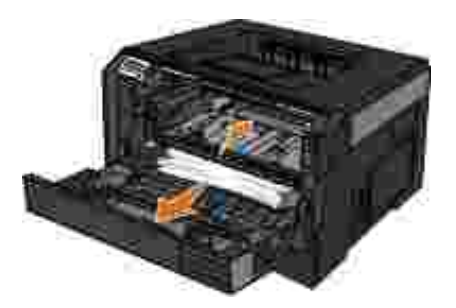

4. Toner kartu u grubunu yazıcı ya takın.

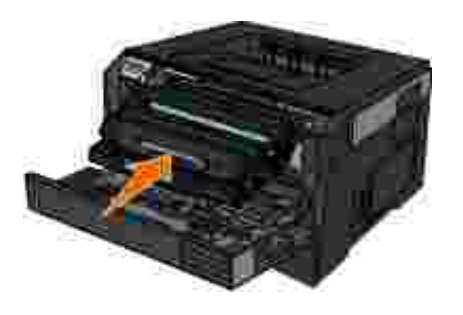

5. Ön kapa ı kapatın.

#### **Kağıt sıkışması görülemiyor**

Çok amaçlı besleyicinin yakınında

1. Çok amaçlı besleyicinin kapa ını açın.

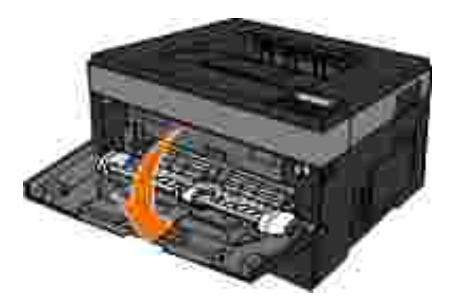

2. Ka i di sıkı ca tutup, yava ça yazıcı dan çekin.

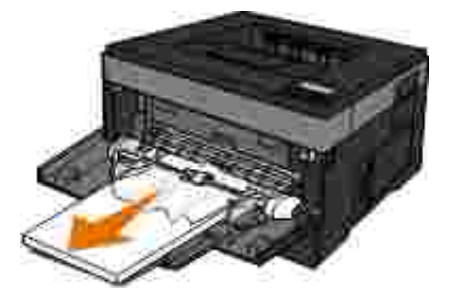

3. Çok amaçlı besleyicinin kapa ını kapatın.

Ka ıtgiri tepsisinin yakınında

1. Ka itgiri tepsisiniçi karın.

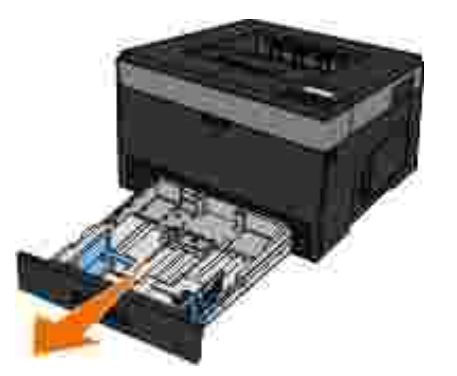

2. Ka ıdı sıkı ca tutup, yava ça yazıcı dan çekin.

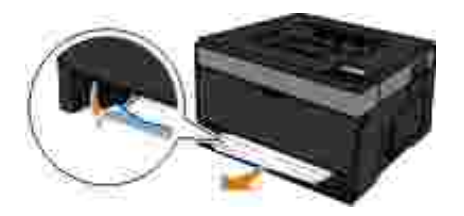

3. Ka it giri tepsisini geri yerle tirin.

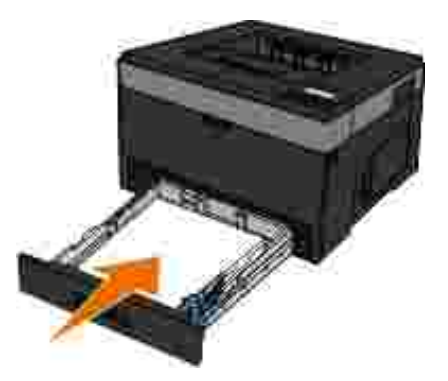

- Çıkı selesi uzatıcısının yakınında
	- 1. Ön kapa ı açmak için yazıcının sa tarafındaki kapak açma dümesine basın.

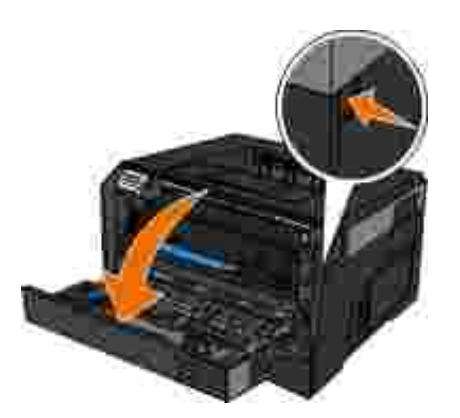

- 2. Ka i di sıkı ca tutup, yava ça yazıcı dan çekin.
- 3. Ön kapa ı kapatın.

Arkaçıkı ınyakınında

1. Arkaçıkı kapa ini açın.

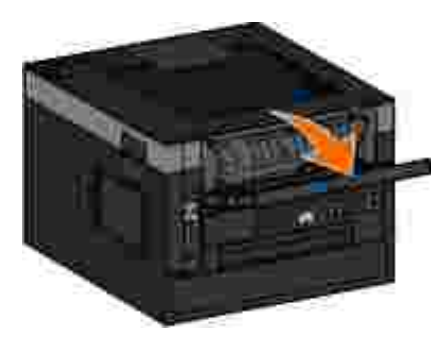

2. Ka ıdı sıkıca tutup, yava ça yazıcıdan çekin.

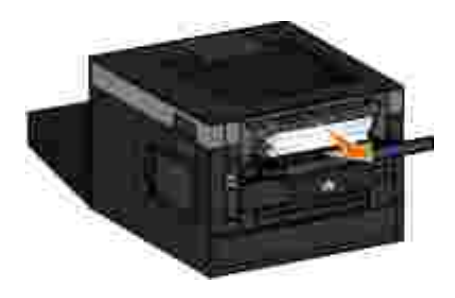

3. Arkaçıkı kapa ını kapatın.

# **Kağıt Sorunları**

Ka ı dı do ru yükledi inizden emin olun.

Daha fazla bilgi için, bkz., Ka ıt Yükleme.

Yalnı zca yazı cı nı n için önerilen ka ı tları kullanın.

Daha fazla bilgi için, bkz., Yazdırma Ortamları yla İlgili Kurallar.

Birden çok sayfa yazdırırken, daha az miktarda kalıt yükleyin.

Daha fazla bilgi için, bkz., Yazdırma Ortamları yla İlgili Kurallar.

Ka idin buru uk, yırtık veya hasarlı olmadı indan emin olun.

Ka it siki ması olup olmadı ini kontrol edin.

Daha fazla bilgi için, bkz., Ka ıtSıkı malarını Giderme.

# **Yazdırma Sorunları**

**Toner düzeyini kontrol edin ve gerekiyorsa yeni bir kartuş takın.**

Daha fazla bilgi için, bkz., Toner Kartu unu De i tirme.

Yazdırma hızı dü tü ünde bilgisayarınızda bellek kaynaklarını bo altın.

- Kullanılmayan tüm uygulamaları kapatın.
- Belgenizdeki grafik ve resimlerin boyutunu ve sayısını azaltın.
- **Bilgisayarını za ek RAM** (*Random Access Memory* Rasgele Eri imli Bellek) alma konusunu dü ünün.
- Sisteminizden nadiren kullandı ınız fontları kaldırın.
- Yazıcı yazılımını kaldırın ve yeniden kurun.
- Yazdırma Tercihleri ileti im kutusundan daha dü ük bir yazdırma kalitesi seçin.

#### Ka ı dı do ru yükledi inizden emin olun.

Daha fazla bilgi için, bkz., Ka ıt Yükleme.

# **Yazdırma Kalitesi Sorunları**

Karıla tı iniz yazdırma sorunlarının çözümlerini bulmak için a a idaki bilgileri kullanın. Sorunu çözemedi iniz takdirde, support.dell.com adresinden Dell'e ba vurun. Yazıcını zın parçalarından birisinin bir teknisyen tarafından temizlenmesi veya de i tirilmesi gerekiyor olabilir.

**Yazdırılan sayfa çok açık.**

 $\bullet$  Toner Koyulu u<sup>1</sup> ayarı çok açık.
- Yazıcının teknik özelliklerine uygun olmayan bir ka ıt kullanı yorsunuz.
- Toner kartu unda toner az.
- Toner kartu u bozuk.
- A a ı dakileri deneyin:
	- i yazdı rmaya göndermeden önce farklı bir Toner Koyuluk<sup>1</sup> ayarı seçin.  $\bullet$
	- Yeni bir paketten ka ıt yükleyin.
	- Kaba finisyonlu dokulu ka it yüklemekten kaçının.
	- Tepsilere yükledi iniz ka ıdın nemli olmadı ından emin olun.
	- Toner kartu unu de i tirin.

**Yazdırılan sayfa çok koyu veya art alan gri.**

- Toner Koyuluk<sup>1</sup> ayarı çok koyu.
- Toner kartu u eskimi veya bozuk.
- A a ı dakileri deneyin:
	- $\bullet$  Farklı bir Toner Koyuluk<sup>1</sup> ayarı seçin.
	- Toner kartu unu de i tirin.

**Sayfada beyaz çizgiler görünüyor.**

- Yazdırma kafası merce i kirli.
- Toner kartu u bozuk.
- $\bullet$  Isitici<sup>2</sup> bozuk.
- A a ı dakileri deneyin:
	- Yazdı rma kafası merce ini temizleyin.
	- Toner kartu unu de i tirin.
	- $\bullet$  Isuticityu<sup>2</sup> de i tirin.

### **Sayfada kesikli yatay çizgiler var.**

- $\bullet$  Toner kartu u bozuk, bo veya yı pranmı olabilir.
- $\bullet$  Isuticular yipranmı veya bozuk olabilir.
- A a ı dakileri deneyin:
	- Toner kartu unu de i tirin.
	- $\bullet$  Isuticularyum and iteration.

### **Sayfada kesikli dikey çizgiler var.**

- $\bullet$  Toner ka it üzerinde isitilmadan önce leke yapmı.
- Toner kartu u bozuk.

A a ı dakileri deneyin:

- Ka ıt sertse, ba ka bir tepsiden veya çok amaçlı besleyiciden beslemeyi deneyin.
- Toner kartu unu de i tirin.

### Sayfada düzensiz yazdırılmı yerler var.

- Ka ıt, yüksek nem nedeniyle nem emmi.
- Yazıcının teknik özelliklerine uygun olmayan bir ka ıt kullanı yorsunuz.
- $\bullet$  Isuticular yipranmı veya bozuk.

A a ı dakileri deneyin:

- Ka it tepsisine yeni bir paketten ka it yükleyin.
- Kaba finisyonlu dokulu ka it yüklemekten kaçının.
- **Ka it Türüayarının tepsiye yüklü ka itla aynı oldu undan emin olun.**
- $\bullet$  Isuticityutive intervalse in time.

**Transparan yazdırma kalitesi kötü. (Yazdırılan sayfada açık veya koyu lekeler var, toner dağılmış veya yatay ya da dikey şeritler görülüyor).**

- Yazı cının teknik özelliklerine uygun olmayan bir transparan kullanı yorsunuz.
- **Ka** it Türüayarı Transparan de il.
- A a ı dakileri deneyin:
- · Yalnı zca Dell tarafı ndan önerilen transparanları kullanın.
- **Ka** it Türüayarının Transparan oldu undan emin olun.

**Sayfada toner benekleri var.**

- Toner kartu u bozuk.
- $\bullet$  Isuticute 2 yıpranmı veya bozuk.
- $\bullet$  Ka it yolunda toner var.
- A a ı dakileri deneyin:
	- Toner kartu unu de i tirin.
	- $\bullet$  Isuticulary<sup>2</sup> de i tirin.
	- Servisca ırın.

Sayfaları aldı inizda toner ka ittan kolayca çıkıyor.

- Kullandığınız kağıt veya özel ortam için **Kağıt Dokusu**ayarı yanlış.
- Kullandığınız kağıt veya özel ortam için **Kağıt Ağırlığı**ayarı yanlış.
- $\bullet$  Isitici<sup>2</sup> yıpranmı veya bozuk.

A a ı dakileri deneyin:

**Ka** it Dokusuayarının tepsiye yüklü ka itla aynı oldu undan emin olun.

- **Kait Airlı ayarına do rua irlı igirin.**
- $\bullet$  Isutrayu<sup>2</sup> de i tirin.

Yazdırma yo unlu u e it de il.

- Toner kartu u bozuk.
- Toner kartu unu de i tirin.

**Sayfada hayalet resimler var.**

- **Kağıt Türü**ayarı hatalı.
- · Toner düzeyi dü ük.
- A a ı dakileri deneyin:
	- **Ka it Türüayarının tepsiye yüklü ka itla aynı oldu undan emin olun.**
	- Toner kartu unu de i tirin.

Sayfanın yalnı zca bir tarafına yazdırılı yor.

- Toner kartu udo rutakılmamı.
- $\bullet$  Toner kartu unu çıkarın ve geri takın.

Marjlar yanlı tır.

**Ka** it Boyutuayarı hatalı.

**Ka it Boyutuayarının tepsiye yüklü ka itla aynı oldu undan emin olun.** 

Çarpık (uygun olmayan bir ekilde e ri) yazdırılı yor.

- · Seçili tepsideki kı lavuzlar tepsiye yüklenen ka ıt için do ru konumda de il.
- Çok amaçlı besleyicinin kılavuzları besleyiciye yüklenen ka ıt boyutu için do ru konumda de il.

A a ı dakileri deneyin:

- · Tepsideki kılavuzları ka ıdın kenarlarına yaslanacak ekilde hareket ettirin.
- Çok amaçlı besleyicinin kı lavuzlarını ka ıdın kenarlarına yaslanacak ekilde hareket ettirin.

### **Yazdırılan sayfalar beyaz.**

- Toner kartu u bo veya bozuk.
- Toner kartu unu de i tirin.

Yazdırılan sayfalar tamamen siyah.

- Toner kartu u bozuk.
- Yazıcınızın servise ihtiyacı var.

A a ı dakileri deneyin:

• Toner kartu unu de i tirin.

• Servisca ırın.

Ka it yazdırılırken ve seleye çıkarken kötü bir ekilde kıvrılıyor.

- Kullandığınız kağıt veya özel ortam için **Kağıt Dokusu**ayarı yanlış.
- **Ka** it Dokusuayarının tepsiye yüklü ka itla aynı oldu undan emin olun.
- <sup>1</sup> Daha fazla bilgi için, bkz., Kalite Modu.
- $\bullet$   $\cdot$  2 Isi ti ci yi de i tirmesi için bir servis teknisyeni ça irin.

### **Sık Sorulan Sorular (SSS): Mac OS® Özellikleri, Sorunları, Çözümleri**

Bu belgede yazdırma, yazıcı yazılımı ve yazılımın Macintosh letim Sistemi (OS). ile nasıl etkile ti ile ilgili yaygın soruların cevapları verilmektedir. Yazıcı yazılımının ve bilgisayar sistemini güncel tutulması yazdırma sorunlarını en aza indirmenizi ve yazıcını zdan ve Mac OS'unuzdan en iyi sonuçları elde etmeniz sa Iar. Yazıcı yazılımını güncel tutmak için, yazıcının üreticisinin web sitesini ziyaret edin ve en yeni Web paketini indirin. Mac OS'unuzu güncel tutmak için,<http://www.info.apple.com/support/downloads.html> adresinden güncellemeleri düzenli aralı klarla kontrol edin.

### **Mac OS X Özellikleri**

**Neden bazı uygulamalar beklenen sayıda kopya baskısı yapmıyor?**

Bazı uygulamalar birden fazla kopya baskı sını farklı yönetirler. Microsoft Word ve Adobe Reader'ın bazı sürümleri bir işin birden fazla kopyasını çok sayfalı iş olarak de erlendirirler. Bu uygulamalar kullanı larak birden fazla kopya yazdırılırken aşarıdaki özellikler beklenen ekilde çalışmaz.

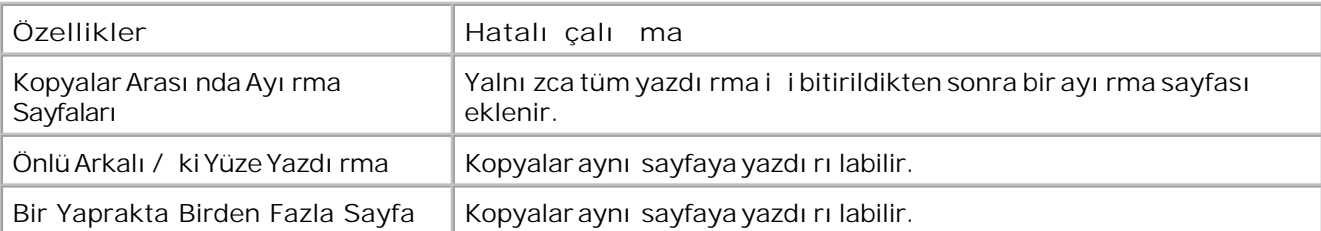

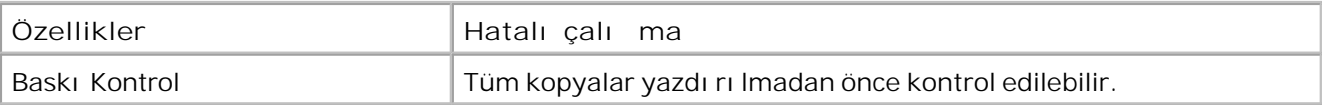

Bir PDF dosyasının bu özellikleri kullanmadan birden fazla kopyasını yazdırmak için, Apple Preview veya Adobe Acrobat Reader 5 kullanın.

A yazıcılarını nasıl yönetece im?

Ağ yazıcılarınızı yönetmek için MarkVision™ Professional kullanın. Bu uygulama Macintosh MarkVision uygulamasının yerini alır ve Mac OS X ve daha üst sürümleriyle uyumludur.

### **Mac OS X Bilinen Sorunlar ve Çözümleri**

Özel ka ıt boyutlarına baskı yapmak için belgemi nasıl biçimlendirece im?

Ka it Boyutu menüsüne bir özel ka it boyutu eklemek için Sayfa Ayarları ileti im kutusunu kullanın.

### **Mac OS X, sürüm 10.4 için:**

- 1. Dosya → Sayfa Düzeni'ni seçin.
- 2. Ka it Boyutu açılır menüsünden, Özel Boyut ö esini seçin
- 3. Özel Kaıt Boyutları penceresinde, yeni bir kalıt boyutu olu turmak için + dülmesine tıklayın.
- 4. Ekrana açılan listede, özel kağıt boyutunu adlandırmak için **Başlıksız**düğmesine çift tıklayın.
- 5. Özel ka it boyutunun ka it boyutu ve marjlarını girin.
- 6. Sayfa Düzeni iletişim kutusunu açmak için **Tamam** düğmesine tıklayın.
- 7. Ka it Boyutu açılır menüsünden, olu turdu unuz özel ka it boyutunu seçin.
- 8. Tamam dü mesine tı klayın.

### **Mac OS X, sürüm 10.3 için:**

- 1. Dosya → Sayfa Düzeni'ni seçin.
- 2. Ayarlar açılır menüsünden, **Özel Kağıt Boyutu**ayarını seçin.
- 3. Yeni dü mesine tı klayın ve özel ka ı t boyutuyla ilgili bilgileri girin.
- 4. Kaydet'eti klayı n.

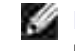

8.

**MOT: Tamam dü mesine tı klamadan** *önce* **Kaydet'e tı klamanı z veya Ayarlar açılır** menüsünde Sayfa Özellikleri'ne gitmeniz gerekir.

- 5. Ayarlar açılır menüsünde, **Sayfa Özellikleri**'ni seçin.
- 6. Ka it Boyutu açılır menüsünden, özel ka it boyutunu seçin.

Yeni eklenen özel ka ıt boyutu, "Biçim" menüsündeki seçimden ba ımsı z olarak her baskı i i için kullanı labilir bir seçenektir. Baskı i leri için özel ka ıt kullanmanın bir di er yolu Baskı ileti im kutusunun Kalıt Besleme penceresinin "Tümü" açılır menüsünden özel kalıt içeren kayna il seçmektir.

**Ekran fontları neden veriliyor?**

PostScript fontlar yazı cı da saklanır. Ele en ekran fontları PostScript fontları kullanan belgeler basmanı zı sa lar.

Bazı ekran fontları ndan neden birden fazla var?

Yazıcını zdaki fontlar Apple tarafından tedarik edilen fontlarla aynı değil. Dell yazıcı fontlarınızla eğleşen ekran fontları temin etmektedir. Bu fontları kullanarak baskı çıktısının ekranda gördü ünüz gibi olması nı sa layabilirsiniz.

**Ekran fontları nasıl yüklenir?**

Kullanmak istedi iniz fontları /Users/Shared/Dell/Screen Fonts klasöründen ana dizininizdeki veya açılı diskinin kökündeki Library/Fonts klasörüne kopyalayın. Mac OS X üzerindeki önceden yüklü fontların ço u/System/Library/Fonts klasöründe bulundu u için, yeni fontlarını zı mevcut fontları taşımanıza gerek kalmadan bu iki konumdan birine yerle tirebilirsiniz. Sistem fontları önce açılı diskinin kökündeki Library klasöründe ve ardından in /System/Library klasöründe arayacaktır.

**Veri modu TBCP iken nasıl bir harici yazdırma sunucusu kullanabilirim (harici yazdırma**

Veri Modu ayarını kontrol edin:

- 1. Web tarayıcını za yazdırma sunucusunun IP adresini girin.
- 2. Web sayfasının solundaki menülerden, Yapılandırmayı seçin.
- 3. Sağdaki yapılandırma seçenekleri listesinden, **AppleTalk**'u seçin.
- 4. AppleTalk sayfasında, **Gelişmiş Ayarlar**'ı seçin.
- 5. AppleTalk Geli mi Ayarlar sayfası nda, Veri Modu açılır menüsünü görüntüleyin. Menü IOP/EOP olarak ayarlanmı sa, de i tirmeyin. TBCP olarak ayarlanmı sa, Raw (Ham) Moduna geçirin.

## Servis Ça ırma

Servis ça ırmadan önce, aşaşıdakileri kontrol edin:

- Elektrik kablosu yazı cı ya takılmı mı?
- · Elektrik kablosu do ru topraklanmı bir prize mi takılmı?
- Yazıcını z bilgisayarını za veya a iniza doğru bağlanmı mi?
- Tüm di eraygıtlar yazıcını zaballı ve açık mı?
- Elektrik prizi herhangi bir anahtarla kapatılmış mı?
- Bir sigorta mı atmı?
- · Bölgenizde bir elektrik kesintisi olmu mu?
- Yazıcını zda bir toner kartu utakılı mı?
- · Yazıcının kapa i do rukapatılmı mı?

Yazıcınızı kapatı p yeniden açmayı deneyin. Yazıcını z hala do ruçalı mıyorsa, servis ça ırın. Yazdı rabiliyorsanı z, yazı cını zın model türünü ve servis temsilcisinin ihtiyaç duyabilece i di er bilgileri içeren bir menü ayarları sayfası yazdı rmak için, Menü dü mesine **basın.** 

Daha fazla bilgi için, support.dell.com adresinden Dell'e ba vurun.

# **Spesifikasyonlar**

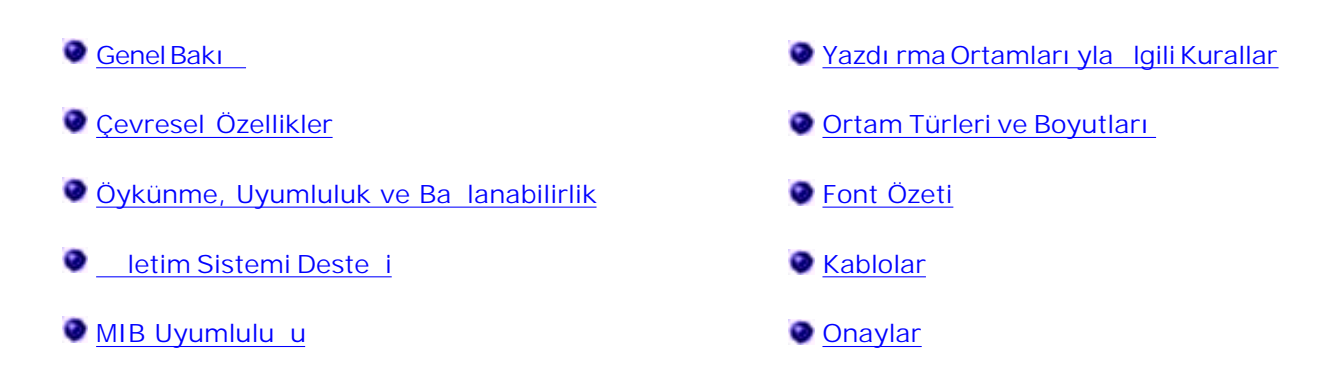

## **Genel Bakı**

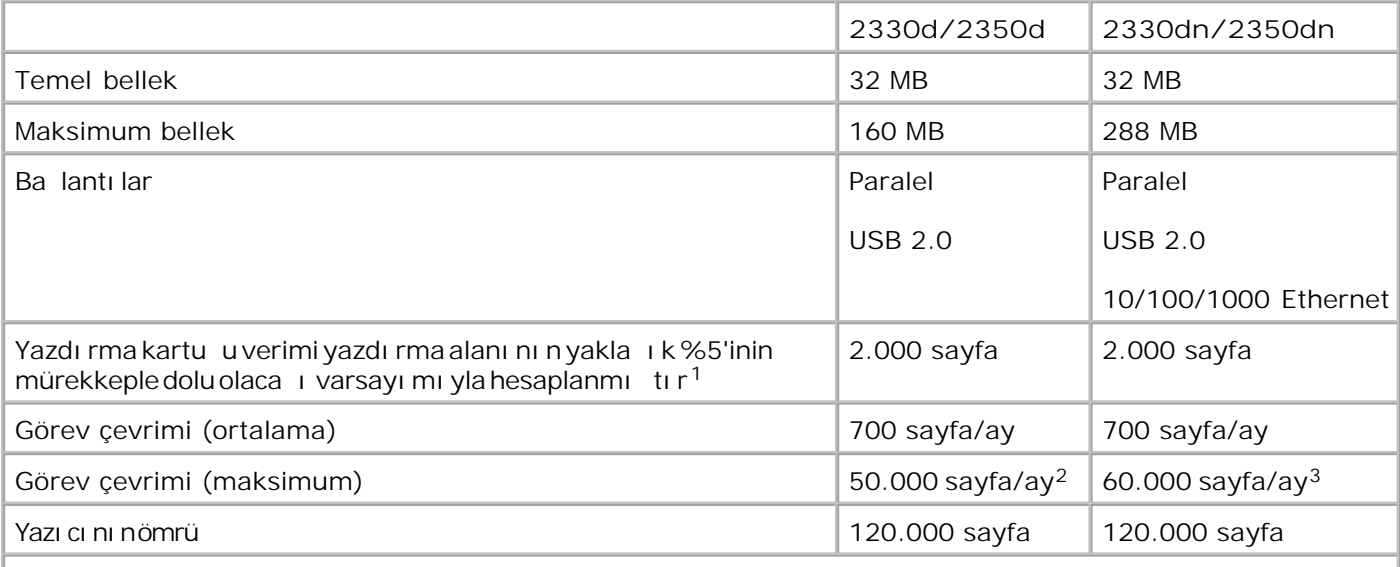

**<sup>1</sup>Toner verimi hesaplaması, ISO/IEC 19752 test yöntemine uygun olarak, % 5 yazdırma alanıyla** baskı temelinde hesaplanmıştır. Verim, kullanım ve çevre sartlarına başlı olarak de işebilir.

**<sup>2</sup> Yalnızca Dell 2330d/dn Laser Printer modelleri için.**

**<sup>3</sup> Yalnızca Dell 2350d/dn Laser Printer modelleri için.**

## **Çevresel Özellikler**

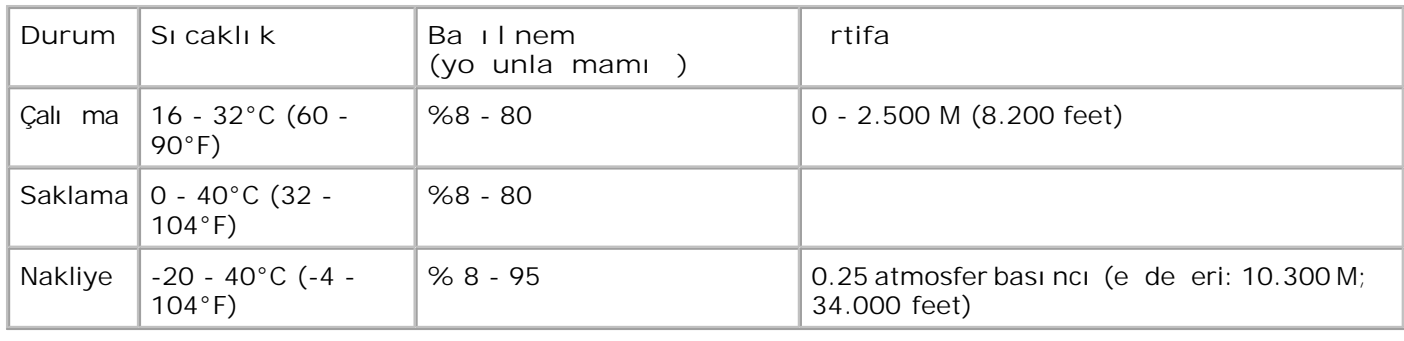

# **Öykünme, Uyumluluk ve Bağlanabilirlik**

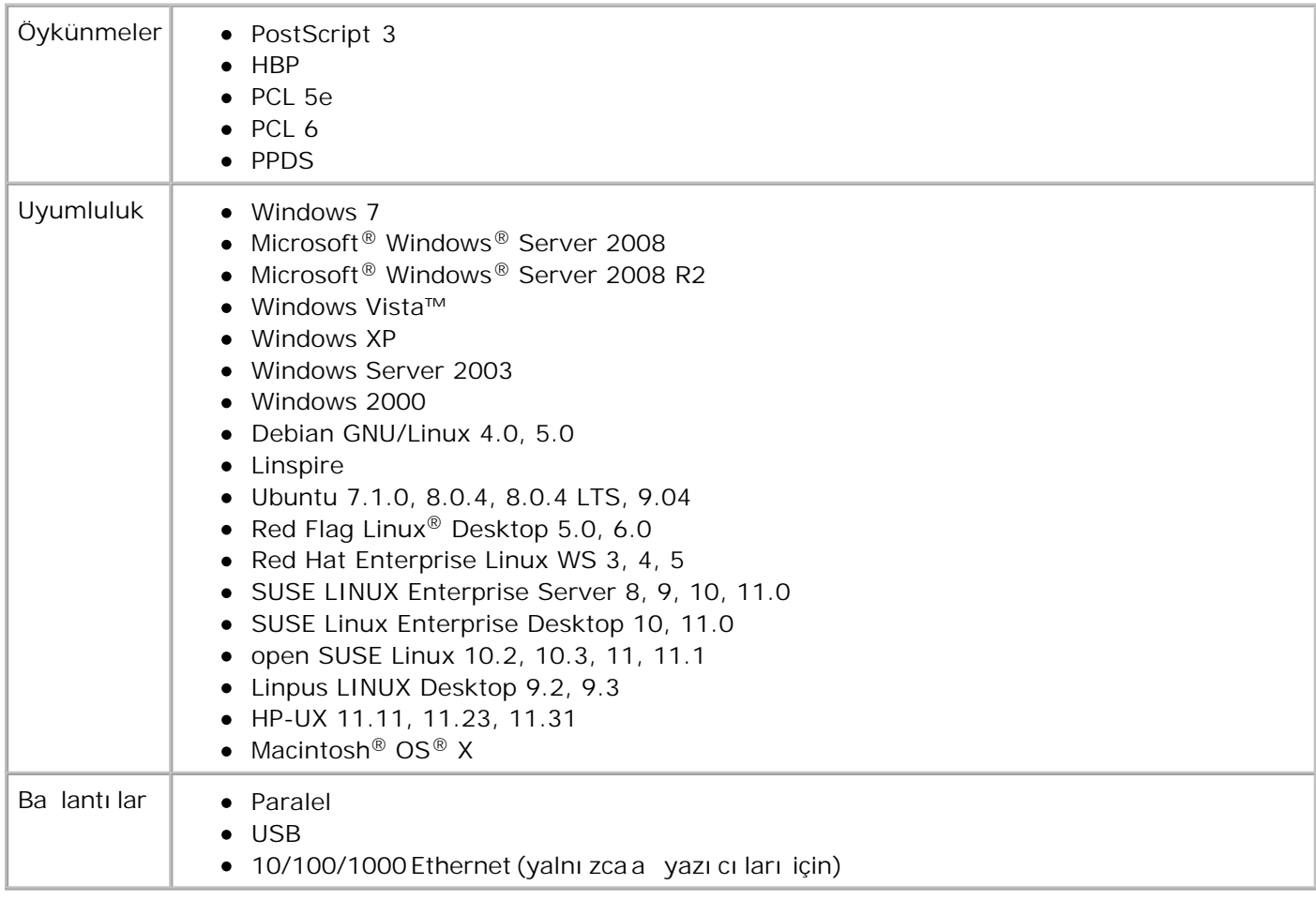

## **Ietim Sistemi Deste i**

Yazı cı nı za a ı daki i letim sistemlerini destekler:

- Windows 7
- Microsoft Windows Server 2008
- Microsoft Windows Server 2008 R2
- Windows Vista
- Windows XP
- Windows Server 2003
- Windows 2000
- Debian GNU/Linux 4,0
- Linspire
- Ubuntu 7.1.0, 8.0.4, 8.0.4 LTS
- Red Flag Linux Desktop 5,0, 6,0
- Red Hat Enterprise Linux WS 3, 4, 5
- SUSE LINUX Enterprise Server 8, 9, 10
- SUSE Linux Enterprise Desktop 10
- $\bullet$  open SUSE Linux 10,2, 10,3, 11
- Linpus LINUX Desktop 9.2, 9.3

• Macintosh OS X

## **MIB Uyumlulu u**

Bir Yönetim Bilgi Tabanı (Management Information Base/MIB) a aygıtları (örne in, adaptörler, köprüler, yönlendiriciler ve bilgisayarlar) hakkı nda bilgi içeren bir veritabanı dı r. Bu bilgiler, ağ yöneticilerine a yönetmelerinde yardı mcı olur (performans analizi, yo unluk, hatalar vb...). Bu yazıcı sektördeki standart MIB spesifikasyonları yla uyumludur ve bu sayede Dell OpenManage™, IT Assistant, Hewlett-Packard OpenView, CA Unicenter, Hewlett-Packard Web JetAdmin, Lexmark MarkVision Professional ve benzeri yazıcı ve ağ yönetim yazılım sistemleri tarafından tanınabilir ve yönetilebilir.

### Yazdırma Ortamları yla Iqili Kurallar

Doğru kaşıt veya başka ortam seçimi yazdırma sorunlarını azaltır. En iyi yazdırma kalitesi için, düşündüğünüz ka i t veya özel ortamları büyük miktarlarda satın almadan önce deneme yapın.

**DİKKAT: Ürününüz yazdırma ortamını ısıtan bir yazdırma prosesi kullanır ve ısınma bazı ortamların emisyon yaymasına neden olabilir. Muhtemel zararlı emisyonların önüne geçmek** için, kullanı m kı lavuzunda do ru yazdı rma ortamı seçimi ile ilgili bölümü anlamanı z gerekir.

- $\bullet$  20 lb (70 g/m<sup>2</sup>) a ırlı ında fotokopi ka ıdı kullanın.
- Lazer yazı cı lar için tasarlanmı transparanları kullanın.
- $\bullet$  Lazer yazıcılar için tasarlanan ka itetiketleri kullanın.
- $\bullet$  24 lb (90 g/m<sup>2</sup>) ağırlığında bond kağıdından yapılmış zarfları kullanın. Kağıt sıkışmalarını azaltmak için, a a ı da belirtilen türde zarfları kullanmayın:
	- o A ırı bükülmü.
	- o Birbirine yapımı.
	- o Penceresi, deli i, kesik parçası veya kabartması bulunan.
- o Metal kopçalı, telle ballı veya katlanabilen metal çubukları.
- o Damga pulu yapı tırılmı.
- o Kapa ı kapatılmı ken açıkta yapı kanı olan.
- En fazla 163 g/m<sup>2</sup> a ırlı inda ve en az 3x5 inç (76.2x127 mm) boyutunda stok kartı kullanın.

## **Ortam Türleri ve Boyutları**

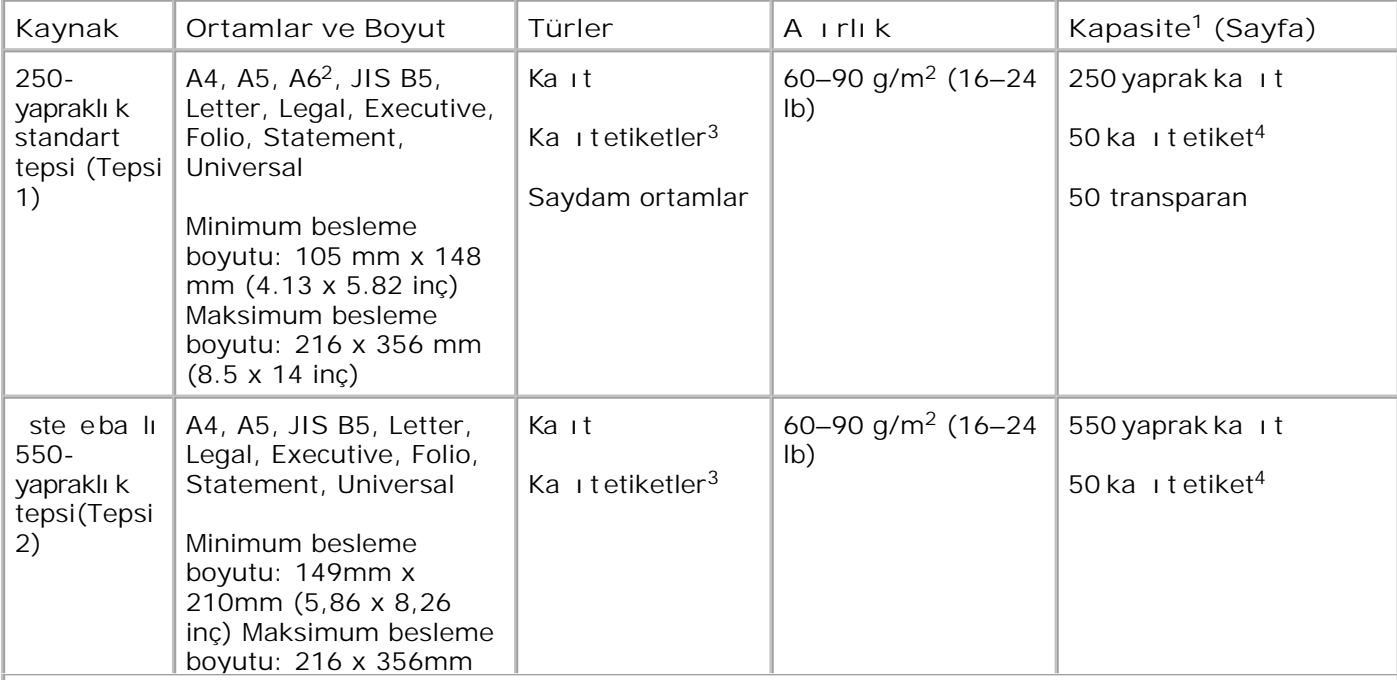

**<sup>1</sup> Kapasite, aksi belirtilmediği sürece, 75 g/m2 (20 lb) kağıt veya özel ortam temel alınarak** hesaplanmı tır.

**<sup>2</sup> A6 yalnızca uzun grenli kağıtlar için desteklenir.**

**<sup>3</sup> Tek yüzlü kağıt etiketler yalnızca arada bir kullanım için desteklenir. Ayda 20 veya daha az** ka ıt etiket sayfasına yazdırmanı z önerilir. Vinil etiketler, ilaç etiketleri veya çift yüzlü etiketler **desteklenmez.**

**<sup>4</sup> Kapasite özel kağıt türlerinde düşebilir.**

**<sup>5</sup> Universal kağıt boyutunun 210 x 279mm (8.3 x11 inç) veya daha büyük kağıt boyutları için arkalı önlü yolunda sınırlı desteği vardır.**

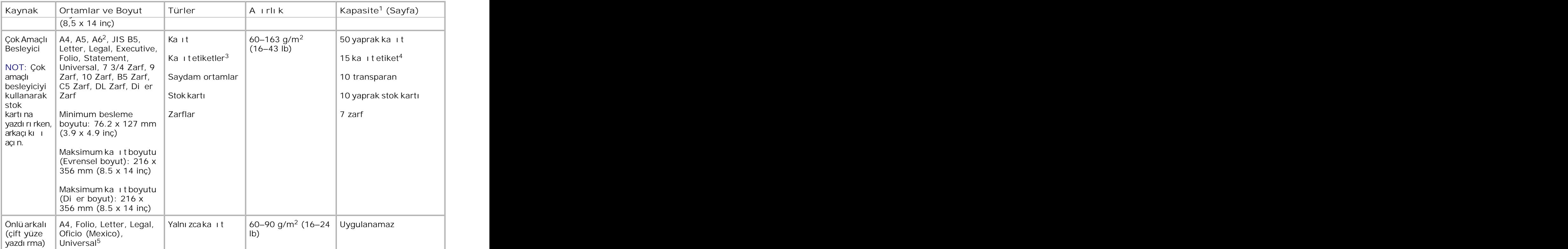

**<sup>1</sup> Kapasite, aksi belirtilmediği sürece, 75 g/m2 (20 lb) kağıt veya özel ortam temel alınarak** hesaplanmı tır.

**<sup>2</sup> A6 yalnızca uzun grenli kağıtlar için desteklenir.**

**<sup>3</sup> Tek yüzlü kağıt etiketler yalnızca arada bir kullanım için desteklenir. Ayda 20 veya daha az** ka ıt etiket sayfası na yazdırmanı z önerilir. Vinil etiketler, ilaç etiketleri veya çift yüzlü etiketler **desteklenmez.**

**<sup>4</sup> Kapasite özel kağıt türlerinde düşebilir.**

**<sup>5</sup> Universal kağıt boyutunun 210 x 279mm (8.3 x11 inç) veya daha büyük kağıt boyutları için arkalı önlü yolunda sınırlı desteği vardır.**

## **Font Özeti**

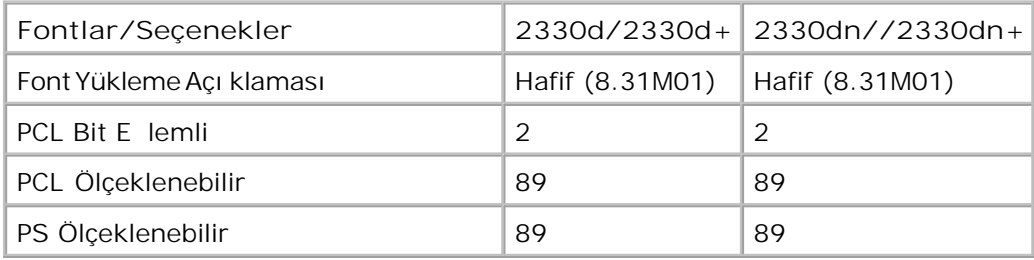

### **PCL Font Listesi**

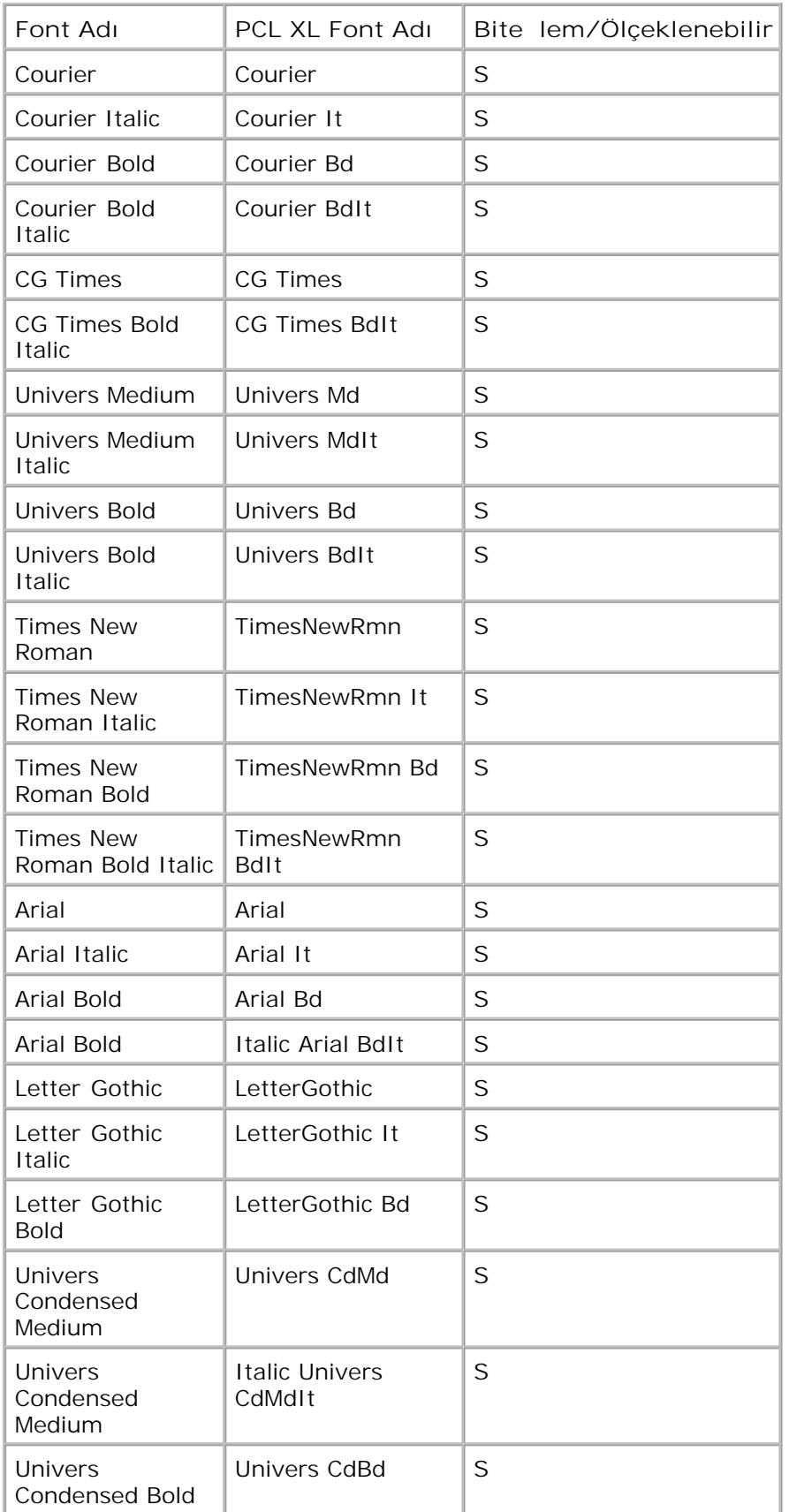

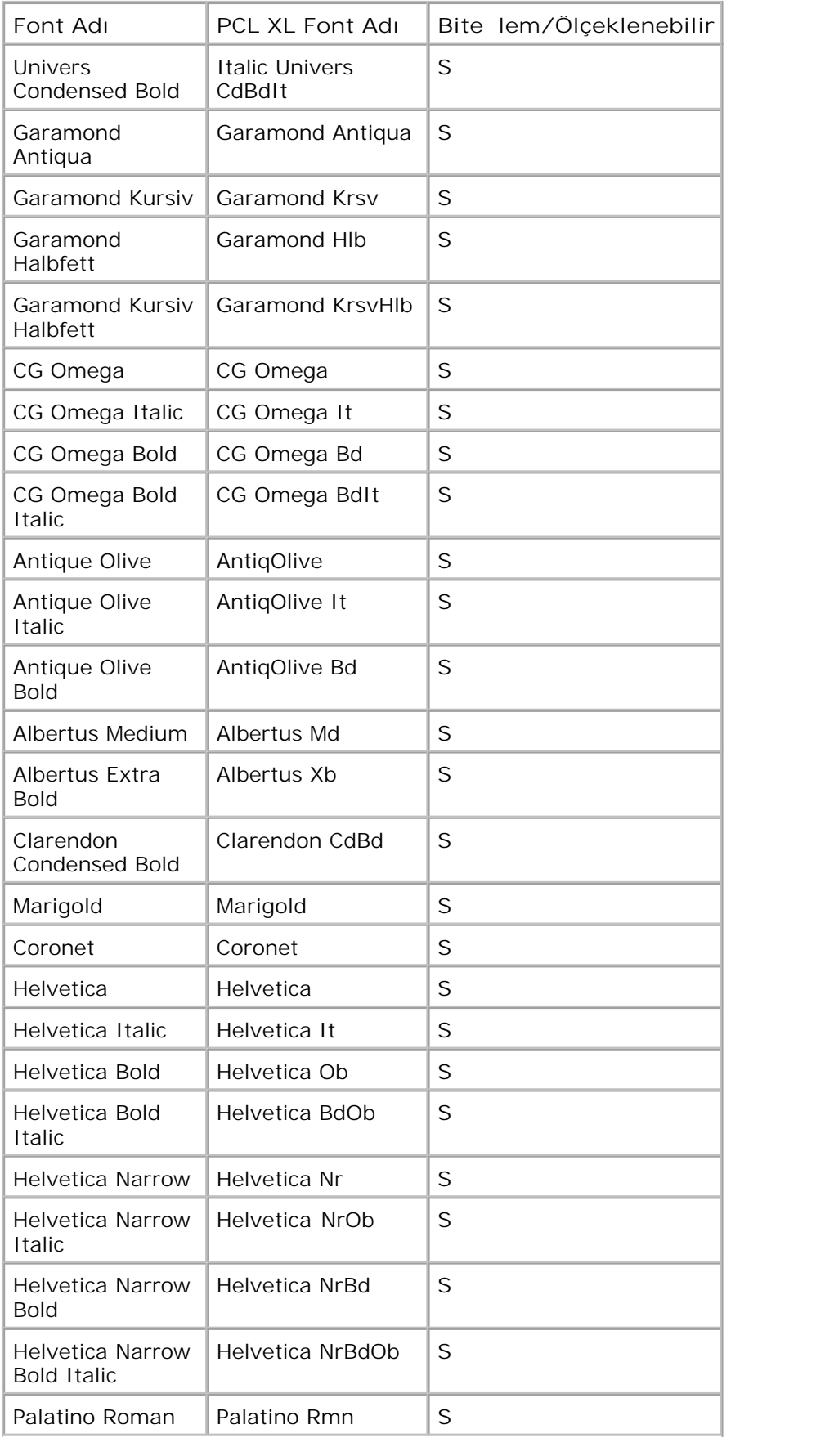

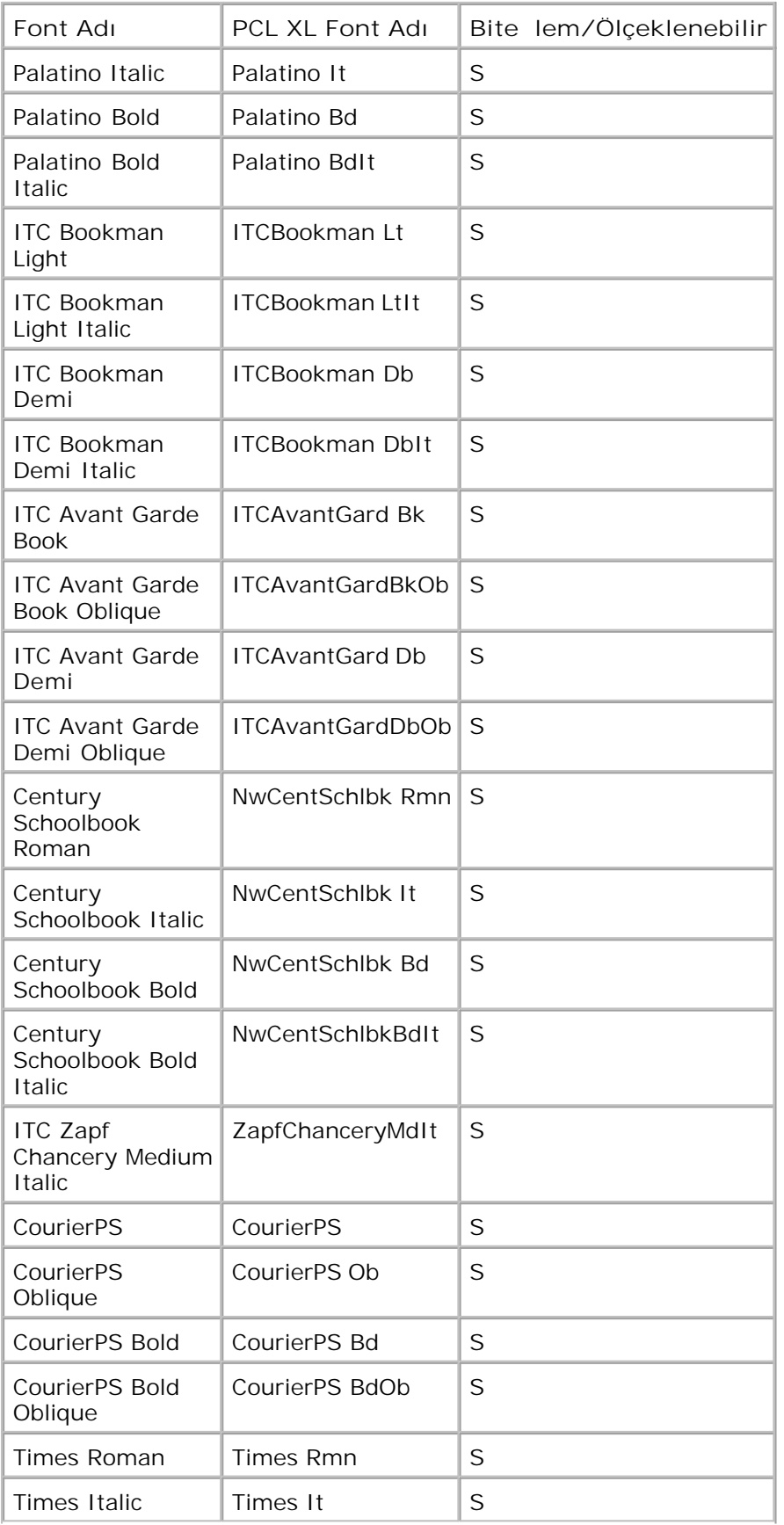

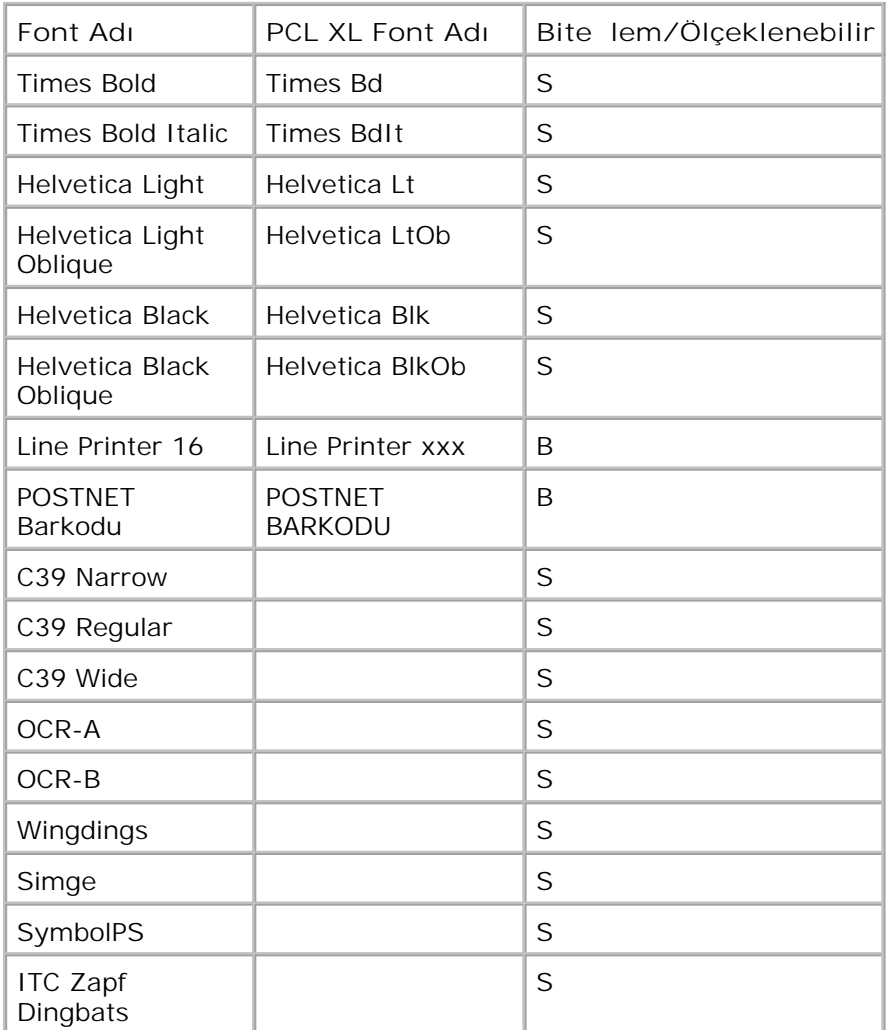

**Yerleşik PCL Simge Setleri**

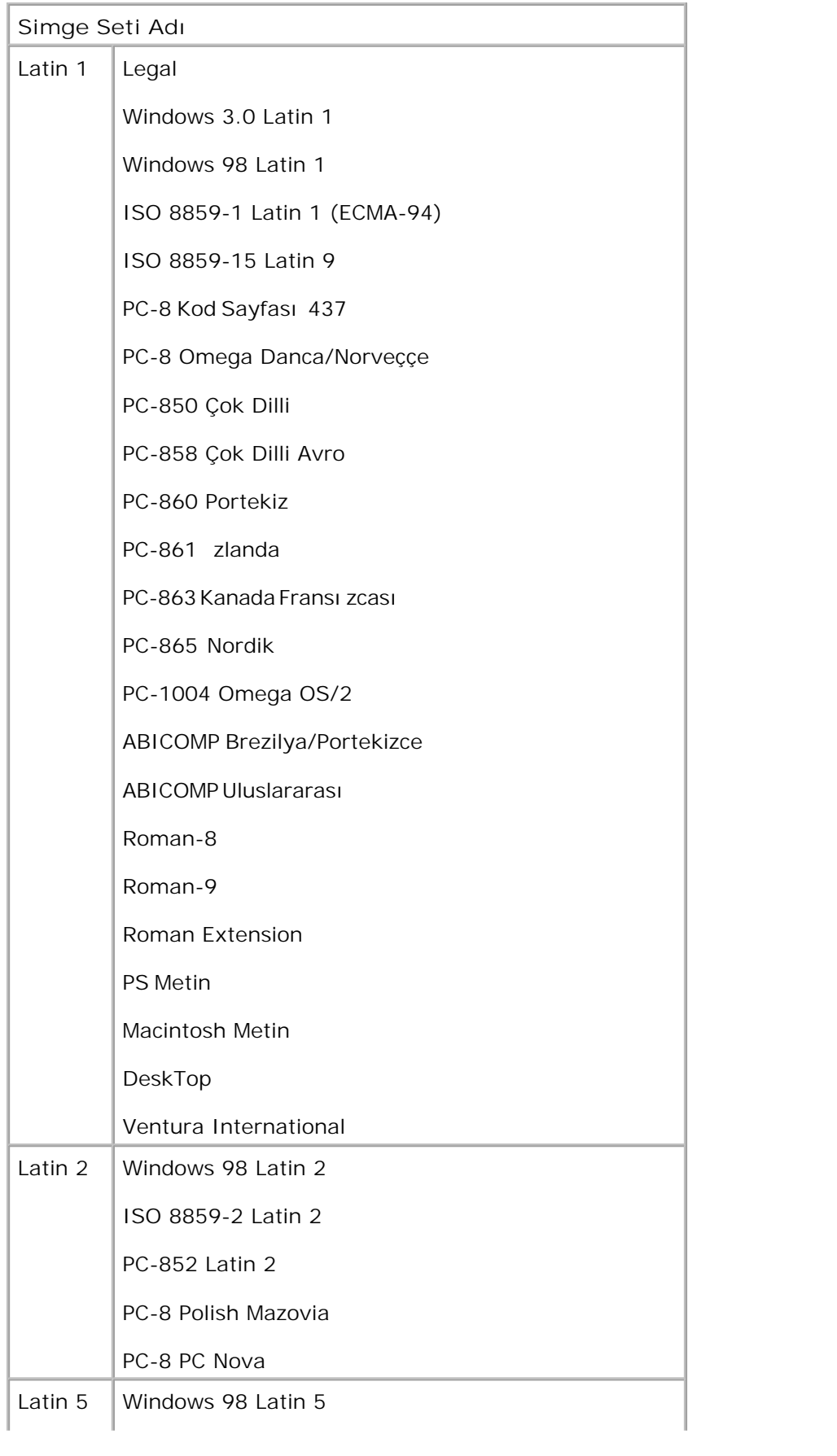

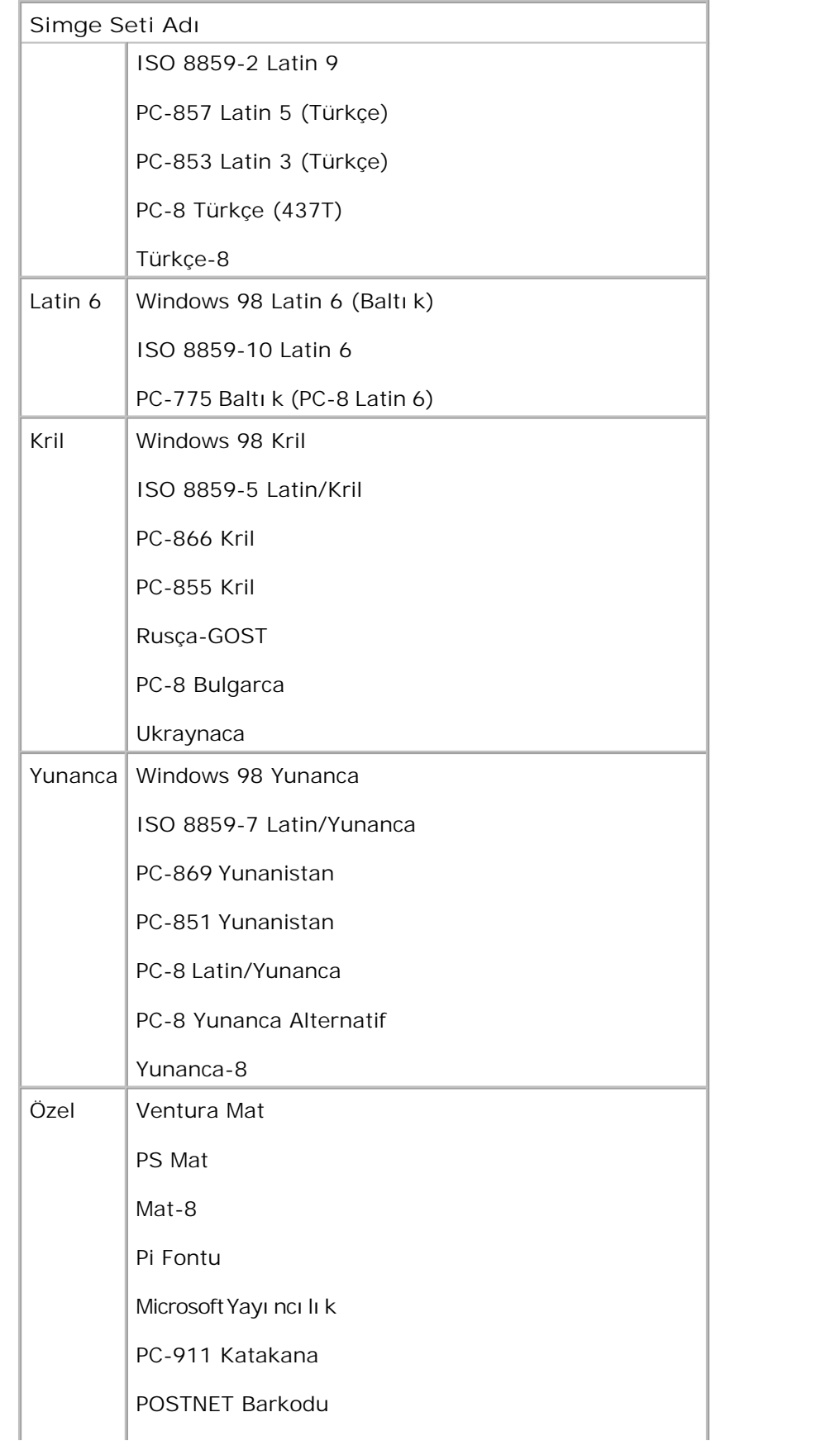

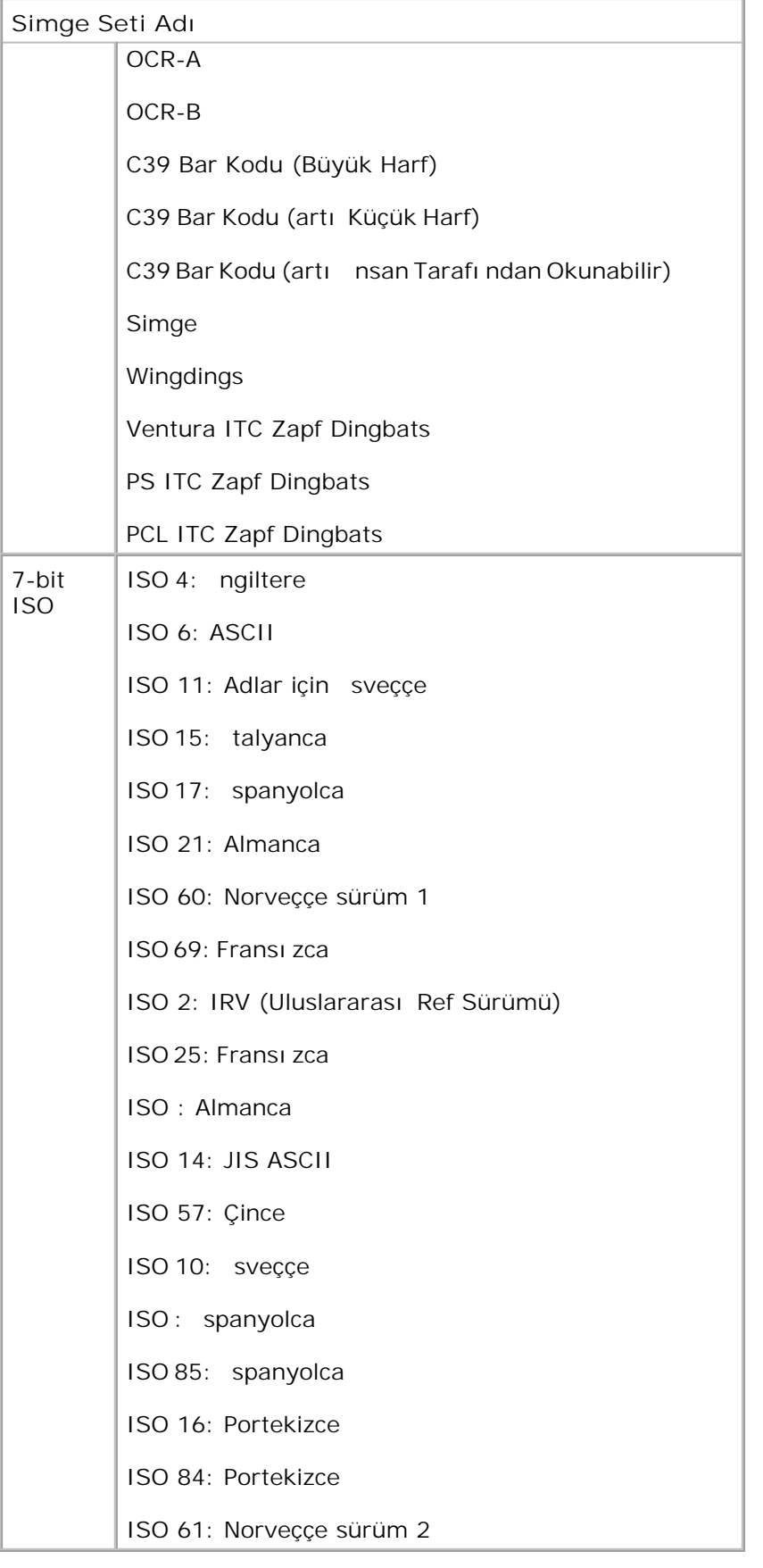

### **PS Font Listesi**

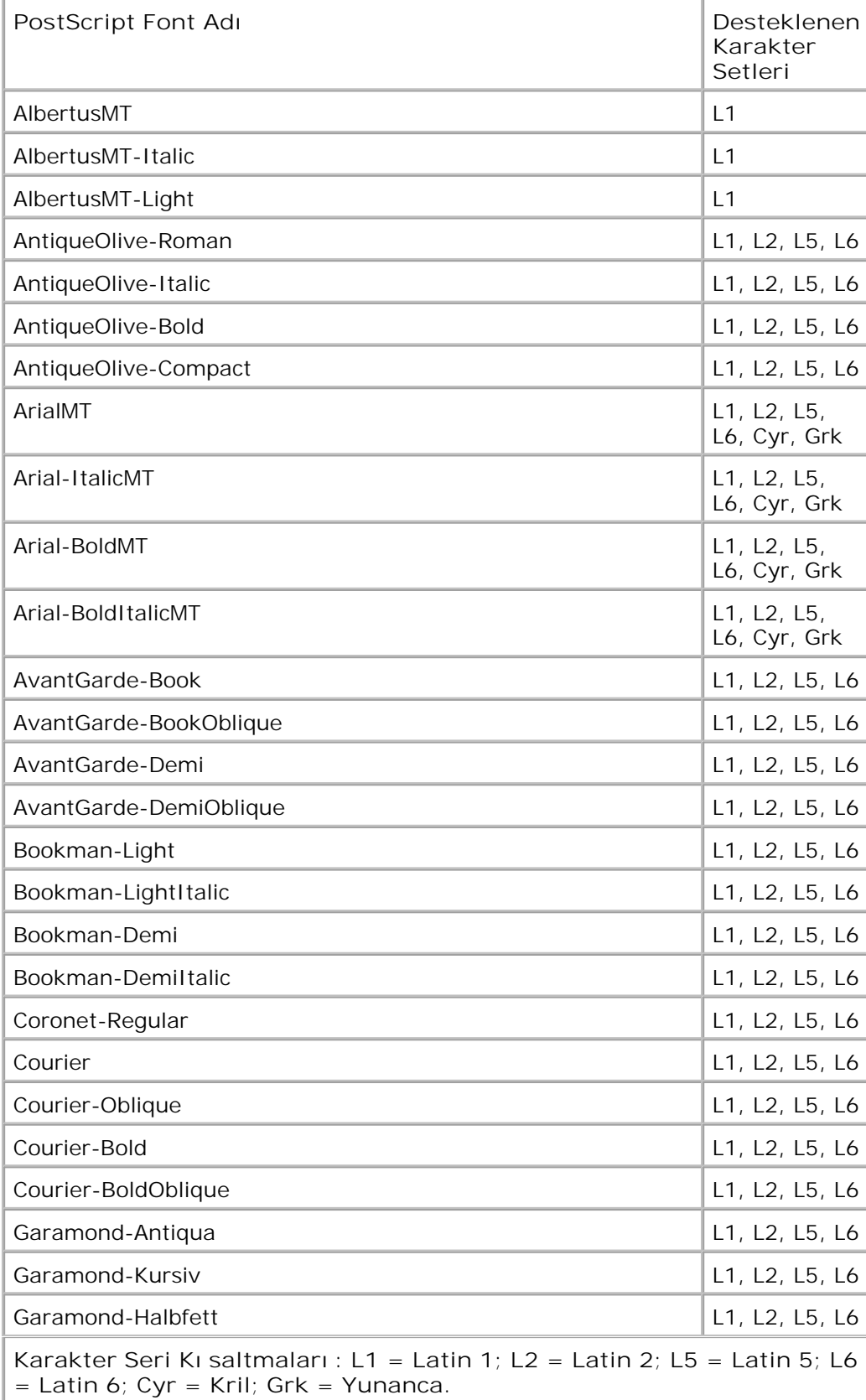

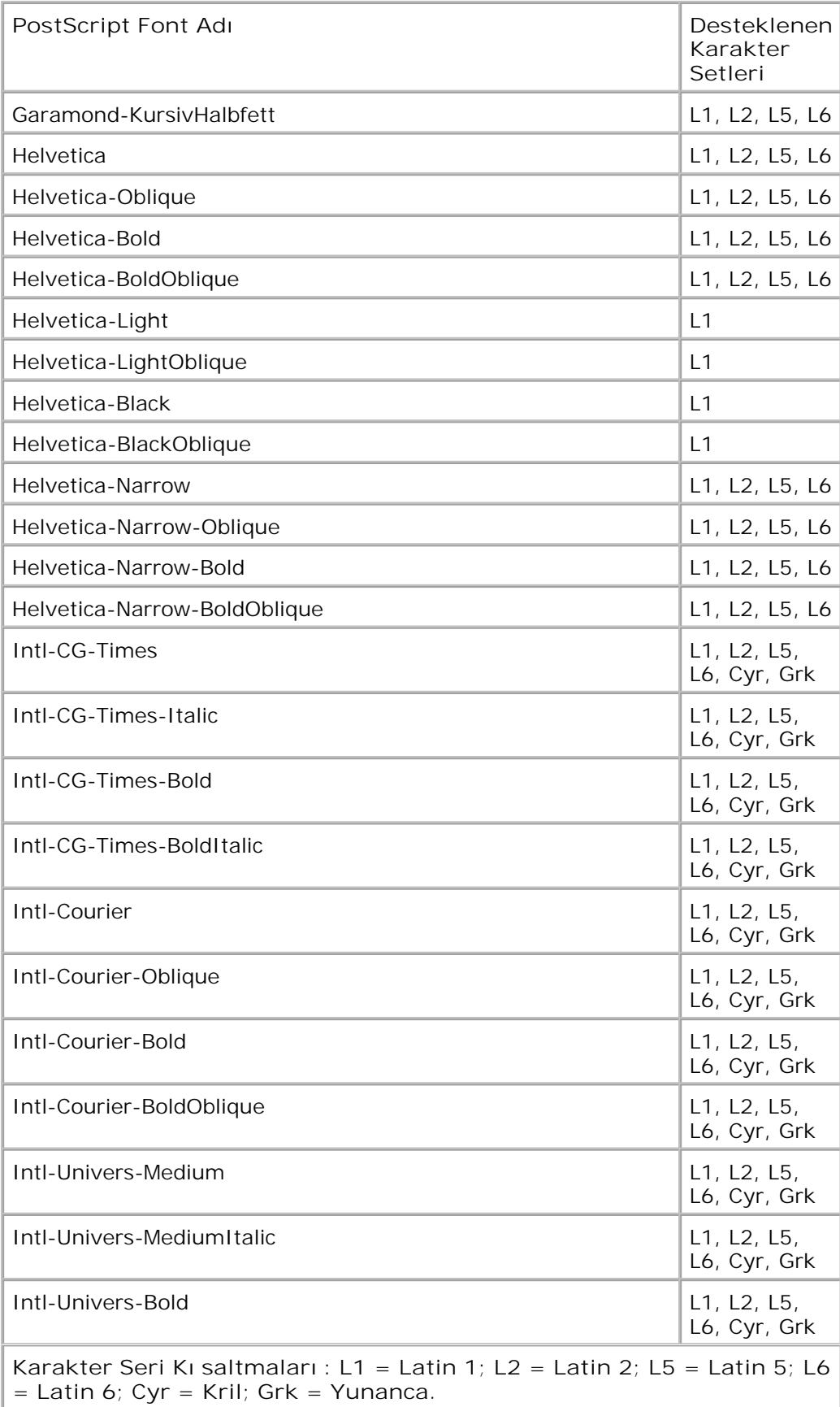

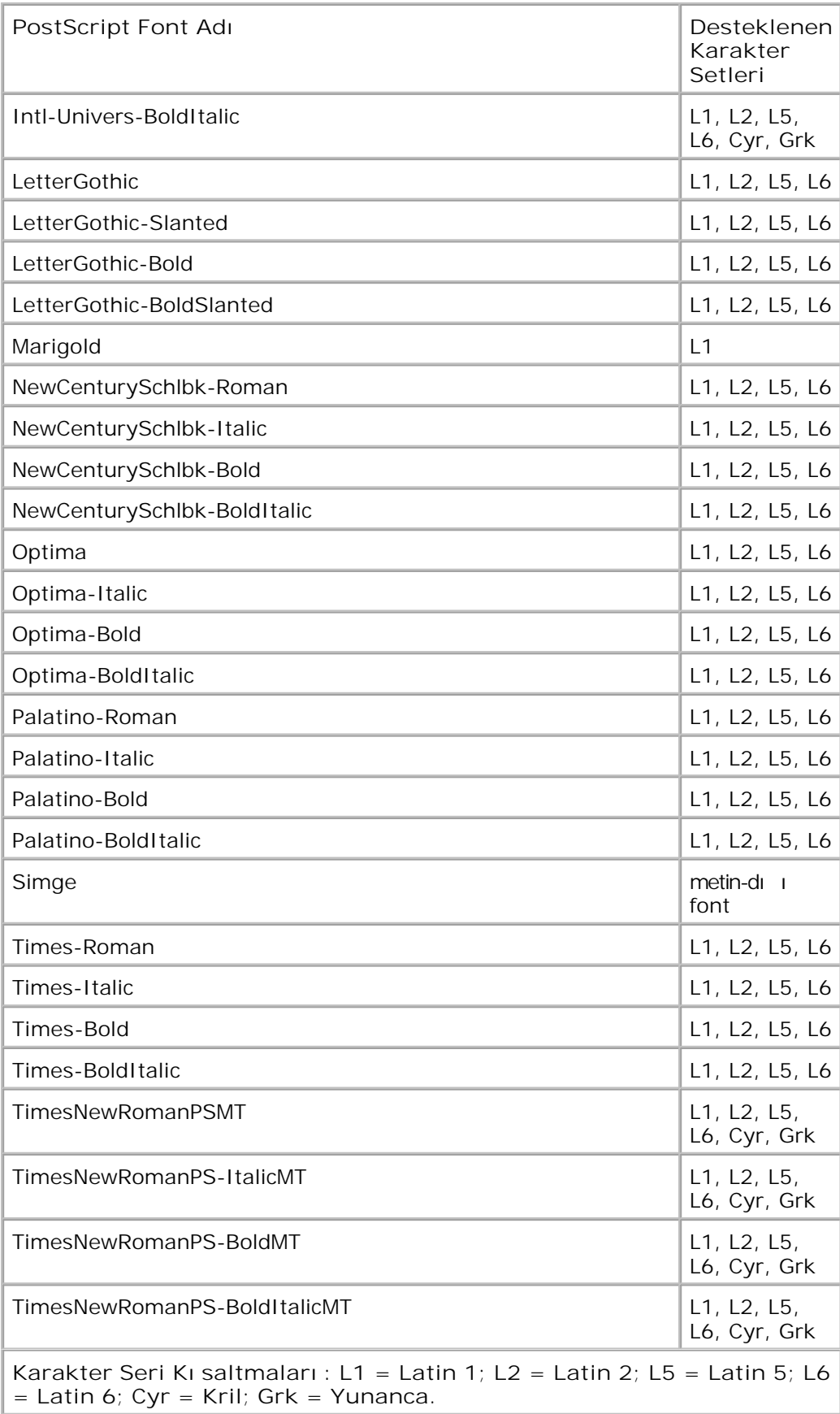

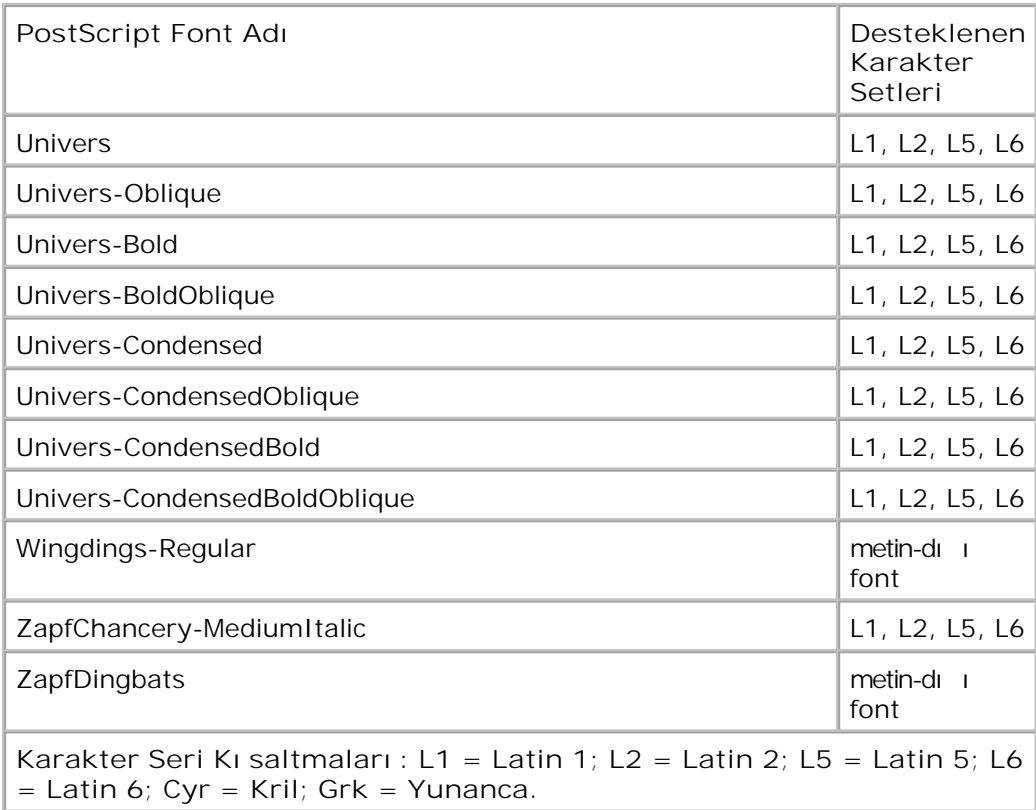

## **Kablolar**

Yazıcınızın araba lantı kablosu aşa idaki artlara uygun olmalıdır:

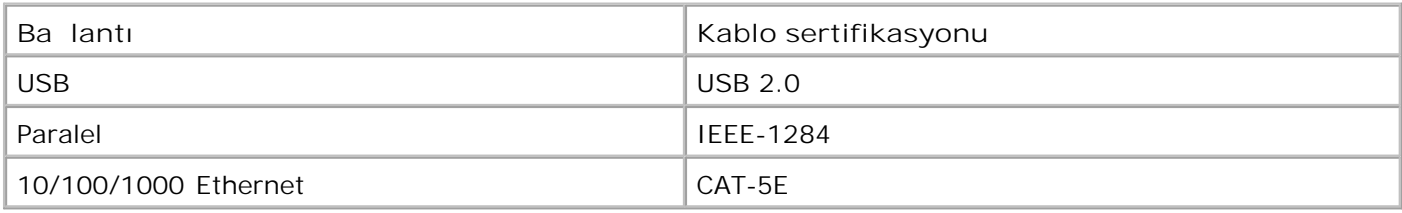

# **Onaylar**

USB-IF

- Dell Teknik Destek Ikesi
- Dell ile Ballantı Kurma
- Garanti ve ade Politikası

## **Dell Teknik Destek İlkesi**

Teknisyenler tarafından verilen teknik destek, sorun giderme sürecinde mü terinin i birli ini ve katılımını gerektirir; ayrı ca yazı cının ve Dell tarafından yüklenen donanımın gerekti i gibi çalıştığının doğrulanmasıyla birlikte, letim Sistemi, uygulama yazılımı ve donanım sürücülerinin, Dell tarafından gönderildi i ekilde orijinal varsayı lan yapı landı rma ayarları na geri döndürülmesini sa Iar. Teknisyenler tarafı ndan verilen teknik deste e ek olarak, Dell Support adresinde çevrimiçi teknik destek de verilmektedir. Ek teknik destek seçenekleri satı n alı nabilir.

Dell, yazı cı lar ve Dell tarafı ndan yüklenen yazılım ve çevre birimlerine sınırlı teknik destek vermektedir. Satın alınan ve Software Peripherals (DellWare) ReadyWare ve Custom Factory Integration (CFI/DellPlus) tarafından yüklenen, dier yazılım ve çevre birimlerine orijinal üretici tarafından destek verilmektedir.

### **Dell ile Bağlantı Kurma**

support.dell.com adresinden Dell Destek'e eri ebilirsiniz. WELCOME TO DELL SUPPORT (DELL DESTE NE HO GELD N Z) sayfasında bulundu unuz bölgeyi seçin ve sizden istenen bilgileri sa ladı ktan sonra yardım araçları ve bilgilerine ula ın.

A a ı daki adresleri kullanarak Dell'e elektronik olarak da ba vurabilirsiniz:

World Wide Web

www.dell.com/

www.dell.com/ap/ (Yalnı zca Asya/Pasifik ülkeleri)

www.dell.com/jp/ (Yalnı zca Japonya)

www.euro.dell.com (Yalnızca Avrupa)

www.dell.com/la/ (Latin Amerika ve Karayip ülkeleri)

www.dell.ca (Yalnı zca Kanada)

• Anonim dosya aktarım protokolü (FTP)

### ftp.dell.com

Anonim kullanıcı adı ile oturum açın ve parola olarak da e-posta adresinizi kullanın.

Elektronik Destek Hizmeti

mobile\_support@us.dell.com support@us.dell.com a-techsupport@dell.com (Yalnı zca Latin Amerika ve Karayip ülkeleri) apsupport@dell.com (Yalnı zca Asya/Pasifik ülkeleri) support.jp.dell.com (Yalnı zca Japonya) support.euro.dell.com (Yalnı zca Avrupa) Elektronik Fiyat Servisi apmarketing@dell.com (Yalnı zca Asya/Pasifik ülkeleri) sales\_canada@dell.com (Yalnı zca Kanada)

## Garanti ve ade Politikası

Dell Inc. ("Dell") donanı m ürünlerini, yeni veya endüstri standardı uygulamaları na uygun olarak yeni kabul edilen parçalardan üretir. Yazıcını za verilen Dell garantisi hakkında bilgi için, *Ürün Bilgi Kı lavuzu*'na başvurun.

# **Lisans Uyarısı**

- BSD License and Warranty statements
- GNU License

Yazı cı ile birlikte gelen yazı lı mları n arasında:

- Dell ve/veya dier ahı slar tarafından geli tirilen ve telif hakkı ile korunan yazılımlar
- Dell tarafından geliştirilen yazılımların lisansı, GNU Genel Kullanım Lisansı sürüm 2 ile GNU Kısıtlı Genel Kullanım Lisansı sürüm 2.1'in hükümlerine tabidir.
- BSD lisansı ve garanti bildirimine tabi yazılımlar
- Kısmen Bağımsız JPEG Grubunun çalı masına dayanan yazılımlar.

Dell tarafı ndan de i tirilen GNU lisanslı yazılım serbest bir yazılımdır; bu yazılımı yeniden da ıtabilir ve/veya yukarı da adı geçen lisansların hükümlerine tabi olarak de i tirebilirsiniz. Bu lisanslar, yazıcı daki telif hakları Dell veya diğer şahışlara ait yazılımlarda hak sahibi olmanızı sağlamaz.

Üzerinde Dell tarafından de i ikliklerin yapıldı i GNU lisanslı yazılımın tamamen garantisiz olarak sa lanmasından ötürü, Dell tarafından de i tirilen sürümün kullanımı da benzer ekilde garantisizdir. Ayrıntılı bilgi için, kaynak olarak kullanı lan lisanslardaki garanti istisnaları na bakın.

### **BSD License and Warranty statements**

Copyright (c) 1991 The Regents of the University of California. All rights reserved.

Redistribution and use in source and binary forms, with or without modification, are permitted provided that the following conditions are met:

- 1. Redistributions of source code must retain the above copyright notice, this list of conditions and the following disclaimer.
- 2. Redistributions in binary form must reproduce the above copyright notice, this list of conditions and the following disclaimer in the documentation and/or other materials provided with the distribution.

The name of the author may not be used to endorse or promote products derived from this software 3. without specific prior written permission.

THIS SOFTWARE IS PROVIDED BY THE AUTHOR ` AS IS" AND ANY EXPRESS OR IMPLIED WARRANTIES, INCLUDING, BUT NOT LIMITED TO, THE IMPLIED WARRANTIES OF MERCHANTABILITY AND FITNESS FOR A PARTICULAR PURPOSE ARE DISCLAIMED. IN NO EVENT SHALL THE AUTHOR BE LIABLE FOR ANY DIRECT, INDIRECT, INCIDENTAL, SPECIAL, EXEMPLARY, OR CONSEQUENTIAL DAMAGES (INCLUDING, BUT NOT LIMITED TO, PROCUREMENT OF SUBSTITUTE GOODS OR SERVICES; LOSS OF USE, DATA, OR PROFITS; OR BUSINESS INTERRUPTION) HOWEVER CAUSED AND ON ANY THEORY OF LIABILITY, WHETHER IN CONTRACT, STRICT LIABILITY, OR TORT (INCLUDING NEGLIGENCE OR OTHERWISE) ARISING IN ANY WAY OUT OF THE USE OF THIS SOFTWARE, EVEN IF ADVISED OF THE POSSIBILITY OF SUCH DAMAGE.

### **GNU License**

GENERAL PUBLIC LICENSE

Version 2, June 1991

Copyright (C) 1989, 1991 Free Software Foundation, Inc.

59 Temple Place, Suite 330, Boston, MA 02111-1307 USA

Everyone is permitted to copy and distribute verbatim copies of this license document, but changing it is not allowed.

#### Preamble

The licenses for most software are designed to take away your freedom to share and change it. By contrast, the GNU General Public License is intended to guarantee your freedom to share and change free software--to make sure the software is free for all its users. This General Public License applies to most of the Free Software Foundation's software and to any other program whose authors commit to using it. (Some other Free Software Foundation software is covered by the GNU Library General Public License instead.) You can apply it to your programs, too.

When we speak of free software, we are referring to freedom, not price. Our General Public Licenses are designed to make sure that you have the freedom to distribute copies of free software (and charge for this service if you wish), that you receive source code or can get it if you want it, that you can change the software or use pieces of it in new free programs; and that you know you can do these things.

To protect your rights, we need to make restrictions that forbid anyone to deny you these rights or to ask you to surrender the rights. These restrictions translate to certain responsibilities for you if you distribute copies of the software, or if you modify it.

For example, if you distribute copies of such a program, whether gratis or for a fee, you must give the recipients all the rights that you have. You must make sure that they, too, receive or can get the source code. And you must show them these terms so they know their rights.

We protect your rights with two steps: (1) copyright the software, and (2) offer you this license which gives you legal permission to copy, distribute and/or modify the software.

Also, for each author's protection and ours, we want to make certain that everyone understands that there is no warranty for this free software. If the software is modified by someone else and passed on, we want its

recipients to know that what they have is not the original, so that any problems introduced by others will not reflect on the original authors' reputations.

Finally, any free program is threatened constantly by software patents. We wish to avoid the danger that redistributors of a free program will individually obtain patent licenses, in effect making the program proprietary. To prevent this, we have made it clear that any patent must be licensed for everyone's free use or not licensed at all.

The precise terms and conditions for copying, distribution and modification follow.

#### GNU GENERAL PUBLIC LICENSE

#### TERMS AND CONDITIONS FOR COPYING, DISTRIBUTION AND MODIFICATION

0. This License applies to any program or other work which contains a notice placed by the copyright holder saying it may be distributed under the terms of this General Public License. The "Program", below, refers to any such program or work, and a "work based on the Program" means either the Program or any derivative work under copyright law: that is to say, a work containing the Program or a portion of it, either verbatim or with modifications and/or translated into another language. (Hereinafter, translation is included without limitation in the term "modification".) Each licensee is addressed as "you". Activities other than copying, distribution and modification are not covered by this License; they are outside its scope. The act of running the Program is not restricted, and the output from the Program is covered only if its contents constitute a work based on the Program (independent of having been made by running the Program). Whether that is true depends on what the Program does.

1. You may copy and distribute verbatim copies of the Program's source code as you receive it, in any medium, provided that you conspicuously and appropriately publish on each copy an appropriate copyright notice and disclaimer of warranty; keep intact all the notices that refer to this License and to the absence of any warranty; and give any other recipients of the Program a copy of this License along with the Program.

You may charge a fee for the physical act of transferring a copy, and you may at your option offer warranty protection in exchange for a fee.

2. You may modify your copy or copies of the Program or any portion of it, thus forming a work based on the Program, and copy and distribute such modifications or work under the terms of Section 1 above, provided that you also meet all of these conditions:

a. You must cause the modified files to carry prominent notices stating that you changed the files and the date of any change.

b. You must cause any work that you distribute or publish, that in whole or in part contains or is derived from the Program or any part thereof, to be licensed as a whole at no charge to all third parties under the terms of this License.

c. If the modified program normally reads commands interactively when run, you must cause it, when started running for such interactive use in the most ordinary way, to print or display an announcement including an appropriate copyright notice and a notice that there is no warranty (or else, saying that you provide a warranty) and that users may redistribute the program under these conditions, and telling the user how to view a copy of this License. (Exception: if the Program itself is interactive but does not normally print such an announcement, your work based on the Program is not required to print an announcement.)

These requirements apply to the modified work as a whole. If identifiable sections of that work are not derived from the Program, and can be reasonably considered independent and separate works in themselves, then this License, and its terms, do not apply to those sections when you distribute them as separate works. But when you distribute the same sections as part of a whole which is a work based on the Program, the distribution of the whole must be on the terms of this License, whose permissions for other licensees extend to the entire whole, and thus to each and every part regardless of who wrote it.

Thus, it is not the intent of this section to claim rights or contest your rights to work written entirely by you;

rather, the intent is to exercise the right to control the distribution of derivative or collective works based on the Program.

In addition, mere aggregation of another work not based on the Program with the Program (or with a work based on the Program) on a volume of a storage or distribution medium does not bring the other work under the scope of this License.

3. You may copy and distribute the Program (or a work based on it, under Section 2) in object code or executable form under the terms of Sections 1 and 2 above provided that you also do one of the following:

a. Accompany it with the complete corresponding machine-readable source code, which must be distributed under the terms of Sections 1 and 2 above on a medium customarily used for software interchange; or,

b. Accompany it with a written offer, valid for at least three years, to give any third party, for a charge no more than your cost of physically performing source distribution, a complete machine-readable copy of the corresponding source code, to be distributed under the terms of Sections 1 and 2 above on a medium customarily used for software interchange; or,

c. Accompany it with the information you received as to the offer to distribute corresponding source code. (This alternative is allowed only for noncommercial distribution and only if you received the program in object code or executable form with such an offer, in accord with Subsection b above.)

The source code for a work means the preferred form of the work for making modifications to it. For an executable work, complete source code means all the source code for all modules it contains, plus any associated interface definition files, plus the scripts used to control compilation and installation of the executable. However, as a special exception, the source code distributed need not include anything that is normally distributed (in either source or binary form) with the major components (compiler, kernel, and so on) of the operating system on which the executable runs, unless that component itself accompanies the executable.

If distribution of executable or object code is made by offering access to copy from a designated place, then offering equivalent access to copy the source code from the same place counts as distribution of the source code, even though third parties are not compelled to copy the source along with the object code.

4. You may not copy, modify, sublicense, or distribute the Program except as expressly provided under this License. Any attempt otherwise to copy, modify, sublicense or distribute the Program is void, and will automatically terminate your rights under this License. However, parties who have received copies, or rights, from you under this License will not have their licenses terminated so long as such parties remain in full compliance.

5. You are not required to accept this License, since you have not signed it. However, nothing else grants you permission to modify or distribute the Program or its derivative works. These actions are prohibited by law if you do not accept this License. Therefore, by modifying or distributing the Program (or any work based on the Program), you indicate your acceptance of this License to do so, and all its terms and conditions for copying, distributing or modifying the Program or works based on it.

6. Each time you redistribute the Program (or any work based on the Program), the recipient automatically receives a license from the original licensor to copy, distribute or modify the Program subject to these terms and conditions. You may not impose any further restrictions on the recipients' exercise of the rights granted herein. You are not responsible for enforcing compliance by third parties to this License.

7. If, as a consequence of a court judgment or allegation of patent infringement or for any other reason (not limited to patent issues), conditions are imposed on you (whether by court order, agreement or otherwise) that contradict the conditions of this License, they do not excuse you from the conditions of this License. If you cannot distribute so as to satisfy simultaneously your obligations under this License and any other pertinent obligations, then as a consequence you may not distribute the Program at all. For example, if a patent license would not permit royalty-free redistribution of the Program by all those who receive copies directly or indirectly through you, then the only way you could satisfy both it and this License would be to refrain entirely from distribution of the Program.

If any portion of this section is held invalid or unenforceable under any particular circumstance, the balance of the section is intended to apply and the section as a whole is intended to apply in other circumstances.

It is not the purpose of this section to induce you to infringe any patents or other property right claims or to contest validity of any such claims; this section has the sole purpose of protecting the integrity of the free software distribution system, which is implemented by public license practices. Many people have made generous contributions to the wide range of software distributed through that system in reliance on consistent application of that system; it is up to the author/donor to decide if he or she is willing to distribute software through any other system and a licensee cannot impose that choice.

This section is intended to make thoroughly clear what is believed to be a consequence of the rest of this License.

8. If the distribution and/or use of the Program is restricted in certain countries either by patents or by copyrighted interfaces, the original copyright holder who places the Program under this License may add an explicit geographical distribution limitation excluding those countries, so that distribution is permitted only in or among countries not thus excluded. In such case, this License incorporates the limitation as if written in the body of this License.

9. The Free Software Foundation may publish revised and/or new versions of the General Public License from time to time. Such new versions will be similar in spirit to the present version, but may differ in detail to address new problems or concerns.

Each version is given a distinguishing version number. If the Program specifies a version number of this License which applies to it and "any later version", you have the option of following the terms and conditions either of that version or of any later version published by the Free Software Foundation. If the Program does not specify a version number of this License, you may choose any version ever published by the Free Software Foundation.

10. If you wish to incorporate parts of the Program into other free programs whose distribution conditions are different, write to the author to ask for permission. For software which is copyrighted by the Free Software Foundation, write to the Free Software Foundation; we sometimes make exceptions for this. Our decision will be guided by the two goals of preserving the free status of all derivatives of our free software and of promoting the sharing and reuse of software generally.

### NO WARRANTY

11. BECAUSE THE PROGRAM IS LICENSED FREE OF CHARGE, THERE IS NO WARRANTY FOR THE PROGRAM, TO THE EXTENT PERMITTED BY APPLICABLE LAW. EXCEPT WHEN OTHERWISE STATED IN WRITING THE COPYRIGHT HOLDERS AND/OR OTHER PARTIES PROVIDE THE PROGRAM "AS IS" WITHOUT WARRANTY OF ANY KIND, EITHER EXPRESSED OR IMPLIED, INCLUDING, BUT NOT LIMITED TO, THE IMPLIED WARRANTIES OF MERCHANTABILITY AND FITNESS FOR A PARTICULAR PURPOSE. THE ENTIRE RISK AS TO THE QUALITY AND PERFORMANCE OF THE PROGRAM IS WITH YOU. SHOULD THE PROGRAM PROVE DEFECTIVE, YOU ASSUME THE COST OF ALL NECESSARY SERVICING, REPAIR OR CORRECTION.

12. IN NO EVENT UNLESS REQUIRED BY APPLICABLE LAW OR AGREED TO IN WRITING WILL ANY COPYRIGHT HOLDER, OR ANY OTHER PARTY WHO MAY MODIFY AND/OR REDISTRIBUTE THE PROGRAM AS PERMITTED ABOVE, BE LIABLE TO YOU FOR DAMAGES, INCLUDING ANY GENERAL, SPECIAL, INCIDENTAL OR CONSEQUENTIAL DAMAGES ARISING OUT OF THE USE OR INABILITY TO USE THE PROGRAM (INCLUDING BUT NOT LIMITED TO LOSS OF DATA OR DATA BEING RENDERED INACCURATE OR LOSSES SUSTAINED BY YOU OR THIRD PARTIES OR A FAILURE OF THE PROGRAM TO OPERATE WITH ANY OTHER PROGRAMS), EVEN IF SUCH HOLDER OR OTHER PARTY HAS BEEN ADVISED OF THE POSSIBILITY OF SUCH DAMAGES.

#### END OF TERMS AND CONDITIONS

#### How to Apply These Terms to Your New Programs

If you develop a new program, and you want it to be of the greatest possible use to the public, the best way to achieve this is to make it free software which everyone can redistribute and change under these terms.

To do so, attach the following notices to the program. It is safest to attach them to the start of each source file to most effectively convey the exclusion of warranty; and each file should have at least the "copyright" line and a pointer to where the full notice is found.

1 April 1989

Lexmark International, Inc.

This General Public License does not permit incorporating your program into proprietary programs. If your program is a subroutine library, you may consider it more useful to permit linking proprietary applications with the library. If this is what you want to do, use the GNU Library General Public License instead of this License.

GNU LESSER GENERAL PUBLIC LICENSE

Version 2.1, February 1999

Copyright (C) 1991, 1999 Free Software Foundation, Inc.

59 Temple Place, Suite 330, Boston, MA 02111-1307 USA

Everyone is permitted to copy and distribute verbatim copies of this license document, but changing it is not allowed.

[This is the first released version of the Lesser GPL. It also counts as the successor of the GNU Library Public License, version 2, hence the version number 2.1.]

#### Preamble

The licenses for most software are designed to take away your freedom to share and change it. By contrast, the GNU General Public Licenses are intended to guarantee your freedom to share and change free software- -to make sure the software is free for all its users.

This license, the Lesser General Public License, applies to some specially designated software packages- typically libraries--of the Free Software Foundation and other authors who decide to use it. You can use it too, but we suggest you first think carefully about whether this license or the ordinary General Public License is the better strategy to use in any particular case, based on the explanations below.

When we speak of free software, we are referring to freedom of use, not price. Our General Public Licenses are designed to make sure that you have the freedom to distribute copies of free software (and charge for this service if you wish); that you receive source code or can get it if you want it; that you can change the software and use pieces of it in new free programs; and that you are informed that you can do these things.

To protect your rights, we need to make restrictions that forbid distributors to deny you these rights or to ask you to surrender these rights. These restrictions translate to certain responsibilities for you if you distribute copies of the library or if you modify it.

For example, if you distribute copies of the library, whether gratis or for a fee, you must give the recipients all the rights that we gave you. You must make sure that they, too, receive or can get the source code. If you link other code with the library, you must provide complete object files to the recipients, so that they can relink them with the library after making changes to the library and recompiling it. And you must show them these terms so they know their rights.

We protect your rights with a two-step method: (1) we copyright the library, and (2) we offer you this license, which gives you legal permission to copy, distribute and/or modify the library.

To protect each distributor, we want to make it very clear that there is no warranty for the free library. Also, if the library is modified by someone else and passed on, the recipients should know that what they have is not the original version, so that the original author's reputation will not be affected by problems that might
be introduced by others.

Finally, software patents pose a constant threat to the existence of any free program. We wish to make sure that a company cannot effectively restrict the users of a free program by obtaining a restrictive license from a patent holder. Therefore, we insist that any patent license obtained for a version of the library must be consistent with the full freedom of use specified in this license.

Most GNU software, including some libraries, is covered by the ordinary GNU General Public License. This license, the GNU Lesser General Public License, applies to certain designated libraries, and is quite different from the ordinary General Public License. We use this license for certain libraries in order to permit linking those libraries into non-free programs.

When a program is linked with a library, whether statically or using a shared library, the combination of the two is legally speaking a combined work, a derivative of the original library. The ordinary General Public License therefore permits such linking only if the entire combination fits its criteria of freedom. The Lesser General Public License permits more lax criteria for linking other code with the library.

We call this license the "Lesser" General Public License because it does Less to protect the user's freedom than the ordinary General Public License. It also provides other free software developers Less of an advantage over competing non-free programs. These disadvantages are the reason we use the ordinary General Public License for many libraries. However, the Lesser license provides advantages in certain special circumstances.

For example, on rare occasions, there may be a special need to encourage the widest possible use of a certain library, so that it becomes a de-facto standard. To achieve this, non-free programs must be allowed to use the library. A more frequent case is that a free library does the same job as widely used non-free libraries. In this case, there is little to gain by limiting the free library to free software only, so we use the Lesser General Public License.

In other cases, permission to use a particular library in non-free programs enables a greater number of people to use a large body of free software. For example, permission to use the GNU C Library in non-free programs enables many more people to use the whole GNU operating system, as well as its variant, the GNU/Linux operating system.

Although the Lesser General Public License is Less protective of the users' freedom, it does ensure that the user of a program that is linked with the Library has the freedom and the wherewithal to run that program using a modified version of the Library.

The precise terms and conditions for copying, distribution and modification follow. Pay close attention to the difference between a "work based on the library" and a "work that uses the library". The former contains code derived from the library, whereas the latter must be combined with the library in order to run.

## GNU LESSER GENERAL PUBLIC LICENSE

## TERMS AND CONDITIONS FOR COPYING, DISTRIBUTION AND MODIFICATION

0. This License Agreement applies to any software library or other program which contains a notice placed by the copyright holder or other authorized party saying it may be distributed under the terms of this Lesser General Public License (also called "this License"). Each licensee is addressed as "you".

A "library" means a collection of software functions and/or data prepared so as to be conveniently linked with application programs (which use some of those functions and data) to form executables.

The "Library", below, refers to any such software library or work which has been distributed under these terms. A "work based on the Library" means either the Library or any derivative work under copyright law: that is to say, a work containing the Library or a portion of it, either verbatim or with modifications and/or translated straightforwardly into another language. (Hereinafter, translation is included without limitation in the term "modification".)

"Source code" for a work means the preferred form of the work for making modifications to it. For a library, complete source code means all the source code for all modules it contains, plus any associated interface definition files, plus the scripts used to control compilation and installation of the library.

Activities other than copying, distribution and modification are not covered by this License; they are outside its scope. The act of running a program using the Library is not restricted, and output from such a program is covered only if its contents constitute a work based on the Library (independent of the use of the Library in a tool for writing it). Whether that is true depends on what the Library does and what the program that uses the Library does.

1. You may copy and distribute verbatim copies of the Library's complete source code as you receive it, in any medium, provided that you conspicuously and appropriately publish on each copy an appropriate copyright notice and disclaimer of warranty; keep intact all the notices that refer to this License and to the absence of any warranty; and distribute a copy of this License along with the Library.

You may charge a fee for the physical act of transferring a copy, and you may at your option offer warranty protection in exchange for a fee.

2. You may modify your copy or copies of the Library or any portion of it, thus forming a work based on the Library, and copy and distribute such modifications or work under the terms of Section 1 above, provided that you also meet all of these conditions:

a. The modified work must itself be a software library.

b. You must cause the files modified to carry prominent notices stating that you changed the files and the date of any change.

c. You must cause the whole of the work to be licensed at no charge to all third parties under the terms of this License.

d. If a facility in the modified Library refers to a function or a table of data to be supplied by an application program that uses the facility, other than as an argument passed when the facility is invoked, then you must make a good faith effort to ensure that, in the event an application does not supply such function or table, the facility still operates, and performs whatever part of its purpose remains meaningful.

(For example, a function in a library to compute square roots has a purpose that is entirely well-defined independent of the application. Therefore, Subsection 2d requires that any application-supplied function or table used by this function must be optional: if the application does not supply it, the square root function must still compute square roots.)

These requirements apply to the modified work as a whole. If identifiable sections of that work are not derived from the Library, and can be reasonably considered independent and separate works in themselves, then this License, and its terms, do not apply to those sections when you distribute them as separate works. But when you distribute the same sections as part of a whole which is a work based on the Library, the distribution of the whole must be on the terms of this License, whose permissions for other licensees extend to the entire whole, and thus to each and every part regardless of who wrote it.

Thus, it is not the intent of this section to claim rights or contest your rights to work written entirely by you; rather, the intent is to exercise the right to control the distribution of derivative or collective works based on the Library.

In addition, mere aggregation of another work not based on the Library with the Library (or with a work based on the Library) on a volume of a storage or distribution medium does not bring the other work under the scope of this License.

3. You may opt to apply the terms of the ordinary GNU General Public License instead of this License to a given copy of the Library. To do this, you must alter all the notices that refer to this License, so that they refer to the ordinary GNU General Public License, version 2, instead of to this License. (If a newer version than version 2 of the ordinary GNU General Public License has appeared, then you can specify that version instead if you wish.) Do not make any other change in these notices.

Once this change is made in a given copy, it is irreversible for that copy, so the ordinary GNU General Public License applies to all subsequent copies and derivative works made from that copy.

This option is useful when you wish to copy part of the code of the Library into a program that is not a library.

4. You may copy and distribute the Library (or a portion or derivative of it, under Section 2) in object code or executable form under the terms of Sections 1 and 2 above provided that you accompany it with the complete corresponding machine-readable source code, which must be distributed under the terms of Sections 1 and 2 above on a medium customarily used for software interchange.

If distribution of object code is made by offering access to copy from a designated place, then offering equivalent access to copy the source code from the same place satisfies the requirement to distribute the source code, even though third parties are not compelled to copy the source along with the object code.

5. A program that contains no derivative of any portion of the Library, but is designed to work with the Library by being compiled or linked with it, is called a "work that uses the Library". Such a work, in isolation, is not a derivative work of the Library, and therefore falls outside the scope of this License.

However, linking a "work that uses the Library" with the Library creates an executable that is a derivative of the Library (because it contains portions of the Library), rather than a "work that uses the library". The executable is therefore covered by this License. Section 6 states terms for distribution of such executables.

When a "work that uses the Library" uses material from a header file that is part of the Library, the object code for the work may be a derivative work of the Library even though the source code is not. Whether this is true is especially significant if the work can be linked without the Library, or if the work is itself a library. The threshold for this to be true is not precisely defined by law.

If such an object file uses only numerical parameters, data structure layouts and accessors, and small macros and small inline functions (ten lines or less in length), then the use of the object file is unrestricted, regardless of whether it is legally a derivative work. (Executables containing this object code plus portions of the Library will still fall under Section 6.)

Otherwise, if the work is a derivative of the Library, you may distribute the object code for the work under the terms of Section 6. Any executables containing that work also fall under Section 6, whether or not they are linked directly with the Library itself.

6. As an exception to the Sections above, you may also combine or link a "work that uses the Library" with the Library to produce a work containing portions of the Library, and distribute that work under terms of your choice, provided that the terms permit modification of the work for the customer's own use and reverse engineering for debugging such modifications.

You must give prominent notice with each copy of the work that the Library is used in it and that the Library and its use are covered by this License. You must supply a copy of this License. If the work during execution displays copyright notices, you must include the copyright notice for the Library among them, as well as a reference directing the user to the copy of this License. Also, you must do one of these things:

a. Accompany the work with the complete corresponding machine-readable source code for the Library including whatever changes were used in the work (which must be distributed under Sections 1 and 2 above); and, if the work is an executable linked with the Library, with the complete machine-readable "work that uses the Library", as object code and/or source code, so that the user can modify the Library and then relink to produce a modified executable containing the modified Library. (It is understood that the user who changes the contents of definitions files in the Library will not necessarily be able to recompile the application to use the modified definitions.)

b. Use a suitable shared library mechanism for linking with the Library. A suitable mechanism is one that (1) uses at run time a copy of the library already present on the user's computer system, rather than copying

library functions into the executable, and (2) will operate properly with a modified version of the library, if the user installs one, as long as the modified version is interface-compatible with the version that the work was made with.

c. Accompany the work with a written offer, valid for at least three years, to give the same user the materials specified in Subsection 6a, above, for a charge no more than the cost of performing this distribution.

d. If distribution of the work is made by offering access to copy from a designated place, offer equivalent access to copy the above specified materials from the same place.

e. Verify that the user has already received a copy of these materials or that you have already sent this user a copy.

For an executable, the required form of the "work that uses the Library" must include any data and utility programs needed for reproducing the executable from it. However, as a special exception, the materials to be distributed need not include anything that is normally distributed (in either source or binary form) with the major components (compiler, kernel, and so on) of the operating system on which the executable runs, unless that component itself accompanies the executable.

It may happen that this requirement contradicts the license restrictions of other proprietary libraries that do not normally accompany the operating system. Such a contradiction means you cannot use both them and the Library together in an executable that you distribute.

7. You may place library facilities that are a work based on the Library side-by-side in a single library together with other library facilities not covered by this License, and distribute such a combined library, provided that the separate distribution of the work based on the Library and of the other library facilities is otherwise permitted, and provided that you do these two things:

a. Accompany the combined library with a copy of the same work based on the Library, uncombined with any other library facilities. This must be distributed under the terms of the Sections above.

b. Give prominent notice with the combined library of the fact that part of it is a work based on the Library, and explaining where to find the accompanying uncombined form of the same work.

8. You may not copy, modify, sublicense, link with, or distribute the Library except as expressly provided under this License. Any attempt otherwise to copy, modify, sublicense, link with, or distribute the Library is void, and will automatically terminate your rights under this License. However, parties who have received copies, or rights, from you under this License will not have their licenses terminated so long as such parties remain in full compliance.

9. You are not required to accept this License, since you have not signed it. However, nothing else grants you permission to modify or distribute the Library or its derivative works. These actions are prohibited by law if you do not accept this License. Therefore, by modifying or distributing the Library (or any work based on the Library), you indicate your acceptance of this License to do so, and all its terms and conditions for copying, distributing or modifying the Library or works based on it.

10. Each time you redistribute the Library (or any work based on the Library), the recipient automatically receives a license from the original licensor to copy, distribute, link with or modify the Library subject to these terms and conditions. You may not impose any further restrictions on the recipients' exercise of the rights granted herein. You are not responsible for enforcing compliance by third parties with this License.

11. If, as a consequence of a court judgment or allegation of patent infringement or for any other reason (not limited to patent issues), conditions are imposed on you (whether by court order, agreement or otherwise) that contradict the conditions of this License, they do not excuse you from the conditions of this License. If you cannot distribute so as to satisfy simultaneously your obligations under this License and any other pertinent obligations, then as a consequence you may not distribute the Library at all. For example, if a patent license would not permit royalty-free redistribution of the Library by all those who receive copies directly or indirectly through you, then the only way you could satisfy both it and this License would be to

refrain entirely from distribution of the Library.

If any portion of this section is held invalid or unenforceable under any particular circumstance, the balance of the section is intended to apply, and the section as a whole is intended to apply in other circumstances.

It is not the purpose of this section to induce you to infringe any patents or other property right claims or to contest validity of any such claims; this section has the sole purpose of protecting the integrity of the free software distribution system which is implemented by public license practices. Many people have made generous contributions to the wide range of software distributed through that system in reliance on consistent application of that system; it is up to the author/donor to decide if he or she is willing to distribute software through any other system and a licensee cannot impose that choice.

This section is intended to make thoroughly clear what is believed to be a consequence of the rest of this License.

12. If the distribution and/or use of the Library is restricted in certain countries either by patents or by copyrighted interfaces, the original copyright holder who places the Library under this License may add an explicit geographical distribution limitation excluding those countries, so that distribution is permitted only in or among countries not thus excluded. In such case, this License incorporates the limitation as if written in the body of this License.

13. The Free Software Foundation may publish revised and/or new versions of the Lesser General Public License from time to time. Such new versions will be similar in spirit to the present version, but may differ in detail to address new problems or concerns. Each version is given a distinguishing version number. If the Library specifies a version number of this License which applies to it and "any later version", you have the option of following the terms and conditions either of that version or of any later version published by the Free Software Foundation. If the Library does not specify a license version number, you may choose any version ever published by the Free Software Foundation.

14. If you wish to incorporate parts of the Library into other free programs whose distribution conditions are incompatible with these, write to the author to ask for permission. For software which is copyrighted by the Free Software Foundation, write to the Free Software Foundation; we sometimes make exceptions for this. Our decision will be guided by the two goals of preserving the free status of all derivatives of our free software and of promoting the sharing and reuse of software generally.

## NO WARRANTY

15. BECAUSE THE LIBRARY IS LICENSED FREE OF CHARGE, THERE IS NO WARRANTY FOR THE LIBRARY, TO THE EXTENT PERMITTED BY APPLICABLE LAW. EXCEPT WHEN OTHERWISE STATED IN WRITING THE COPYRIGHT HOLDERS AND/OR OTHER PARTIES PROVIDE THE LIBRARY "AS IS" WITHOUT WARRANTY OF ANY KIND, EITHER EXPRESSED OR IMPLIED, INCLUDING, BUT NOT LIMITED TO, THE IMPLIED WARRANTIES OF MERCHANTABILITY AND FITNESS FOR A PARTICULAR PURPOSE. THE ENTIRE RISK AS TO THE QUALITY AND PERFORMANCE OF THE LIBRARY IS WITH YOU. SHOULD THE LIBRARY PROVE DEFECTIVE, YOU ASSUME THE COST OF ALL NECESSARY SERVICING, REPAIR OR CORRECTION.

16. IN NO EVENT UNLESS REQUIRED BY APPLICABLE LAW OR AGREED TO IN WRITING WILL ANY COPYRIGHT HOLDER, OR ANY OTHER PARTY WHO MAY MODIFY AND/OR REDISTRIBUTE THE LIBRARY AS PERMITTED ABOVE, BE LIABLE TO YOU FOR DAMAGES, INCLUDING ANY GENERAL, SPECIAL, INCIDENTAL OR CONSEQUENTIAL DAMAGES ARISING OUT OF THE USE OR INABILITY TO USE THE LIBRARY (INCLUDING BUT NOT LIMITED TO LOSS OF DATA OR DATA BEING RENDERED INACCURATE OR LOSSES SUSTAINED BY YOU OR THIRD PARTIES OR A FAILURE OF THE LIBRARY TO OPERATE WITH ANY OTHER SOFTWARE), EVEN IF SUCH HOLDER OR OTHER PARTY HAS BEEN ADVISED OF THE POSSIBILITY OF SUCH DAMAGES.

END OF TERMS AND CONDITIONS

How to Apply These Terms to Your New Libraries

If you develop a new library, and you want it to be of the greatest possible use to the public, we recommend making it free software that everyone can redistribute and change. You can do so by permitting

redistribution under these terms (or, alternatively, under the terms of the ordinary General Public License).

To apply these terms, attach the following notices to the library. It is safest to attach them to the start of each source file to most effectively convey the exclusion of warranty; and each file should have at least the "copyright" line and a pointer to where the full notice is found.

1 April 1990

Lexmark International, Inc.

That's all there is to it!